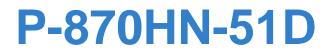

## 802.11n Wireless VDSL2 4-port Gateway

# User's Guide

| Default | Login De | etails |  |
|---------|----------|--------|--|
|         | • • •    |        |  |

IP Address https://192.168.1.1 User Name admin Password 1234

Firmware Version 1.01 Edition 1, 07/2010

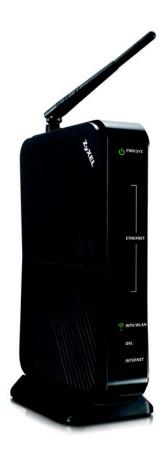

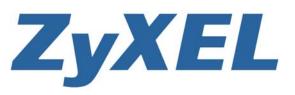

www.zyxel.com

Copyright © 2010 ZyXEL Communications Corporation

# **About This User's Guide**

#### **Intended Audience**

This manual is intended for people who want to configure the P-870HN-51D using the web configurator.

#### **Related Documentation**

• Quick Start Guide

The Quick Start Guide is designed to help you get up and running right away. It contains information on setting up your network and configuring for Internet access.

• Support Disc

Refer to the included CD for support documents.

#### **Documentation Feedback**

Send your comments, questions or suggestions to: techwriters@zyxel.com.tw

Thank you!

The Technical Writing Team, ZyXEL Communications Corp., 6 Innovation Road II, Science-Based Industrial Park, Hsinchu, 30099, Taiwan.

#### **Need More Help?**

More help is available at www.zyxel.com.

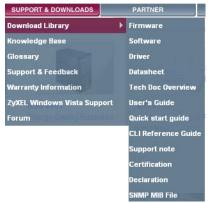

Download Library

Search for the latest product updates and documentation from this link. Read the Tech Doc Overview to find out how to efficiently use the User Guide, Quick Start Guide and Command Line Interface Reference Guide in order to better understand how to use your product.

Knowledge Base

If you have a specific question about your product, the answer may be here. This is a collection of answers to previously asked questions about ZyXEL products.

• Forum

This contains discussions on ZyXEL products. Learn from others who use ZyXEL products and share your experiences as well.

#### **Customer Support**

Should problems arise that cannot be solved by the methods listed above, you should contact your vendor. If you cannot contact your vendor, then contact a ZyXEL office for the region in which you bought the device.

See http://www.zyxel.com/web/contact\_us.php for contact information. Please have the following information ready when you contact an office.

- Product model and serial number.
- Warranty Information.
- Date that you received your device.
- Brief description of the problem and the steps you took to solve it.

# **Document Conventions**

#### Warnings and Notes

These are how warnings and notes are shown in this User's Guide.

#### Warnings tell you about things that could harm you or your device.

Note: Notes tell you other important information (for example, other things you may need to configure or helpful tips) or recommendations.

#### **Syntax Conventions**

- The P-2812HNU-51c may be referred to as the "P-870HN-51D", the "device", the "system" or the "product" in this User's Guide.
- Product labels, screen names, field labels and field choices are all in **bold** font.
- A key stroke is denoted by square brackets and uppercase text, for example, [ENTER] means the "enter" or "return" key on your keyboard.
- "Enter" means for you to type one or more characters and then press the [ENTER] key. "Select" or "choose" means for you to use one of the predefined choices.
- A right angle bracket ( > ) within a screen name denotes a mouse click. For example, Maintenance > Log > Log Setting means you first click
   Maintenance in the navigation panel, then the Log sub menu and finally the Log Setting tab to get to that screen.
- Units of measurement may denote the "metric" value or the "scientific" value. For example, "k" for kilo may denote "1000" or "1024", "M" for mega may denote "1000000" or "1048576" and so on.
- "e.g.," is a shorthand for "for instance", and "i.e.," means "that is" or "in other words".

#### **Icons Used in Figures**

Figures in this User's Guide may use the following generic icons. The P-870HN-51D icon is not an exact representation of your device.

| P-870HN-51D | Computer | Notebook computer |
|-------------|----------|-------------------|
|             |          |                   |
| Server      | DSLAM    | Firewall          |
|             |          |                   |
| Telephone   | Switch   | Router            |
|             |          |                   |

# **Safety Warnings**

- Do NOT use this product near water, for example, in a wet basement or near a swimming pool.
- Do NOT expose your device to dampness, dust or corrosive liquids.
- Do NOT store things on the device.
- Do NOT install, use, or service this device during a thunderstorm. There is a remote risk of electric shock from lightning.
- Connect ONLY suitable accessories to the device.
- Do NOT open the device or unit. Opening or removing covers can expose you to dangerous high voltage points or other risks. ONLY qualified service personnel should service or disassemble this device. Please contact your vendor for further information.
- · Make sure to connect the cables to the correct ports.
- Place connecting cables carefully so that no one will step on them or stumble over them.
- Always disconnect all cables from this device before servicing or disassembling.
- Use ONLY an appropriate power adaptor or cord for your device.
- Connect the power adaptor or cord to the right supply voltage (for example, 110V AC in North America or 230V AC in Europe).
- Do NOT allow anything to rest on the power adaptor or cord and do NOT place the product where anyone can walk on the power adaptor or cord.
- Do NOT use the device if the power adaptor or cord is damaged as it might cause electrocution.
- If the power adaptor or cord is damaged, remove it from the device and the power source.
- Do NOT attempt to repair the power adaptor or cord. Contact your local vendor to order a new one.
- Do not use the device outside, and make sure all the connections are indoors. There is a remote risk of electric shock from lightning.
- Do NOT obstruct the device ventilation slots, as insufficient airflow may harm your device.
- Use only No. 26 AWG (American Wire Gauge) or larger telecommunication line cord.
- Antenna Warning! This device meets ETSI and FCC certification requirements when using the included antenna(s). Only use the included antenna(s).
- If you wall mount your device, make sure that no electrical lines, gas or water pipes will be damaged.

Your product is marked with this symbol, which is known as the WEEE mark. WEEE stands for Waste Electronics and Electrical Equipment. It means that used electrical and electronic products should not be mixed with general waste. Used electrical and electronic equipment should be treated separately.

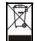

# **Contents Overview**

| User's Guide                      | 19 |
|-----------------------------------|----|
| Introducing the P-870HN-51D       |    |
| Tutorials                         |    |
| Introducing the Web Configurator  |    |
| Technical Reference               | 53 |
| Status Screens                    |    |
| WAN Setup                         |    |
| LAN Setup                         | 91 |
| Wireless LAN                      |    |
| Network Address Translation (NAT) |    |
| Firewall                          |    |
| Certificate                       |    |
| Static Route                      |    |
| Policy Forwarding                 |    |
| RIP                               |    |
| Quality of Service (QoS)          |    |
| Dynamic DNS Setup                 |    |
| Remote Management                 |    |
| Universal Plug-and-Play (UPnP)    |    |
| Parental Control                  |    |
| Interface Group                   |    |
| System Settings                   |    |
| Logs                              |    |
| Tools                             |    |
| Diagnostic                        |    |
| Troubleshooting                   |    |
| Product Specifications            |    |

# **Table of Contents**

| About This User's Guide | 3  |
|-------------------------|----|
| Document Conventions    | 5  |
| Safety Warnings         | 7  |
| Contents Overview       | 9  |
| Table of Contents       | 11 |

| Part I: User's Guide | 19 |
|----------------------|----|
|----------------------|----|

#### Chapter 1

| Introducing the P-870HN-51D                  | 21 |
|----------------------------------------------|----|
| 1.1 Overview                                 | 21 |
| 1.2 P-870HN-51D for Internet Access          |    |
| 1.3 Ways to Manage the P-870HN-51D           |    |
| 1.4 Good Habits for Managing the P-870HN-51D |    |
| 1.5 LEDs (Lights)                            |    |
| 1.6 The RESET Button                         |    |
| 1.6.1 Using the Reset Button                 |    |
| 1.7 The WPS Button                           |    |
| 1.7.1 Turn the Wireless LAN Off or On        |    |
| 1.7.2 Activate WPS                           | 25 |

#### Chapter 2

| Tutorials                                          | 27 |
|----------------------------------------------------|----|
| 2.1 Overview                                       |    |
| 2.2 How to Set up a Wireless Network               |    |
| 2.2.1 Example Parameters                           |    |
| 2.2.2 Configuring the AP                           |    |
| 2.2.3 Configuring the Wireless Client              |    |
| 2.3 Configuring the MAC Address Filter             |    |
| 2.4 Setting Up NAT Port Forwarding                 |    |
| 2.4.1 Port Forwarding                              |    |
| 2.5 Access the P-870HN-51D Using DDNS              |    |
| 2.5.1 Registering a DDNS Account on www.dyndns.org |    |
| 2.5.2 Configuring DDNS on Your P-870HN-51D         |    |

| 2.5.3 Testing the DDNS Setting                              | 40 |
|-------------------------------------------------------------|----|
| 2.6 Configuring Static Route for Routing to Another Network |    |
| 2.7 Configuring QoS Queue and Class Setup                   |    |
| Chapter 3<br>Introducing the Web Configurator               | 47 |
| 3.1 Web Configurator Overview                               |    |
| 3.1.1 Accessing the Web Configurator                        |    |
| 3.2 Web Configurator Main Screen                            |    |
| 3.2.1 Navigation Panel                                      |    |
| 3.2.2 Main Window                                           | 51 |
| 3.2.3 Status Bar                                            |    |

| Part II: Technical Reference 53 | 3 |
|---------------------------------|---|
|---------------------------------|---|

| Chapter 4                             |    |
|---------------------------------------|----|
| Status Screens                        | 55 |
| 4.1 Overview                          |    |
| 4.2 Status Screen                     |    |
| 4.2.1 WAN Service Statistics          |    |
| 4.2.2 Route Info                      |    |
| 4.2.3 WLAN Station List               | 61 |
| 4.2.4 VDSL Statistics                 |    |
| 4.2.5 LAN Statistics                  |    |
| 4.2.6 Client List                     |    |
| Chapter 5                             |    |
| WAN Setup                             | 69 |
| 5.1 Overview                          |    |
| 5.1.1 What You Can Do in this Chapter |    |
| 5.2 What You Need to Know             |    |
| 5.3 Before You Begin                  | 71 |
| 5.4 The Layer 2 Interface Screen      | 71 |
| 5.4.1 Layer 2 Interface Configuration |    |
| 5.5 The Internet Connection Screen    |    |
| 5.5.1 WAN Connection Configuration    |    |
| 5.6 Technical Reference               |    |
| Chapter 6                             |    |
| LAN Setup                             | 91 |
| 6.1 Overview                          |    |

| 6.1.1 What You Can Do in this Chapter |     |
|---------------------------------------|-----|
| 6.2 What You Need To Know             |     |
| 6.3 The LAN IP Screen                 |     |
| 6.4 Technical Reference               |     |
| Chapter 7                             |     |
| Wireless LAN                          |     |
| 7.1 Overview                          |     |
| 7.1.1 What You Can Do in this Chapter |     |
| 7.2 What You Need to Know             | 100 |
| 7.3 Before You Begin                  |     |
| 7.4 The General Screen                | 102 |
| 7.4.1 No Security                     | 104 |
| 7.4.2 WEP Encryption                  | 106 |
| 7.4.3 WPA(2)-PSK                      | 107 |
| 7.4.4 WPA(2) Authentication           |     |
| 7.4.5 MAC Filter                      | 110 |
| 7.4.6 Adding a New MAC Filtering Rule | 111 |
| 7.5 The More AP Screen                | 112 |
| 7.5.1 More AP Edit                    | 113 |
| 7.6 The WPS Screen                    | 113 |
| 7.7 The WPS Station Screen            | 115 |
| 7.8 The Advanced Setup Screen         | 116 |
| 7.9 Technical Reference               | 117 |
| 7.9.1 Wireless Network Overview       | 118 |
| 7.9.2 Additional Wireless Terms       | 119 |
| 7.9.3 Wireless Security Overview      | 119 |
| 7.9.4 WiFi Protected Setup            | 121 |
| Chapter 8                             |     |
| Network Address Translation (NAT)     |     |
| 8.1 Overview                          |     |
| 8.1.1 What You Can Do in this Chapter |     |
| 8.2 What You Need to Know             | 129 |
| 8.3 The Port Forwarding Screen        |     |
| 8.3.1 The Port Forwarding Edit Screen |     |
| 8.4 The Trigger Port Screen           |     |
| 8.4.1 Trigger Port Configuration      |     |
| 8.5 The DMZ Host Screen               |     |
| 8.6 The ALG Screen                    |     |
| 8.7 Technical Reference               | 138 |
| Chapter 9                             |     |
| Firewall                              |     |

| 9.1 Overview                           |     |
|----------------------------------------|-----|
| 9.1.1 What You Can Do in this Chapter  |     |
| 9.2 What You Need to Know              |     |
| 9.3 The Firewall Screen                |     |
| 9.3.1 Creating Incoming Firewall Rules |     |
| Chapter 10                             |     |
| Certificate                            | 147 |
| 10.1 Overview                          |     |
| 10.1.1 What You Can Do in this Chapter |     |
| 10.2 What You Need to Know             |     |
| 10.3 The Local Certificates Screen     |     |
| 10.3.1 Create Certificate Request      |     |
| 10.3.2 Import Certificate              |     |
| 10.3.3 Certificate Details             |     |
| 10.3.4 Load Signed Certificate         |     |
| 10.4 The Trusted CA Screen             |     |
| 10.4.1 View Trusted CA Certificate     |     |
| 10.4.2 Import Trusted CA Certificate   |     |
| Chapter 11                             |     |
| Static Route                           | 159 |
| 11.1 Overview                          |     |
| 11.1.1 What You Can Do in this Chapter |     |
| 11.2 The Static Route Screen           |     |
| 11.2.1 Static Route Edit               |     |
| Chapter 12                             |     |
| Policy Forwarding                      |     |
| 12.1 Overview                          |     |
| 12.1.1 What You Can Do in this Chapter |     |
| 12.2 The Static Route Screen           |     |
| 12.2.1 Policy Forwarding Setup         |     |
| Chapter 13                             |     |
| RIP                                    |     |
| 13.1 Overview                          |     |
| 13.1.1 What You Can Do in this Chapter |     |
| 13.2 The RIP Screen                    |     |
| Chapter 14<br>Quality of Service (QoS) | 400 |
| Quality of Service (QoS)               |     |
| 14.1 Overview                          |     |

| 14.1.1 What You Can Do in this Chapter                                                                                                    |     |
|----------------------------------------------------------------------------------------------------|-----|
| 14.2 What You Need to Know                                                                                                    | 170 |
| 14.3 The Quality of Service General Screen                                                                                                    | 170 |
| 14.4 The Queue Setup Screen                                                                                                    | 172 |
| 14.4.1 Adding a QoS Queue                                                                                                    | 173 |
| 14.5 The Class Setup Screen                                                                                                    | 174 |
| 14.5.1 QoS Class Edit                                                                                                    | 176 |
| 14.6 The Policer Setup Screen                                                                                                    | 180 |
| 14.6.1 Policer Setup Add/Edit                                                                                                    | 181 |
| 14.7 The QoS Monitor Screen                                                                                                    |     |
| 14.8 Technical Reference                                                                                                    |     |
| 14.8.1 Automatic Priority Queue Assignment                                                                                                    | 185 |
| 14.8.2 Traffic Policing Meter Types                                                                                                    | 186 |
| Chapter 15                                                                                                    |     |
| Dynamic DNS Setup                                                                                                    |     |
|                                                                                                    |     |
| 15.1 Overview                                                                                                    |     |
| 15.1.1 What You Can Do in this Chapter                                                                                                    |     |
| 15.2 What You Need To Know                                                                                                    |     |
| 15.3 The Dynamic DNS Screen                                                                                                    |     |
| Chapter 16                                                                                                    |     |
|                                                                                                    | 404 |
| Remote Management                                                                                                    |     |
|                                                                                                    |     |
| 16.1 Overview                                                                                                    |     |
| 16.1 Overview<br>16.1.1 What You Can Do in this Chapter                                                                                                    |     |
| 16.1 Overview<br>16.1.1 What You Can Do in this Chapter<br>16.2 The TR-069 Screen                                                                                                    |     |
| 16.1 Overview<br>16.1.1 What You Can Do in this Chapter                                                                                                    |     |
| 16.1 Overview<br>16.1.1 What You Can Do in this Chapter<br>16.2 The TR-069 Screen<br>16.3 The TR-064 Screen<br>16.4 The Service Control Screen                                                                                                    |     |
| 16.1 Overview<br>16.1.1 What You Can Do in this Chapter<br>16.2 The TR-069 Screen<br>16.3 The TR-064 Screen                                                                                                    |     |
| <ul> <li>16.1 Overview</li> <li>16.1.1 What You Can Do in this Chapter</li> <li>16.2 The TR-069 Screen</li> <li>16.3 The TR-064 Screen</li> <li>16.4 The Service Control Screen</li> <li>16.5 The IP Address Screen</li> <li>16.5.1 Adding an IP Address</li> </ul>                                                                                                    |     |
| 16.1 Overview                                                                                                    |     |
| <ul> <li>16.1 Overview</li> <li>16.1.1 What You Can Do in this Chapter</li> <li>16.2 The TR-069 Screen</li> <li>16.3 The TR-064 Screen</li> <li>16.4 The Service Control Screen</li> <li>16.5 The IP Address Screen</li> <li>16.5.1 Adding an IP Address</li> </ul>                                                                                                    |     |
| 16.1 Overview                                                                                                    |     |
| 16.1 Overview<br>16.1.1 What You Can Do in this Chapter<br>16.2 The TR-069 Screen<br>16.3 The TR-064 Screen<br>16.4 The Service Control Screen<br>16.5 The IP Address Screen<br>16.5.1 Adding an IP Address<br>Chapter 17<br>Universal Plug-and-Play (UPnP).                                                                                                    |     |
| 16.1 Overview                                                                                                    |     |
| 16.1 Overview<br>16.1.1 What You Can Do in this Chapter<br>16.2 The TR-069 Screen<br>16.3 The TR-064 Screen<br>16.4 The Service Control Screen<br>16.5 The IP Address Screen<br>16.5.1 Adding an IP Address<br>Chapter 17<br>Universal Plug-and-Play (UPnP)<br>17.1 Overview<br>17.1.1 What You Can Do in this Chapter                                                                                                    |     |
| 16.1 Overview<br>16.1.1 What You Can Do in this Chapter<br>16.2 The TR-069 Screen<br>16.3 The TR-064 Screen<br>16.4 The Service Control Screen<br>16.5 The IP Address Screen<br>16.5.1 Adding an IP Address<br>Chapter 17<br>Universal Plug-and-Play (UPnP)<br>17.1 Overview<br>17.1.1 What You Can Do in this Chapter<br>17.2 What You Need to Know                                                                                                    |     |
| 16.1 Overview                                                                                                    |     |
| <ul> <li>16.1 Overview</li></ul>                                                                                                    |     |
| 16.1 Overview<br>16.1.1 What You Can Do in this Chapter<br>16.2 The TR-069 Screen<br>16.3 The TR-064 Screen<br>16.4 The Service Control Screen<br>16.5 The IP Address Screen<br>16.5.1 Adding an IP Address<br>Chapter 17<br>Universal Plug-and-Play (UPnP)<br>17.1 Overview<br>17.1.1 What You Can Do in this Chapter<br>17.2 What You Need to Know<br>17.3 The UPnP Screen<br>17.4 Installing UPnP in Windows Example                                                                           |     |
| 16.1 Overview         16.1.1 What You Can Do in this Chapter         16.2 The TR-069 Screen         16.3 The TR-064 Screen         16.4 The Service Control Screen         16.5 The IP Address Screen         16.5.1 Adding an IP Address         Chapter 17         Universal Plug-and-Play (UPnP)         17.1 Overview         17.2 What You Can Do in this Chapter         17.3 The UPnP Screen         17.4 Installing UPnP in Windows Example         17.5 Using UPnP in Windows XP Example |     |

| 18.1.1 What You Can Do in this Chapter          |     |
|-------------------------------------------------|-----|
| 18.2 The Time Restriction Screen                |     |
| 18.2.1 Adding a Schedule                        |     |
| 18.3 The URL Filter Screen                      | 211 |
| 18.3.1 Adding URL Filter                        |     |
| Chapter 19                                      |     |
| Interface Group                                 |     |
| 19.1 Overview                                   |     |
| 19.1.1 What You Can Do in this Chapter          |     |
| 19.2 The Interface Group Screen                 |     |
| 19.2.1 Interface Group Configuration            |     |
| 19.2.2 Interface Grouping Criteria              |     |
| Chapter 20                                      |     |
| System Settings                                 |     |
|                                                 | 010 |
| 20.1 Overview                                   |     |
| 20.1.1 What You Can Do in this Chapter          |     |
| 20.2 The General Screen                         |     |
| 20.3 The Time Setting Screen                    |     |
| Chapter 21                                      |     |
| Logs                                            |     |
| 21.1 Overview                                   |     |
| 21.1.1 What You Can Do in this Chapter          |     |
| 21.2 The View Log Screen                        |     |
| 21.3 The Log Settings Screen                    |     |
|                                                 |     |
| Chapter 22<br>Tools                             | 227 |
| 10015                                           |     |
| 22.1 Overview                                   |     |
| 22.1.1 What You Can Do in this Chapter          |     |
| 22.2 The Firmware Screen                        |     |
| 22.3 The Configuration Screen                   |     |
| 22.4 The Restart Screen                         |     |
| Chapter 23                                      |     |
| Diagnostic                                      |     |
| 23.1 Overview                                   | 235 |
| 23.1.1 What You Can Do in this Chapter          |     |
| 23.2 What You Need to Know                      |     |
| 23.3 The General Diagnostic Screen              |     |
| 23.4 The 802.1ag Screen                         |     |
| de co de corcor internationalistation de corcor |     |

| Chapter 24<br>Troubleshooting                               | 220   |
|-------------------------------------------------------------|-------|
| Troubleshooting                                             | . 239 |
| 24.1 Power, Hardware Connections, and LEDs                  |       |
| 24.2 P-870HN-51D Access and Login                           |       |
| 24.3 Internet Access                                        |       |
| 24.4 Wireless LAN Troubleshooting                           | . 244 |
| Chapter 25 Product Specifications                           | .247  |
| 25.1 Hardware Specifications                                | . 247 |
| 25.2 Firmware Specifications                                |       |
| Appendix A Network Troubleshooting                          | . 253 |
| Appendix B Setting Up Your Computer's IP Address            | .269  |
| Appendix C Pop-up Windows, JavaScripts and Java Permissions | . 299 |
| Appendix D IP Addresses and Subnetting                      | . 309 |
| Appendix E Wireless LANs                                    | . 321 |
| Appendix F Common Services                                  | . 337 |
| Appendix G Open Software Announcements                      | . 341 |
| Appendix H Legal Information                                | . 355 |
| Index                                                       | . 359 |

# PART I User's Guide

## 

1

# Introducing the P-870HN-51D

## **1.1 Overview**

The P-870HN-51D is a VDSL2 device that allows super-fast, secure Internet access. It extends the range of your existing wired network without additional wiring, providing easy network access to mobile users. You can set up a wireless network with other IEEE 802.11b/g/n compatible devices. A range of services such as a firewall and content filtering are also available for secure Internet computing. The P-870HN-51D supports Quality of Service (QoS) to efficiently manage traffic on your network by giving priority to certain types of traffic and/or to particular computers.

Please refer to the following description of the product name format.

- "H" denotes an integrated 4-port hub (switch).
- "N" denotes IEEE 802.11n wireless functionality. There is an embedded mini-PCI module for IEEE 802.11b/g/n wireless LAN connectivity.

# Only use firmware for your P-870HN-51D's specific model. Refer to the label on the bottom of your P-870HN-51D.

Models ending in "1", for example P-870HN-51D, denote a device that works over the analog telephone system, POTS (Plain Old Telephone Service).

See Chapter 25 on page 247 for a full list of features.

# 1.2 P-870HN-51D for Internet Access

Your P-870HN-51D provides shared Internet access by connecting the DSL port to the **DSL** or **MODEM** jack on a splitter or your telephone jack. You can have up to seven WAN services over one VDSL WAN line.

Computers can connect to the P-870HN-51D's LAN ports (or wirelessly).

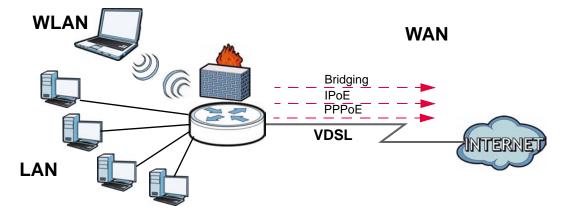

Figure 1 P-870HN-51D's Internet Access Application

You can also configure the firewall on the P-870HN-51D for secure Internet access. When the firewall is on, all incoming traffic from the Internet to your network is blocked by default unless it is initiated from your network. This means that probes from the outside to your network are not allowed, but you can safely browse the Internet and download files.

## 1.3 Ways to Manage the P-870HN-51D

Use any of the following methods to manage the P-870HN-51D.

- Web Configurator. This is recommended for everyday management of the P-870HN-51D using a (supported) web browser.
- TR-069. This is an auto-configuration server used to remotely configure your device.

# 1.4 Good Habits for Managing the P-870HN-51D

Do the following things regularly to make the P-870HN-51D more secure and to manage the P-870HN-51D more effectively.

- Change the password. Use a password that's not easy to guess and that consists of different types of characters, such as numbers and letters.
- Write down the password and put it in a safe place.

• Back up the configuration (and make sure you know how to restore it). Restoring an earlier working configuration may be useful if the device becomes unstable or even crashes. If you forget your password, you will have to reset the P-870HN-51D to its factory default settings. If you backed up an earlier configuration file, you would not have to totally re-configure the P-870HN-51D. You could simply restore your last configuration.

# 1.5 LEDs (Lights)

The following graphic displays the labels of the LEDs.

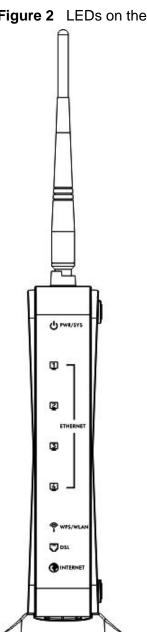

Figure 2 LEDs on the Device

None of the LEDs are on if the P-870HN-51D is not receiving power.

| LED             | COLO<br>R | STATUS   | DESCRIPTION                                                                                                    |
|-----------------|-----------|----------|----------------------------------------------------------------------------------------------------|
| PWR/SYS         | Green     | On       | The P-870HN-51D is receiving power and ready for use.                                                                                                    |
|                 |           | Blinking | The P-870HN-51D is self-testing.                                                                                                    |
|                 | Red       | On       | The P-870HN-51D detected an error while self-testing, or there is a device malfunction.                                                                                    |
|                 |           | Off      | The P-870HN-51D is not receiving power.                                                                                                    |
| ETHERNET<br>1-4 | Green     | On       | The P-870HN-51D has a successful 10 Mbps Ethernet connection with a device on the Local Area Network (LAN).                                                                |
|                 |           | Blinking | The P-870HN-51D is sending or receiving data to/from the LAN at 10 Mbps.                                                                                                   |
|                 | Orange    | On       | The P-870HN-51D has a successful 100 Mbps Ethernet connection with a device on the Local Area Network (LAN).                                                               |
|                 |           | Blinking | The P-870HN-51D is sending or receiving data to/from the LAN at 100 Mbps.                                                                                                  |
|                 |           | Off      | The P-870HN-51D does not have an Ethernet connection with the LAN.                                                                                                    |
| WLAN/<br>WPS    | Green     | On       | The wireless network is activated and is operating in IEEE 802.11b/g/n mode.                                                                                               |
|                 |           | Blinking | The P-870HN-51D is communicating with other wireless clients at 2 Hz/s.                                                                                                    |
|                 | Orange    | Blinking | The P-870HN-51D is setting up a WPS connection.                                                                                                    |
|                 |           | Off      | The wireless network is not activated.                                                                                                    |
| DSL             | Green     | On       | The VDSL line is up.                                                                                                    |
|                 |           | Blinking | The P-870HN-51D is initializing the VDSL line.                                                                                                    |
|                 |           | Off      | The DSL line is down.                                                                                                    |
| INTERNET        | Green     | On       | The P-870HN-51D has an IP connection but no traffic.                                                                                                    |
|                 |           |          | Your device has a WAN IP address (either static or<br>assigned by a DHCP server), PPP negotiation was<br>successfully completed (if used) and the DSL connection<br>is up. |
|                 |           | Blinking | The P-870HN-51D is sending or receiving IP traffic.                                                                                                    |
|                 | Red       | On       | The P-870HN-51D attempted to make an IP connection<br>but failed. Possible causes are no response from a DHCP<br>server, no PPPoE response, PPPoE authentication failed.   |
|                 |           | Off      | The P-870HN-51D does not have an IP connection.                                                                                                    |

Table 1LED Descriptions

Refer to the Quick Start Guide for information on hardware connections.

# **1.6 The RESET Button**

If you forget your password or cannot access the web configurator, you will need to use the **RESET** button at the back of the device to reload the factory-default configuration file. This means that you will lose all configurations that you had previously and the password will be reset to "1234".

## 1.6.1 Using the Reset Button

- 1 Make sure the **POWER** LED is on (not blinking).
- 2 To set the device back to the factory default settings, press the **RESET** button for ten seconds or until the **POWER** LED begins to blink and then release it. When the **POWER** LED begins to blink, the defaults have been restored and the device restarts.

# 1.7 The WPS Button

You can use the **WPS** button on the rear panel of the device to turn the wireless LAN off or on. You can also use it to activate WPS in order to quickly set up a wireless network with strong security. Refer to Section 7.9.4 on page 121 for more information on WPS.

## 1.7.1 Turn the Wireless LAN Off or On

- 1 Make sure the **POWER** LED is on (not blinking).
- 2 Press the **WPS** button for one second and release it. The **WLAN/WPS** LED should change from on to off or vice versa.

## 1.7.2 Activate WPS

- 1 Make sure the **POWER** LED is on (not blinking).
- 2 Select Active Wireless LAN and configure the SSID and security settings in the Network > Wireless LAN screen. Click Apply then.
- 3 Make sure the WLAN LED is on.

- 4 Press the WPS button for more than five seconds and release it. Press the WPS button on another WPS -enabled device within range of the P-870HN-51D. The WLAN/WPS LED should flash while the P-870HN-51D sets up a WPS connection with the wireless device.
  - Note: You must activate WPS in the P-870HN-51D and in another wireless device within two minutes of each other. See Section 7.9.4 on page 121 for more information.

2

# **Tutorials**

## 2.1 Overview

This chapter describes:

- How to Set up a Wireless Network on page 27.
- Configuring the MAC Address Filter on page 36.
- Setting Up NAT Port Forwarding on page 37.
- Access the P-870HN-51D Using DDNS on page 38.
- Configuring Static Route for Routing to Another Network on page 40.
- Configuring QoS Queue and Class Setup on page 43.
- Note: The tutorials featured in this chapter require a basic understanding of connecting to and using the Web Configurator on your P-870HN-51D. For details, see the included Quick Start Guide. For field descriptions of individual screens, see the related technical reference in this User's Guide.

# 2.2 How to Set up a Wireless Network

This tutorial gives you examples of how to set up an access point and wireless client for wireless communication using the following parameters. The wireless clients can access the Internet through an AP wirelessly.

#### 2.2.1 Example Parameters

| SSID        | SSID_Example3                                  |
|-------------|------------------------------------------------|
| Security    | WPA-PSK                                        |
|             | (Pre-Shared Key: ThisismyWPA-PSKpre-sharedkey) |
| 802.11 mode | IEEE 802.11b/g/n Mixed                         |

An access point (AP) or wireless router is referred to as "AP" and a computer with a wireless network card or USB/PCI adapter is referred to as "wireless client" here.

We use the P-870HN-51D web screens and M-302 utility screens as an example. The screens may vary slightly for different models.

## 2.2.2 Configuring the AP

Follow the steps below to configure the wireless settings on your AP.

1 Open the **Network > Wireless LAN** screen in the AP's web configurator.

| Fiq | gure 3 AP: Wireless L                                                                                | AN                                    |
|-----|----------------------------------------------------------------------------------------------------|---------------------------------------|
| G   | eneral More AP WPS                                                                                   | WPS Station Advanced Setup            |
|     |                                                                                                    |                                       |
| 1   | Vireless Setup                                                                                       |                                       |
|     | <ul> <li>Active Wireless LAN</li> <li>Channel Selection</li> <li>Bandwidth:</li> </ul>               | Auto 💌 Current: 6<br>20MHz 💌          |
| (   | Common Setup                                                                                         |                                       |
|     | Network Name (SSID)                                                                                  | SSID_Example3                         |
|     | ☐ Auto Generate Key<br>☐ Hide Network Name (SSID)                                                    |                                       |
|     | BSSID                                                                                                | 00:19:CB:00:00:0C                     |
| (   | Security Mode<br>Encryption<br>Pre-Shared Key                                                        | VVPA-PSK  TKIP ThisismyWPA-PSKpre-she |
|     | Group Key Update Timer<br>ReKey Method                                                               |                                       |
|     | Note :<br>ReKey Method means encryp<br>1.TIME : period of time(1 sec<br>2.None : Disable Rekey Metho |                                       |
|     | MAC Filter                                                                                           | Edit                                  |
|     |                                                                                                    | Apply                                 |

- 2 Make sure the Active Wireless LAN check box is selected.
- **3** Enter "SSID\_Example3" as the SSID and select **Auto** to have the P-870HN-51D automatically determine a channel which is not used by another AP.
- 4 Set security mode to **WPA-PSK** and enter "ThisismyWPA-PSKpre-sharedkey" in the **Pre-Shared Key** field. Click **Apply**.

5 Click the Advanced Setup tab and select 802.11b/g/n Mixed in the 802.11 Mode field. Click Apply.

| eneral More AP WPS WPS              | Station Advanced Setup |
|-------------------------------------|------------------------|
| /ireless Advanced Setup             |                        |
| 802.11 Mode                         | 802.11b/g/n Mixed      |
| RTS/CTS Threshold                   | 2347                   |
| Fragmentation Threshold             | 2346                   |
| Number of Wireless Stations Allowed | 16                     |
| Output Power                        | 100% 💌                 |
| 802.11 Protection                   | Auto 💌                 |
| Preamble                            | Long 💌                 |

6 Open the **Status** screen.Verify your wireless and wireless security settings under **Device Information** and check if the WLAN connection is up under **Interface Status**.

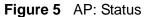

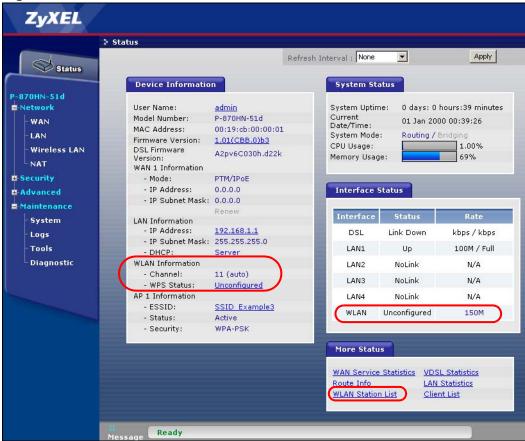

7 Click the **WLAN Station List** hyperlink in the AP's **Status** screen. You can see if any wireless client has connected to the AP.

 MAC
 SSID
 Interface

 00:03:7F:BF:16:8C
 SSID\_Example3
 wl0

#### Figure 6 AP: Status: WLAN Station List

#### 2.2.3 Configuring the Wireless Client

This section describes how to connect the wireless client to a network.

#### 2.2.3.1 Connecting to a Wireless LAN

The following sections show you how to join a wireless network using the ZyXEL utility, as in the following diagram. The wireless client is labeled **C** and the access point is labeled **AP**.

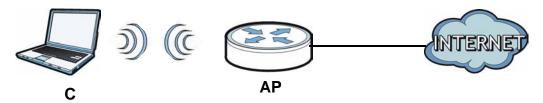

There are three ways to connect the client to an access point.

- Configure nothing and leave the wireless client to automatically scan for and connect to any available network that has no wireless security configured.
- Manually connect to a network.
- Configure a profile to have the wireless client automatically connect to a specific network or peer computer.

This example illustrates how to manually connect your wireless client to an access point (AP) which is configured for WPA-PSK security and connected to the Internet. Before you connect to the access point, you must know its Service Set IDentity (SSID) and WPA-PSK pre-shared key. In this example, the SSID is "SSID\_Example3" and the pre-shared key is "ThisismyWPA-PSKpre-sharedkey".

After you install the ZyXEL utility and then insert the wireless client, follow the steps below to connect to a network using the **Site Survey** screen.

1 Open the ZyXEL utility and click the **Site Survey** tab to open the screen shown next.

|      | SSID          | Channel | Signal 🗹 🔺 | Network Type: Infrastructure   |
|------|---------------|---------|------------|--------------------------------|
| 1 cm | ZyXEL_MIS     | 6       | 62%        | Network Mode: 802.11g          |
| 100  | ZyXEL_YZU     | 6       | 62%        | Channel: 6                     |
| 1    | ZyXEL_test    | 6       | 60%        | Security: WPA-PSK              |
| )    | SSID_Example3 | 6       | 56%        | MAC Address: 00:A0:C5:CD:1F:64 |
| 1    | CPE_5257_00   | 11      | 54%        | Surveyed at: 11:46:38          |
| a'   | dlink4300     | 6       | 50% 🚽      |                                |

Figure 7 ZyXEL Utility: Site Survey

- 2 The wireless client automatically searches for available wireless networks. Click Scan if you want to search again. If no entry displays in the Available Network List, that means there is no wireless network available within range. Make sure the AP or peer computer is turned on or move the wireless client closer to the AP or peer computer.
- **3** When you try to connect to an AP with security configured, a window will pop up prompting you to specify the security settings. Enter the pre-shared key and leave the encryption type at the default setting.

Use the **Next** button to move on to the next screen. You can use the **Back** button at any time to return to the previous screen, or the **Exit** button to return to the **Site Survey** screen.

| smyWPA-PSKpre-sharedkey |
|-------------------------|
| smyWPA-PSKpre-sharedkey |
|                         |
|                         |
|                         |
|                         |
|                         |
|                         |
|                         |

4 The **Confirm Save** window appears. Check your settings and click **Save** to continue.

Figure 9 ZyXEL Utility: Confirm Save

| nfirm Save          |                |                |
|---------------------|----------------|----------------|
| Network Name(55ID): | SSID_Example3  |                |
| Network Type:       | Infrastructure |                |
| Network Mode:       | 802.11b/g      |                |
| Channel:            | Auto           |                |
| Security:           | WPA-PSK        |                |
|                     |                |                |
|                     |                | Back Save Exit |

5 The ZyXEL utility returns to the Link Info screen while it connects to the wireless network using your settings. When the wireless link is established, the ZyXEL utility icon in the system tray turns green and the Link Info screen displays details of the active connection. Check the network information in the Link Info screen to verify that you have successfully connected to the selected network. If the wireless client is not connected to a network, the fields in this screen remain blank.

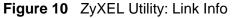

| Wireless Network Status             | Statistics            |
|-------------------------------------|-----------------------|
| Profile Name:                       | Transmit Rate: 2 Kbps |
| Network Name(SSID): SSID_Example3   | Receive Rate: 0 Kbps  |
| > AP MAC Address: 00:A0:C5:CD:1F:64 | Authentication: None  |
| Network Type: Infrastructure        | Network Mode: 802.11g |
| Transmission Rate: 18 Mbps          | Total Transmit: 46    |
| Security: WPA-PSK                   | Total Receive: 3      |
| Channel: 6                          | Link Quality: -68 dBm |
|                                     | Trend Chart           |
|                                     |                       |

6 Open your Internet browser and enter http://www.zyxel.com or the URL of any other web site in the address bar. If you are able to access the web site, your wireless connection is successfully configured.

If you cannot access the web site, try changing the encryption type in the **Security Settings** screen, check the Troubleshooting section of this User's Guide or contact your network administrator.

#### 2.2.3.2 Creating and Using a Profile

A profile lets you automatically connect to the same wireless network every time you use the wireless client. You can also configure different profiles for different networks, for example if you connect a notebook computer to wireless networks at home and at work.

This example illustrates how to set up a profile and connect the wireless client to an access point configured for WPA-PSK security. In this example, the SSID is "SSID\_Example3", the profile name is "PN\_Example3" and the pre-shared key is "ThisismyWPA-PSKpre-sharedkey". You have chosen the profile name "PN\_Example3".

1 Open the ZyXEL utility and click the **Profile** tab to open the screen shown next. Click **Add** to configure a new profile.

| 3    | Profile Name 🛛 🔳 | SSID | Network Type: Infrastructure |
|------|------------------|------|------------------------------|
| ם' ו | DEFAULT          | ANY  | Network Mode: 802.11b/g      |
|      |                  |      | Channel: Auto                |
|      |                  |      | Security: DISABLE            |
|      |                  |      |                              |
|      |                  |      |                              |
| _    |                  |      |                              |

Figure 11 ZyXEL Utility: Profile

2 The Add New Profile screen appears. The wireless client automatically searches for available wireless networks, which are displayed in the Scan Info box. Click on Scan if you want to search again. You can also configure your profile for a wireless network that is not in the list.

Figure 12 ZyXEL Utility: Add New Profile

| Profile Name:                               | PN_Example3                      |      | SSID          |      |
|---------------------------------------------|----------------------------------|------|---------------|------|
| SSID:                                       | SSID_Example3                    | 1    | CPE_5257_00   |      |
|                                             |                                  | 6    | CPE_5548_AP   |      |
| > Network Type:                             |                                  | 1 Cm | SSID_Example3 |      |
| ● Infrastructure Connect to an Access point |                                  | 1    | zld_zyxel     |      |
| C Ad-Hoc Conr                               | nect directly to other computers | 1    | ZyXEL         | -    |
|                                             |                                  |      | Scan Sel      | lect |
|                                             | Next Exit                        |      |               |      |

3 Give the profile a descriptive name (of up to 32 printable ASCII characters). Select Infrastructure and either manually enter or select the AP's SSID in the Scan Info table and click Select. 4 Choose the same encryption method as the AP to which you want to connect (In this example, WPA-PSK).

| jure 13 ZyXEL Ut<br>Security Settings | anty. Profile Sec | curity         |
|---------------------------------------|-------------------|----------------|
| > Encryption Type:                    | WPA-PSK           |                |
|                                       |                   |                |
|                                       |                   |                |
|                                       |                   | Back Next Exit |

**5** This screen varies depending on the encryption method you selected in the previous screen. Enter the pre-shared key and leave the encryption type at the default setting.

Figure 14 ZyXEL Utility: Profile Encryption

| Encryption Type: | TKIP                         |
|------------------|------------------------------|
| Pre-Shared Key:  | ThisismyWPA-P5Kpre-sharedkey |
|                  |                              |
|                  |                              |
|                  |                              |
|                  |                              |
|                  |                              |

6 In the next screen, leave both boxes checked.

Figure 15 Profile: Wireless Protocol Settings.

| Wireless Protocol Settings |                |
|----------------------------|----------------|
| ₩ 802.11b                  |                |
| ▼ 802.11g                  |                |
|                            |                |
|                            |                |
|                            |                |
|                            |                |
|                            | Back Next Exit |

7 Verify the profile settings in the read-only screen. Click **Save** to save and go to the next screen.

Figure 16 Profile: Confirm Save

| Network Name(SSID): | SSID_Example3  |  |
|---------------------|----------------|--|
| Network Type:       | Infrastructure |  |
| Network Mode:       | 802.11b/g      |  |
| Channel:            | Auto           |  |
| Security:           | WPA-PSK        |  |
|                     |                |  |

8 Click Activate Now to use the new profile immediately. Otherwise, click the Activate Later button.

If you clicked **Activate Later**, you can select the profile from the list in the **Profile** screen and click **Connect** to activate it.

Note: Only one profile can be activated and used at any given time.

Figure 17 Profile: Activate

|              | s been configured |
|--------------|-------------------|
| Activate Now | Activate Later    |

- 9 When you activate the new profile, the ZyXEL utility returns to the Link Info screen while it connects to the AP using your settings. When the wireless link is established, the ZyXEL utility icon in the system tray turns green and the Link Info screen displays details of the active connection.
- **10** Open your Internet browser, enter http://www.zyxel.com or the URL of any other web site in the address bar and press ENTER. If you are able to access the web site, your new profile is successfully configured.
- 11 If you cannot access the Internet go back to the **Profile** screen, select the profile you are using and click **Edit**. Check the details you entered previously. Also, refer to the Troubleshooting section of this User's Guide or contact your network administrator if necessary.

# 2.3 Configuring the MAC Address Filter

Thomas noticed that his daughter Josephine spends too much time surfing the web and downloading media files. He decided to prevent Josephine from accessing the Internet so that she can concentrate on preparing for her final exams.

Josephine's computer connects wirelessly to the Internet through the P-870HN-51D. Thomas decides to use the **Security** > **MAC Filter** screen to grant wireless network access to his computer but not to Josephine's computer.

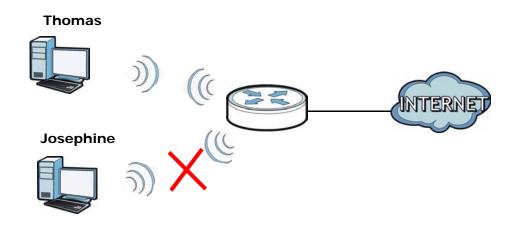

1 Click **Status** > **Client List** to open the following screen. Look for the MAC address of Thomas' computer.

| Client List  |                   |              |
|--------------|-------------------|--------------|
|              |                   |              |
|              |                   |              |
| Hostname     | MAC Address       | IP Address   |
| twpc13508-03 | 00:1c:c4:84:e0:4b | 192.168.1.33 |
| twpc13508-04 | 00:19:cb:41:78:10 | 192.168.1.34 |
|              |                   |              |

2 Click Security > MAC Filter to open the MAC Filter screen. Select Active. Enter the MAC address you found in the Client List screen. Click Apply.

| MAC Filter         |                          |        |
|--------------------|--------------------------|--------|
| MAC Restrict Mode: | C Disabled 📀 Allow C Der | ıγ     |
| #                  | MAC Address              | Remove |
| 1                  | 00:1C:C4:84:E0:4B        | Ê      |
|                    |                          |        |
|                    |                          |        |
|                    | Back Add                 |        |

Thomas can also grant access to the computers of other members of his family and friends. However, Josephine and others not listed in this screen will no longer be able to access the Internet through the P-870HN-51D.

#### 2.4 Setting Up NAT Port Forwarding

Thomas recently received an Xbox 360 as his birthday gift. His friends invited him to play online games with them on Xbox LIVE. In order to communicate and play with other gamers on Xbox LIVE, Thomas needs to configure the port settings on his P-870HN-51D.

Xbox 360 requires the following ports to be available in order to operate Xbox LIVE correctly:

TCP: 53, 80, 3074 UDP: 53, 88, 3074

Thomas can configure the port settings for Xbox 360.

#### 2.4.1 Port Forwarding

Configure the ports for Xbox 360 by doing the following.

1 Click Network > NAT > Port Forwarding to open the following screen. Select User define from the Service Name field.

| Port Forwardi                     | ng Trigg          | ier Port         | DMZ Host               | ALG                  |                        |                          |                      |         |
|-----------------------------------|-------------------|------------------|------------------------|----------------------|------------------------|--------------------------|----------------------|---------|
| Port Forwarding                   |                   |                  |                        |                      |                        |                          |                      |         |
| Service Name                      | WAN Inte          | rface Se         | rver IP Address        | Extern               | al port                | Internal p               | port P               | rotocol |
| vww 💽                             | ipoe_0_0_1_1/¢    | tm0_1 🔽 192      | 2.168.1.               | Start: 80            | End: 80 St             | tart: <mark>80</mark> Er | nd: 80 TC            | P 🔽 Add |
| VWWV<br>FTP                       | e Service<br>Name | WAN<br>Interface | External<br>Start Port | External<br>End Port | Internal<br>Start Port | Internal<br>End Port     | Server IP<br>Address | Modify  |
| E-mail<br>Telnet<br>NetMeeting    |                   |                  |                        |                      |                        |                          |                      |         |
| PPTP<br>IPSec                     |                   |                  | Apply                  |                      | Cancel                 |                          |                      |         |
| TFTP<br>Real-Audio<br>User Define |                   |                  |                        |                      |                        |                          |                      |         |

2 Configure the screen as follows to open TCP/UDP port 53 for Xbox 360. Click Apply.

| 🗹 Active            |                     |
|---------------------|---------------------|
| Service Name        | Xbox 360            |
| WAN Interface       | ipoe_0_0_1_1/ptm0_1 |
| External Start Port | 53                  |
| External End Port   | 53                  |
| Internal Start Port | 53                  |
| Internel End Port   | 53                  |
| Server IP Address   | 192.168.1.34        |
| Protocol            | TCP 💌               |

**3** Repeat steps 2 and 3 to open the rest of the ports for Xbox 360. Use a different service name for each port you want to add The port forwarding settings you configured are listed in the **Port Forwarding** screen.

| Derault | Server   | 0.0.0        |                |            |                              |              |
|---------|----------|--------------|----------------|------------|------------------------------|--------------|
| rt Forv | warding  |              |                |            |                              |              |
| Service | Name WW  | w 💌 s        | erver IP Addre | ss 0.0.0.0 |                              | Add          |
| #       | Active   | Service Name | Start Port     | End Port   | Server IP Address            | Modif        |
| 1       | <b>V</b> | Xbox 360     | 53             | 53         | 192.168. 1. <mark>34</mark>  | <b>≣</b> ∕ 1 |
| 2       | ~        | Xbox 360     | 80             | 80         | 192.168. 1. <mark>3</mark> 4 | <b>B</b> 1   |
| 3       | <b>~</b> | Xbox 360     | 88             | 88         | 192.168. 1. <mark>34</mark>  | <b>B</b> 1   |
| 4       | ~        | Xbox 360     | 3074           | 3074       | 192.168. 1. 34               | <b>B</b> 1   |

Thomas can then connect his Xbox 360 to the Internet and play online games with his friends.

### 2.5 Access the P-870HN-51D Using DDNS

If you connect your P-870HN-51D to the Internet and it uses a dynamic WAN IP address, it is inconvenient for you to manage the device from the Internet. The P-

870HN-51D's WAN IP address changes dynamically. Dynamic DNS (DDNS) allows you to access the P-870HN-51D using a domain name.

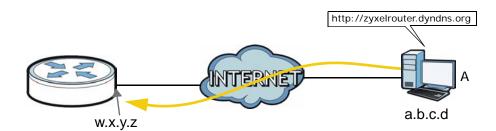

To use this feature, you have to apply for DDNS service at www.dyndns.org.

This tutorial shows you how to:

- Registering a DDNS Account on www.dyndns.org
- Configuring DDNS on Your P-870HN-51D
- Testing the DDNS Setting

Note: If you have a private WAN IP address, then you cannot use DDNS.

#### 2.5.1 Registering a DDNS Account on www.dyndns.org

- 1 Open a browser and type http://www.dyndns.org.
- 2 Apply for a user account. This tutorial uses **UserName1** and **12345** as the username and password.
- **3** Log into www.dyndns.org using your account.
- **4** Add a new DDNS host name. This tutorial uses the following settings as an example.
  - Hostname: zyxelrouter.dyndns.org
  - Service Type: Host with IP address
  - IP Address: Enter the WAN IP address that your P-870HN-51D is currently using. You can find the IP address on the P-870HN-51D's Web Configurator **Status** page.

Then you will need to configure the same account and host name on the P-870HN-51D later.

#### 2.5.2 Configuring DDNS on Your P-870HN-51D

1 Log into the P-870HN-51D's advanced mode.

- 2 Configure the following settings in the **Advanced** > **Dynamic DNS** screen.
  - 2a Select WWW.DynDNS.ORG for the Service Provider.
  - 2b Type zyxelrouter.dyndns.org in the Host Name field.
  - **2c** Select interface for which the DDNS applies.
  - 2d Enter the user name (UserName1) and password (12345).

| Dynamic DNS       |                        |
|-------------------|------------------------|
|                   |                        |
| Dynamic DNS Setup |                        |
| Service Provider  | WWW.DynDNS.ORG         |
| Host Name         | zyxelrouter.dyndns.org |
| Interface         | ipoe_0_0_1_1/ptm0_1    |
| User Name         | UserName1              |
| Password          | •••••                  |
| Email             |                        |
| Кеу               |                        |
|                   |                        |
|                   | Apply Cancel           |
|                   |                        |

2e Click Apply.

#### 2.5.3 Testing the DDNS Setting

Now you should be able to access the P-870HN-51D from the Internet. To test this:

- 1 Open a web browser on the computer (using the IP address **a.b.c.d**) that is connected to the Internet.
- 2 Type http://zyxelrouter.dyndns.org and press [Enter].
- **3** The P-870HN-51D's login page should appear. You can then log into the P-870HN-51D and manage it.

#### 2.6 Configuring Static Route for Routing to Another Network

In order to extend your Intranet and control traffic flowing directions, you may connect a router to the P-870HN-51D's LAN. The router may be used to separate two department networks. This tutorial shows how to configure a static routing rule for two network routings.

In the following figure, router **R** is connected to the P-870HN-51D's LAN. **R** connects to two networks, **N1** (192.168.1.x/24) and **N2** (192.168.10.x/24). If you want to send traffic from computer **A** (in **N1** network) to computer **B** (in **N2** network), the traffic is sent to the P-870HN-51D's WAN default gateway by default. In this case, **B** will never receive the traffic.

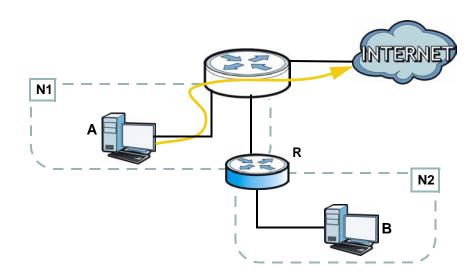

You need to specify a static routing rule on the P-870HN-51D to specify **R** as the router in charge of forwarding traffic to **N2**. In this case, the P-870HN-51D routes traffic from **A** to **R** and then **R** routes the traffic to **B**.

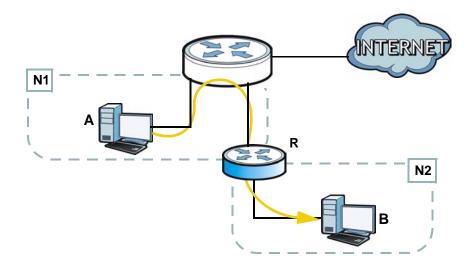

This tutorial uses the following example IP settings:

| DEVICE / COMPUTER     | IP ADDRESS    |
|-----------------------|---------------|
| The P-870HN-51D's WAN | 172.16.1.1    |
| The P-870HN-51D's LAN | 192.168.1.1   |
| A                     | 192.168.1.34  |
| <b>R</b> 's N1        | 192.168.1.253 |
| <b>R</b> 's N2        | 192.168.10.2  |
| В                     | 192.168.10.33 |

 Table 2
 IP Settings in this Tutorial

To configure a static route to route traffic from **N1** to **N2**:

- 1 Log into the P-870HN-51D's Web Configurator in advanced mode.
- 2 Click Advanced > Static Route.
- 3 Click Add to add a new rule in the Static Route screen.

| IP Static Route      |           |         |           |        |
|----------------------|-----------|---------|-----------|--------|
| Static Route Rules   |           |         |           |        |
| # Active Destination | n Netmask | Gateway | Interface | Modify |
|                      |           |         |           |        |
|                      | Add       | Apply   | ]         |        |

- 4 Configure the **Static Route Setup** screen using the following settings:
  - 4a Type 192.168.10.0 and subnet mask 255.255.255.0 for the destination (N2).
  - **4b** Select the WAN interface to which the rule applies. This example uses the default WAN interface.
  - 4c Select Gateway Address and type 192.168.1.253 (R's N1 address) in the Gateway IP Address field.

| Static Route Setup       |                     |
|--------------------------|---------------------|
| Destination IP Address   | 192.168.10.0        |
| IP Subnet Mask           | 255.255.255.0       |
| Use Interface            | ipoe_0_0_1_1/ptm0_1 |
| 🗹 Use Gateway IP Address | 192.168.1.253       |
|                          |                     |
|                          | Back Apply Cancel   |

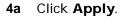

Now **B** should be able to receive traffic from **A**. You may need to additionally configure **B**'s firewall settings to allow specific traffic to pass through.

#### 2.7 Configuring QoS Queue and Class Setup

This section contains tutorials on how you can configure the QoS screen.

Let's say you are a team leader of a small sales branch office. You want to prioritize e-mail traffic because your task includes sending urgent updates to clients at least twice every hour. You also upload data files (such as logs and email archives) to the FTP server throughout the day. Your colleagues use the Internet for research, as well as chat applications for communicating with other branch offices.

In the following figure, your Internet connection has an upstream transmission bandwidth of 10,000 kbps. For this example, you want to configure QoS so that e-mail traffic gets the highest priority with at least 5,000 kbps. You can do the following:

- Configure a queue to assign the highest priority queue (7) to e-mail traffic from the LAN interface, so that e-mail traffic would not get delayed when there is network congestion.
- Note the IP address (192.168.1.23 for example) and/or MAC address (AA:FF:AA:FF:AA:FF for example) of your computer and map it to queue 7.

Note: QoS is applied to traffic flowing out of the P-870HN-51D.

Traffic that does not match this class is assigned a priority queue based on the internal QoS mapping table on the P-870HN-51D.

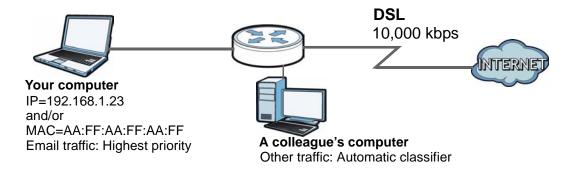

 Click Advanced > QoS > General and check Active. Set your WAN Managed Upstream Bandwidth to 10,000 kbps (or leave this blank to have the P-870HN-51D automatically determine this figure).

| General Queue Setup Class Setup Policer Setup Monitor                                                        |
|----------------------------------------------------------------------------------------------------|
| General                                                                                                    |
| 🗹 Enable QoS                                                                                                 |
| WAN Managed Upstream Bandwidth 10000 (kbps)                                                                  |
| LAN/WLAN Managed Downstream Bandwidth (kbps)                                                                 |
| (You can assign the managed bandwidth manually. If the field is empty, the CPE set the value automatically.) |
| Upstream traffic priority will be automatically assigned by None                                             |
|                                                                                                    |
|                                                                                                    |
| Apply Cancel                                                                                                 |

- 2 Go to Advanced > QoS > Queue Setup. Click Add to create a new queue. In the screen that opens, check Active and enter or select the following values:
  - Name: E-mail
  - Interface: LAN/WLAN
  - Priority: 4 (High)
  - Weight: 8
  - Rate Limit: 5,000 (kbps)

| Queue Confi         | guration            |        |
|---------------------|---------------------|--------|
|                     |                     |        |
| 🔽 Enable            |                     |        |
| Name:               | E-Mail              |        |
| Interface:          |                     |        |
| Priority:           | 4 🔻                 |        |
| Weight:             | 8 💌                 |        |
| Buffer<br>Managemen | t; Drop Tail (DT) 💌 |        |
| Rate Limit:         | 5000                | (kbps) |
|                     |                     |        |
| Back                | Apply               | Cancel |
|                     |                     |        |

3 Go to Advanced > QoS > Class Setup. Click Add to create a new class. Check Active and follow the settings as shown in the screen below.

| Class Configuration                                                          |           |
|------------------------------------------------------------------------------|-----------|
| ₩ Enable                                                                     |           |
| Class Name E-mail                                                            |           |
| Classification Order Last                                                    |           |
| Forward To Unchange 💌                                                        |           |
| DSCP Mark Unchange 🗾 (0~63)                                                  |           |
| 802.1P Mark Unchange 💌                                                       |           |
| VLAN ID Tag Unchange 🔽 (1~4094)                                              |           |
| To Queue E-Mail 🔽                                                            |           |
|                                                                              |           |
| Criteria Configuration                                                       |           |
| Basic                                                                        |           |
| From Interface                                                               |           |
| ✓     From Interface     Local ✓       ✓     Ether Type     IP (0x800)     ▼ |           |
| Kerener i she lin (oxooo)                                                    |           |
| Source                                                                       |           |
| MAC Address AA:FF:AA:FF MAQ Mask                                             | Exclude   |
| IP Address     192.168.1.23     IB Subnet Mask                               | Exclude   |
| TCP/UDP Port Range                                                           | Exclude   |
|                                                                              |           |
| Destination                                                                  |           |
| MAC Address MAC Mask                                                         | Exclude   |
| IP Address IP Subnet Mask                                                    | Exclude   |
| TCP/UDP Port Range ~                                                         | Exclude   |
|                                                                              |           |
| Others                                                                       |           |
| 802.1P 0 BE                                                                  | Exclude   |
| VLAN ID (1~4095)                                                             | 🔲 Exclude |
| IP Protocol User Defined ▼ 25                                                | 🗆 Exclude |
| ☐ IP Packet Length ~                                                         | 🔲 Exclude |
| □ DSCP (0~63)                                                                | Exclude   |
| 🔲 ТСР АСК                                                                    | Exclude   |
| DHCP Vendor Class ID (DHCP Option 60)                                        | Exclude   |
| Note :<br>Support DHCP options only when routing mode.                       |           |
| · · · · · · · · · · · · · · · · · · ·                                        |           |
| Back Apply Cancel                                                            |           |
| Contor                                                                       |           |

| Class Name     | Give a class name to this traffic, such as <b>E-mail</b> in this example.                                                                            |
|----------------|----------------------------------------------------------------------------------------------------|
| To Queue       | Link this to an item in the <b>Advanced &gt; QoS &gt;</b><br><b>Queue Setup</b> screen, which is the <b>E-mail</b> queue<br>created in this example. |
| From Interface | This is the interface from which the traffic will be coming from. Select <b>Local</b> .                                                              |
| Ether Type     | Select <b>IP</b> to identify the traffic source by its IP address or MAC address.                                                                    |

| MAC Address | Type the MAC address of your computer -<br>AA:FF:AA:FF:AA:FF. Type the MAC Mask if you<br>know it.                |
|-------------|----------------------------------------------------------------------------------------------------|
| IP Address  | Type the IP address of your computer -<br><b>192.168.1.23</b> . Type the <b>IP Subnet Mask</b> if you<br>know it. |

This maps e-mail traffic coming from port 25 to the highest priority, which you have created in the previous screen (see the **IP Protocol** field). This also maps your computer's IP address and MAC address to the **E-mail** queue (see the **Source** fields).

4 Verify that the queue setup works by checking **Advanced > QoS > Monitor**. This shows the bandwidth alloted to e-mail traffic compared to other network traffic.

| General Que    | ue Setup 🍸 C    | lass Setup 🍸 Polic | er Setup Monit     | or                 |  |
|----------------|-----------------|--------------------|--------------------|--------------------|--|
| Monitor        |                 |                    |                    |                    |  |
| Refresh II     | nterval No Refi | resh 💌             |                    |                    |  |
| Interface Moni | tor             |                    |                    |                    |  |
|                | No.             | Name               | Pass Rate<br>(bps) | Drop Rate<br>(bps) |  |
|                | 1               | ptm0_1             | 24712              | 0                  |  |
|                | 2               | LAN/WLAN           | 392080             | 0                  |  |
| Queue Monitor  |                 |                    |                    |                    |  |
|                | No.             | Name               | Pass Rate          | Drop Rate          |  |
|                |                 |                    | 259920             | (obs)              |  |

## Introducing the Web Configurator

### 3.1 Web Configurator Overview

The web configurator is an HTML-based management interface that allows easy device setup and management via Internet browser. Use Internet Explorer 6.0 and later versions or Mozilla Firefox 3.6 and later versions. The recommended screen resolution is 1024 by 768 pixels.

In order to use the web configurator you need to allow:

- Web browser pop-up windows from your device. Web pop-up blocking is enabled by default in Windows XP SP (Service Pack) 2.
- JavaScripts (enabled by default).
- Java permissions (enabled by default).

See Appendix C on page 299 if you need to make sure these functions are allowed in Internet Explorer.

#### 3.1.1 Accessing the Web Configurator

- 1 Make sure your P-870HN-51D hardware is properly connected (refer to the Quick Start Guide).
- 2 Launch your web browser.
- 3 Type "https://192.168.1.1" as the URL.

A password screen displays. Enter the default admin user name admin and default admin password 1234. The password displays in non-readable characters. If you have changed the password, enter your password and click OK. Click Cancel to revert to the default password in the password field.

Figure 18 Password Screen

| Connect to 192.16  | 8.1.1 🛛 🤶 🔀                           |
|--------------------|---------------------------------------|
|                    | GR                                    |
| DSL Router         |                                       |
| <u>U</u> ser name: | 🖸 admin 💌                             |
| Password:          | ••••                                  |
|                    | <u>Remember my password</u> OK Cancel |

### 3.2 Web Configurator Main Screen

| Status                                                                                                    | Device Information   | _                   | Refresh Interval : Non | ne 🗾                        | Apply            |
|----------------------------------------------------------------------------------------------------|----------------------|---------------------|------------------------|-----------------------------|------------------|
| 70HN-51d                                                                                                    | Device Information   | _                   |                        |                             |                  |
| Sale of the Sale of the Sale o | Device Information   |                     |                        |                             |                  |
| Sale of the Sale of the Sale o |                      | n                   | System St              | atus                        |                  |
| Let work                                                                                                    |                      |                     |                        |                             |                  |
| NELWURK                                                                                                    | User Name:           | admin               | System Uptir           | me: 0 days: 3 l             | hours:44 minutes |
| -wan                                                                                                    | Model Number:        | P-870HN-51d         |                        | e/Time: 01 Jan 200          | 0 03:46:57       |
|                                                                                                    | MAC Address:         | 00:19:cb:00:00:01   | System Mode            | e: Routing / E              |                  |
| - LAN                                                                                                    | Firmware Version:    | 1.01(CBB.0)b2       | CPU Usage:             |                             | 1.99%            |
| - Wireless LAN                                                                                                    | DSL Firmware Version | h:A2pv6C030h.d22k   | Memory Usa             | ge:                         | 70%              |
| NAT                                                                                                    | WAN 1 Information    |                     |                        |                             |                  |
| ecurity                                                                                                    | - Mode:              | PTM/IPoE            |                        |                             |                  |
|                                                                                                    | - IP Address:        | 0.0.0               | Interface              | Status                      |                  |
| - Firewall                                                                                                    | - IP Subnet Mask:    |                     |                        |                             |                  |
| – Certificates                                                                                                    | LAN Information      | Renew               | Interface              | Status                      | Rate             |
| dvanced                                                                                                    | - IP Address:        | 192.168.1.1         | DSL                    | Link Down                   | kbps / kbps      |
| Static Route                                                                                                    | - IP Subnet Mask:    |                     | DSL                    | LINK DOWN                   | KOPS / KOPS      |
|                                                                                                    | - DHCP:              | Server              | LAN1                   | NoLink                      | N/A              |
| - Policy Forwarding                                                                                                    | WLAN Information     |                     | LAN2                   | NoLink                      | N/A              |
| - RIP                                                                                                    | - Channel:           | 6                   |                        |                             |                  |
| - QoS                                                                                                    | - WPS Status:        | Unconfigured        | LAN3                   | NoLink                      | N/A              |
| - Dynamic DNS                                                                                                    | AP 1 Information     |                     | LAN4                   | Up                          | 100M / Full      |
|                                                                                                    | - ESSID:             | ZYXEL               | WLAN                   | Unconfigured                | 150M             |
| - Remote MGMT                                                                                                    | - Status:            | Active              |                        | Unconfigured                | TOOM             |
| - UPnP                                                                                                    | - Security:          | Mixed WPA2-PSK/WPA- | PSK                    |                             |                  |
| - Parental Control                                                                                                    |                      |                     | -                      |                             |                  |
| Interface Group                                                                                                    |                      |                     | More State             | us                          |                  |
| faintenance                                                                                                    |                      |                     |                        |                             |                  |
| laintenance                                                                                                    |                      |                     | WAN Service            |                             | L Statistics     |
|                                                                                                    |                      |                     | Route Info             | 100000                      | Statistics       |
|                                                                                                    |                      |                     | WLAN Statio            | <u>in List</u> <u>Clier</u> | nt List          |

Figure 19 Main Screen

As illustrated above, the main screen is divided into these parts:

- A navigation panel
- **B** main window
- C status bar

#### 3.2.1 Navigation Panel

Use the menu items on the navigation panel to open screens to configure P-870HN-51D features. The following tables describe each menu item.

| LINK         | ТАВ                    | FUNCTION                                                                                                    |
|--------------|------------------------|----------------------------------------------------------------------------------------------------|
| Status       |                        | This screen shows the P-870HN-51D's general device and network status information. Use this screen to access the statistics and client list.                    |
| Network      |                        | ·                                                                                                    |
| WAN          | Layer 2<br>Interface   | Use this screen to add or remove a DSL PTM (Packet Transfer Mode) interface.                                                                                    |
|              | Internet<br>Connection | Use this screen to configure ISP parameters, WAN IP address assignment, and other advanced properties.                                                          |
| LAN          | IP                     | Use this screen to configure LAN TCP/IP, DHCP and IP alias settings.                                                                                            |
| Wireless LAN | General                | Use this screen to configure the wireless LAN settings, WLAN authentication/security settings and MAC filtering rules.                                          |
|              | More AP                | Use this screen to configure multiple BSSs on the P-870HN-51D.                                                                                                  |
|              | WPS                    | Use this screen to enable WPS (Wi-Fi Protected Setup) and view the WPS status.                                                                                  |
|              | WPS Station            | Use this screen to use WPS to set up your wireless network.                                                                                                    |
|              | Advanced<br>Setup      | Use this screen to configure the advanced wireless LAN settings.                                                                                                |
| NAT          | Port<br>Forwarding     | The <b>NAT</b> screens are available only when you enable NAT in a WAN connection.                                                                              |
|              |                        | Use this screen to make your local servers visible to the outside world.                                                                                        |
|              | Trigger Port           | Use this screen to change your P-870HN-51D's port triggering settings.                                                                                          |
|              | DMZ Host               | Use this screen to configure a default server which receives packets from ports that are not specified in the <b>Port Forwarding</b> screen.                    |
|              | ALG                    | Use this screen to allow SIP sessions to pass through the P-<br>870HN-51D.                                                                                      |
| Security     |                        |                                                                                                    |
| Firewall     | Incoming               | This screen shows a summary of the IP filtering rules, and allows you to add or remove an incoming IP filtering rule that allows incoming traffic from the WAN. |

 Table 3
 Navigation Panel Summary

| LINK                 | ТАВ                   | FUNCTION                                                                                                    |
|----------------------|-----------------------|----------------------------------------------------------------------------------------------------|
| Certificate          | Local<br>Certificates | Use this screen to view a summary list of certificates and manage certificates and certification requests.                   |
|                      | Trusted CA            | Use this screen to view and manage the list of the trusted CAs.                                                              |
| Advanced             |                       | ·                                                                                                    |
| Static Route         | IP Static Route       | Use this screen to configure IP static routes to tell your device about networks beyond the directly connected remote nodes. |
| Policy<br>Forwarding |                       | Use this screen to configure policy routing on the P-870HN-51D.                                                              |
| RIP                  |                       | Use this screen to configure RIP (Routing Information Protocol) settings.                                                    |
| QoS                  | General               | Use this screen to enable QoS.                                                                                               |
|                      | Queue Setup           | Use this screen to configure QoS queues.                                                                                     |
|                      | Class Setup           | Use this screen to define a classifier.                                                                                      |
|                      | Policer Setup         | Use this screen to specify the committed rate and committed burst size for incoming packets.                                 |
|                      | Monitor               | Use this screen to view QoS packets statistics.                                                                              |
| Dynamic DNS          |                       | This screen allows you to use a static hostname alias for a dynamic IP address.                                              |
| Remote<br>MGMT       | TR069                 | Use this screen to configure the P-870HN-51D to be managed by an ACS (Auto Configuration Server).                            |
|                      | TR064                 | Use this screen to enable management via TR-064 on the LAN.                                                                  |
|                      | ServiceControl        | Use this screen to configure which services/protocols can access which P-870HN-51D interface.                                |
|                      | IP Address            | Use this screen to configure from which IP address(es) users can manage the P-870HN-51D.                                     |
| UPnP                 | General               | Use this screen to turn UPnP on or off.                                                                                      |
| Parental<br>Control  | Time<br>Restriction   | Use this screen to configure the days and times when the restrictions are enforced.                                          |
|                      | URL Filter            | Use this screen to prevent users of your netowrk from viewing inappropriate web content.                                     |
| Interface<br>Group   |                       | Use this screen to map a port to a PVC or bridge group.                                                                      |
| Maintenance          |                       |                                                                                                    |
| System               | General               | Use this screen to configure your device's name, domain name, management inactivity timeout and password.                    |
|                      | Time Setting          | Use this screen to change your P-870HN-51D's time and date.                                                                  |
| Logs                 | View Log              | Use this screen to view the logs for the level that you selected.                                                            |
|                      | Log Settings          | Use this screen to change your P-870HN-51D's log settings.                                                                   |
| Tools                | Firmware              | Use this screen to upload firmware to your device.                                                                           |
|                      | Configuration         | Use this screen to backup and restore your device's configuration (settings) or reset the factory default settings.          |
|                      | Restart               | This screen allows you to reboot the P-870HN-51D without turning the power off.                                              |

 Table 3
 Navigation Panel Summary

| LINK       | ТАВ     | FUNCTION                                                                                                    |  |  |  |  |
|------------|---------|----------------------------------------------------------------------------------------------------|--|--|--|--|
| Diagnostic | General | Use this screen to test the connections to other devices.                                                                                                    |  |  |  |  |
|            | 802.1ag | Use this screen to configure CFM (Connectivity Fault<br>Management) MD (maintenance domain) and MA (maintenance<br>association), perform connectivity tests and view test reports. |  |  |  |  |

 Table 3
 Navigation Panel Summary

#### 3.2.2 Main Window

The main window displays information and configuration fields. It is discussed in the rest of this document.

Right after you log in, the **Status** screen is displayed. See Chapter 4 on page 55 for more information about the **Status** screen.

#### 3.2.3 Status Bar

Check the status bar when you click **Apply** or **OK** to verify that the configuration has been updated.

# PART II Technical Reference

#### 

4

## **Status Screens**

#### 4.1 Overview

Use the **Status** screens to look at the current status of the device, system resources and interfaces (LAN, WAN and WLAN). The **Status** screen also provides detailed information from DHCP and statistics from traffic.

#### 4.2 Status Screen

Click Status to open this screen.

|                                                                                                    | Refresh                                                                               | n Interval : Non                                                         | e 💽                                 | Apply                                               |
|----------------------------------------------------------------------------------------------------|---------------------------------------------------------------------------------------|--------------------------------------------------------------------------|-------------------------------------|-----------------------------------------------------|
| Device Information                                                                                            |                                                                                       | System St                                                                | atus                                |                                                     |
| User Name:<br>Model Number:<br>MAC Address:<br>Firmware Version:<br>DSL Firmware Version<br>WAN 1 Information | admin<br>P-870HN-51d<br>00:19:cb:00:00:01<br><u>1.01(CBB.0)b2</u><br>:A2pv6C030h.d22k | System Uptin<br>Current Date<br>System Mode<br>CPU Usage:<br>Memory Usag | /Time: 01 Jan 200<br>:: Routing / E |                                                     |
| - Mode:                                                                                                    | PTM/IPoE                                                                              | 24                                                                       |                                     |                                                     |
| - IP Address:                                                                                                 | 0.0.0                                                                                 | Interface                                                                | Status                              |                                                     |
| - IP Subnet Mask:                                                                                             | 0.0.0.0                                                                               |                                                                          |                                     |                                                     |
|                                                                                                    | Renew                                                                                 | Interface                                                                | Status                              | Rate                                                |
| LAN Information                                                                                               |                                                                                       |                                                                          |                                     |                                                     |
| - IP Address:<br>- IP Subnet Mask:                                                                            | .249                                                                                  | DSL                                                                      | Link Down                           | kbps / kbps                                         |
| - IP Subnet Mask:<br>- DHCP:                                                                                  |                                                                                       | LAN1                                                                     | NoLink                              | N/A                                                 |
| WLAN Information                                                                                              | Server                                                                                | LAN2                                                                     | NoLink                              | N/A                                                 |
| - Channel:                                                                                                    | 6                                                                                     | LANZ                                                                     | NOLINK                              | N/A                                                 |
| - WPS Status:                                                                                                 | Unconfigured                                                                          | LAN3                                                                     | NoLink                              | N/A                                                 |
| AP 1 Information                                                                                              |                                                                                       | LAN4                                                                     | Up                                  | 100M / Full                                         |
| - ESSID:                                                                                                    | ZYXEL                                                                                 |                                                                          | 110 M 10 M 10                       |                                                     |
| - Status:                                                                                                    | Active                                                                                | WLAN                                                                     | Unconfigured                        | 150M                                                |
| - Security:                                                                                                   | Mixed WPA2-PSK/WPA-PSK                                                                |                                                                          |                                     |                                                     |
| 50                                                                                                    |                                                                                       | More Statu                                                               | IS                                  |                                                     |
|                                                                                                    |                                                                                       | <u>WAN Service</u><br><u>Route Info</u><br>WLAN Statio                   | LAN                                 | <u>L Statistics</u><br><u>Statistics</u><br>nt List |

Figure 20 Status Screen

Each field is described in the following table.

| LABEL                      |                                                                                                    |
|----------------------------|----------------------------------------------------------------------------------------------------|
|                            | DESCRIPTION                                                                                                    |
| Refresh Interval           |                                                                                                    |
| Apply                      | Click this to update this screen immediately.                                                                                                    |
| Device<br>Information      |                                                                                                    |
| User Name                  | This field displays the P-870HN-51D system name. It is used for identification. Click this to go to the screen where you can change it.                                                           |
| Model<br>Number            | This is the model name of your device.                                                                                                    |
| MAC<br>Address             | This is the MAC (Media Access Control) or Ethernet address unique to your P-870HN-51D.                                                                                                    |
| Firmware<br>Version        | This field displays the current version of the firmware inside the device.<br>It also shows the date the firmware version was created. Click this to go<br>to the screen where you can change it. |
| DSL<br>Firmware<br>Version | This field displays the current version of the device's DSL modem code.                                                                                                    |
| WAN<br>Information         |                                                                                                    |
| Mode                       | This is the method of encapsulation used by your ISP.                                                                                                    |
| IP Address                 | This field displays the current IP address of the P-870HN-51D in the WAN.                                                                                                    |
| IP Subnet<br>Mask          | This field displays the current subnet mask in the WAN.                                                                                                    |
| LAN<br>Information         |                                                                                                    |
| IP Address                 | This field displays the current IP address of the P-870HN-51D in the LAN. Click this to go to the screen where you can change it.                                                                 |
| IP Subnet<br>Mask          | This field displays the current subnet mask in the LAN.                                                                                                    |
| DHCP                       | This field displays what DHCP services the P-870HN-51D is providing to the LAN. Choices are:                                                                                                    |
|                            | <b>Server</b> - The P-870HN-51D is a DHCP server in the LAN. It assigns IP addresses to other computers in the LAN.                                                                               |
|                            | <b>Relay</b> - The P-870HN-51D acts as a surrogate DHCP server and relays DHCP requests and responses between the remote server and the clients.                                                  |
|                            | <b>None</b> - The P-870HN-51D is not providing any DHCP services to the LAN.                                                                                                    |
|                            | Click this to go to the screen where you can change it.                                                                                                    |
| WLAN<br>Information        |                                                                                                    |
| Channel                    | This is the channel number used by the P-870HN-51D now.                                                                                                    |

 Table 4
 Status Screen

| LABEL                | DESCRIPTION                                                                                                    |
|----------------------|----------------------------------------------------------------------------------------------------|
| WPS Status           | This field displays the status of WPS (Wi-Fi Protected Setup). Click this to go to the screen where you can change it.                                                                                                    |
| AP Information       |                                                                                                    |
| ESSID                | This is the descriptive name used to identify the P-870HN-51D in this wireless network. Click this to go to the screen where you can change it.                                                                                                    |
| Status               | This shows the current status of the wireless network.                                                                                                    |
| Security             | This shows the level of wireless security the P-870HN-51D is using in this wireless network.                                                                                                    |
| System Status        |                                                                                                    |
| System<br>Uptime     | This field displays how long the P-870HN-51D has been running since it last started up. The P-870HN-51D starts up when you plug it in, when you restart it ( <b>Maintenance &gt; Tools &gt; Restart</b> ), or when you reset it (see Section 1.6 on page 25).                                                                                                    |
| Current<br>Date/Time | This field displays the current date and time in the P-870HN-51D. You can change this in <b>Maintenance &gt; System &gt; Time Setting</b> .                                                                                                    |
| System<br>Mode       | This displays whether the P-870HN-51D is functioning as a router or a bridge.                                                                                                    |
| CPU Usage            | This field displays what percentage of the P-870HN-51D's processing ability is currently used. When this percentage is close to 100%, the P-870HN-51D is running at full load, and the throughput is not going to improve anymore. If you want some applications to have more throughput, you should turn off other applications (for example, using QoS; see Chapter 14 on page 169). |
| Memory<br>Usage      | This field displays what percentage of the P-870HN-51D's memory is currently used. Usually, this percentage should not increase much. If memory usage does get close to 100%, the P-870HN-51D is probably becoming unstable, and you should restart the device. See Section 22.4 on page 232, or turn off the device (unplug the power) for a few seconds.                             |
| Interface Status     |                                                                                                    |
| Interface            | This column displays each interface the P-870HN-51D has.                                                                                                    |
| Status               | This field indicates whether or not the P-870HN-51D is using the interface.                                                                                                    |
|                      | For the DSL interface, this field displays <b>LinkDown</b> (line is down) or <b>Up</b> (line is up or connected).                                                                                                    |
|                      | For the LAN or Ethernet WAN interface, this field displays <b>Up</b> when the P-870HN-51D is using the interface and <b>NoLink</b> when the line is disconnected.                                                                                                    |
|                      | For the WLAN interface, it displays <b>Up</b> when WLAN is enabled or <b>Disabled</b> when WLAN is not active.                                                                                                    |

 Table 4
 Status Screen

| Table 4   Status          | Scieen                                                                                                    |  |  |  |  |
|---------------------------|----------------------------------------------------------------------------------------------------|--|--|--|--|
| LABEL                     | DESCRIPTION                                                                                                    |  |  |  |  |
| Rate                      | For the DSL interface, it displays the downstream and upstream transmission rate.                                                                          |  |  |  |  |
|                           | For the LAN or Ethernet WAN interface, this displays the port speed and duplex setting.                                                                    |  |  |  |  |
|                           | For the WLAN interface, it displays the maximum transmission rate.                                                                                         |  |  |  |  |
| More Status               |                                                                                                    |  |  |  |  |
| WAN Service<br>Statistics | Click this link to view packet specific statistics of the WAN connection(s). See Section 4.2.1 on page 58.                                                 |  |  |  |  |
| Route Info                | Click this link to view the internal routing table on the P-870HN-51D.<br>See Section 4.2.2 on page 60.                                                    |  |  |  |  |
| WLAN<br>Station List      | Click this link to display the MAC address(es) of the wireless stations that are currently associating with the P-870HN-51D. See Section 4.2.3 on page 61. |  |  |  |  |
| VDSL<br>Statistics        | Click this to check the VDSL status and detailed performance data.                                                                                         |  |  |  |  |
| LAN<br>Statistics         | Click this link to view packet specific statistics on the LAN and WLAN interfaces. See Section 4.2.5 on page 66.                                           |  |  |  |  |
| Client List               | Click this link to view current DHCP client information. See Section 4.2.6 on page 66.                                                                     |  |  |  |  |

Table 4 Status Screen

#### 4.2.1 WAN Service Statistics

Click Status > WLAN Service Statistics to access this screen. Use this screen to view the WAN statistics.

Figure 21 Status > WAN Service Statistics

| WAN Services Statistics |            |        |      |        |          |        |        |       |
|-------------------------|------------|--------|------|--------|----------|--------|--------|-------|
|                         |            |        |      |        |          |        |        |       |
|                         |            |        |      |        |          |        |        |       |
| Interface Description   |            | Receiv | .ed  |        |          | Transm | itted  |       |
| interface bescription   |            | KELEN  | reu  |        |          |        | IIIIEu |       |
|                         | Bytes      | Pkts   | Errs | Drops  | Bytes    | Pkts   | Errs   | Drops |
| ptm0_1 ipoe_0_0_1_1     | 0          | 0      | 0    | 0      | 1471470  | 5005   | 0      | 0     |
|                         |            |        |      |        |          |        |        |       |
|                         |            |        |      |        |          |        |        |       |
| Defr                    | esh Interv | əl • 5 | sec  | Set In | terval S | Stop   |        |       |
| KCH                     | esii mera  | ar . 💆 | sec  |        |          |        |        |       |

| LABEL               | DESCRIPTION                                                                                                    |
|---------------------|----------------------------------------------------------------------------------------------------|
| Interface           | This shows the name of the WAN interface used by this connection.                                                                                                    |
|                     | A default name <b>ipoa0</b> , <b>pppoa1</b> , <b>atmx</b> (where x starts from 0 and is the index number of ATM layer-2 interfaces using different VPI and/or VCI values) or <b>ptm0</b> indicates the DSL port. The <b>pppx</b> name (where x starts from 0 and is the index number of PPP connection on the P-870HN-51D) indicates a PPP connection via any one of the WAN interface. <b>eth4</b> indicates the Ethernet WAN interface (the physical Ethernet WAN port). |
|                     | The number after the dot (.) represents the VLAN ID number assigned to traffic sent through this connection. The number after the underscore (_) represents the index number of connections through the same interface.                                                                                                    |
|                     | (null) means the entry is not valid.                                                                                                    |
| Description         | This shows the descriptive name of this connection.                                                                                                    |
|                     | <b>0</b> and <b>35</b> or <b>0</b> and <b>1</b> are the default VPI and VCI numbers. The last number represents the index number of connections over the same PVC or the VLAN ID number assigned to traffic sent through this connection.                                                                                                    |
|                     | (null) means the entry is not valid.                                                                                                    |
| Received            |                                                                                                    |
| Bytes               | This indicates the number of bytes received on this interface.                                                                                                    |
| Pkts                | This indicates the number of transmitted packets on this interface.                                                                                                    |
| Errs                | This indicates the number of frames with errors received on this interface.                                                                                                    |
| Drops               | This indicates the number of received packets dropped on this interface.                                                                                                    |
| Transmitted         |                                                                                                    |
| Bytes               | This indicates the number of bytes transmitted on this interface.                                                                                                    |
| Pkts                | This indicates the number of transmitted packets on this interface.                                                                                                    |
| Errs                | This indicates the number of frames with errors transmitted on this interface.                                                                                                    |
| Drops               | This indicates the number of outgoing packets dropped on this interface.                                                                                                    |
| Refresh<br>Interval | Enter the time interval for refreshing statistics in this field.                                                                                                    |
| Set Interval        | Click this button to apply the new poll interval you entered in the <b>Refresh Interval</b> field.                                                                                                    |
| Stop                | Click <b>Stop</b> to stop refreshing statistics.                                                                                                    |

#### 4.2.2 Route Info

Routing is based on the destination address only and the P-870HN-51D takes the shortest path to forward a packet. Click **Status > Route Info** to access this screen. Use this screen to view the internal routing table on the P-870HN-51D.

Figure 22 Status > Route Info

| lange II. up. I              |                                                                                                    |                                                                                                    |                                                                                                    |               |                                                                                                    |                         |
|------------------------------|----------------------------------------------------------------------------------------------------|----------------------------------------------------------------------------------------------------|----------------------------------------------------------------------------------------------------|---------------|----------------------------------------------------------------------------------------------------|-------------------------|
| ags: 0 - up, !<br>redirect). | - reject, G - ç                                                                                                    | gateway, H - host,                                                                                               | R - reinstate                                                                                                    | e, D - dynami | c (redirect), M - n                                                                                                    | nodified                |
| edirect).                    |                                                                                                    |                                                                                                    |                                                                                                    |               |                                                                                                    |                         |
| Destination                  | Contraction of the local division of the local division of the loc | Subnet Mask                                                                                                    | Flag                                                                                                    | Metric        | Service                                                                                                    | Interface               |
| Destination                  | Gateway                                                                                                    | SUDIICLINASK                                                                                                    | Tray                                                                                                    | TIELITE       | Service                                                                                                    | Internate               |
| .0                           | 0.0.0.0                                                                                                    | 255.255.255.0                                                                                                    | U                                                                                                    | 0             | ipoe_0_0_1_1                                                                                                    | ptm0_1                  |
|                              |                                                                                                    | And the second second second second second second second second second second second second second second second | and the second second se | A ROUGHLOSS - | and the second second se | A DE DES DE STATE DE LE |

| LABEL          | DESCRIPTION                                                                                                    |
|----------------|----------------------------------------------------------------------------------------------------|
| Destination    | This indicates the destination IP address of this route.                                                                                                    |
| Gateway        | This indicates the IP address of the gateway that helps forward this route's traffic.                                                                                                    |
| Subnet<br>Mask | This indicates the destination subnet mask of this route.                                                                                                    |
| Flag           | This indicates the route status.                                                                                                    |
|                | <b>U</b> p: The route is up.                                                                                                    |
|                | !(Reject): The route is blocked and will force a route lookup to fail.                                                                                                    |
|                | Gateway: The route uses a gateway to forward traffic.                                                                                                    |
|                | Host: The target of the route is a host.                                                                                                    |
|                | <b>R</b> einstate: The route is reinstated for dynamic routing.                                                                                                    |
|                | <b>D</b> ynamic (redirect): The route is dynamically installed by a routing daemon or redirect                                                                                                 |
|                | <b>M</b> odified (redirect): The route is modified from a routing daemon or rederict.                                                                                                    |
| Metric         | The metric represents the "cost of transmission". A router determines the best route for transmission by choosing a path with the lowest "cost". The smaller the number, the lower the "cost". |

 Table 6
 Status > Route Info

| LABEL     | DESCRIPTION                                                                                                    |
|-----------|----------------------------------------------------------------------------------------------------|
| Service   | This indicates the name of the service used to forward the route.                                                                                                    |
| Interface | <ul> <li>This indicates the name of the interface through which the route is forwarded.</li> <li>br0 indicates the LAN interface.</li> <li>ptm0 indicates the VDSL WAN interface using IPoE or in bridge mode.</li> <li>pppoa1 indicates the ADSL WAN interface using PPPoA.</li> <li>ipoa0 indicates the ADSL WAN interface using IPoA.</li> </ul> |
|           | <ul> <li><b>ppp0</b> indicates the WAN interface using PPPoE.</li> <li><b>eth4</b> indicates the Ethernet WAN interface using IPoE.</li> </ul>                                                                                                    |

**Table 6** Status > Route Info (continued)

#### 4.2.3 WLAN Station List

Click **Status > WLAN Station List** to access this screen. Use this screen to view the wireless stations that are currently associated to the P-870HN-51D.

| Figure 23 | Status > WLAN Statior | ו List |
|-----------|-----------------------|--------|
|-----------|-----------------------|--------|

| WLAN Station List |                                                  |            |
|-------------------|--------------------------------------------------|------------|
| MAC               | SSID                                             | Interface  |
|                   | sh Interval : <mark>5 s</mark> ec <b>Set Int</b> | erval Stop |

| Table 7 | Status > WLAN Station List |
|---------|----------------------------|
|---------|----------------------------|

| LABEL               | DESCRIPTION                                                                                        |
|---------------------|----------------------------------------------------------------------------------------------------|
| MAC                 | This field shows the MAC (Media Access Control) address of an associated wireless station.         |
| SSID                | This field shows the SSID to which the wireless station is connected.                              |
| Interface           | This field shows the wireless interface to which the wireless station is connected.                |
| Refresh<br>Interval | Enter the time interval for refreshing statistics in this field.                                   |
| Set Interval        | Click this button to apply the new poll interval you entered in the <b>Refresh Interval</b> field. |
| Stop                | Click <b>Stop</b> to stop refreshing statistics.                                                   |

#### 4.2.4 VDSL Statistics

Click **Status > VDSL Statistics** to open the following screen. Use this screen to check VDSL status and detailed performance data.

| xDSL Statistics                        |        |              |            |              |              |          |        |
|----------------------------------------|--------|--------------|------------|--------------|--------------|----------|--------|
|                                        |        |              |            |              |              |          |        |
|                                        |        |              |            |              |              |          |        |
| VDSL Training Status                   | : I    | dle          |            |              |              |          |        |
| VDSL Profile                           | : 0    |              |            |              |              |          |        |
| Traffic Type                           | : I    | nactive      |            |              |              |          |        |
|                                        |        |              |            |              |              |          |        |
| VDSL Port Details                      |        | Upstre       |            | Downsti      |              |          |        |
| Line Rate                              |        | 0.000        | -          | 0.000        | -            |          |        |
| Actual Net Data Rate<br>Trellis Coding |        | 0.000<br>N/A | mops       | 0.000<br>N/A | mops         |          |        |
| SNR Margin                             |        | 0.0          | dB         | 0.0          | dB           |          |        |
| Actual Delay                           |        |              | ms         |              | ms           |          |        |
| Transmit Power                         |        | -            | dBm        | -            | dBm          |          |        |
| Receive Power                          | :      | 0.0          | dBm        | 0.0          | dBm          |          |        |
| Actual INP                             | :      | 0.0          | symbols    | 0.0          | symbols      |          |        |
| Total Attenuation                      |        | 0.0          |            | 0.0          |              |          |        |
| Attainable Net Data Rate               | -      | 0.000        | -          | 0.000        | Mops         |          |        |
| VDSL Band Status                       | <br>UO | <br>U1       | U2         |              | D1           | <br>D2   | <br>D  |
| Line Attenuation(dB):                  |        | 01<br>N/A    |            | 03<br>N/A    | N/A          | N/A      | N/     |
| Signal Attenuation(dB):                |        | N/A          |            | N/A          | N/A          | N/A      | N/     |
| SNR Margin(dB):                        |        | N/A          | N/A        | N/A          | N/A          | N/A      | N/     |
|                                        | N/A    | N/A          | N/A        | N/A          | N/A          | N/A      | N/     |
| VDSL Counters                          |        |              |            |              |              |          |        |
|                                        |        |              |            |              |              |          |        |
| Downstream                             |        | Upstrear     | n          |              |              |          |        |
| Since Link time = 0 sec                |        |              |            |              |              |          |        |
| FEC: O                                 |        | 0            |            |              |              |          |        |
| CRC: 0                                 |        | 0            |            |              |              |          |        |
| ES: O<br>SES: O                        |        | 0            |            |              |              |          |        |
| UAS: U                                 |        | 0            |            |              |              |          |        |
| LOS: 0                                 |        | 0            |            |              |              |          |        |
| LOF: 0                                 |        | ō            |            |              |              |          |        |
| Latest 15 minutes time =               | 5 se   | c 🔨 .        |            |              | $\backslash$ | ~ ~      |        |
|                                        | /      |              | $\searrow$ | $\sim$       | $\sim$       | $\sim$ . | $\sim$ |
|                                        | /      | $\frown$     |            | $\sim$       | $\searrow$   | $\sim$   | $\sim$ |
| Refresh                                | Inter  | val: 10      | sec        | Set Inter    | val Stop     |          |        |

Figure 24 Status > VDSL Statistics

The following table describes the labels in this screen.

#### Table 8 Status > VDSL Statistics

| LABEL                   | DESCRIPTION                                                                                                    |
|-------------------------|----------------------------------------------------------------------------------------------------|
| VDSL Training<br>Status | This shows whether the DSL port is connected ( <b>Showtime</b> ); idle ( <b>Idle</b> );<br>not connected; is negotiating a connection with a COE device ( <b>G.994</b><br><b>Training</b> ); is under loop test ( <b>RUN_LD_INIT</b> ); or under channel<br>analysis( <b>G.922 Channel Analysis</b> ). |
| VDSL Profile            | This shows the name of the VDSL profile which is applied to the VDSL port to which the P-870HN-51D is connected.                                                                                                    |
| Traffic Type            | This indicates whether the PTM interface is active ( <b>PTM Mode</b> ) or inactive ( <b>Inactive</b> ).                                                                                                    |

| Table 8 | Status > VDSL | Statistics   | (continued) | ) |
|---------|---------------|--------------|-------------|---|
|         |               | . Otatistics | Continueu   | , |

| ls                                                                                                    |
|----------------------------------------------------------------------------------------------------|
| naximum <b>Upstream</b> and <b>Downstream</b> transfer rates for the ports that rofile. Upstream traffic refers to traffic from the P-870HN-51D to the ation Equipment (COE). Downstream traffic refers to traffic from the COE -51D. |
| This indicates the maximum upstream/downstream net data rate currently attainable on this line.                                                                                                    |
| This indicates the actual upstream/downstream data transmission rate.                                                                                                    |
| Trellis coding is a modulation scheme which allows highly efficient transmission of information over band-limited channels such as telephone lines. <b>N/A</b> means Trellis coding is disabled or not used on the P-870HN-51D.       |
| This indicates the upstream/downstream SNR margin.                                                                                                    |
| This indicates the actual upstream/downstream transmission delay (in milliseconds).                                                                                                    |
| This indicates the upstream/downstream transmission power of the line.                                                                                                    |
| This indicates the upstream/downstream receiving power of the line.                                                                                                    |
| This indicates the actual impulse noise protection (INP).                                                                                                    |
| This indicates the upstream/downstream attenuation.                                                                                                    |
| This indicates the maximum upstream/downstream net data rate currently attainable on this line.                                                                                                    |
| The fields in this section indicate the status for upstream bands 0, 1, 2, 3 ( <b>U0</b> , <b>U1</b> , <b>U2</b> , <b>U3</b> ) and downstream bands 1, 2, 3 ( <b>D1</b> , <b>D2</b> , <b>D3</b> ).                                    |
| This indicates the line attenuation status for each upstream and downstream band. <b>NA</b> displays when the band is not used.                                                                                                    |
| This indicates the signal attenuation status for each upstream and downstream band. <b>NA</b> displays when the band is not used.                                                                                                    |
| This indicates the signal to noise ratio for each upstream and downstream band. <b>NA</b> displays when the band is not used.                                                                                                    |
| This indicates the line transmission power for each upstream and downstream band. <b>NA</b> displays when the band is not used.                                                                                                    |
| This indicates VDSL performance information recorded since the connection is up.                                                                                                    |
| This indicates the number of Forward Error Correction Seconds (FECs) failures since the last reset.                                                                                                    |
| This indicates the number of CRC (Cyclic Redundant Check) error(s) since the last reset.                                                                                                    |
| This indicates the number of port endpoint errored seconds (ESs) since the last reset.                                                                                                    |
| This indicates the number of port endpoint severely errored seconds (SESs) since the last reset.                                                                                                    |
| r                                                                                                    |

| LABEL                       | DESCRIPTION                                                                                                    |
|-----------------------------|----------------------------------------------------------------------------------------------------|
| UAS                         | This indicates the number of UnAvailable Seconds (UAS) since the last reset.                                          |
| LOS                         | This indicates the number of Loss of Signal (LOS) failures since the last reset.                                      |
| LOF                         | This indicates the number of Loss of Framing (LOF) failures since the last reset.                                     |
| Latest 15<br>minutes time   | This indicates VDSL performance information recorded since the last 15 minute time segment.                           |
| FEC                         | This indicates the number of Forward Error Correction Seconds (FECs) failures since the last 15 minute time segment.  |
| CRC                         | This indicates the number of CRC (Cyclic Redundant Check) error(s) since the last 15 minute time segment.             |
| ES                          | This indicates the number of port endpoint errored seconds (ESs) since the last 15 minute time segment.               |
| SES                         | This indicates the number of port endpoint severely errored seconds (SESs) since the last 15 minute time segment.     |
| UAS                         | This indicates the number of UnAvailable Seconds (UAS) since the last 15 minute time segment.                         |
| LOS                         | This indicates the number of Loss of Signal (LOS) failures since the last 15 minute time segment.                     |
| LOF                         | This indicates the number of Loss of Framing (LOF) failures since the last 15 minute time segment.                    |
| Previous 15<br>minutes time | This indicates VDSL performance information recorded within the last 15 minute time segment.                          |
| FEC                         | This indicates the number of Forward Error Correction Seconds (FECs) failures within the last 15 minute time segment. |
| CRC                         | This indicates the number of CRC (Cyclic Redundant Check) error(s) within the last 15 minute time segment.            |
| ES                          | This indicates the number of port endpoint errored seconds (ESs) within the last 15 minute time segment.              |
| SES                         | This indicates the number of port endpoint severely errored seconds (SESs) within the last 15 minute time segment.    |
| UAS                         | This indicates the number of UnAvailable Seconds (UAS) within the last 15 minute time segment.                        |
| LOS                         | This indicates the number of Loss of Signal (LOS) failures within the last 15 minute time segment.                    |
| LOF                         | This indicates the number of Loss of Framing (LOF) failures within the last 15 minute time segment.                   |
| Latest 1 day<br>time        | This indicates VDSL performance information recorded since the last 1-<br>day period.                                 |
| FEC                         | This indicates the number of Forward Error Correction Seconds (FECs) failures since the last 1-day period.            |
| CRC                         | This indicates the number of CRC (Cyclic Redundant Check) error(s) since the last 1-day period.                       |

 Table 8
 Status > VDSL Statistics (continued)

| LABEL                 | DESCRIPTION                                                                                                 |
|-----------------------|----------------------------------------------------------------------------------------------------|
| ES                    | This indicates the number of port endpoint errored seconds (ESs) since the last 1-day period.               |
| SES                   | This indicates the number of port endpoint severely errored seconds (SESs) since the last 1-day period.     |
| UAS                   | This indicates the number of UnAvailable Seconds (UAS) since the last 1-<br>day period.                     |
| LOS                   | This indicates the number of Loss of Signal (LOS) failures since the last 1-day period.                     |
| LOF                   | This indicates the number of Loss of Framing (LOF) failures since the last 1-day period.                    |
| Previous1 day<br>time | This indicates VDSL performance information recorded in the past one day.                                   |
| FEC                   | This indicates the number of Forward Error Correction Seconds (FECs) failures in the past one day.          |
| CRC                   | This indicates the number of CRC (Cyclic Redundant Check) error(s) in the past one day.                     |
| ES                    | This indicates the number of port endpoint errored seconds (ESs) in the past one day.                       |
| SES                   | This indicates the number of port endpoint severely errored seconds (SESs) in the past one day.             |
| UAS                   | This indicates the number of UnAvailable Seconds (UAS) in the past one day.                                 |
| LOS                   | This indicates the number of Loss of Signal (LOS) failures in the past one day.                             |
| LOF                   | This indicates the number of Loss of Framing (LOF) failures in the past one day.                            |
| Total time            | This indicates the number of packets transmitted/received through the VDSL connection since the last reset. |
| FEC                   | This indicates the number of Forward Error Correction Seconds (FECs) failures since the connection is up.   |
| CRC                   | This indicates the number of CRC (Cyclic Redundant Check) error(s) since the connection is up.              |
| ES                    | This indicates the number of port endpoint errored seconds (ESs) since the connection is up.                |
| SES                   | This indicates the number of port endpoint severely errored seconds (SESs) since the connection is up.      |
| UAS                   | This indicates the number of UnAvailable Seconds (UAS) since the connection is up.                          |
| LOS                   | This indicates the number of Loss of Signal (LOS) failures since the connection is up.                      |
| LOF                   | This indicates the number of Loss of Framing (LOF) failures since the connection is up.                     |

 Table 8
 Status > VDSL Statistics (continued)

#### 4.2.5 LAN Statistics

Click **Status > LAN Statistics** to access this screen. Use this screen to view the LAN statistics.

| Figure 25 | Status > L | AN Statistics |
|-----------|------------|---------------|
|-----------|------------|---------------|

| Interface |          | Receiv | ved 👘 |       |          | Transm | itted |      |
|-----------|----------|--------|-------|-------|----------|--------|-------|------|
|           | Bytes    | Pkts   | Errs  | Drops | Bytes    | Pkts   | Errs  | Drop |
| LAN1      | 0        | 0      | 0     | 0     | 55317309 | 379804 | 0     | 0    |
| LAN2      | 0        | 0      | 0     | 0     | 55317245 | 379803 | 0     | 0    |
| LAN3      | 0        | 0      | 0     | 0     | 55317181 | 379802 | 0     | 0    |
| LAN4      | 61139979 | 426527 | 0     | 0     | 15226697 | 55217  | 0     | 0    |

The following table describes the labels in this screen.

| Table 9         Status > LAN Statistics |
|-----------------------------------------|
|-----------------------------------------|

| LABEL               | DESCRIPTION                                                                                        |
|---------------------|----------------------------------------------------------------------------------------------------|
| Interface           | This shows the LAN or WLAN interface.                                                              |
| Received            |                                                                                                    |
| Bytes               | This indicates the number of bytes received on this interface.                                     |
| Pkts                | This indicates the number of transmitted packets on this interface.                                |
| Errs                | This indicates the number of frames with errors received on this interface.                        |
| Drops               | This indicates the number of received packets dropped on this interface.                           |
| Transmitted         |                                                                                                    |
| Bytes               | This indicates the number of bytes transmitted on this interface.                                  |
| Pkts                | This indicates the number of transmitted packets on this interface.                                |
| Errs                | This indicates the number of frames with errors transmitted on this interface.                     |
| Drops               | This indicates the number of outgoing packets dropped on this interface.                           |
| Refresh<br>Interval | Enter the time interval for refreshing statistics in this field.                                   |
| Set Interval        | Click this button to apply the new poll interval you entered in the <b>Refresh Interval</b> field. |
| Stop                | Click Stop to stop refreshing statistics.                                                          |

#### 4.2.6 Client List

DHCP (Dynamic Host Configuration Protocol, RFC 2131 and RFC 2132) allows individual clients to obtain TCP/IP configuration at start-up from a server. You can configure the P-870HN-51D as a DHCP server or disable it. When configured as a server, the P-870HN-51D provides the TCP/IP configuration for the clients. If

DHCP service is disabled, you must have another DHCP server on your LAN, or else the computer must be manually configured.

Click **Status > Client List** to open the following screen. The read-only DHCP table shows current DHCP client information (including **IP Address**, **Host Name** and **MAC Address**) of all network clients using the P-870HN-51D's DHCP server.

| lient List |             |            |
|------------|-------------|------------|
|            |             |            |
|            |             |            |
|            |             |            |
|            |             |            |
| Hostname   | MAC Address | IP Address |

Figure 26 Status > Client List

| Table 10 | Status > 0 | <b>Client List</b> |
|----------|------------|--------------------|
|----------|------------|--------------------|

| LABEL       | DESCRIPTION                                                                                                    |
|-------------|----------------------------------------------------------------------------------------------------|
| Host Name   | This indicates the computer host name.                                                                                                    |
| MAC Address | Every Ethernet device has a unique MAC (Media Access Control)<br>address. The MAC address is assigned at the factory and consists of six<br>pairs of hexadecimal characters, for example, 00:A0:C5:00:00:02.<br>This indicates the MAC address of the client computer. |
| IP Address  | This indicates the IP address assigned to this client computer.                                                                                                    |

5 WAN Setup

#### 5.1 Overview

This chapter discusses the P-870HN-51D's **WAN** screens. Use these screens to configure your P-870HN-51D for Internet access.

A WAN (Wide Area Network) connection is an outside connection to another network or the Internet. It connects your private networks, such as a LAN (Local Area Network), and other networks, so that a computer in one location can communicate with computers in other locations.

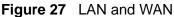

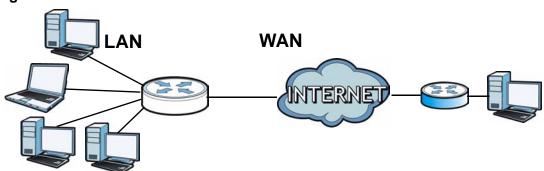

See Section 5.6 on page 84 for advanced technical information on WAN.

#### 5.1.1 What You Can Do in this Chapter

- The Layer 2 Interface screen lets you view, remove or add a layer-2 WAN interface (Section 5.4 on page 71).
- The Internet Connection screen lets you view and configure the WAN settings on the P-870HN-51D for Internet access (Section 5.5 on page 73).

| LAYER-2 INTERFACE |                                  | INTERNET CONNECTION |                                                                                     |  |
|-------------------|----------------------------------|---------------------|-------------------------------------------------------------------------------------|--|
| INTERFACE         | CONNECTION<br>MODE               | WAN SERVICE<br>TYPE | CONNECTION SETTINGS                                                                 |  |
| РТМ               | Default Mode<br>VLAN MUX<br>Mode | PPPoE               | PPP user name and<br>password, WAN IP address,<br>DNS server and default<br>gateway |  |
|                   | MSC Mode                         | IPoE                | WAN IP address, NAT, DNS server and default gateway                                 |  |
|                   |                                  | Bridging            | N/A                                                                                 |  |

Table 11 WAN Setup Overview

#### 5.2 What You Need to Know

#### **Encapsulation Method**

Encapsulation is used to include data from an upper layer protocol into a lower layer protocol. To set up a WAN connection to the Internet, you need to use the same encapsulation method used by your ISP (Internet Service Provider). If your ISP offers a dial-up Internet connection using PPPoE (PPP over Ethernet), they should also provide a username and password (and service name) for user authentication.

#### WAN IP Address

The WAN IP address is an IP address for the P-870HN-51D, which makes it accessible from an outside network. It is used by the P-870HN-51D to communicate with other devices in other networks. It can be static (fixed) or dynamically assigned by the ISP each time the P-870HN-51D tries to access the Internet.

If your ISP assigns you a static WAN IP address, they should also assign you the subnet mask and DNS server IP address(es) (and a gateway IP address if you use the Ethernet or ENET ENCAP encapsulation method).

#### РТМ

Packet Transfer Mode (PTM) is packet-oriented and supported by the VDSL2 standard. In PTM, packets are encapsulated directly in the High-level Data Link Control (HDLC) frames. It is designed to provide a low-overhead, transparent way of transporting packets over DSL links, as an alternative to ATM.

#### 5.3 Before You Begin

You need to know your Internet access settings such as encapsulation and WAN IP address. Get this information from your ISP.

### 5.4 The Layer 2 Interface Screen

The P-870HN-51D must have a layer-2 interface to allow users to use the DSL port to access the Internet.

#### Figure 28 Layer 2 Interface

| Layer 2 Interface               | Internet Con  | nection               |           |              |    |  |
|---------------------------------|---------------|-----------------------|-----------|--------------|----|--|
|                                 |               |                       |           |              |    |  |
| DSL PTM Interface Configuration |               |                       |           |              |    |  |
|                                 | Choose Add, o | or Remove to configur | e DSL PTI | M interface: | 5. |  |
|                                 | Interface     | Connection Mode       | QoS       | Remove       |    |  |
|                                 | ptm0          | MultipleServiceMode   | Enabled   | 1<br>1<br>1  |    |  |
|                                 |               |                       |           |              |    |  |
|                                 |               |                       |           |              |    |  |
| Add                             |               |                       |           |              |    |  |

| LABEL           | DESCRIPTION                                                                                                    |  |  |
|-----------------|----------------------------------------------------------------------------------------------------|--|--|
| Interface       | This is the name of the interface.                                                                                                    |  |  |
| Connection Mode | This displays the connection mode of the layer-2 interface.                                                                                                    |  |  |
| QoS             | This displays whether QoS (Quality of Service) is enabled on the P-<br>870HN-51D.                                                                                                    |  |  |
| Remove          | Click the <b>Remove</b> button to delete this interface from the P-870HN-<br>51D. A window displays asking you to confirm that you want to delete<br>the interface.<br>Note: You cannot remove the layer-2 interface when a WAN |  |  |
| Add             | service is associated with it.                                                                                                    |  |  |
| Add             | Click this button to create a new layer-2 interface.                                                                                                    |  |  |

#### 5.4.1 Layer 2 Interface Configuration

Click the **Add** button in the **Layer 2 Interface** screen to open the following screen. Use this screen to create a new layer-2 interface. At the time of writing, you can configure only one PTM layer-2 interface on the P-870HN-51D.

| Figure 20 | Layer 2 Interface | Configuration: | IPGI | РТМ | \Λ/ΔN |
|-----------|-------------------|----------------|------|-----|-------|
| rigule 29 | Layer Z Internace | Configuration. | DSL  |     | VVAIN |

| DSL PTM Interface Configuration                                                                                                    |  |  |  |  |
|----------------------------------------------------------------------------------------------------|--|--|--|--|
| Select Connection Mode<br>© Default Mode - Single service over one connection<br>© VLAN MUX Mode - Multiple Vlan service over one connection                              |  |  |  |  |
| O MSC Mode - Multiple Service over one Connection Enable Quality Of Service                                                                                               |  |  |  |  |
| Enabling packet level QoS for this PTM interface. Use <b>Advanced Setup/Quality of Service</b> to assign priorities for the applications.      Enable Quality Of Service. |  |  |  |  |
| Back Apply/Save                                                                                                    |  |  |  |  |

| LABEL                        | DESCRIPTION                                                                                                    |  |
|------------------------------|----------------------------------------------------------------------------------------------------|--|
| Select<br>Connection Mode    | Select <b>Default Mode</b> to allow only one WAN service over a single virtual circuit.                                                                                                    |  |
|                              | Select <b>MSC Mode</b> to allow multiple WAN services over a single virtual circuit. Each WAN connection has its own MAC address.                                                                                                    |  |
|                              | Select <b>VLAN MUX Mode</b> to allow multiplexing of multiple protocols<br>over a single virtual circuit. You need to assign a VLAN ID and priority<br>level to traffic through each WAN connection. All WAN connections<br>share one MAC address. |  |
| Enable Quality Of<br>Service | Select this option to activate QoS (Quality of Service) on this interface to group and prioritize traffic. Traffic is grouped according to the VLAN group.                                                                                         |  |
|                              | The QoS setting applies to all WAN connections over the same PVC.                                                                                                    |  |
| Back                         | Click this button to return to the previous screen without saving any changes.                                                                                                    |  |
| Apply/Save                   | Click this button to save your changes and go back to the previous screen.                                                                                                    |  |

# 5.5 The Internet Connection Screen

Use this screen to change your P-870HN-51D's WAN settings. Click **Network** > **WAN** > **Internet Connection**. The summary table shows you the configured WAN services (connections) on the P-870HN-51D.

To use NAT, firewall or IGMP proxy in the P-870HN-51D, you need to configure a WAN connection with PPPoE or IPoE.

Note: When a layer-2 interface is in **VLAN MUX Mode** or **MSC Mode**, you can configure up to eight WAN services for each interface.

#### Figure 30 Internet Connection

| Layer 2 I | Layer 2 Interface Tinternet Connection                                      |           |        |           |           |        |          |         |          |            |
|-----------|-----------------------------------------------------------------------------|-----------|--------|-----------|-----------|--------|----------|---------|----------|------------|
|           |                                                                             |           |        |           |           |        |          |         |          |            |
| Wide Ar   | ea Network ('                                                               | ∦AN) Serv | ice Se | tup       |           |        |          |         |          |            |
|           | Choose Add, or Remove to configure a WAN service over a selected interface. |           |        |           |           |        |          |         |          |            |
| Interface | Description                                                                 | Туре      | Rate   | ¥lan8021p | VlanMuxId | ConnId | IGMP     | NAT     | Firewall | Modify     |
| ptm0_1    | ipoe_0_0_1_1                                                                | PTM/IPoE  | N/A    | N/A       | N/A       | 1      | Disabled | Enabled | Enabled  | <b>B</b> 🖬 |
|           |                                                                             |           |        |           |           |        |          |         |          |            |
|           |                                                                             |           |        |           |           |        |          |         |          |            |
|           | Add                                                                         |           |        |           |           |        |          |         |          |            |

The following table describes the labels in this screen.

| Table 14 Internet Connection | Table 14 | 4 Internet | Connection |
|------------------------------|----------|------------|------------|
|------------------------------|----------|------------|------------|

| LABEL       | DESCRIPTION                                                                                                    |
|-------------|----------------------------------------------------------------------------------------------------|
| Interface   | This shows the name of the interface used by this connection.                                                                                                    |
|             | A default name <b>ipoa0</b> , <b>pppoa1</b> or <b>ptm0</b> indicates the DSL port. The <b>pppx</b> name (where x starts from 0 and is the index number of PPP connection on the P-870HN-51D) indicates a PPP connection.                  |
|             | The number after the dot (.) represents the VLAN ID number assigned to traffic sent through this connection. The number after the underscore (_) represents the index number of connections through the same interface.                   |
|             | (null) means the entry is not valid.                                                                                                    |
| Description | This is the service name of this connection.                                                                                                    |
|             | <b>0</b> and <b>35</b> or <b>0</b> and <b>1</b> are the default VPI and VCI numbers. The last number represents the index number of connections over the same PVC or the VLAN ID number assigned to traffic sent through this connection. |
|             | (null) means the entry is not valid.                                                                                                    |
| Туре        | This shows the layer-2 interface type and method of encapsulation used by this connection.                                                                                                    |
| Rate        | This shows the maximum data rate (in Kbps) allowed for traffic sent through this connection. This displays <b>N/A</b> when there is no limit on transmission rate.                                                                        |

| LABEL     | DESCRIPTION                                                                                                    |
|-----------|----------------------------------------------------------------------------------------------------|
| Vlan8021p | This indicates the 802.1P priority level assigned to traffic sent through this connection. This displays <b>N/A</b> when there is no priority level assigned.             |
| VlanMuxId | This indicates the VLAN ID number assigned to traffic sent through this connection. This displays <b>N/A</b> when there is no VLAN ID number assigned.                    |
| ConnId    | This shows the index number of each connection. This displays <b>N/A</b> when the interface used by the connection is in <b>Default Mode</b> .                            |
| IGMP      | This shows whether IGMP (Internet Group Multicast Protocol) is activated or not for this connection. IGMP is not available when the connection uses the bridging service. |
| NAT       | This shows whether NAT is activated or not for this interface. NAT is not available when the connection uses the bridging service.                                        |
| Firewall  | This shows whether the firewall is activated or not for this connection.<br>The firewall is not available when the connection uses the bridging<br>service.               |
| Modify    | Click the <b>Edit</b> icon to configure the WAN connection.                                                                                                    |
|           | Click the <b>Remove</b> icon to delete the WAN connection.                                                                                                    |
| Add       | Click Add to create a new connection.                                                                                                    |

 Table 14
 Internet Connection

## 5.5.1 WAN Connection Configuration

Click the **Edit** or **Add** button in the **WAN Service** screen to configure a WAN connection.

#### 5.5.1.1 WAN Interface

This screen displays when you add a new WAN connection.

| Figure 31 | WAN | Configuration: | WAN | Interface |
|-----------|-----|----------------|-----|-----------|
|           |     |                |     |           |

| WAN Service Interface Configuration         |
|---------------------------------------------|
| Select a layer 2 interface for this service |
| ptm0/(0_0_1)                                |
|                                             |
| Back Next                                   |

The following table describes the labels in this screen.

 Table 15
 WAN Configuration: WAN Interface

| LABEL                                             | DESCRIPTION                                                                                                    |
|---------------------------------------------------|----------------------------------------------------------------------------------------------------|
| Select a layer 2<br>interface for this<br>service | Select a PTM interface to use the DSL port as the WAN port and use<br>the VDSL technology for data transmission. |
| Back                                              | Click this button to return to the previous screen.                                                              |
| Next                                              | Click this button to continue.                                                                                   |

## 5.5.1.2 Service Type

Use this screen to configure how you want the P-870HN-51D to connect to the Internet.

| Figure 32 | WAN Configuration: Service Type |
|-----------|---------------------------------|
|-----------|---------------------------------|

| WAN Service Configuration                                                                          |  |
|----------------------------------------------------------------------------------------------------|--|
| Select WAN service type:<br>PPP over Ethernet (PPPoE)<br>IP over Ethernet<br>Bridging              |  |
| Enter Service Description: pppoe_0_0_1                                                             |  |
| MTU [1-1500]: 1492                                                                                 |  |
| ✓ Tag VLAN ID for egress packets<br>Enter 802.1P Priority [0-7]:<br>Enter 802.1Q VLAN ID [1-4094]: |  |
| Back Next                                                                                          |  |

The following table describes the labels in this screen.

| Table 16 | WAN | Configuration: | Service | Туре |
|----------|-----|----------------|---------|------|
|----------|-----|----------------|---------|------|

| LABEL                        | DESCRIPTION                                                                                                    |
|------------------------------|----------------------------------------------------------------------------------------------------|
| Select WAN<br>service type   | Select the method of encapsulation used by your ISP.<br>Choices are <b>PPP over Ethernet (PPPoE)</b> , <b>IP over Ethernet</b> and <b>Bridging</b> . |
| Enter Service<br>Description | Specify a name for this connection or use the automatically generated one.                                                                           |

| LABEL                     | DESCRIPTION                                                                                                    |
|---------------------------|----------------------------------------------------------------------------------------------------|
| Rate Limit                | Enter the maximum transmission rate in Kbps for traffic sent through the WAN connection. Otherwise, leave this field blank to disable the rate limit.                                                                               |
|                           | This field is not available for an ATM connection.                                                                                                    |
| MTU [1-1500]              | Type the maximum size of each data packet, in bytes, that can move through this interface. If a larger packet arrives, the P-870HN-51D divides it into smaller fragments. Allowed values are 1 - 1500. Usually, this value is 1500. |
| Tag VLAN ID<br>for egress | Select this option to add the VLAN tag (specified below) to the outgoing traffic through this connection.                                                                                                    |
| packets                   | This field is available when the Connect interface is in <b>VLAN MUX</b> mode.                                                                                                    |
| Enter 802.1P<br>Priority  | IEEE 802.1p defines up to 8 separate traffic types by inserting a tag into a MAC-layer frame that contains bits to define class of service.                                                                                         |
|                           | Type the IEEE 802.1p priority level (from 0 to 7) to add to traffic through this connection. The greater the number, the higher the priority level.                                                                                 |
|                           | This field is available when the Connect interface is in <b>VLAN MUX</b> mode.                                                                                                    |
| Enter 802.1Q<br>VLAN ID   | Type the VLAN ID number (from 1 to 4094) for traffic through this connection.                                                                                                    |
|                           | This field is available when the PTM interface is in <b>VLAN MUX</b> mode.                                                                                                    |
| Back                      | Click this button to return to the previous screen.                                                                                                    |
| Next                      | Click this button to continue.                                                                                                    |

 Table 16
 WAN Configuration: Service Type

### 5.5.1.3 WAN IP Address and DNS Server

The screen differs by the encapsulation you selected in the previous screen. See Section 5.6 on page 84 for more information.

#### PPPoE

This screen displays when you select **PPP over Ethernet (PPPoE)** in the **WAN Service Configuration** screen.

| Figure 33 | WAN | Configuration: | PPPoE |
|-----------|-----|----------------|-------|
|           |     | ooninganadorn  |       |

| PPP Username and Password                                                                                                    |
|----------------------------------------------------------------------------------------------------|
| PPP usually requires that you have a user name and password to establish your connection. In the boxes below, enter the user name and password that your ISP has provided to you. |
| PPP Username:<br>PPP Password:<br>PPPoE Service Name:<br>Authentication Method: AUTO                                                                                              |
| Enable NAT     NAT                                                                                                    |
| <ul> <li>Dial on demand (with idle timeout timer)</li> <li>Inactivity Timeout (minutes) [1-4320]:</li> </ul>                                                                      |
| Use Static IPv4 Address IPv4 Address: 0.0.0.0                                                                                                    |
| <ul> <li>Enable PPP Debug Mode</li> <li>Bridge PPPoE Frames Between WAN and Local Ports</li> </ul>                                                                                |
| Multicast Proxy  Enable IGMP Multicast Proxy                                                                                                    |
| Back Next                                                                                                    |

The following table describes the labels in this screen.

| Table 17 | WAN | Configuration: | PPPoE |
|----------|-----|----------------|-------|
|----------|-----|----------------|-------|

| LABEL                 | DESCRIPTION                                                                                                    |
|-----------------------|----------------------------------------------------------------------------------------------------|
| PPP User Name         | Enter the user name exactly as your ISP assigned. If assigned a name<br>in the form user@domain where domain identifies a service name,<br>then enter both components exactly as given. |
| PPP Password          | Enter the password associated with the user name above.                                                                                                    |
| PPPoE Service<br>Name | Type the name of your PPPoE service here.                                                                                                    |

| LABEL                      | DESCRIPTION                                                                                                    |
|----------------------------|----------------------------------------------------------------------------------------------------|
| Authentication<br>Method   | The P-870HN-51D supports PAP (Password Authentication Protocol) and CHAP (Challenge Handshake Authentication Protocol). CHAP is more secure than PAP; however, PAP is readily available on more platforms.                                                                            |
|                            | Use the drop-down list box to select an authentication protocol for outgoing calls. Options are:                                                                                                    |
|                            | <b>AUTO</b> - Your P-870HN-51D accepts either CHAP or PAP when requested by this remote node.                                                                                                    |
|                            | CHAP - Your P-870HN-51D accepts CHAP only.                                                                                                    |
|                            | PAP - Your P-870HN-51D accepts PAP only.                                                                                                    |
|                            | <b>MSCHAP</b> - Your P-870HN-51D accepts MSCHAP only. MS-CHAP is the Microsoft version of the CHAP.                                                                                                    |
| Enable NAT                 | Select this option to enable NAT on the P-870HN-51D. You can also select the <b>NAT Type</b> you want the P-870HN-51D to implement. The choices are as follows:                                                                                                    |
|                            | <ul> <li>Symmetric NAT (default) - Symmetric NAT maps requests from<br/>the same private IP address and port to a different public source IP<br/>address and/or port depending on the packet's destination IP<br/>address.</li> </ul>                                                 |
|                            | • <b>Port Restricted Cone NAT</b> - Restricted cone NAT maps all requests from the same private IP address and port to the same public source IP address and port.                                                                                                    |
|                            | Restricted Cone NAT - Restricted cone NAT maps all requests from the same private IP address to the same public source IP address.                                                                                                    |
|                            | • <b>Full Cone NAT</b> - In full cone NAT, all requests from the same private IP address and port are mapped to the same public source IP address and port. Someone on the Internet only needs to know the mapping scheme in order to send packets to a device behind the NAT router. |
| Dial on Demand             | Select this check box when you do not want the connection up all the time and specify an idle time-out in the <b>Inactivity Timeout</b> field.                                                                                                    |
| Inactivity<br>Timeout      | Specify an idle time-out when you select <b>Dial on Demand</b> . The default setting is 0, which means the Internet session will not timeout.                                                                                                    |
| Use Static IPv4<br>Address | A static IPv4 address is a fixed IP that your ISP gives you. A dynamic IP address is not fixed; the ISP assigns you a different one each time you connect to the Internet. Select this if you want to use a static IP address instead of a dynamic IP address.                        |
| IPv4 Address               | Enter the static IP address provided by your ISP.                                                                                                    |
| Enable PPP<br>Debug Mode   | Select this option to display PPP debugging messages on the console.                                                                                                    |

 Table 17
 WAN Configuration: PPPoE

| LABEL                          | DESCRIPTION                                                                                                    |
|--------------------------------|----------------------------------------------------------------------------------------------------|
| Bridge PPPoE<br>Frames Between | Select this option to forward PPPoE packets from the WAN port to the LAN ports and from the LAN ports to the WAN port.                                                                                                    |
| WAN and Local<br>Ports         | In addition to the P-870HN-51D's built-in PPPoE client, you can select this to allow up to ten hosts on the LAN to use PPPoE client software on their computers to connect to the ISP via the P-870HN-51D. Each host can have a separate account and a public WAN IP address. |
|                                | This is an alternative to NAT for application where NAT is not appropriate.                                                                                                    |
|                                | Clear this if you do not need to allow hosts on the LAN to use PPPoE client software on their computers to connect to the ISP.                                                                                                    |
| Enable IGMP<br>Multicast Proxy | Select this check box to have the P-870HN-51D act as an IGMP proxy<br>on this connection. This allows the P-870HN-51D to get subscribing<br>information and maintain a joined member list for each multicast<br>group. It can reduce multicast traffic significantly.         |
| Back                           | Click this button to return to the previous screen.                                                                                                    |
| Next                           | Click this button to continue.                                                                                                    |

 Table 17
 WAN Configuration: PPPoE

#### IPoE

This screen displays when you select **IP over Ethernet** in the **WAN Service Configuration** screen.

| Figure 34 WAN Configuration: IPoE |
|-----------------------------------|
|-----------------------------------|

| -                            | -                                                       |                                                                                                    |
|------------------------------|---------------------------------------------------------|----------------------------------------------------------------------------------------------------|
| WAN IP Settings              |                                                         |                                                                                                    |
| Notice: If "Obtain an IP add | lress automatically" is ch<br>IP address" is chosen, ei | onfigure the WAN IP settings.<br>nosen, DHCP client will be enabled<br>nter the WAN IP address, subnet |
| mask and meriace galewa      | y.                                                      |                                                                                                    |
| Obtain an IP address a       | automatically                                           |                                                                                                    |
| Enable DHCP Option 6         | 0                                                       |                                                                                                    |
| Vendor class Identifier:     | 0019cb000001                                            |                                                                                                    |
| Enable DHCP Option 6         | 1                                                       |                                                                                                    |
| IAID:                        |                                                         |                                                                                                    |
| DUID type:                   | DUID-EN 💌                                               |                                                                                                    |
| Identifier:                  | 5c68137a                                                |                                                                                                    |
| 🔲 Enable DHCP Option 1       | 25                                                      |                                                                                                    |
| Manufacturer OUI:            | 0019cb                                                  |                                                                                                    |
| Product class:               | P-870HN-51d                                             |                                                                                                    |
| Model name:                  | P-870HN-51d                                             |                                                                                                    |
| Serial nmuber:               | 0019cb000001                                            |                                                                                                    |
| O Use the following Stati    | c IP address:                                           |                                                                                                    |
| WAN IP Address:              |                                                         |                                                                                                    |
| WAN Subnet Mask:             |                                                         |                                                                                                    |
| WAN gateway IP Address:      |                                                         |                                                                                                    |
|                              |                                                         |                                                                                                    |
|                              |                                                         |                                                                                                    |
|                              | Back Next                                               |                                                                                                    |
|                              |                                                         |                                                                                                    |

The following table describes the labels in this screen.

 Table 18
 WAN Configuration: IPoE

| LABEL                                    | DESCRIPTION                                                                                                    |
|------------------------------------------|----------------------------------------------------------------------------------------------------|
| Obtain an IP<br>address<br>automatically | A static IP address is a fixed IP that your ISP gives you. A dynamic IP address is not fixed; the ISP assigns you a different one each time you connect to the Internet. Select this if you want to get a dynamic IP address from the ISP.                             |
| Enable DHCP<br>Option 60                 | Select this to identify the vendor and functionality of the P-870HN-<br>51D in DHCP requests that the P-870HN-51D sends to a DHCP server<br>when getting a WAN IP address.                                                                                             |
| Vendor Class<br>Identifier               | Enter the Vendor Class Identifier (Option 60), such as the type of the hardware or firmware.                                                                                                    |
| Enable DHCP<br>Option 61                 | Select this to identify the P-870HN-51D in DHCP requests that the P-<br>870HN-51D sends to a DHCP server when getting a WAN IP address.                                                                                                    |
| IAID                                     | Enter the Identity Association Identifier (IAID) of the P-870HN-51D.<br>For example, the WAN connection index number.                                                                                                    |
| DUID Type                                | Select <b>Other</b> to enter any string that identifies the P-870HN-51D in<br>the <b>DUID</b> field.<br>Select <b>DUID-LL</b> (DUID Based on Link-layer Address) to enter the P-<br>870HN-51D's hardware address, that is the MAC address in the <b>DUID</b><br>field. |
|                                          | Select <b>DUID-EN</b> (DUID Assigned by Vendor Based on Enterprise<br>Number) to enter the vendor's registered private enterprise number.                                                                                                    |
| DUID                                     | Enter the DHCP Unique Identifier (DUID) of the P-870HN-51D.                                                                                                    |
| Identifier                               | Enter a unique identifier assigned by the vendor.                                                                                                    |
|                                          | This field is available when you select <b>DUID-EN</b> in the <b>DUID Type</b> field.                                                                                                    |
| Enable DHCP<br>Option 125                | Select this to add vendor specific information to DHCP requests that the P-870HN-51D sends to a DHCP server when getting a WAN IP address.                                                                                                    |
| Manufacturer<br>OUI                      | Specify the vendor's OUI (Organization Unique Identifier). It is usually the first three bytes of the MAC address.                                                                                                    |
| Product Class                            | Enter the product class of the P-870HN-51D.                                                                                                    |
| Model Name                               | Enter the model name of the P-870HN-51D.                                                                                                    |
| Serial Number                            | Enter the serial number of the P-870HN-51D.                                                                                                    |
| Use the following<br>Static IP address   | Select this if you have a static IP address.                                                                                                    |
| WAN IP<br>Address                        | Enter the static IP address provided by your ISP.                                                                                                    |
| WAN Subnet<br>Mask                       | Enter the subnet mask provided by your ISP.                                                                                                    |
| WAN gateway<br>IP Address                | Enter the gateway IP address provided by your ISP.                                                                                                    |
| Back                                     | Click this button to return to the previous screen.                                                                                                    |
| Next                                     | Click this button to continue.                                                                                                    |

#### 5.5.1.4 NAT, IGMP Multicast and Firewall Activation

The screen is available only when you select **IP over Ethernet** in the **WAN Service Configuration** screen.

#### Figure 35 WAN Configuration: NAT, IGMP Multicast and Firewall Activation

| Network Address Translation Settings                                                                                                    |
|----------------------------------------------------------------------------------------------------|
| Network Address Translation (NAT) allows you to share one Wide Area Network (WAN) IP address for<br>multiple computers on your Local Area Network (LAN). |
| 🔽 Enable NAT                                                                                                    |
| ● Symmetric NAT ○ Port Restricted Cone NAT ○ Restricted Cone NAT ○ Full Cone NAT                                                                         |
| Enable Firewall                                                                                                    |
| IGMP Multicast                                                                                                    |
| Enable IGMP Multicast Proxy                                                                                                    |
|                                                                                                    |
| Back Next                                                                                                    |

The following table describes the labels in this screen.

| LABEL                          | DESCRIPTION                                                                                                    |
|--------------------------------|----------------------------------------------------------------------------------------------------|
| Enable NAT                     | Select this option to enable NAT on the P-870HN-51D. You can also select the <b>NAT Type</b> you want the P-870HN-51D to implement. The choices are as follows:                                                                                                    |
|                                | • Symmetric NAT (default) - Symmetric NAT maps requests from the same private IP address and port to a different public source IP address and/or port depending on the packet's destination IP address.                                                                        |
|                                | <ul> <li>Port Restricted Cone NAT - Restricted cone NAT maps all<br/>requests from the same private IP address and port to the same<br/>public source IP address and port.</li> </ul>                                                                                          |
|                                | • <b>Restricted Cone NAT</b> - Restricted cone NAT maps all requests from the same private IP address to the same public source IP address.                                                                                                    |
|                                | • Full Cone NAT - In full cone NAT, all requests from the same private IP address and port are mapped to the same public source IP address and port. Someone on the Internet only needs to know the mapping scheme in order to send packets to a device behind the NAT router. |
| Enable Firewall                | Select this check box to activate Firewall on this connection.                                                                                                    |
| Enable IGMP<br>Multicast Proxy | Select this check box to have the P-870HN-51D act as an IGMP proxy<br>on this connection. This allows the P-870HN-51D to get subscribing<br>information and maintain a joined member list for each multicast<br>group. It can reduce multicast traffic significantly.          |
| Back                           | Click this button to return to the previous screen.                                                                                                    |
| Next                           | Click this button to continue.                                                                                                    |

#### **Table 19** WAN Configuration: NAT, IGMP Multicast and Firewall Activation

#### 5.5.1.5 Default Gateway

The screen is not available when you select **Bridging** in the **WAN Service Configuration** screen.

Figure 36 WAN Configuration: Default Gateway

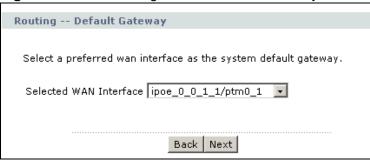

The following table describes the labels in this screen.

| LABEL                                     | DESCRIPTION                                                           |
|-------------------------------------------|-----------------------------------------------------------------------|
| Selected Default<br>Gateway<br>Interfaces | Select a WAN interface through which you want to forward the traffic. |
| Back                                      | Click this button to return to the previous screen.                   |
| Next                                      | Click this button to continue.                                        |

#### 5.5.1.6 DNS Server

The screen is not available when you select **Bridging** in the **WAN Service Configuration** screen.

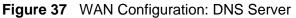

| DNS Server Configuration                                                                                                    |  |
|----------------------------------------------------------------------------------------------------|--|
| Get DNS server information from the selected WAN interface OR enter static DNS server IP<br>addresses. If only a single PVC with IPoA or static MER protocol is configured, you must enter<br>static DNS server IP addresses. |  |
| Obtain DNS info from a WAN interface:                                                                                                    |  |
| WAN Interface selected: poe_0_0_1_1/ptm0_1                                                                                                    |  |
| O Use the following Static DNS IP address:                                                                                                    |  |
| Primary DNS server:                                                                                                    |  |
| Secondary DNS server:                                                                                                    |  |
|                                                                                                    |  |
| Back Next                                                                                                    |  |

The following table describes the labels in this screen.

Table 21 WAN Configuration: DNS Server

| LABEL                                         | DESCRIPTION                                                                                  |
|-----------------------------------------------|----------------------------------------------------------------------------------------------|
| Obtain DNS info<br>from a WAN<br>interface    | Select this to have the P-870HN-51D get the DNS server addresses from the ISP automatically. |
| WAN Interface selected                        | Select a WAN interface through which you want to obtain the DNS related information.         |
| Use the following<br>Static DNS IP<br>address | Select this to have the P-870HN-51D use the DNS server addresses you configure manually.     |
| Primary DNS<br>server                         | Enter the first DNS server address assigned by the ISP.                                      |
| Secondary<br>DNS server                       | Enter the second DNS server address assigned by the ISP.                                     |
| Back                                          | Click this button to return to the previous screen.                                          |
| Next                                          | Click this button to continue.                                                               |

## 5.5.1.7 Configuration Summary

This read-only screen shows the current WAN connection settings.

Figure 38 WAN Configuration: Configuration Summary

| Connection Type:<br>Service Name:    | PPPoE<br>pppoe_0_0_1_2    |                                     |
|--------------------------------------|---------------------------|-------------------------------------|
| Service Category:<br>IP Address:     | Automatically Assigned    |                                     |
| Service State:                       | Enabled                   |                                     |
| NAT:                                 | Enabled                   |                                     |
| NAT Type:                            | Symmetric NAT             |                                     |
| Firewall:                            | Enabled                   |                                     |
| Quality Of Service:                  | Enabled                   |                                     |
| IGMP Multicast:                      | Disabled                  |                                     |
| Click "Apply/Save" to modifications. | have this interface to be | effective. Click "Back" to make any |

The following table describes the labels in this screen.

| LABEL                 | DESCRIPTION                                                                                            |
|-----------------------|----------------------------------------------------------------------------------------------------|
| Connection Type       | This is the encapsulation method used by this connection.                                              |
| Service Name          | This is the name of the service.                                                                       |
| Service Category      | This is the ATM traffic class.                                                                         |
|                       | This field is blank for a PTM or Ethernet WAN conenction.                                              |
| IP Address            | This shows whether the WAN IP address is assigned by the ISP, manually configured or not configurable. |
| Service State         | This shows whether this service is active or not.                                                      |
| NAT                   | This shows whether NAT is active or not for this connection.                                           |
| NAT Туре              | This shows the type of NAT implemented for this connection.                                            |
| Firewall              | This shows whether Firewall is active or not for this connection.                                      |
| Quality Of<br>Service | This shows whether QoS is active or not for this connection.                                           |
| IGMP Multicast        | This shows whether IGMP multicasting is active or not for this connection.                             |
| Back                  | Click this button to return to the previous screen.                                                    |
| Apply/Save            | Click this button to save your changes.                                                                |

**Table 22** WAN Configuration: Configuration Summary

# 5.6 Technical Reference

The following section contains additional technical information about the P-870HN-51D features described in this chapter.

#### Encapsulation

Be sure to use the encapsulation method required by your ISP. The P-870HN-51D can work in bridge mode or routing mode. When the P-870HN-51D is in routing mode, it supports the following methods.

#### **IP over Ethernet**

IP over Ethernet (IPoE) is an alternative to PPPoE. IP packets are being delivered across an Ethernet network, without using PPP encapsulation. They are routed between the Ethernet interface and the WAN interface and then formatted so that they can be understood in a bridged environment. For instance, it encapsulates routed Ethernet frames into bridged Ethernet cells.

#### **PPP over Ethernet**

Point-to-Point Protocol over Ethernet (PPPoE) provides access control and billing functionality in a manner similar to dial-up services using PPP. PPPoE is an IETF standard (RFC 2516) specifying how a personal computer (PC) interacts with a broadband modem (DSL, cable, wireless, etc.) connection.

For the service provider, PPPoE offers an access and authentication method that works with existing access control systems (for example RADIUS).

One of the benefits of PPPoE is the ability to let you access one of multiple network services, a function known as dynamic service selection. This enables the service provider to easily create and offer new IP services for individuals.

Operationally, PPPoE saves significant effort for both you and the ISP or carrier, as it requires no specific configuration of the broadband modem at the customer site.

By implementing PPPoE directly on the P-870HN-51D (rather than individual computers), the computers on the LAN do not need PPPoE software installed, since the P-870HN-51D does that part of the task. Furthermore, with NAT, all of the LAN's computers will have access.

#### **IP Address Assignment**

A static IP is a fixed IP that your ISP gives you. A dynamic IP is not fixed; the ISP assigns you a different one each time. The Single User Account feature can be enabled or disabled if you have either a dynamic or static IP. However the encapsulation method assigned influences your choices for IP address and default gateway.

#### Full Cone NAT

In full cone NAT, the NAT router maps all outgoing packets from an internal IP address and port to a single IP address and port on the external network. The NAT router also maps packets coming to that external IP address and port to the internal IP address and port.

In the following example, the P-870HN-51D maps the source address of all packets sent from the internal IP address **1** and port **A** to IP address **2** and port **B** on the external network. The P-870HN-51D also performs NAT on all incoming

packets sent to IP address  ${\bf 2}$  and port  ${\bf B}$  and forwards them to IP address  ${\bf 1},$  port  ${\bf A}.$ 

#### Figure 39 Full Cone NAT Example

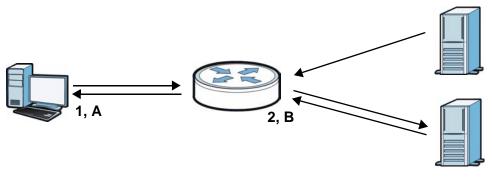

#### Symmetric NAT

The full, restricted and port restricted cone NAT types use the same mapping for an outgoing packet's source address regardless of the destination IP address and port. In symmetric NAT, the mapping of an outgoing packet's source address to a source address in another network is different for each different destination IP address and port.

In the following example, the P-870HN-51D maps the source address IP address **1** and port **A** to IP address **2** and port **B** on the external network for packets sent to IP address **3** and port **C**. The P-870HN-51D uses a different mapping (IP address **2** and port **M**) for packets sent to IP address **4** and port **D**.

A host on the external network (IP address **3** and port **C** for example) can only send packets to the internal host via the external IP address and port that the NAT router used in sending a packet to the external host's IP address and port. So in

the example, only **3**, **C** is allowed to send packets to **2**, **B** and only **4**, **D** is allowed to send packets to **2**, **M**.

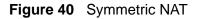

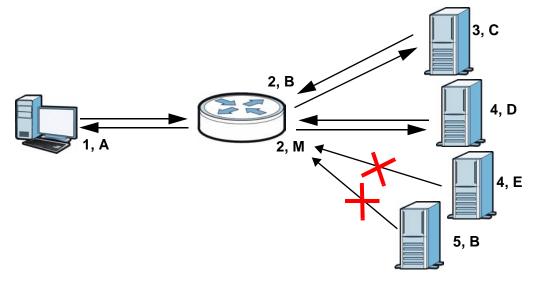

#### Introduction to VLANs

A Virtual Local Area Network (VLAN) allows a physical network to be partitioned into multiple logical networks. Devices on a logical network belong to one group. A device can belong to more than one group. With VLAN, a device cannot directly talk to or hear from devices that are not in the same group(s); the traffic must first go through a router.

In Multi-Tenant Unit (MTU) applications, VLAN is vital in providing isolation and security among the subscribers. When properly configured, VLAN prevents one subscriber from accessing the network resources of another on the same LAN, thus a user will not see the printers and hard disks of another user in the same building.

VLAN also increases network performance by limiting broadcasts to a smaller and more manageable logical broadcast domain. In traditional switched environments, all broadcast packets go to each and every individual port. With VLAN, all broadcasts are confined to a specific broadcast domain.

#### Introduction to IEEE 802.1Q Tagged VLAN

A tagged VLAN uses an explicit tag (VLAN ID) in the MAC header to identify the VLAN membership of a frame across bridges - they are not confined to the switch on which they were created. The VLANs can be created statically by hand or dynamically through GVRP. The VLAN ID associates a frame with a specific VLAN and provides the information that switches need to process the frame across the network. A tagged frame is four bytes longer than an untagged frame and

contains two bytes of TPID (Tag Protocol Identifier), residing within the type/ length field of the Ethernet frame) and two bytes of TCI (Tag Control Information), starts after the source address field of the Ethernet frame).

The CFI (Canonical Format Indicator) is a single-bit flag, always set to zero for Ethernet switches. If a frame received at an Ethernet port has a CFI set to 1, then that frame should not be forwarded as it is to an untagged port. The remaining twelve bits define the VLAN ID, giving a possible maximum number of 4,096 VLANs. Note that user priority and VLAN ID are independent of each other. A frame with VID (VLAN Identifier) of null (0) is called a priority frame, meaning that only the priority level is significant and the default VID of the ingress port is given as the VID of the frame. Of the 4096 possible VIDs, a VID of 0 is used to identify priority frames and value 4095 (FFF) is reserved, so the maximum possible VLAN configurations are 4,094.

| TPID    | User Priority | CFI   | VLAN ID |
|---------|---------------|-------|---------|
| 2 Bytes | 3 Bits        | 1 Bit | 12 Bits |

#### Multicast

IP packets are transmitted in either one of two ways - Unicast (1 sender - 1 recipient) or Broadcast (1 sender - everybody on the network). Multicast delivers IP packets to a group of hosts on the network - not everybody and not just 1.

Internet Group Multicast Protocol (IGMP) is a network-layer protocol used to establish membership in a Multicast group - it is not used to carry user data. IGMP version 2 (RFC 2236) is an improvement over version 1 (RFC 1112) but IGMP version 1 is still in wide use. If you would like to read more detailed information about interoperability between IGMP version 2 and version 1, please see sections 4 and 5 of RFC 2236. The class D IP address is used to identify host groups and can be in the range 224.0.0.0 to 239.255.255.255. The address 224.0.0.0 is not assigned to any group and is used by IP multicast computers. The address 224.0.0.1 is used for query messages and is assigned to the permanent group of all IP hosts (including gateways). All hosts must join the 224.0.0.1 group in order to participate in IGMP. The address 224.0.0.2 is assigned to the multicast routers group.

At start up, the P-870HN-51D queries all directly connected networks to gather group membership. After that, the P-870HN-51D periodically updates this information.

#### **DNS Server Address Assignment**

Use Domain Name System (DNS) to map a domain name to its corresponding IP address and vice versa, for instance, the IP address of www.zyxel.com is

204.217.0.2. The DNS server is extremely important because without it, you must know the IP address of a computer before you can access it.

The P-870HN-51D can get the DNS server addresses in the following ways.

- 1 The ISP tells you the DNS server addresses, usually in the form of an information sheet, when you sign up. If your ISP gives you DNS server addresses, manually enter them in the DNS server fields.
- 2 If your ISP dynamically assigns the DNS server IP addresses (along with the P-870HN-51D's WAN IP address), set the DNS server fields to get the DNS server address from the ISP.

# 6 LAN Setup

# 6.1 Overview

A Local Area Network (LAN) is a shared communication system to which many computers are attached. A LAN is usually located in one immediate area such as a building or floor of a building.

The LAN screens can help you configure a LAN DHCP server and manage IP addresses.

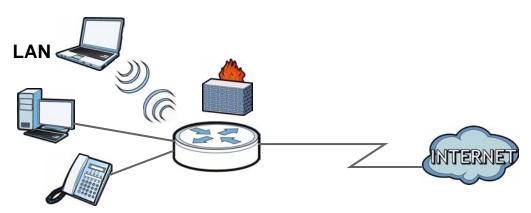

- See Section 6.4 on page 95 for more information on LANs.
- See Appendix E on page 321 for more information on IP addresses and subnetting.

## 6.1.1 What You Can Do in this Chapter

The **LAN IP** screen lets you set the LAN IP address and subnet mask of your ZyXEL device and configure other LAN TCP/IP settings (Section 6.3 on page 93).

# 6.2 What You Need To Know

#### **IP Address**

Similar to the way houses on a street share a common street name, so too do computers on a LAN share one common network number. This is known as an Internet Protocol address.

#### Subnet Mask

The subnet mask specifies the network number portion of an IP address. Your P-870HN-51D will compute the subnet mask automatically based on the IP address that you entered. You don't need to change the subnet mask computed by the P-870HN-51D unless you are instructed to do otherwise.

#### DHCP

DHCP (Dynamic Host Configuration Protocol) allows clients to obtain TCP/IP configuration at start-up from a server. This P-870HN-51D has a built-in DHCP server capability that assigns IP addresses and DNS servers to systems that support DHCP client capability.

#### **DHCP** Relay

You can also configure the P-870HN-51D to relay client DHCP requests to a DHCP server and the server's responses back to the clients.

#### RIP

RIP (Routing Information Protocol) allows a router to exchange routing information with other routers.

#### **Multicast and IGMP**

Traditionally, IP packets are transmitted in one of either two ways - Unicast (1 sender - 1 recipient) or Broadcast (1 sender - everybody on the network). Multicast delivers IP packets to a group of hosts on the network - not everybody and not just 1.

IGMP (Internet Group Multicast Protocol) is a network-layer protocol used to establish membership in a Multicast group - it is not used to carry user data. There are two versions 1 and 2. IGMP version 2 is an improvement over version 1 but IGMP version 1 is still in wide use.

#### DNS

DNS (Domain Name System) maps a domain name to its corresponding IP address and vice versa. The DNS server is extremely important because without it, you must know the IP address of a computer before you can access it. The DNS server addresses you enter when you set up DHCP are passed to the client machines along with the assigned IP address and subnet mask.

# 6.3 The LAN IP Screen

Click **Network > LAN** to open the **IP** screen. See Section 6.4 on page 95 for background information. Use this screen to set the Local Area Network IP address and subnet mask of your P-870HN-51D.

| Figure 41 LAN > IP                                       |                     |
|----------------------------------------------------------|---------------------|
| ТР                                                       |                     |
|                                                          |                     |
| LAN TCP/IP                                               |                     |
| GroupName                                                | Default 💌           |
| IP Address                                               | 172.23.26.249       |
| IP Subnet Mask                                           | 255.255.255.0       |
| DHCP Setup                                               |                     |
| Enable DHCP                                              |                     |
| OHCP Server                                              |                     |
| IP Pool Starting Address                                 | 172.23.26.33        |
| Pool Size                                                | 32                  |
| O DHCP Relay                                             |                     |
| Relay Server                                             |                     |
| DNS Server                                               |                     |
| DNS Servers Assigned by DHCP Server                      |                     |
| C Obtain DNS info from a WAN interface:                  |                     |
| WAN Interface                                            | ipoe_0_0_1_1/ptm0_1 |
| Use the following Static DNS IP address:                 |                     |
| First DNS Server                                         | 0.0.0.0             |
| Second DNS Server                                        | 0.0.0.0             |
| IGMP Snooping                                            |                     |
| Enable IGMP Snooping                                     |                     |
| Standard Mode                                            |                     |
| <ul> <li>Standard Mode</li> <li>Blocking Mode</li> </ul> |                     |
|                                                          |                     |
| IP Alias                                                 |                     |
| 🗖 Enable IP Alias                                        |                     |
| IP Address                                               |                     |
| IP Subnet Mask                                           |                     |
| Apply                                                    |                     |
|                                                          |                     |

The following table describes the fields in this screen.

Table 23 LAN > IP

|                                            | DESCRIPTION                                                                                                    |
|--------------------------------------------|----------------------------------------------------------------------------------------------------|
| LABEL                                      |                                                                                                    |
| Group Name                                 | Select the interface group for which you want to configure the LAN TCP/IP settings. See Chapter 19 on page 213 for how to create a new interface group.                                         |
| IP Address                                 | Enter the LAN IP address you want to assign to your P-870HN-51D in dotted decimal notation, for example, 192.168.1.1 (factory default).                                                         |
| IP Subnet Mask                             | Type the subnet mask of your network in dotted decimal notation, for example 255.255.255.0 (factory default).                                                                                   |
| DHCP Setup                                 |                                                                                                    |
| Enable DHCP                                | Select this to have the P-870HN-51D act as a DHCP server or DHCP relay agent.                                                                                                    |
|                                            | Otherwise, deselect this to not have the P-870HN-51D provide any DHCP services. The DHCP server will be disabled.                                                                               |
| DHCP Server                                | Select this option to have the P-870HN-51D assign IP addresses and provide subnet mask, gateway, and DNS server information to the network. The P-870HN-51D is the DHCP server for the network. |
|                                            | When the P-870HN-51D acts as a DHCP server, the following items need to be set:                                                                                                    |
| IP Pool<br>Starting<br>Address             | This field specifies the first of the contiguous addresses in the IP address pool.                                                                                                    |
| Pool Size                                  | This field specifies the size, or count of the IP address pool.                                                                                                    |
| DHCP Relay                                 | Select this option to have the P-870HN-51D forward DHCP request to the DHCP server.                                                                                                    |
| Relay Server                               | If you select <b>DHCP Relay</b> , enter the IP address of the DHCP server.                                                                                                    |
| DNS Servers Assig                          | ned by DHCP Server                                                                                                    |
| Obtain DNS info<br>from a WAN<br>interface | When a LAN client sends a DNS query to the P-870HN-51D, the P-<br>870HN-51D forwards the query to the system DNS server configured<br>in the WAN interface you select.                          |
|                                            | If you do not configure DNS servers on the selected WAN inteface, the P-870HN-51D uses the LAN IP address and tells the DHCP clients on the LAN that itself is the DNS server.                  |
| Use the following s                        | Static DNS IP address                                                                                                    |
| First DNS<br>Server                        | Enter the first DNS (Domain Name System) server IP address the P-<br>870HN-51D passes to the DHCP clients.                                                                                      |
| Second DNS<br>Server                       | Enter the second DNS (Domain Name System) server IP address the P-870HN-51D passes to the DHCP clients.                                                                                         |
| IGMP Snooping                              |                                                                                                    |
| Enable IGMP<br>Snooping                    | Select this option to enable IGMP snooping. This allows the P-870HN-<br>51D to passively learn multicast group.                                                                                 |
| Standard<br>Mode                           | Select this to have the P-870HN-51D forward multicast packets to a port that joins the multicast group and broadcast unknown multicast packets from the WAN to all LAN ports.                   |

| Table 25 LAN >    |                                                                                                    |
|-------------------|----------------------------------------------------------------------------------------------------|
| LABEL             | DESCRIPTION                                                                                                   |
| Blocking Mode     | Select this to have the P-870HN-51D block all unknown multicast packets from the WAN.                         |
| Enable IP Alias   | Select the check box to configure another LAN network for the P-<br>870HN-51D.                                |
| IP Address        | Enter the IP address of your P-870HN-51D in dotted decimal notation.                                          |
| IP Subnet<br>Mask | Type the subnet mask of your network in dotted decimal notation, for example 255.255.255.0 (factory default). |
| Apply             | Click <b>Apply</b> to save your changes back to the P-870HN-51D.                                              |

Table 23 LAN > IP

# 6.4 Technical Reference

The following section contains additional technical information about the P-870HN-51D features described in this chapter.

#### LANs, WANs and the ZyXEL Device

The actual physical connection determines whether the P-870HN-51D ports are LAN or WAN ports. There are two separate IP networks, one inside the LAN network and the other outside the WAN network as shown next.

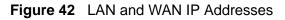

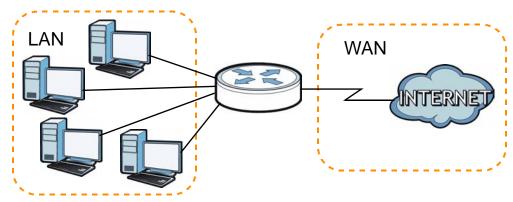

#### **DHCP Setup**

DHCP (Dynamic Host Configuration Protocol, RFC 2131 and RFC 2132) allows individual clients to obtain TCP/IP configuration at start-up from a server. You can configure the P-870HN-51D as a DHCP server or disable it. When configured as a server, the P-870HN-51D provides the TCP/IP configuration for the clients. If you turn DHCP service off, you must have another DHCP server on your LAN, or else the computer must be manually configured.

#### **IP Pool Setup**

The P-870HN-51D is pre-configured with a pool of IP addresses for the DHCP clients (DHCP Pool). See the product specifications in the appendices. Do not assign static IP addresses from the DHCP pool to your LAN computers.

#### LAN TCP/IP

The P-870HN-51D has built-in DHCP server capability that assigns IP addresses and DNS servers to systems that support DHCP client capability.

#### **IP Address and Subnet Mask**

Similar to the way houses on a street share a common street name, so too do computers on a LAN share one common network number.

Where you obtain your network number depends on your particular situation. If the ISP or your network administrator assigns you a block of registered IP addresses, follow their instructions in selecting the IP addresses and the subnet mask.

If the ISP did not explicitly give you an IP network number, then most likely you have a single user account and the ISP will assign you a dynamic IP address when the connection is established. If this is the case, it is recommended that you select a network number from 192.168.0.0 to 192.168.255.0 and you must enable the Network Address Translation (NAT) feature of the P-870HN-51D. The Internet Assigned Number Authority (IANA) reserved this block of addresses specifically for private use; please do not use any other number unless you are told otherwise. Let's say you select 192.168.1.0 as the network number; which covers 254 individual addresses, from 192.168.1.1 to 192.168.1.254 (zero and 255 are reserved). In other words, the first three numbers specify the network number while the last number identifies an individual computer on that network.

Once you have decided on the network number, pick an IP address that is easy to remember, for instance, 192.168.1.1, for your P-870HN-51D, but make sure that no other device on your network is using that IP address.

The subnet mask specifies the network number portion of an IP address. Your P-870HN-51D will compute the subnet mask automatically based on the IP address that you entered. You don't need to change the subnet mask computed by the P-870HN-51D unless you are instructed to do otherwise.

#### **Private IP Addresses**

Every machine on the Internet must have a unique address. If your networks are isolated from the Internet, for example, only between your two branch offices, you can assign any IP addresses to the hosts without problems. However, the Internet

Assigned Numbers Authority (IANA) has reserved the following three blocks of IP addresses specifically for private networks:

- 10.0.0.0 10.255.255.255
- 172.16.0.0 172.31.255.255
- 192.168.0.0 192.168.255.255

You can obtain your IP address from the IANA, from an ISP or it can be assigned from a private network. If you belong to a small organization and your Internet access is through an ISP, the ISP can provide you with the Internet addresses for your local networks. On the other hand, if you are part of a much larger organization, you should consult your network administrator for the appropriate IP addresses.

Note: Regardless of your particular situation, do not create an arbitrary IP address; always follow the guidelines above. For more information on address assignment, please refer to RFC 1597, "Address Allocation for Private Internets" and RFC 1466, "Guidelines for Management of IP Address Space".

#### Multicast

Traditionally, IP packets are transmitted in one of either two ways - Unicast (1 sender - 1 recipient) or Broadcast (1 sender - everybody on the network). Multicast delivers IP packets to a group of hosts on the network - not everybody and not just 1.

IGMP (Internet Group Multicast Protocol) is a network-layer protocol used to establish membership in a Multicast group - it is not used to carry user data. IGMP version 2 (RFC 2236) is an improvement over version 1 (RFC 1112) but IGMP version 1 is still in wide use. If you would like to read more detailed information about interoperability between IGMP version 2 and version 1, please see sections 4 and 5 of RFC 2236. The class D IP address is used to identify host groups and can be in the range 224.0.0.0 to 239.255.255.255. The address 224.0.0.0 is not assigned to any group and is used by IP multicast computers. The address 224.0.0.1 is used for query messages and is assigned to the permanent group of all IP hosts (including gateways). All hosts must join the 224.0.0.1 group in order to participate in IGMP. The address 224.0.0.2 is assigned to the multicast routers group.

The P-870HN-51D supports both IGMP version 1 (**IGMP-v1**) and IGMP version 2 (**IGMP-v2**). At start up, the P-870HN-51D queries all directly connected networks to gather group membership. After that, the P-870HN-51D periodically updates this information. IP multicasting can be enabled/disabled on the P-870HN-51D LAN and/or WAN interfaces in the web configurator (**LAN**; **WAN**). Select **None** to disable IP multicasting on these interfaces.

#### **IP** Alias

IP alias allows you to partition a physical network into different logical networks over the same Ethernet interface. The P-870HN-51D supports three logical LAN interfaces via its single physical Ethernet interface with the P-870HN-51D itself as the gateway for each LAN network.

When you use IP alias, you can also configure firewall rules to control access between the LAN's logical networks (subnets).

Note: Make sure that the subnets of the logical networks do not overlap.

The following figure shows a LAN divided into subnets A and B.

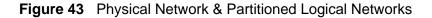

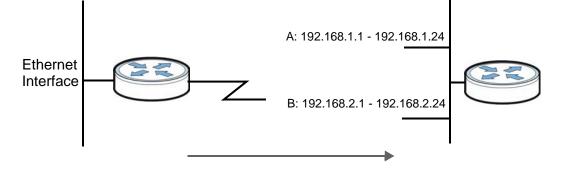

7

# **Wireless LAN**

# 7.1 Overview

This chapter describes how to perform tasks related to setting up and optimizing your wireless network, including the following.

- Turning the wireless connection on or off.
- Configuring a name, wireless channel and security for the network.
- Using WiFi Protected Setup (WPS) to configure your wireless network.
- Using a MAC (Media Access Control) address filter to restrict access to the wireless network.

See Chapter 2 on page 27 for a tutorial showing how to set up your wireless connection in an example scenario.

See Section 7.9 on page 117 for advanced technical information on wireless networks.

#### 7.1.1 What You Can Do in this Chapter

This chapter describes the P-870HN-51D's **Network > Wireless LAN** screens. Use these screens to set up your P-870HN-51D's wireless connection.

- The **General** screen lets you turn the wireless connection on or off, set up wireless security and make other basic configuration changes (Section 7.4 on page 102). You can also configure the MAC filter to allow or block access to the P-870HN-51D based on the MAC addresses of the wireless stations.
- The More AP screen lets you set up multiple wireless networks on your P-870HN-51D (Section 7.5 on page 112).
- Use the WPS screen and the WPS Station screen to use WiFi Protected Setup (WPS). WPS lets you set up a secure network quickly, when connecting to other WPS-enabled devices.

Use the **WPS** screen (see Section 7.6 on page 113) to enable or disable WPS, generate a security PIN (Personal Identification Number) and see information about the P-870HN-51D's WPS status.

Use the **WPS Station** (see Section 7.7 on page 115) screen to set up WPS by pressing a button or using a PIN.

• The **Advanced Setup** screen lets you change the wireless mode, and make other advanced wireless configuration changes (Section 7.8 on page 116).

You don't necessarily need to use all these screens to set up your wireless connection. For example, you may just want to set up a network name, a wireless radio channel and some security in the **General** screen.

# 7.2 What You Need to Know

#### **Wireless Basics**

"Wireless" is essentially radio communication. In the same way that walkie-talkie radios send and receive information over the airwaves, wireless networking devices exchange information with one another. A wireless networking device is just like a radio that lets your computer exchange information with radios attached to other computers. Like walkie-talkies, most wireless networking devices operate at radio frequency bands that are open to the public and do not require a license to use. However, wireless networking is different from that of most traditional radio communications in that there a number of wireless networking standards available with different methods of data encryption.

#### **Wireless Network Construction**

Wireless networks consist of wireless clients, access points and bridges.

- A wireless client is a radio connected to a user's computer.
- An access point is a radio with a wired connection to a network, which can connect with numerous wireless clients and let them access the network.
- A bridge is a radio that relays communications between access points and wireless clients, extending a network's range.

Traditionally, a wireless network operates in one of two ways.

- An "infrastructure" type of network has one or more access points and one or more wireless clients. The wireless clients connect to the access points.
- An "ad-hoc" type of network is one in which there is no access point. Wireless clients connect to one another in order to exchange information.

#### **Network Names**

Each network must have a name, referred to as the SSID - "Service Set IDentifier". The "service set" is the network, so the "service set identifier" is the network's name. This helps you identify your wireless network when wireless networks' coverage areas overlap and you have a variety of networks to choose from.

#### Radio Channels

In the radio spectrum, there are certain frequency bands allocated for unlicensed, civilian use. For the purposes of wireless networking, these bands are divided into numerous channels. This allows a variety of networks to exist in the same place without interfering with one another. When you create a network, you must select a channel to use.

Since the available unlicensed spectrum varies from one country to another, the number of available channels also varies.

#### **Wireless Security**

By their nature, radio communications are simple to intercept. For wireless data networks, this means that anyone within range of a wireless network without security can not only read the data passing over the airwaves, but also join the network. Once an unauthorized person has access to the network she/he can either steal information or introduce malware (malicious software) intended to compromise the network. For these reasons, a variety of security systems have been developed to ensure that only authorized people can use a wireless data network, or understand the data carried on it.

These security standards do two things. First, they authenticate. This means that only people presenting the right credentials (often a username and password, or a "key" phrase) can access the network. Second, they encrypt. This means that the information sent over the air is encoded. Only people with the code key can understand the information, and only people who have been authenticated are given the code key.

These security standards vary in effectiveness. Some can be broken, such as the old Wired Equivalent Protocol (WEP). Using WEP is better than using no security at all, but it will not keep a determined attacker out. Other security standards are secure in themselves but can be broken if a user does not use them properly. For example, the WPA-PSK security standard is perfectly secure if you use a long key which is difficult for an attacker's software to guess - for example, a twenty-letter long string of apparently random numbers and letters - but it is not very secure if you use a short key which is very easy to guess.

Because of the damage that can be done by a malicious attacker, it's not just people who have sensitive information on their network who should use security. Everybody who uses any wireless network should ensure that effective security is in place.

A good way to come up with effective security keys, passwords and so on is to use obscure information that you personally will easily remember, and to enter it in a way that appears random and does not include real words. For example, if your mother owns a 1970 Dodge Challenger and her favorite movie is Vanishing Point

(which you know was made in 1971) you could use "70dodchal71vanpoi" as your security key.

#### Signal Problems

Because wireless networks are radio networks, their signals are subject to limitations of distance, interference and absorption.

Problems with distance occur when the two radios are too far apart. Problems with interference occur when other radio waves interrupt the data signal. Interference may come from other radio transmissions, such as military or air traffic control communications, or from machines that are coincidental emitters such as electric motors or microwaves. Problems with absorption occur when physical objects (such as thick walls) are between the two radios, muffling the signal.

# 7.3 Before You Begin

Before you start using these screens, ask yourself the following questions. See Section 7.2 on page 100 if some of the terms used here do not make sense to you.

- What wireless standards do the other wireless devices support (IEEE 802.11g, for example)? What is the most appropriate standard to use?
- What security options do the other wireless devices support (WPA-PSK, for example)? What is the best one to use?
- Do the other wireless devices support WPS (Wi-Fi Protected Setup)? If so, you can set up a well-secured network very easily.

Even if some of your devices support WPS and some do not, you can use WPS to set up your network and then add the non-WPS devices manually, although this is somewhat more complicated to do.

• What advanced options do you want to configure, if any? If you want to configure advanced options, ensure that you know precisely what you want to do. If you do not want to configure advanced options, leave them alone.

# 7.4 The General Screen

Note: If you are configuring the P-870HN-51D from a computer connected to the wireless LAN and you change the P-870HN-51D's SSID or security settings, you will lose your wireless connection when you press **Apply** to confirm. You must then change the wireless settings of your computer to match the P-870HN-51D's new settings.

| eneral More AP WPS                                       | WPS Station Advanced Setup                               |
|----------------------------------------------------------|----------------------------------------------------------|
| Wireless Setup                                           |                                                          |
| in closs sociap                                          |                                                          |
| 🗹 Active Wireless LAN                                    |                                                          |
| Channel Selection                                        | 6 💌                                                      |
| Bandwidth:                                               | 20MHz 💌                                                  |
| Common Setup                                             |                                                          |
| Network Name (SSID)                                      | ZyXEL                                                    |
| 🔲 Auto Generate Key                                      |                                                          |
| 🗌 Hide Network Name (SSI                                 | D)                                                       |
| BSSID                                                    | 00:19:CB:00:00:0C                                        |
| Security Mode                                            | WPA2-PSK                                                 |
| 🗹 Active Compatible                                      | WPA-PSK Compatible                                       |
| Encryption                                               | TKIP+AES                                                 |
| Pre-Shared Key                                           | 12345678                                                 |
| Group Key Update Timer                                   | 0 sec                                                    |
| ReKey Method                                             | NONE                                                     |
| 🐧 Note :                                                 |                                                          |
|                                                          | ryption keys are automatically changed after specified b |
| 1.TIME : period of time(1 :<br>2.None : Disable Rekey Me | seconds)                                                 |
| Z.NOTE , DISADIE REREY ME                                | 5000                                                     |
| MAC Filter                                               | Edit                                                     |
|                                                          |                                                          |
|                                                          |                                                          |

Click **Network > Wireless LAN** to open the **General** screen.

 Table 24
 Network > Wireless LAN > General

The following table describes the labels in this screen.

| LABEL                  | DESCRIPTION                                                                                                    |
|------------------------|----------------------------------------------------------------------------------------------------|
| Active<br>Wireless LAN | Click the check box to activate wireless LAN.                                                                                                    |
| Channel<br>Selection   | Set the operating frequency/channel depending on your particular region.<br>Select a channel or use <b>Auto</b> to have the P-870HN-51D automatically<br>determine a channel to use. If you are having problems with wireless<br>interference, changing the channel may help. Try to use a channel that is<br>as many channels away from any channels used by neighboring APs as<br>possible. The channel number which the P-870HN-51D is currently using<br>then displays next to this field. |

| LABEL                       | DESCRIPTION                                                                                                    |
|-----------------------------|----------------------------------------------------------------------------------------------------|
| Bandwidth                   | Select whether the P-870HN-51D uses a wireless channel width of <b>20MHz</b> or <b>40MHz</b> .                                                                                                    |
|                             | A standard 20MHz channel offers transfer speeds of up to 150Mbps whereas a 40MHz channel uses two standard channels and offers speeds of up to 300 Mbps.                                                                                                    |
|                             | 40MHz (channel bonding or dual channel) bonds two adjacent radio<br>channels to increase throughput. The wireless clients must also support 40<br>MHz. It is often better to use the 20 MHz setting in a location where the<br>environment hinders the wireless signal.                                                                                             |
|                             | Select <b>20MHz</b> if you want to lessen radio interference with other wireless devices in your neighborhood or the wireless clients do not support channel bonding.                                                                                                    |
|                             | This field is available only when you set the <b>802.11 Mode</b> to <b>802.11n</b><br><b>Only</b> or <b>802.11b/g/n Mixed</b> in the <b>Advanced Setup</b> screen.                                                                                                    |
| Network<br>Name (SSID)      | The SSID (Service Set IDentity) identifies the service set with which a wireless device is associated. Wireless devices associating to the access point (AP) must have the same SSID. Enter a descriptive name (up to 32 printable 7-bit ASCII characters) for the wireless LAN.                                                                                    |
|                             | Note: If you are configuring the P-870HN-51D from a computer<br>connected to the wireless LAN and you change the P-870HN-<br>51D's SSID or wireless security settings, you will lose your<br>wireless connection when you press <b>Apply</b> to confirm. You<br>must then change the wireless settings of your computer to<br>match the P-870HN-51D's new settings. |
| Hide Network<br>Name (SSID) | Select this check box to hide the SSID in the outgoing beacon frame so a station cannot obtain the SSID through scanning using a site survey tool.                                                                                                    |
| BSSID                       | This shows the MAC address of the wireless interface on the P-870HN-51D when wireless LAN is enabled.                                                                                                    |
| Security<br>Mode            | See the following sections for more details about this field.                                                                                                    |
| MAC Filter                  | Click this button to go to the <b>MAC Filter</b> screen to configure whether the wireless devices with the MAC addresses listed are allowed or denied to access the P-870HN-51D using this SSID.                                                                                                    |
| Apply                       | Click this to save your changes back to the P-870HN-51D.                                                                                                    |
| Reset                       | Click this to reload the previous configuration for this screen.                                                                                                    |

 Table 24
 Network > Wireless LAN > General

## 7.4.1 No Security

Select **No Security** to allow wireless devices to communicate with the access points without any data encryption or authentication.

Note: If you do not enable any wireless security on your P-870HN-51D, your network is accessible to any wireless networking device that is within range.

| General More AP WPS                                                                    | WPS Station Advanced Setup |
|----------------------------------------------------------------------------------------|----------------------------|
| Wireless Setup                                                                         |                            |
| <ul> <li>Active Wireless LAN</li> <li>Channel Selection</li> <li>Bandwidth:</li> </ul> | 6 V<br>20MHz V             |
| Common Setup                                                                           |                            |
| Network Name (SSID)                                                                    | ZyXEL                      |
| BSSID                                                                                  | 00:19:CB:00:00:0C          |
| Security Mode                                                                          | No Security 💌              |
| MAC Filter                                                                             | Edit                       |
| Apply                                                                                  | Reset                      |

Figure 45 Wireless LAN > General: No Security

The following table describes the labels in this screen.

| Table 25 | Wireless | LAN > | General: | No | Security |
|----------|----------|-------|----------|----|----------|
|----------|----------|-------|----------|----|----------|

| LABEL            | DESCRIPTION                                     |
|------------------|-------------------------------------------------|
| Security<br>Mode | Choose No Security from the drop-down list box. |

## 7.4.2 WEP Encryption

In order to configure and enable WEP encryption; click **Network > Wireless LAN** to display the **General** screen. Select **WEP** from the **Security Mode** list.

| Figuro 46 | Wiroloss I   | ΔN ~  | General  | Static W/F | EP Encryption |
|-----------|--------------|-------|----------|------------|---------------|
| FIGULE 40 | VVII EIESS L | AIN > | General. | Static VVE |               |

| General More AP WPS WPS SI                                                             | tation Advanced Setup                                                                                                    |
|----------------------------------------------------------------------------------------|----------------------------------------------------------------------------------------------------|
| Wireless Setup                                                                         |                                                                                                    |
| <ul> <li>Active Wireless LAN</li> <li>Channel Selection</li> <li>Bandwidth:</li> </ul> | 6 V<br>20MHz V                                                                                                    |
| Common Setup                                                                           |                                                                                                    |
| Network Name (SSID)                                                                    | ZyXEL                                                                                                    |
| BSSID                                                                                  | 00:19:CB:00:00:0C                                                                                                    |
| Security Mode<br>WEP Encryption                                                        | VVEP  128-bit                                                                                                    |
| 128-bit WEP: Enter 13 ASCII charac                                                     | rs or 10 hexadecimal characters ("0-9", "A-F") for each Key (1-4).<br>ters or 26 hexadecimal characters ("0-9", "A-F") for each Key (1-4).<br>ey to encrypt wireless data transmission.) |
| • Key 1                                                                                | 1234567890123                                                                                                    |
| C Key 2                                                                                | 1234567890123                                                                                                    |
| C Key 3                                                                                | 1234567890123                                                                                                    |
| C Key 4                                                                                | 1234567890123                                                                                                    |
| MAC Filter                                                                             | Edit                                                                                                    |
|                                                                                        | Apply Reset                                                                                                    |

The following table describes the wireless LAN security labels in this screen.

 Table 26
 Network > Wireless LAN > General: Static WEP Encryption

| LABEL            | DESCRIPTION                             |
|------------------|-----------------------------------------|
| Security<br>Mode | Choose WEP from the drop-down list box. |

| LABEL             | DESCRIPTION                                                                                                    |
|-------------------|----------------------------------------------------------------------------------------------------|
| WEP<br>Encryption | WEP (Wired Equivalent Privacy) provides data encryption to prevent<br>unauthorized wireless stations from accessing data transmitted over the<br>wireless network.<br>Select <b>64-bit</b> or <b>128-bit</b> to enable data encryption.                                                                                                    |
| Key 1 to Key<br>4 | The WEP key is used to secure your data from eavesdropping by<br>unauthorized wireless users. Both the P-870HN-51D and the wireless<br>stations must use the same WEP key for data transmission.<br>Only one key can be activated at any one time. Select a default key to use<br>for data encryption.                                                                 |
|                   | If you chose <b>64-bit</b> in the <b>WEP Encryption</b> field, then enter any 5 characters (ASCII string) or 10 hexadecimal characters ("0-9", "A-F") preceded by 0x for each key.<br>If you chose <b>128-bit</b> in the <b>WEP Encryption</b> field, then enter 13 characters (ASCII string) or 26 hexadecimal characters ("0-9", "A-F") preceded by 0x for each key. |

Table 26 Network > Wireless LAN > General: Static WEP Encryption

## 7.4.3 WPA(2)-PSK

In order to configure and enable WPA(2)-PSK authentication; click **Network** > **Wireless LAN** to display the **General** screen. Select **WPA-PSK** or **WPA2-PSK** from the **Security Mode** list.

| igure ar wholese i                                                                                           |                                                                            |
|----------------------------------------------------------------------------------------------------|----------------------------------------------------------------------------|
| General More AP WPS                                                                                          | WPS Station Advanced Setup                                                 |
|                                                                                                    |                                                                            |
| Wireless Setup                                                                                               |                                                                            |
| <ul> <li>Active Wireless LAN<br/>Channel Selection</li> <li>Bandwidth:</li> </ul>                            | 6 V<br>20MHz V                                                             |
| Common Setup                                                                                                 |                                                                            |
| Network Name (SSID)                                                                                          | ZyXEL                                                                      |
| BSSID                                                                                                    | 00:19:CB:00:00:0C                                                          |
| Security Mode<br>Active Compatible<br>Encryption<br>Pre-Shared Key<br>Group Key Update Timer<br>ReKey Method | WPA2-PSK V<br>WPA-PSK Compatible V<br>AES V<br>12345878<br>0 sec<br>NONE V |
| Note :<br>ReKey Method means encry<br>1.TIME : period of time(1 st<br>2.None : Disable Rekey Met             |                                                                            |
| MAC Filter                                                                                                   | Edit                                                                       |
|                                                                                                    | Apply                                                                      |

Figure 47 Wireless LAN > General: WPA(2)-PSK

The following table describes the wireless LAN security labels in this screen.

| LABEL                     | DESCRIPTION                                                                                                    |
|---------------------------|----------------------------------------------------------------------------------------------------|
| Auto Generate             | This field is only available for WPA-PSK and WPA2-PSK.                                                                                                    |
| Кеу                       | Select this option to have the P-870HN-51D automatically generate an SSID and pre-shared key. The <b>SSID</b> and <b>Pre-Shared Key</b> fields will not be configurable when you select this option.         |
| Security Mode             | Choose WPA-PSK or WPA2-PSK from the drop-down list box.                                                                                                    |
| Active<br>Compatible      | This field is only available for WPA2-PSK. Select this if you want the P-<br>870HN-51D to support WPA-PSK and WPA2-PSK simultaneously.                                                                       |
| Encryption                | Select the encryption type ( <b>TKIP</b> , <b>AES</b> or <b>TKIP+AES</b> ) for data encryption.                                                                                                    |
|                           | Select <b>TKIP</b> if your wireless clients can all use TKIP.                                                                                                    |
|                           | Select <b>AES</b> if your wireless clients can all use AES.                                                                                                    |
|                           | Select <b>TKIP+AES</b> to allow the wireless clients to use either TKIP or AES.                                                                                                    |
| Pre-Shared Key            | The encryption mechanisms used for WPA(2) and WPA(2)-PSK are the same. The only difference between the two is that WPA(2)-PSK uses a simple common password, instead of user-specific credentials.           |
|                           | Type a pre-shared key from 8 to 63 case-sensitive ASCII characters (including spaces and symbols).                                                                                                    |
| Group Key<br>Update Timer | The <b>Group Key Update Timer</b> is the rate at which the AP sends a new group key out to all clients.                                                                                                    |
| ReKey Method              | Select <b>Time</b> to change encryption keys automatically using the time interval specified in the <b>Group Key Update Timer</b> field. If no value is entered in the said field, this feature is disabled. |
|                           | Select <b>None</b> if you do not want to use this feature.                                                                                                    |

**Table 27**Wireless LAN > General: WPA(2)-PSK

# 7.4.4 WPA(2) Authentication

Use this screen to configure and enable WPA or WPA2 authentication; click the **Wireless LAN** link under **Network** to display the **General** screen. Select **WPA** or **WPA2** from the **Security Mode** list.

Note: WPA or WPA2 is not available if you enable WPS before you configure WPA or WPA2 in the **Wireless LAN** > **General** screen.

Note: If you select **WPA** or **WPA2** in the **Wireless LAN > General** screen, the WDS and WPS features are not available on the P-870HN-51D.

| General More AP WPS                                         | WPS Station Advanced Setup        |                         |
|-------------------------------------------------------------|-----------------------------------|-------------------------|
|                                                             |                                   |                         |
| Wireless Setup                                              |                                   |                         |
| Active Wireless LAN                                         |                                   |                         |
|                                                             | 6 💌                               |                         |
| Bandwidth:                                                  | 20MHz V                           |                         |
| Banamatin                                                   | 2011112                           |                         |
| Common Setup                                                |                                   |                         |
| Network Name (SSID)                                         | ZyXEL_0001                        |                         |
|                                                             | ZYAEL_0001                        |                         |
| 🗌 Hide Network Name (SSID)                                  |                                   |                         |
| BSSID                                                       | 00:19:CB:00:00:0C                 |                         |
|                                                             |                                   |                         |
| Security Mode                                               | WPA2                              |                         |
| 🗆 Active Compatible                                         | WPA Compatible                    |                         |
| Encryption                                                  | AES                               |                         |
| Group Key Update Timer                                      | 0 sec                             |                         |
| ReKey Method                                                | TIME                              |                         |
| 🕅 Note :                                                    |                                   |                         |
| <b>M</b>                                                    | tion keys are automatically chang | ged after specified by: |
| 1.TIME : period of time(1 se<br>2.None : Disable Rekey Meth | conds)                            |                         |
| -                                                           | 00                                |                         |
| Authentication Server<br>IP Address                         |                                   |                         |
| Port Number                                                 |                                   |                         |
|                                                             | 0                                 |                         |
| Shared Secret                                               |                                   |                         |
|                                                             |                                   |                         |
| MAC Filter                                                  | Edit                              |                         |
|                                                             |                                   |                         |
|                                                             | Apply Reset                       |                         |
|                                                             |                                   |                         |

Figure 48 Wireless LAN > General: WPA(2)

The following table describes the wireless LAN security labels in this screen.

| LABEL                     | DESCRIPTION                                                                                                    |  |
|---------------------------|----------------------------------------------------------------------------------------------------|--|
| Security Mode             | Choose WPA or WPA2 from the drop-down list box.                                                                            |  |
| Active<br>Compatible      | This field is only available for WPA2. Select this if you want the P-<br>870HN-51D to support WPA and WPA2 simultaneously. |  |
| Encryption                | Select the encryption type ( <b>TKIP</b> , <b>AES</b> or <b>TKIP+AES</b> ) for data encryption.                            |  |
|                           | Select <b>TKIP</b> if your wireless clients can all use TKIP.                                                              |  |
|                           | Select <b>AES</b> if your wireless clients can all use AES.                                                                |  |
|                           | Select <b>TKIP+AES</b> to allow the wireless clients to use either TKIP or AES.                                            |  |
| Group Key<br>Update Timer | The <b>Group Key Update Timer</b> is the rate at which the RADIUS server sends a new group key out to all clients.         |  |

| Table 28 | Wireless LAN > General: WPA(2) |
|----------|--------------------------------|
|          |                                |

| LABEL              | DESCRIPTION                                                                                                    |
|--------------------|----------------------------------------------------------------------------------------------------|
| ReKey Method       | Select <b>Time</b> to change encryption keys automatically using the time interval specified in the <b>Group Key Update Timer</b> field. If no value is entered in the said field, this feature is disabled. |
|                    | Select <b>None</b> if you do not want to use this feature.                                                                                                    |
| Authentication Ser | rver                                                                                                    |
| IP Address         | Enter the IP address of the external authentication server in dotted decimal notation.                                                                                                    |
| Port Number        | Enter the port number of the external authentication server. The default port number is <b>1812</b> .                                                                                                    |
|                    | You need not change this value unless your network administrator instructs you to do so with additional information.                                                                                         |
| Shared Secret      | Enter a password (up to 31 alphanumeric characters) as the key to be shared between the external authentication server and the P-870HN-51D.                                                                  |
|                    | The key must be the same on the external authentication server and your P-870HN-51D. The key is not sent over the network.                                                                                   |

 Table 28
 Wireless LAN > General: WPA(2)

## 7.4.5 MAC Filter

This screen allows you to configure the P-870HN-51D to give exclusive access to specific devices (**Allow**) or exclude specific devices from accessing the P-870HN-51D (**Deny**). Every Ethernet device has a unique MAC (Media Access Control) address. The MAC address is assigned at the factory and consists of six pairs of hexadecimal characters, for example, 00:A0:C5:00:00:02. You need to know the MAC addresses of the devices to configure this screen.

Use this screen to change your P-870HN-51D's MAC filter settings. Click the **Edit** button in the **Wireless LAN > General** screen. The following screen displays.

Figure 49 Wireless LAN > MAC Filter

| MAC Filt | ter           |              |         |            |
|----------|---------------|--------------|---------|------------|
| MAC R    | estrict Mode: | ⊙ Disabled C | Allow C | Deny       |
| #        |               | MAC Address  |         | Remove     |
| #        |               | PIAC AUGIESS |         | 1101110110 |

The following table describes the labels in this screen.

Table 29 Wireless LAN > MAC Filter

| LABEL          | DESCRIPTION                                                                                                    |
|----------------|----------------------------------------------------------------------------------------------------|
| MAC Restrict   | Define the filter action for the list of MAC addresses in the table below.                                                  |
| Mode           | Select <b>Disabled</b> to turn off MAC address filtering.                                                                   |
|                | Select <b>Allow</b> to permit access to the P-870HN-51D, MAC addresses not listed will be denied access to the P-870HN-51D. |
|                | Select <b>Deny</b> to block access to the P-870HN-51D, MAC addresses not listed will be allowed to access the P-870HN-51D   |
| #              | This is the index number of the MAC address.                                                                                |
| MAC<br>Address | This is the MAC addresses of the wireless devices that are allowed or denied access to the P-870HN-51D.                     |
| Modify         | Click the <b>Remove</b> icon to delete the entry.                                                                           |
| Back           | Click this to return to the previous screen without saving changes.                                                         |
| Add            | Click this to create a new MAC filtering rule.                                                                              |

## 7.4.6 Adding a New MAC Filtering Rule

Click the Add button in the MAC Filter screen. The following screen displays.

#### Figure 50 Wireless LAN > MAC Filter > Add

| 00:00:00:00:00:00 |
|-------------------|
|                   |
|                   |
| ack Apply         |
|                   |
|                   |

Table 30 Wireless LAN > MAC Filter > Add

| LABEL          | DESCRIPTION                                                                                                    |
|----------------|----------------------------------------------------------------------------------------------------|
| MAC<br>Address | Enter the MAC addresses of the wireless devices that are allowed or denied access to the P-870HN-51D in these address fields. Enter the MAC addresses in a valid MAC address format, that is, six hexadecimal character pairs, for example, 12:34:56:78:9a:bc. |
| Back           | Click this to return to the previous screen without saving changes.                                                                                                    |
| Apply          | Click this to save your changes and go back to the previous screen.                                                                                                    |

## 7.5 The More AP Screen

This screen allows you to enable and configure multiple wireless networks on the P-870HN-51D.

Click **Network > Wireless LAN > More AP**. The following screen displays.

Figure 51 Network > Wireless LAN > More AP

| Genera | Mo      | re AP  | WPS WPS Station | Advanced Setup |            |
|--------|---------|--------|-----------------|----------------|------------|
| More A | \P Setu | p      |                 |                |            |
|        | #       | Active | SSID            | Security       | Modify     |
|        | 1       |        | ZyXEL2          | No Security    | <b>B</b> ∕ |
|        | 2       |        | ZyXEL3          | No Security    | <b>B</b> î |
|        | 3       |        | ZyXEL4          | No Security    | B          |
|        |         |        | Apply Re        | set            |            |

| LABEL    | DESCRIPTION                                                                                                    |
|----------|----------------------------------------------------------------------------------------------------|
| #        | This is the index number of each SSID profile.                                                                                                    |
| Active   | Select the check box to activate an SSID profile.                                                                                                    |
| SSID     | <ul> <li>An SSID profile is the set of parameters relating to one of the P-870HN-51D's BSSs. The SSID (Service Set IDentifier) identifies the Service Set with which a wireless device is associated.</li> <li>This field displays the name of the wireless profile on the network. When a wireless client scans for an AP to associate with, this is the name that is broadcast and seen in the wireless client utility.</li> </ul> |
| Security | This field indicates the security mode of the SSID profile.                                                                                                    |
| Modify   | Click the <b>Edit</b> icon to configure the SSID profile.                                                                                                    |
| Apply    | Click <b>Apply</b> to save your changes back to the P-870HN-51D.                                                                                                    |
| Reset    | Click <b>Reset</b> to reload the previous configuration for this screen.                                                                                                    |

Table 31 Network > Wireless LAN > More AP

#### 7.5.1 More AP Edit

Use this screen to edit an SSID profile. Click the **Edit** icon next to an SSID in the **More AP** screen. The following screen displays.

| Figure 52 | Network > | Wireless L | AN > | More | AP: Edit |
|-----------|-----------|------------|------|------|----------|
|-----------|-----------|------------|------|------|----------|

| Common Setup                                                |                  |  |
|-------------------------------------------------------------|------------------|--|
| □ Active<br>Network Name (SSID)<br>□ Hide Network Name (SSI | ZyXEL2           |  |
| BSSID                                                       |                  |  |
| Security Mode                                               | No Security 💌    |  |
| MAC Filter                                                  | Edit             |  |
|                                                             | Back Apply Reset |  |

See Section 7.4 on page 102 for more details about the fields in this screen.

## 7.6 The WPS Screen

Use this screen to configure WiFi Protected Setup (WPS) on your P-870HN-51D.

WPS allows you to quickly set up a wireless network with strong security, without having to configure security settings manually. Set up each WPS connection between two devices. Both devices must support WPS.

Click **Network > Wireless LAN > WPS**. The following screen displays.

Figure 53 Network > Wireless LAN > WPS

| General More AP      | WPS WPS Station Advanced Setup                                                                                            |
|----------------------|----------------------------------------------------------------------------------------------------|
|                      |                                                                                                    |
| WPS Setup            |                                                                                                    |
|                      |                                                                                                    |
| 🗹 Enable WPS         |                                                                                                    |
| PIN Number           | 88320564 Generate                                                                                                    |
| PIN Number           | 88320564 Generate                                                                                                    |
| 🌂 Note :             |                                                                                                    |
| 1. This feature is a | available only when WPA-PSK, WPA2-PSK mode is configured.<br>rate Key" would be disabled when user release configuration. |
| 2. The Auto Gene     | rate key would be disabled when user release configuration.                                                               |
| WPS Status           |                                                                                                    |
| WPS Status:          | Configured Release Configuration                                                                                          |
| WPS Status:          | Configured Release_Configuration                                                                                          |
| 802.11 Mode:         | 802.11b/g/n                                                                                                    |
| SSID:                | ZyXEL                                                                                                    |
| Security:            | Mixed WPA2-PSK/WPA-PSK                                                                                                    |
| Key:                 | 12345678                                                                                                    |
|                      | Apply                                                                                                    |

| LABEL                     | DESCRIPTION                                                                                                    |
|---------------------------|----------------------------------------------------------------------------------------------------|
| WPS Setup                 |                                                                                                    |
| Enable WPS                | Select the check box to activate WPS on the P-870HN-51D.                                                                                                    |
| PIN Number                | This shows the PIN (Personal Identification Number) of the P-870HN-<br>51D. Enter this PIN in the configuration utility of the device you want to<br>connect to using WPS.                                                                                                    |
|                           | The PIN is not necessary when you use WPS push-button method.                                                                                                    |
| Generate                  | Click this button to have the P-870HN-51D create a new PIN.                                                                                                    |
| WPS Status                | This displays <b>Configured</b> when the P-870HN-51D has connected to a wireless network using WPS or <b>Enable WPS</b> is selected and wireless or wireless security settings have been changed. The current wireless and wireless security settings also appear in the screen. |
|                           | This displays <b>Unconfigured</b> if WPS is disabled and there is no wireless or wireless security changes on the P-870HN-51D or you click <b>Release_Configuration</b> to remove the configured wireless and wireless security settings.                                        |
| Release_Co<br>nfiguration | This button is available when the WPS status is <b>Configured</b> but not configurable if you disable WPS.                                                                                                    |
|                           | Click this button to remove all configured wireless and wireless security settings for WPS connections on the P-870HN-51D.                                                                                                    |
| Apply                     | Click <b>Apply</b> to save your changes back to the P-870HN-51D.                                                                                                    |

Table 32 Network > Wireless LAN > WPS

## 7.7 The WPS Station Screen

Use this screen to set up a WPS wireless network using either Push Button Configuration (PBC) or PIN Configuration.

Note: If you select **No Security** in the **Wireless LAN > General** screen and click **Push Button** in the **WPS Station** screen, the P-870HN-51D automatically changes to use WPA-PSK/WPA2-PSK mixed mode and generates a preshared key.

Click **Network > Wireless LAN > WPS Station**. The following screen displays.

| -igule 54                              | INELWOIR                                    |                                   | 1622 LAIN > M      | VFS Station                                                                   |  |
|----------------------------------------|---------------------------------------------|-----------------------------------|--------------------|-------------------------------------------------------------------------------|--|
| General                                | More AP                                     | WPS                               | WPS Station        | Advanced Setup                                                                |  |
|                                        |                                             |                                   |                    |                                                                               |  |
| Add Stati                              | on by WPS                                   |                                   |                    |                                                                               |  |
| Click the<br>Push-E                    |                                             | Button to ac                      | dd WPS stations to | wireless network.                                                             |  |
| Note<br>1. The I<br>and AP<br>2. You I | Push Button<br>within 120 s<br>nay find the | Configura<br>seconds.<br>PIN numl | ber in the station | Start<br>essing a button on both t<br>n's utility.<br>SK, WPA2 PSK mode is co |  |
|                                        |                                             |                                   |                    |                                                                               |  |

**Figure 54** Network > Wireless LAN > WPS Station

| LABEL                               | DESCRIPTION                                                                                                    |
|-------------------------------------|----------------------------------------------------------------------------------------------------|
| Push Button                         | Click this button to add another WPS-enabled wireless device (within wireless range of the P-870HN-51D) to your wireless network. This button may either be a physical button on the outside of device, or a menu button similar to the <b>Push Button</b> on this screen.<br>Note: You must press the other wireless device's WPS button within |
|                                     | two minutes of pressing this button.                                                                                                    |
| Or input<br>station's PIN<br>number | Enter the PIN of the device that you are setting up a WPS connection with and click <b>Start</b> to authenticate and add the wireless device to your wireless network.                                                                                                    |
|                                     | You can find the PIN either on the outside of the device, or by checking the device's settings.                                                                                                    |
|                                     | Note: You must also activate WPS on that device within two minutes to have it present its PIN to the P-870HN-51D.                                                                                                    |

**Table 33**Network > Wireless LAN > WPS Station

## 7.8 The Advanced Setup Screen

To configure advanced wireless settings, click **Network > Wireless LAN > Advanced Setup**. The screen appears as shown.

#### Figure 55 Wireless LAN > Advanced Setup

| General More AP WPS WPS             | Station Advanced Setup |
|-------------------------------------|------------------------|
|                                     |                        |
| Wireless Advanced Setup             |                        |
| 802.11 Mode                         | 802.11b/g/n Mixed      |
| RTS/CTS Threshold                   | 2347                   |
| Fragmentation Threshold             | 2346                   |
| Number of Wireless Stations Allowed | 16                     |
| Output Power                        | 100%                   |
| 802.11 Protection                   | Off 💌                  |
| Preamble                            | Long 💌                 |
|                                     |                        |
|                                     | Apply Reset            |

The following table describes the labels in this screen.

#### Table 34 Wireless LAN > Advanced Setup

| LABEL                      | DESCRIPTION                                                                                                    |
|----------------------------|----------------------------------------------------------------------------------------------------|
| 802.11 Mode                | Select <b>802.11b Only</b> to only allow IEEE 802.11b compliant WLAN devices to associate with the P-870HN-51D.                                                                                                    |
|                            | Select <b>802.11g Only</b> to allow IEEE 802.11g compliant WLAN devices to associate with the P-870HN-51D. IEEE 802.11b compliant WLAN devices can associate with the P-870HN-51D only when they use the short premble type.                                           |
|                            | Select <b>802.11n Only</b> to only allow IEEE 802.11n compliant WLAN devices to associate with the P-870HN-51D. This can increase transmission rates, although IEEE 802.11b or IEEE 802.11g clients will not be able to connect to the P-870HN-51D.                    |
|                            | Select <b>802.11b/g Mixed</b> to allow either IEEE 802.11b or IEEE 802.11g compliant WLAN devices to associate with the P-870HN-51D. The P-870HN-51D adjusts the transmission rate automatically according to the wireless standard supported by the wireless devices. |
|                            | Select <b>802.11 b/g/n mixed mode</b> to allow both IEEE802.11b, IEEE802.11g and IEEE802.11n compliant WLAN devices to associate with the P-870HN-51D. The transmission rate of your P-870HN-51D might be reduced.                                                     |
| RTS/CTS<br>Threshold       | Enter a value between 0 and 2432.                                                                                                    |
| Fragmentation<br>Threshold | This is the maximum data fragment size that can be sent. Enter a value between 256 and 2432.                                                                                                    |

| LABEL                                        | DESCRIPTION                                                                                                    |
|----------------------------------------------|----------------------------------------------------------------------------------------------------|
| Number of<br>Wireless<br>Stations<br>Allowed | Specify the maximum number (from 1 to 64) of the wireless stations that may connect to the P-870HN-51D.                                                                                                    |
| Output Power                                 | Set the output power of the P-870HN-51D. If there is a high density of APs in an area, decrease the output power to reduce interference with other APs. Select one of the following <b>20%</b> , <b>40%</b> , <b>60%</b> , <b>80%</b> or <b>100%</b> . |
| 802.11<br>Protection                         | Enabling this feature can help prevent collisions in mixed-mode networks (networks with both IEEE 802.11b and IEEE 802.11g traffic).                                                                                                    |
|                                              | Select <b>Auto</b> to have the wireless devices transmit data after a RTS/CTS handshake. This helps improve IEEE 802.11g performance.                                                                                                    |
|                                              | Select <b>Off</b> to disable 802.11 protection. The transmission rate of your P-870HN-51D might be reduced in a mixed-mode network.                                                                                                    |
|                                              | This field displays <b>Off</b> and is not configurable when you set <b>802.11</b><br><b>Mode</b> to <b>802.11b Only</b> .                                                                                                    |
| Preamble                                     | Select a preamble type from the drop-down list menu. Choices are <b>Long</b> or <b>Short</b> . The default setting is <b>Long</b> . See the appendix for more information.                                                                             |
|                                              | This field is not configurable and the P-870HN-51D uses <b>Short</b> when you set <b>802.11 Mode</b> to <b>802.11g Only</b> or <b>802.11n Only</b> .                                                                                                   |
| Apply                                        | Click this to save your changes back to the P-870HN-51D.                                                                                                    |
| Reset                                        | Click this to reload the previous configuration for this screen.                                                                                                    |

 Table 34
 Wireless LAN > Advanced Setup

## 7.9 Technical Reference

This section discusses wireless LANs in depth. For more information, see the appendix.

## 7.9.1 Wireless Network Overview

The following figure provides an example of a wireless network.

Figure 56 Example of a Wireless Network

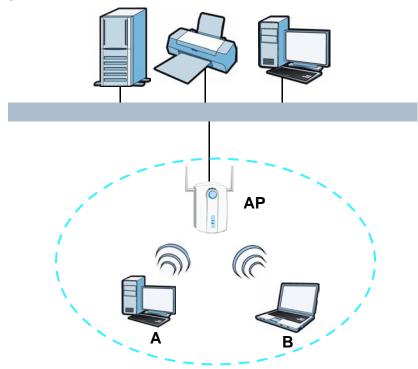

The wireless network is the part in the blue circle. In this wireless network, devices **A** and **B** use the access point (**AP**) to interact with the other devices (such as the printer) or with the Internet. Your P-870HN-51D is the AP.

Every wireless network must follow these basic guidelines.

• Every device in the same wireless network must use the same SSID.

The SSID is the name of the wireless network. It stands for Service Set IDentity.

• If two wireless networks overlap, they should use a different channel.

Like radio stations or television channels, each wireless network uses a specific channel, or frequency, to send and receive information.

• Every device in the same wireless network must use security compatible with the AP.

Security stops unauthorized devices from using the wireless network. It can also protect the information that is sent in the wireless network.

## 7.9.2 Additional Wireless Terms

The following table describes some wireless network terms and acronyms used in the P-870HN-51D's Web Configurator.

 Table 35
 Additional Wireless Terms

| TERM                       | DESCRIPTION                                                                                                    |
|----------------------------|----------------------------------------------------------------------------------------------------|
| RTS/CTS Threshold          | In a wireless network which covers a large area, wireless devices<br>are sometimes not aware of each other's presence. This may cause<br>them to send information to the AP at the same time and result in<br>information colliding and not getting through. |
|                            | By setting this value lower than the default value, the wireless devices must sometimes get permission to send information to the P-870HN-51D. The lower the value, the more often the devices must get permission.                                          |
|                            | If this value is greater than the fragmentation threshold value (see below), then wireless devices never have to get permission to send information to the P-870HN-51D.                                                                                      |
| Preamble                   | A preamble affects the timing in your wireless network. There are<br>two preamble modes: long and short. If a device uses a different<br>preamble mode than the P-870HN-51D does, it cannot<br>communicate with the P-870HN-51D.                             |
| Authentication             | The process of verifying whether a wireless device is allowed to use the wireless network.                                                                                                    |
| Fragmentation<br>Threshold | A small fragmentation threshold is recommended for busy networks, while a larger threshold provides faster performance if the network is not very busy.                                                                                                    |

## 7.9.3 Wireless Security Overview

The following sections introduce different types of wireless security you can set up in the wireless network.

#### 7.9.3.1 SSID

Normally, the P-870HN-51D acts like a beacon and regularly broadcasts the SSID in the area. You can hide the SSID instead, in which case the P-870HN-51D does not broadcast the SSID. In addition, you should change the default SSID to something that is difficult to guess.

This type of security is fairly weak, however, because there are ways for unauthorized wireless devices to get the SSID. In addition, unauthorized wireless devices can still see the information that is sent in the wireless network.

#### 7.9.3.2 MAC Address Filter

Every device that can use a wireless network has a unique identification number, called a MAC address.<sup>1</sup> A MAC address is usually written using twelve hexadecimal

characters<sup>2</sup>; for example, 00A0C5000002 or 00:A0:C5:00:00:02. To get the MAC address for each device in the wireless network, see the device's User's Guide or other documentation.

You can use the MAC address filter to tell the P-870HN-51D which devices are allowed or not allowed to use the wireless network. If a device is allowed to use the wireless network, it still has to have the correct information (SSID, channel, and security). If a device is not allowed to use the wireless network, it does not matter if it has the correct information.

This type of security does not protect the information that is sent in the wireless network. Furthermore, there are ways for unauthorized wireless devices to get the MAC address of an authorized device. Then, they can use that MAC address to use the wireless network.

#### 7.9.3.3 User Authentication

Authentication is the process of verifying whether a wireless device is allowed to use the wireless network. You can make every user log in to the wireless network before they can use it. However, every device in the wireless network has to support IEEE 802.1x to do this.

For wireless networks, you can store the user names and passwords for each user in a RADIUS server. This is a server used in businesses more than in homes. If you do not have a RADIUS server, you cannot set up user names and passwords for your users.

Unauthorized wireless devices can still see the information that is sent in the wireless network, even if they cannot use the wireless network. Furthermore, there are ways for unauthorized wireless users to get a valid user name and password. Then, they can use that user name and password to use the wireless network.

#### 7.9.3.4 Encryption

Wireless networks can use encryption to protect the information that is sent in the wireless network. Encryption is like a secret code. If you do not know the secret code, you cannot understand the message.

<sup>1.</sup> Some wireless devices, such as scanners, can detect wireless networks but cannot use wireless networks. These kinds of wireless devices might not have MAC addresses.

<sup>2.</sup> Hexadecimal characters are 0, 1, 2, 3, 4, 5, 6, 7, 8, 9, A, B, C, D, E, and F.

The types of encryption you can choose depend on the type of authentication. (See Section 7.9.3.3 on page 120 for information about this.)

|               | NO AUTHENTICATION | RADIUS SERVER |  |  |  |
|---------------|-------------------|---------------|--|--|--|
| Weakest       | No Security       |               |  |  |  |
| ♠             | Static WEP        |               |  |  |  |
| ₩             | WPA-PSK           |               |  |  |  |
|               |                   | WPA           |  |  |  |
| Stronges<br>t | WPA2-PSK          | WPA2          |  |  |  |

**Table 36** Types of Encryption for Each Type of Authentication

For example, if the wireless network has a RADIUS server, you can choose **WPA** or **WPA2**. If users do not log in to the wireless network, you can choose no encryption, **Static WEP**, **WPA-PSK**, or **WPA2-PSK**.

Usually, you should set up the strongest encryption that every device in the wireless network supports. For example, suppose you have a wireless network with the P-870HN-51D and you do not have a RADIUS server. Therefore, there is no authentication. Suppose the wireless network has two devices. Device A only supports WEP, and device B supports WEP and WPA. Therefore, you should set up **Static WEP** in the wireless network.

Note: It is recommended that wireless networks use **WPA-PSK**, **WPA**, or stronger encryption. The other types of encryption are better than none at all, but it is still possible for unauthorized wireless devices to figure out the original information pretty quickly.

When you select **WPA2** or **WPA2-PSK** in your P-870HN-51D, you can also select an option (**WPA compatible**) to support WPA as well. In this case, if some of the devices support WPA and some support WPA2, you should set up **WPA2-PSK** or **WPA2** (depending on the type of wireless network login) and select the **WPA compatible** option in the P-870HN-51D.

Many types of encryption use a key to protect the information in the wireless network. The longer the key, the stronger the encryption. Every device in the wireless network must have the same key.

#### 7.9.4 WiFi Protected Setup

Your P-870HN-51D supports WiFi Protected Setup (WPS), which is an easy way to set up a secure wireless network. WPS is an industry standard specification, defined by the WiFi Alliance.

WPS allows you to quickly set up a wireless network with strong security, without having to configure security settings manually. Each WPS connection works

between two devices. Both devices must support WPS (check each device's documentation to make sure).

Depending on the devices you have, you can either press a button (on the device itself, or in its configuration utility) or enter a PIN (a unique Personal Identification Number that allows one device to authenticate the other) in each of the two devices. When WPS is activated on a device, it has two minutes to find another device that also has WPS activated. Then, the two devices connect and set up a secure network by themselves.

#### 7.9.4.1 Push Button Configuration

WPS Push Button Configuration (PBC) is initiated by pressing a button on each WPS-enabled device, and allowing them to connect automatically. You do not need to enter any information.

Not every WPS-enabled device has a physical WPS button. Some may have a WPS PBC button in their configuration utilities instead of or in addition to the physical button.

Take the following steps to set up WPS using the button.

- 1 Ensure that the two devices you want to set up are within wireless range of one another.
- 2 Look for a WPS button on each device. If the device does not have one, log into its configuration utility and locate the button (see the device's User's Guide for how to do this for the P-870HN-51D, see Section 7.7 on page 115).
- Press the button on one of the devices (it doesn't matter which). For the P-870HN-51D you must press the WPS button for more than three seconds.
- 4 Within two minutes, press the button on the other device. The registrar sends the network name (SSID) and security key through an secure connection to the enrollee.

If you need to make sure that WPS worked, check the list of associated wireless clients in the AP's configuration utility. If you see the wireless client in the list, WPS was successful.

#### 7.9.4.2 PIN Configuration

Each WPS-enabled device has its own PIN (Personal Identification Number). This may either be static (it cannot be changed) or dynamic (in some devices you can generate a new PIN by clicking on a button in the configuration interface).

Use the PIN method instead of the push-button configuration (PBC) method if you want to ensure that the connection is established between the devices you specify, not just the first two devices to activate WPS in range of each other. However, you need to log into the configuration interfaces of both devices to use the PIN method.

When you use the PIN method, you must enter the PIN from one device (usually the wireless client) into the second device (usually the Access Point or wireless router). Then, when WPS is activated on the first device, it presents its PIN to the second device. If the PIN matches, one device sends the network and security information to the other, allowing it to join the network.

Take the following steps to set up a WPS connection between an access point or wireless router (referred to here as the AP) and a client device using the PIN method.

- 1 Ensure WPS is enabled on both devices.
- **2** Access the WPS section of the AP's configuration interface. See the device's User's Guide for how to do this.
- 3 Look for the client's WPS PIN; it will be displayed either on the device, or in the WPS section of the client's configuration interface (see the device's User's Guide for how to find the WPS PIN for the P-870HN-51D, see Section 7.6 on page 113).
- 4 Enter the client's PIN in the AP's configuration interface.
  - Note: If the client device's configuration interface has an area for entering another device's PIN, you can either enter the client's PIN in the AP, or enter the AP's PIN in the client it does not matter which.
- **5** Start WPS on both devices within two minutes.

Note: Use the configuration utility to activate WPS, not the push-button on the device itself.

**6** On a computer connected to the wireless client, try to connect to the Internet. If you can connect, WPS was successful.

If you cannot connect, check the list of associated wireless clients in the AP's configuration utility. If you see the wireless client in the list, WPS was successful.

The following figure shows a WPS-enabled wireless client (installed in a notebook computer) connecting to the WPS-enabled AP via the PIN method.

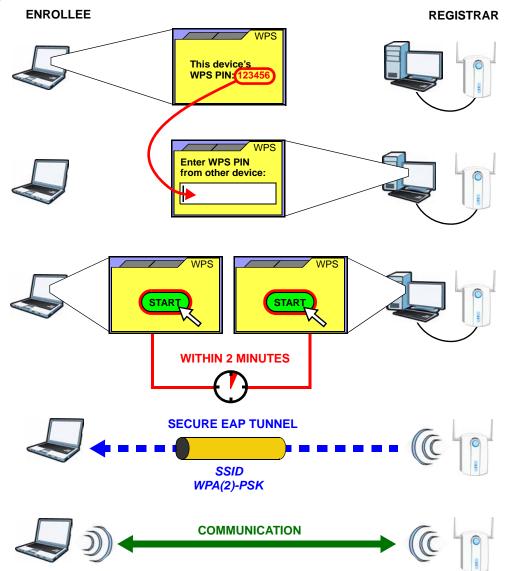

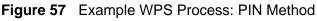

#### 7.9.4.3 How WPS Works

When two WPS-enabled devices connect, each device must assume a specific role. One device acts as the registrar (the device that supplies network and security settings) and the other device acts as the enrollee (the device that receives network and security settings. The registrar creates a secure EAP (Extensible Authentication Protocol) tunnel and sends the network name (SSID) and the WPA-PSK or WPA2-PSK pre-shared key to the enrollee. Whether WPA-PSK or WPA2-PSK is used depends on the standards supported by the devices. If the registrar is already part of a network, it sends the existing information. If not, it generates the SSID and WPA(2)-PSK randomly. The following figure shows a WPS-enabled client (installed in a notebook computer) connecting to a WPS-enabled access point.

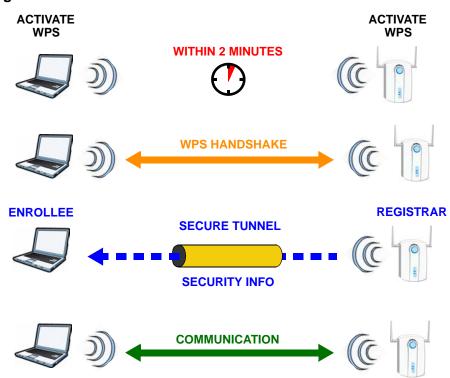

Figure 58 How WPS works

The roles of registrar and enrollee last only as long as the WPS setup process is active (two minutes). The next time you use WPS, a different device can be the registrar if necessary.

The WPS connection process is like a handshake; only two devices participate in each WPS transaction. If you want to add more devices you should repeat the process with one of the existing networked devices and the new device.

Note that the access point (AP) is not always the registrar, and the wireless client is not always the enrollee. All WPS-certified APs can be a registrar, and so can some WPS-enabled wireless clients.

By default, a WPS devices is "unconfigured". This means that it is not part of an existing network and can act as either enrollee or registrar (if it supports both functions). If the registrar is unconfigured, the security settings it transmits to the enrollee are randomly-generated. Once a WPS-enabled device has connected to another device using WPS, it becomes "configured". A configured wireless client can still act as enrollee or registrar in subsequent WPS connections, but a configured access point can no longer act as enrollee. It will be the registrar in all subsequent WPS connections in which it is involved. If you want a configured AP to act as an enrollee, you must reset it to its factory defaults.

#### 7.9.4.4 Example WPS Network Setup

This section shows how security settings are distributed in an example WPS setup.

The following figure shows an example network. In step **1**, both **AP1** and **Client 1** are unconfigured. When WPS is activated on both, they perform the handshake. In this example, **AP1** is the registrar, and **Client 1** is the enrollee. The registrar randomly generates the security information to set up the network, since it is unconfigured and has no existing information.

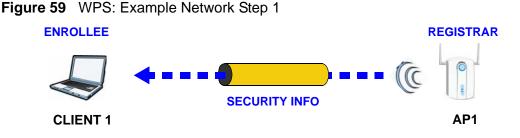

In step **2**, you add another wireless client to the network. You know that **Client 1** supports registrar mode, but it is better to use **AP1** for the WPS handshake with the new client since you must connect to the access point anyway in order to use the network. In this case, **AP1** must be the registrar, since it is configured (it already has security information for the network). **AP1** supplies the existing security information to **Client 2**.

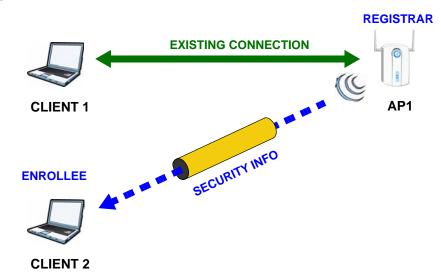

Figure 60 WPS: Example Network Step 2

In step 3, you add another access point (**AP2**) to your network. **AP2** is out of range of **AP1**, so you cannot use **AP1** for the WPS handshake with the new access

point. However, you know that **Client 2** supports the registrar function, so you use it to perform the WPS handshake instead.

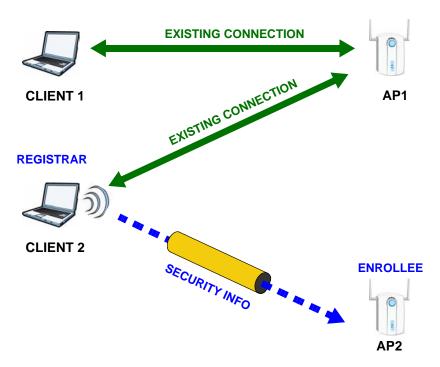

Figure 61 WPS: Example Network Step 3

#### 7.9.4.5 Limitations of WPS

WPS has some limitations of which you should be aware.

- WPS works in Infrastructure networks only (where an AP and a wireless client communicate). It does not work in Ad-Hoc networks (where there is no AP).
- When you use WPS, it works between two devices only. You cannot enroll multiple devices simultaneously, you must enroll one after the other.

For instance, if you have two enrollees and one registrar you must set up the first enrollee (by pressing the WPS button on the registrar and the first enrollee, for example), then check that it successfully enrolled, then set up the second device in the same way.

• WPS works only with other WPS-enabled devices. However, you can still add non-WPS devices to a network you already set up using WPS.

WPS works by automatically issuing a randomly-generated WPA-PSK or WPA2-PSK pre-shared key from the registrar device to the enrollee devices. Whether the network uses WPA-PSK or WPA2-PSK depends on the device. You can check the configuration interface of the registrar device to discover the key the network is using (if the device supports this feature). Then, you can enter the key into the non-WPS device and join the network as normal (the non-WPS device must also support WPA-PSK or WPA2-PSK). • When you use the PBC method, there is a short period (from the moment you press the button on one device to the moment you press the button on the other device) when any WPS-enabled device could join the network. This is because the registrar has no way of identifying the "correct" enrollee, and cannot differentiate between your enrollee and a rogue device. This is a possible way for a hacker to gain access to a network.

You can easily check to see if this has happened. WPS works between only two devices simultaneously, so if another device has enrolled your device will be unable to enroll, and will not have access to the network. If this happens, open the access point's configuration interface and look at the list of associated clients (usually displayed by MAC address). It does not matter if the access point is the WPS registrar, the enrollee, or was not involved in the WPS handshake; a rogue device must still associate with the access point to gain access to the network. Check the MAC addresses of your wireless clients (usually printed on a label on the bottom of the device). If there is an unknown MAC address you can remove it or reset the AP.

# Network Address Translation (NAT)

## 8.1 Overview

This chapter discusses how to configure NAT on the P-870HN-51D.

Network Address Translation (NAT, RFC 1631) is the translation of the IP address of a host in a packet, for example, the source address of an outgoing packet, used within one network to a different IP address known within another network.

## 8.1.1 What You Can Do in this Chapter

- The **Port Forwarding** screen lets you configure forward incoming service requests to the server(s) on your local network (Section 8.3 on page 130).
- The **Trigger Port** screen lets you change the P-870HN-51D's trigger port settings (Section 8.4 on page 133).
- The **DMZ Host** screen lets you configure a default server (Section 8.5 on page 137).
- The ALG screen lets you enable SIP ALG on the P-870HN-51D (Section 8.6 on page 138).

## 8.2 What You Need to Know

The following terms and concepts may help as you read through this chapter.

#### NAT

In the simplest form, NAT changes the source IP address in a packet received from a subscriber (the inside local address) to another (the inside global address) before forwarding the packet to the WAN side. When the response comes back, NAT translates the destination address (the inside global address) back to the inside local address before forwarding it to the original inside host.

#### **Port Forwarding**

A port forwarding set is a list of inside (behind NAT on the LAN) servers, for example, web or FTP, that you can make visible to the outside world even though NAT makes your whole inside network appear as a single computer to the outside world.

## 8.3 The Port Forwarding Screen

This summary screen provides a summary of all port forwarding rules and their configuration. In addition, this screen allows you to create new port forwarding rules and delete existing rules.

You may enter a single port number or a range of port numbers to be forwarded, and the local IP address of the desired server. The port number identifies a service; for example, web service is on port 80 and FTP on port 21. In some cases, such as for unknown services or where one server can support more than one service (for example both FTP and web service), it might be better to specify a range of port numbers. You can allocate a server IP address that corresponds to a port or a range of ports.

Note: Many residential broadband ISP accounts do not allow you to run any server processes (such as a Web or FTP server) from your location. Your ISP may periodically check for servers and may suspend your account if it discovers any active services at your location. If you are unsure, refer to your ISP.

To access this screen, click **Network > NAT**. The following screen appears.

| inguio    |         |                 |                  | arang                  |                      |                        |                      |                      |         |     |
|-----------|---------|-----------------|------------------|------------------------|----------------------|------------------------|----------------------|----------------------|---------|-----|
| Port Fo   | rwardin | g Trig          | ger Port         | DMZ Host               | ALG                  |                        |                      |                      |         |     |
| Port F    | orwardi | ing             |                  |                        |                      |                        |                      |                      |         |     |
| Service N | ame     | WAN Inter       | face Ser         | ver IP Address         | Exter                | nal port               | Intern               | alport P             | rotocol |     |
| www       | 💌 ipo   | e_0_0_1_1/p     | tm0_1 💌 192      | 2.168.1                | Start: 80            | End: 80                | Start: 80            | End: 80 TC           | P 🔽     | Add |
| No.       | Active  | Service<br>Name | WAN<br>Interface | External<br>Start Port | External<br>End Port | Internal<br>Start Port | Internal<br>End Port | Server IP<br>Address | Modify  |     |
| 1         |         | Web<br>(HTTP)   | ptm0_1           | 80                     | 80                   | 80                     | 80                   | 192.168.1.33         | 5 🖬     |     |
|           |         |                 |                  |                        |                      |                        |                      |                      |         |     |
|           |         |                 |                  | Apply                  |                      | Can                    | cel                  |                      |         |     |
|           |         |                 |                  | Apply                  |                      | Can                    | cel                  |                      |         |     |

#### Figure 62 NAT Port Forwarding

|                        | Port Forwarding                                                                                                    |
|------------------------|----------------------------------------------------------------------------------------------------|
| LABEL                  | DESCRIPTION                                                                                                    |
| Service Name           | Select a pre-defined service from the drop-down list box. The pre-<br>defined service port number(s) and protocol will display in the <b>External</b><br><b>port</b> , <b>Internal port</b> and <b>Protocol</b> fields. |
|                        | Otherwise, select <b>User Define</b> to open the <b>Rule Setup</b> screen where you can manually enter the port number(s) and select the IP protocol.                                                                   |
| WAN Interface          | Select the WAN interface through which the service is forwarded.                                                                                                    |
|                        | You must have already configured a WAN connection with NAT enabled.                                                                                                    |
| Server IP<br>Address   | Enter the IP address of the server for the specified service.                                                                                                    |
| External Port          | Enter the original destination port for the packets.                                                                                                    |
| Start                  | To forward only one port, enter the port number again in the <b>External Port End</b> field.                                                                                                    |
|                        | To forward a series of ports, enter the start port number here and the end port number in the <b>External Port End</b> field.                                                                                           |
| External Port          | Enter the last port of the original destination port range.                                                                                                    |
| End                    | To forward only one port, enter the port number in the <b>External Port Start</b> field above and then enter it again in this field.                                                                                    |
|                        | To forward a series of ports, enter the last port number in a series that begins with the port number in the <b>External Port Start</b> field above.                                                                    |
| Internal Port<br>Start | Enter the port number to which you want the P-870HN-51D to translate the incoming port.                                                                                                    |
|                        | To forward only one port, enter the port number again in the <b>Internal Port End</b> field.                                                                                                    |
|                        | For a range of ports, enter the first number of the range to which you want the incoming ports translated.                                                                                                    |
| Internal Port<br>End   | Enter the last port of the translated port range.                                                                                                    |
| Protocol               | This is the transport layer protocol used for the service.                                                                                                    |
| Add                    | Click this button to add a rule to the table below.                                                                                                    |
| No.                    | This is the rule index number (read-only).                                                                                                    |
| Active                 | This field indicates whether the rule is active or not.                                                                                                    |
|                        | Clear the check box to disable the rule. Select the check box to enable it.                                                                                                    |
| Server Name            | This field displays the name of the service used by the packets for this virtual server.                                                                                                    |
| WAN Interface          | This field displays the WAN interface through which the service is forwarded.                                                                                                    |
| External Start<br>Port | This is the first external port number that identifies a service.                                                                                                    |
| External End<br>Port   | This is the last external port number that identifies a service.                                                                                                    |

 Table 37
 NAT Port Forwarding

| LABEL                  | DESCRIPTION                                                                                                    |
|------------------------|----------------------------------------------------------------------------------------------------|
| Internal Start<br>Port | This is the first internal port number that identifies a service.                                                                             |
| Internal End<br>Port   | This is the last internal port number that identifies a service.                                                                              |
| Server IP<br>Address   | This field displays the inside IP address of the server.                                                                                      |
| Modify                 | Click the <b>Edit</b> icon to go to the screen where you can edit the port forwarding rule.                                                   |
|                        | Click the <b>Remove</b> icon to delete an existing port forwarding rule. Note that subsequent rules move up by one when you take this action. |
| Apply                  | Click <b>Apply</b> to save your changes back to the P-870HN-51D.                                                                              |
| Cancel                 | Click <b>Cancel</b> to return to the previous configuration.                                                                                  |

 Table 37
 NAT Port Forwarding (continued)

## 8.3.1 The Port Forwarding Edit Screen

This screen lets you create or edit a port forwarding rule. Select **User Define** in the **Service Name** field or click the rule's **Edit** icon in the **Port Forwarding** screen to open the following screen.

Figure 63 Port Forwarding Edit

| Rule Setup          |                     |
|---------------------|---------------------|
| 🗹 Active            |                     |
| Service Name        | Web(HTTP)           |
| WAN Interface       | ipoe_0_0_1_1/ptm0_1 |
| External Start Port | 80                  |
| External End Port   | 80                  |
| Internal Start Port | 80                  |
| Internel End Port   | 80                  |
| Server IP Address   | 192.168.1.33        |
| Protocol            | TCP                 |
|                     | Back Apply Cancel   |

| LABEL         | DESCRIPTION                                                                                                    |
|---------------|----------------------------------------------------------------------------------------------------|
| Active        | Clear the check box to disable the rule. Select the check box to enable it.                                                         |
|               | This field is not editable if you are configuring a <b>User Define</b> rule.                                                        |
| Service Name  | Enter a name to identify this rule. This field is read-only if you click the <b>Edit</b> icon in the <b>Port Forwarding</b> screen. |
| WAN Interface | Select a WAN interface for which you want to configure port forwarding rules.                                                       |

| LABEL                  | DESCRIPTION                                                                                                    |
|------------------------|----------------------------------------------------------------------------------------------------|
| External Start         | Enter the original destination port for the packets.                                                                                                    |
| Port                   | To forward only one port, enter the port number again in the <b>External End Port</b> field.                                                                                                    |
|                        | To forward a series of ports, enter the start port number here and the end port number in the <b>External End Port</b> field.                                                                           |
| External End           | Enter the last port of the original destination port range.                                                                                                    |
| Port                   | To forward only one port, enter the port number in the <b>External Start Port</b> field above and then enter it again in this field.                                                                    |
|                        | To forward a series of ports, enter the last port number in a series that begins with the port number in the <b>External Start Port</b> field above.                                                    |
| Internal Start<br>Port | Enter the port number here to which you want the P-870HN-51D to translate the incoming port. For a range of ports, enter the first number of the range to which you want the incoming ports translated. |
| Internal End<br>Port   | Enter the last port of the translated port range.                                                                                                    |
| Server IP<br>Address   | Enter the inside IP address of the virtual server here.                                                                                                    |
| Protocol               | Select the transport layer protocol supported by this virtual server.<br>Choices are <b>TCP</b> , <b>UDP</b> , or <b>TCP/UDP</b> .                                                                      |
| Back                   | Click <b>Back</b> to return to the previous screen.                                                                                                    |
| Apply                  | Click <b>Apply</b> to save your changes back to the P-870HN-51D.                                                                                                    |
| Cancel                 | Click <b>Cancel</b> to begin configuring this screen afresh.                                                                                                    |

 Table 38
 Port Forwarding Edit (continued)

## 8.4 The Trigger Port Screen

Some services use a dedicated range of ports on the client side and a dedicated range of ports on the server side. With regular port forwarding you set a forwarding port in NAT to forward a service (coming in from the server on the WAN) to the IP address of a computer on the client side (LAN). The problem is that port forwarding only forwards a service to a single LAN IP address. In order to use the same service on a different LAN computer, you have to manually replace the LAN computer's IP address in the forwarding port with another LAN computer's IP address.

Trigger port forwarding solves this problem by allowing computers on the LAN to dynamically take turns using the service. The P-870HN-51D records the IP address of a LAN computer that sends traffic to the WAN to request a service with a specific port number and protocol (a "trigger" port). When the P-870HN-51D's WAN port receives a response with a specific port number and protocol ("open" port), the P-870HN-51D forwards the traffic to the LAN IP address of the computer that sent the request. After that computer's connection for that service closes,

another computer on the LAN can use the service in the same manner. This way you do not need to configure a new IP address each time you want a different LAN computer to use the application.

For example:

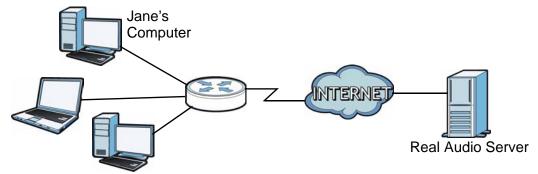

Figure 64 Trigger Port Forwarding Process: Example

- 1 Jane requests a file from the Real Audio server (port 7070).
- 2 Port 7070 is a "trigger" port and causes the P-870HN-51D to record Jane's computer IP address. The P-870HN-51D associates Jane's computer IP address with the "open" port range of 6970-7170.
- **3** The Real Audio server responds using a port number ranging between 6970-7170.
- 4 The P-870HN-51D forwards the traffic to Jane's computer IP address.
- 5 Only Jane can connect to the Real Audio server until the connection is closed or times out. The P-870HN-51D times out in three minutes with UDP (User Datagram Protocol) or two hours with TCP/IP (Transfer Control Protocol/Internet Protocol).

Click **NAT** > **Trigger Port** to open the following screen. Use this screen to view and configure your P-870HN-51D's trigger port settings.

| Port Forwardin | na Tri          | gger Port        | DMZ Host              | ALG                              |                   |                      |                  |                |            |
|----------------|-----------------|------------------|-----------------------|----------------------------------|-------------------|----------------------|------------------|----------------|------------|
| FOICIOIWaran   | 19              | ggerrore         | DITE HOSE             | ALG                              |                   |                      |                  |                |            |
|                |                 |                  |                       |                                  |                   |                      |                  |                |            |
| Trigger Port   |                 |                  |                       |                                  |                   |                      |                  |                |            |
| Service Nam    | ne              | WAN Interfa      | ce 1                  | Frigger port                     | Protoco           | ol Ope               | en port          | Prof           | tocol      |
| Aim Talk       | <b>•</b> ii     | ooe_0_0_1_1/ptm( | 0_1 🔽 Start: 5        | i191 End: 5191                   | TCP               | Start: 4099          | End: 4099        | TCP            | ▼ Add      |
| No. Active     | Service<br>Name | WAN<br>Interface | Trigger<br>Start Port | Trigger End<br>Port              | Trigger<br>Proto. | Open (<br>Start Port | )pen End<br>Port | Open<br>Proto. | Modify     |
| 1 🗹 🖌          | Aim Talk        | ptm0_1           | 5191                  | 5191                             | 1                 | 4099                 | 4099             | 1              | <b>B</b> 🗇 |
|                |                 |                  |                       | be less than 1<br>orts are count |                   |                      | rt range m       | iust be l      | less       |

#### Figure 65 Trigger Port

| LABEL                 | DESCRIPTION                                                                                                    |
|-----------------------|----------------------------------------------------------------------------------------------------|
| Service Name          | Select a pre-defined service from the drop-down list box. The pre-<br>defined service port number(s) and protocol will display in the <b>Trigger</b><br><b>port</b> , <b>Open port</b> and <b>Protocol</b> fields.                                        |
|                       | Otherwise, select <b>User Define</b> to open the <b>Rule Setup</b> screen where you can manually enter the port number(s) and select the transport layer protocol.                                                                                        |
| WAN Interface         | Select the WAN interface through which the service is forwarded.                                                                                                    |
| Trigger Port          | The trigger port is a port (or a range of ports) that causes (or triggers) the P-870HN-51D to record the IP address of the LAN computer that sent the traffic to a server on the WAN.                                                                     |
| Start                 | This is the first port number that identifies a service.                                                                                                    |
| End                   | This is the last port number that identifies a service.                                                                                                    |
| Protocol              | This is the transport layer protocol used for the service.                                                                                                    |
| Open Port             | The open port is a port (or a range of ports) that a server on the WAN uses when it sends out a particular service. The P-870HN-51D forwards the traffic with this port (or range of ports) to the client computer on the LAN that requested the service. |
| Start                 | This is the first port number that identifies a service.                                                                                                    |
| End                   | This is the last port number that identifies a service.                                                                                                    |
| Protocol              | This is the transport layer protocol used for the service.                                                                                                    |
| Add                   | Click this button to add a rule to the table below.                                                                                                    |
| No.                   | This is the rule index number (read-only).                                                                                                    |
| Active                | This field indicates whether the rule is active or not.                                                                                                    |
|                       | Clear the check box to disable the rule. Select the check box to enable it.                                                                                                    |
| Server Name           | This field displays the name of the service used by the packets for this virtual server.                                                                                                    |
| WAN Interface         | This field displays the WAN interface through which the service is forwarded.                                                                                                    |
| Trigger Start<br>Port | This is the first trigger port number that identifies a service.                                                                                                    |
| Trigger End<br>Port   | This is the last trigger port number that identifies a service.                                                                                                    |
| Trigger Proto.        | This is the trigger transport layer protocol. <b>1</b> means TCP, <b>2</b> means UDP and <b>3</b> means TCP/UDP.                                                                                                    |
| Open Start<br>Port    | This is the first open port number that identifies a service.                                                                                                    |
| Open End Port         | This is the last open port number that identifies a service.                                                                                                    |
| Open Proto.           | This is the open transport layer protocol. <b>1</b> means TCP, <b>2</b> means UDP and <b>3</b> means TCP/UDP.                                                                                                    |
| Modify                | Click the <b>Edit</b> icon to go to the screen where you can edit the rule.                                                                                                    |
|                       | Click the <b>Remove</b> icon to delete an existing rule. Note that subsequent rules move up by one when you take this action.                                                                                                    |

Table 39NAT Trigger Port

| Table 39 NAT | Ingger Port (continued)                                          |
|--------------|------------------------------------------------------------------|
| LABEL        | DESCRIPTION                                                      |
| Apply        | Click <b>Apply</b> to save your changes back to the P-870HN-51D. |
| Cancel       | Click <b>Cancel</b> to return to the previous configuration.     |

 Table 39
 NAT Trigger Port (continued)

## 8.4.1 Trigger Port Configuration

This screen lets you create new port triggering rules. Click the **Add** icon in the **NAT - Trigger Port** screen to open the following screen.

| Rule Setup         |                     |
|--------------------|---------------------|
| E                  |                     |
| 🗹 Active           |                     |
| Service Name       | Aim Talk            |
| WAN Interface      | ipoe_0_0_1_1/ptm0_1 |
| Trigger Start Port | 5191                |
| Trigger End Port   | 5191                |
| Trigger Protocol   | ТСР                 |
| Open Start Port    | 4099                |
| Open End Port      | 4099                |
| Open Protocol      | ТСР                 |
|                    |                     |
|                    | Back Apply Cancel   |

Figure 66 NAT > Trigger Port > Add

The following table describes the labels in this screen.

#### Table 40NAT > Port Triggering > Add

| LABEL                 | DESCRIPTION                                                                                                    |
|-----------------------|----------------------------------------------------------------------------------------------------|
| Active                | Clear the check box to disable the rule. Select the check box to enable it.                                                                                                    |
|                       | This field is not editable if you are configuring a <b>User Define</b> rule.                                                                                                    |
| Service<br>Name       | Enter a name to identify this rule. This field is read-only if you click the <b>Edit</b> icon in the <b>Trigger Port</b> screen.                                                      |
| WAN<br>Interface      | Select a WAN interface for which you want to configure port triggering rules.                                                                                                    |
| Trigger<br>Start Port | The trigger port is a port (or a range of ports) that causes (or triggers) the P-870HN-51D to record the IP address of the LAN computer that sent the traffic to a server on the WAN. |
|                       | Type a port number or the starting port number in a range of port numbers.                                                                                                    |
| Trigger End<br>Port   | Type a port number or the ending port number in a range of port numbers.                                                                                                    |
| Trigger<br>Protocol   | Select the transport layer protocol from TCP, UDP, or TCP/UDP.                                                                                                    |

| LABEL              | DESCRIPTION                                                                                                    |
|--------------------|----------------------------------------------------------------------------------------------------|
| Open Start<br>Port | The open port is a port (or a range of ports) that a server on the WAN uses<br>when it sends out a particular service. The P-870HN-51D forwards the<br>traffic with this port (or range of ports) to the client computer on the LAN<br>that requested the service.<br>Type a port number or the starting port number in a range of port numbers. |
| Open End<br>Port   | Type a port number or the ending port number in a range of port numbers.                                                                                                    |
| Open<br>Protocol   | Select the transport layer protocol from TCP, UDP, or TCP/UDP.                                                                                                    |
| Back               | Click Back to return to the previous screen.                                                                                                    |
| Apply              | Click <b>Apply</b> to save your changes to the P-870HN-51D.                                                                                                    |
| Cancel             | Click Cancel to begin configuring this screen afresh.                                                                                                    |

**Table 40**NAT > Port Triggering > Add

## 8.5 The DMZ Host Screen

In addition to the servers for specified services, NAT supports a default server IP address. A default server receives packets from ports that are not specified in the **NAT Port Forwarding Setup** screen.

#### Figure 67 NAT > DMZ Host

| Port Forwarding Trigger Por                                          | t DMZ Host                                      | ALG                                                |
|----------------------------------------------------------------------|-------------------------------------------------|----------------------------------------------------|
|                                                                      |                                                 |                                                    |
| DMZ Host                                                             |                                                 |                                                    |
| Default Server                                                       | 192.168.1.                                      |                                                    |
| Note :<br>Enter IP address and click<br>Clear the IP address field a | "Apply" to activa<br>and click "Apply"<br>Apply | ate the DMZ host.<br>' to deactivate the DMZ host. |

| Table 41NAT > DMZ Host |
|------------------------|
|------------------------|

|                | Table 41 NAT > DMZ HOST                                                                                                    |  |  |
|----------------|----------------------------------------------------------------------------------------------------|--|--|
| LABEL          | DESCRIPTION                                                                                                    |  |  |
| Default Server | <ul> <li>Enter the IP address of the default server which receives packets from ports that are not specified in the NAT Port Forwarding screen.</li> <li>Note: If you do not assign a Default Server, the P-870HN-51D discards all packets received for ports that are not specified in the NAT Port Forwarding screen.</li> </ul> |  |  |
| Apply          | Click <b>Apply</b> to save your changes back to the P-870HN-51D.                                                                                                    |  |  |

## 8.6 The ALG Screen

Some NAT routers may include a SIP Application Layer Gateway (ALG). A SIP ALG allows SIP calls to pass through NAT by examining and translating IP addresses embedded in the data stream. The SIP ALG translates the P-870HN-51D's private IP address inside the SIP data stream to a public IP address. You do not need to use STUN or an outbound proxy if you enable the SIP ALG.

Use this screen to enable or disable the SIP (VoIP) ALG in the P-870HN-51D. To access this screen, click NAT > ALG.

#### Figure 68 NAT > ALG

| Port Forwarding Trigger Port | DMZ Host ALG |
|------------------------------|--------------|
| ALG                          |              |
| Enable SIP ALG               |              |
|                              | Apply        |

Each field is described in the following table.

| Table 42 | NAT > ALG |
|----------|-----------|
|----------|-----------|

| LABEL          | DESCRIPTION                                                                                                    |
|----------------|----------------------------------------------------------------------------------------------------|
| Active SIP ALG | Select this check box to allow SIP sessions to pass through the P-<br>870HN-51D. SIP is a signaling protocol used in VoIP (Voice over IP), the<br>sending of voice signals over Internet Protocol. |
| Apply          | Click <b>Apply</b> to save your customized settings.                                                                                                    |

## 8.7 Technical Reference

The following section contains additional technical information about the P-870HN-51D features described in this chapter.

#### Port Forwarding: Services and Port Numbers

The most often used port numbers are shown in the following table. Please refer to RFC 1700 for further information about port numbers. Please also refer to the Supporting CD for more examples and details on port forwarding and NAT.

| SERVICES                                        | PORT NUMBER |
|-------------------------------------------------|-------------|
| ECHO                                            | 7           |
| FTP (File Transfer Protocol)                    | 21          |
| SMTP (Simple Mail Transfer Protocol)            | 25          |
| DNS (Domain Name System)                        | 53          |
| Finger                                          | 79          |
| HTTP (Hyper Text Transfer protocol or WWW, Web) | 80          |
| POP3 (Post Office Protocol)                     | 110         |
| NNTP (Network News Transport Protocol)          | 119         |
| SNMP (Simple Network Management Protocol)       | 161         |
| SNMP trap                                       | 162         |
| PPTP (Point-to-Point Tunneling Protocol)        | 1723        |

 Table 43
 Services and Port Numbers

#### Port Forwarding Example

Let's say you want to assign ports 21-25 to one FTP, Telnet and SMTP server (**A** in the example), port 80 to another (**B** in the example) and assign a default server IP address of 192.168.1.35 to a third (**C** in the example). You assign the LAN IP addresses and the ISP assigns the WAN IP address. The NAT network appears as a single host on the Internet.

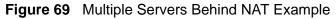

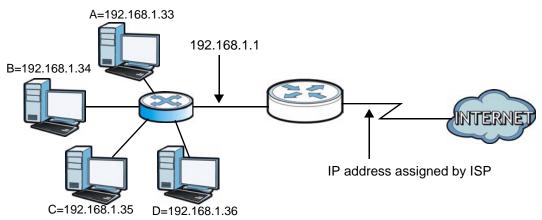

# 9

## **Firewall**

## 9.1 Overview

This chapter shows you how to enable and configure the P-870HN-51D firewall settings.

The P-870HN-51D firewall is a packet filtering firewall and restricts access based on the source/destination computer network address of a packet and the type of application.

## 9.1.1 What You Can Do in this Chapter

The **Incoming** screen lets you view and configure incoming IP filtering rules (Section 9.3 on page 142).

## 9.2 What You Need to Know

The following terms and concepts may help as you read through this chapter.

#### Basics

Computers share information over the Internet using a common language called TCP/IP. TCP/IP, in turn, is a set of application protocols that perform specific functions. An "extension number", called the "TCP port" or "UDP port" identifies these protocols, such as HTTP (Web), FTP (File Transfer Protocol), POP3 (E-mail), etc. For example, Web traffic by default uses TCP port 80.

When computers communicate on the Internet, they are using the client/server model, where the server "listens" on a specific TCP/UDP port for information requests from remote client computers on the network. For example, a Web server typically listens on port 80. Please note that while a computer may be intended for use over a single port, such as Web on port 80, other ports are also active. If the person configuring or managing the computer is not careful, a hacker could attack it over an unprotected port.

Some of the most common IP ports are:

| 21 | FTP    | 53  | DNS  |
|----|--------|-----|------|
| 23 | Telnet | 80  | HTTP |
| 25 | SMTP   | 110 | POP3 |

#### Table 44 Common IP Ports

#### **Default Filtering Policies**

Filtering rules are grouped based on the direction of travel of packets to which they apply.

The default rule for incoming traffic blocks all incoming connections from the WAN to the LAN. If you wish to allow certain WAN users to have access to your LAN, you will need to create custom rules to allow it.

Note: If you configure filtering rules without a good understanding of how they work, you might inadvertently introduce security risks to the firewall and to the protected network. Make sure you test your rules after you configure them.

These custom rules work by comparing the Source IP address, Destination IP address and IP protocol type of network traffic to rules set by the administrator. Your customized rules take precedence and override the P-870HN-51D's default rules.

## 9.3 The Firewall Screen

Click **Security > Firewall > Incoming** to display the following screen. This screen displays a list of the configured incoming filtering rules.

Figure 70 Firewall > Incoming

| Incomi | ng       |                |               |               |                                               |          |                 |                              |            |        |
|--------|----------|----------------|---------------|---------------|-----------------------------------------------|----------|-----------------|------------------------------|------------|--------|
|        |          |                |               |               |                                               |          |                 |                              |            |        |
| Inco   | ming     | Firewall ACL   | rules Setu    | p             |                                               |          |                 |                              |            |        |
|        |          |                |               |               | N interface, all incol<br>setting up filters. | ming IP  | traffic is BLOO | CKED.                        |            |        |
| Ch     | noose    | Add or Remov   | e to configu  | re incoming f | Firewall ACL rules.                           |          |                 |                              |            |        |
| No     | ite: Fir | ewall rules on | ly he annlier | l when firew. | all WAN interface is                          | enabler  | ł.              |                              |            |        |
|        |          |                | ., bo appilot |               |                                               | 01100100 |                 |                              |            |        |
|        |          | e Firewall     |               |               |                                               |          |                 |                              |            |        |
| _      |          |                |               |               |                                               |          |                 |                              |            |        |
| A      | ctive    | Filter Name    | Interfaces    | Protocol      | Source Address                                | / Mask   | Source Port     | Dest. Address / Mask         | Dest. Port | Modify |
|        |          | example        | ptm0_1        | TCP or UDP    |                                               |          |                 | 192.168.1.33 / 255.255.255.0 |            | e di   |
|        |          |                |               |               |                                               |          |                 |                              |            |        |
|        |          |                |               |               |                                               |          |                 |                              |            |        |
|        |          |                |               |               |                                               |          |                 |                              |            |        |
|        |          |                |               |               | Add                                           | Appl     | v I             |                              |            |        |

| Table 45 | Firewall > | Incomina |
|----------|------------|----------|
|          |            | mooning  |

| LABEL                    | DESCRIPTION                                                                                                    |
|--------------------------|----------------------------------------------------------------------------------------------------|
| Active Firewall          | Select this check box to enable the firewall on the P-870HN-51D. When<br>the firewall is enabled, the P-870HN-51D blocks all incoming traffic from<br>the WAN to the LAN. Create custome rules below to allow certain WAN<br>users to access your LAN or to allow traffic from the WAN to a certain<br>computer on the LAN. |
| Active                   | Select this check box to enable the rule.                                                                                                    |
| Filter Name              | This displays the name of the rule.                                                                                                    |
| Interfaces               | This displays the WAN interface(s) to which this rule is applied.                                                                                                    |
| Protocol                 | This displays the transport layer protocol that defines the service to which this rule applies.                                                                                                    |
| Source Address<br>/ Mask | This displays the source IP addresses and subnet mask to which this rule applies. Please note that a blank source address is equivalent to <b>Any</b> .                                                                                                    |
| Source Port              | This is the source port number.                                                                                                    |
| Dest. Address /<br>Mask  | This displays the destination IP addresses and subnet mask to which this rule applies. Please note that a blank destination address is equivalent to <b>Any</b> .                                                                                                    |
| Dest. Port               | This is the destination port number.                                                                                                    |
| Modify                   | Click the <b>Edit</b> icon to go to the screen where you can edit the rule.<br>Click the <b>Remove</b> icon to delete an existing rule. Note that subsequent<br>rules move up by one when you take this action.                                                                                                    |
| Add                      | Click Add to create a new rule.                                                                                                    |
| Apply                    | Click <b>Apply</b> to save your changes back to the P-870HN-51D.                                                                                                    |

## 9.3.1 Creating Incoming Firewall Rules

In the **Incoming** screen, click **Add** to display this screen and refer to the following table for information on the labels.

| Figure 71 Firewall > Incoming: A | dd |
|----------------------------------|----|
|----------------------------------|----|

| Add Firewall ACL rule Incoming<br>The screen allows you to create a filter rule to identify incoming IP traffic by specifying a new filter name and at leas<br>one condition below. All of the specified conditions in this filter rule must be satisfied for the rule to take effect. Click<br>'Apply/Save' to save and activate the filter. |
|----------------------------------------------------------------------------------------------------|
| one condition below. All of the specified conditions in this filter rule must be satisfied for the rule to take effect. Click                                                                                                    |
|                                                                                                    |
| Z Active                                                                                                    |
| Filter Name example                                                                                                    |
| Protocol: TCP/UDP 💌                                                                                                    |
| Source IP address:                                                                                                    |
| Source Subnet Mask:                                                                                                    |
| Source Port (port or port:port):                                                                                                    |
| Destination IP address: 192.168.1.33                                                                                                    |
| Destination Subnet Mask: 255.255.255.0                                                                                                    |
| Destination Port (port or port:port):                                                                                                    |
| Interface: 🗹 Select All 🗹 ipoe_0_0_1_1/ptm0_1                                                                                                    |
|                                                                                                    |
| Back Apply                                                                                                    |

The following table describes the labels in this screen.

| LABEL                      | DESCRIPTION                                                                                                    |
|----------------------------|----------------------------------------------------------------------------------------------------|
| Active                     | Select this check box to enable the rule.                                                                                                    |
| Filter Name                | Enter a descriptive name of up to 16 printable English keyboard characters, including spaces.                                                                                                    |
|                            | To add a firewall rule, you need to configure at least one of the following fields (except the <b>Interface</b> field).                                                                                               |
| Protocol                   | Select the transport layer protocol ( <b>TCP/UDP</b> , <b>TCP</b> , <b>UDP</b> or <b>ICMP</b> ) and enter the protocol (service type) number in the port field. Select <b>NONE</b> to apply the rule to any protocol. |
| Source IP<br>Address       | Enter the source IP address in dotted decimal notation.                                                                                                    |
| Source Subnet<br>Mask      | Enter the source subnet mask.                                                                                                    |
| Source Port                | Enter a single port number or the range of port numbers of the source.                                                                                                    |
| Destination IP<br>Address  | Enter the destination IP address in dotted decimal notation.                                                                                                    |
| Destination<br>Subnet Mask | Enter the destination subnet mask.                                                                                                    |
| Destination Port           | Enter the port number of the destination.                                                                                                    |

#### Table 46 Firewall > Incoming: Add

| LABEL     | DESCRIPTION                                                                                                    |
|-----------|----------------------------------------------------------------------------------------------------|
| Interface | Select <b>Select All</b> to apply the rule to all interfaces on the P-870HN-<br>51D or select the specific WAN interface(s) to which this rule applies. |
| Back      | Click <b>Back</b> to return to the previous screen.                                                                                                    |
| Apply     | Click <b>Apply</b> to save your customized settings and exit this screen.                                                                               |

 Table 46
 Firewall > Incoming: Add (continued)

10 Certificate

# **10.1 Overview**

The P-870HN-51D can use certificates (also called digital IDs) to authenticate users. Certificates are based on public-private key pairs. A certificate contains the certificate owner's identity and public key. Certificates provide a way to exchange public keys for use in authentication.

#### 10.1.1 What You Can Do in this Chapter

- The Local Certificates screen lets you generate certification requests and import the P-870HN-51D's CA-signed certificates (Section 10.4 on page 154).
- The **Trusted CA** screen lets you save the certificates of trusted CAs to the P-870HN-51D (Section 10.4 on page 154).

# 10.2 What You Need to Know

The following terms and concepts may help as you read through this chapter.

#### **Certification Authority**

A Certification Authority (CA) issues certificates and guarantees the identity of each certificate owner. There are commercial certification authorities like CyberTrust or VeriSign and government certification authorities. The certification authority uses its private key to sign certificates. Anyone can then use the certification authority's public key to verify the certificates. You can use the P-870HN-51D to generate certification requests that contain identifying information and public keys and then send the certification requests to a certification authority.

# **10.3 The Local Certificates Screen**

Click **Security > Certificates** to open the **Local Certificates** screen. This is the P-870HN-51D's summary list of certificates and certification requests.

#### Figure 72 Local Certificates

| Local Certifica            | tes                       | rusted CA                                                                                                    |           |                                  |
|----------------------------|---------------------------|----------------------------------------------------------------------------------------------------|-----------|----------------------------------|
| Local Certific             | ates                      |                                                                                                    |           |                                  |
| Maximum 4<br>The certifica | certificate<br>te file mu | certificates from this page. Local certificates a<br>is can be stored.<br>st be in one of the following formats.<br>encoded X.509 | re used b | y peers to verify your identity. |
| Name                       | In Use                    | Subject                                                                                                    | Туре      | Action                           |
| example                    |                           | CN=example_1/O=example_2/ST=OK/C=US                                                                                               | request   | View<br>Load Signed Remove       |
|                            |                           | Create Certificate Request                                                                                                    | Import    | Certificate                      |
|                            |                           |                                                                                                    |           |                                  |

The following table describes the labels in this screen.

| LABEL                                                                                                    | DESCRIPTION                                                                                                    |  |
|----------------------------------------------------------------------------------------------------|----------------------------------------------------------------------------------------------------|--|
| Name                                                                                                    | This field displays the name used to identify this certificate. It is recommended that you give each certificate a unique name.                                                                                                    |  |
| In Use                                                                                                    | This field displays how many applications use the certificate.                                                                                                    |  |
| SubjectThis field displays identifying information about the certificat<br>such as CN (Common Name), OU (Organizational Unit or de<br>O (Organization or company) and C (Country). It is recomm<br>each certificate have unique subject information. |                                                                                                    |  |
| Туре                                                                                                    | This field displays what kind of certificate this is.<br><b>request</b> represents a certification request and is not yet a valid<br>certificate. Send a certification request to a certification authority, which<br>then issues a certificate. Use the <b>Load Certificate</b> screen to import the<br>certificate and replace the request.<br><b>signed</b> represents a certificate issued by a certification authority. |  |
| Action                                                                                                    | Click the <b>View</b> button to open a screen with an in-depth list of<br>information about the certificate (or certification request).<br>Click the <b>Load Signed</b> button to import a valid certification to replace<br>the request.<br>Click the <b>Remove</b> button to delete the certificate (or certification<br>request). You cannot delete a certificate that one or more features is<br>configured to use.      |  |

#### Table 47 Local Certificates

| LABEL                            | DESCRIPTION                                                                                                    |
|----------------------------------|----------------------------------------------------------------------------------------------------|
| Create<br>Certificate<br>Request | Click this button to go to the screen where you can have the P-870HN-<br>51D generate a certification request.                                                     |
| Import<br>Certificate            | Click this button to open a screen where you can save the certificate that you have enrolled from a certification authority from your computer to the P-870HN-51D. |

 Table 47
 Local Certificates (continued)

#### **10.3.1 Create Certificate Request**

 $\label{eq:Click} Click \ Security > Certificates > Local \ Certificates \ and \ then \ Create \ Certificate$ Request to open the My Certificate Create screen. Use this screen to have the P-870HN-51D generate a certification request.

| Figure 73 Create Certificate Reques |
|-------------------------------------|
|-------------------------------------|

| Create new certificate reques                                    | st                 |       |       |
|------------------------------------------------------------------|--------------------|-------|-------|
| To generate a certificate signir<br>Name, State/Province Name, a |                    |       | ation |
| Certificate Name:                                                |                    |       |       |
| Common Name:                                                     |                    |       |       |
| Organization Name:                                               |                    |       |       |
| State/Province Name:                                             |                    |       |       |
| Country/Region Name:                                             | US (United States) |       | •     |
|                                                                  |                    |       |       |
|                                                                  | Back               | Apply |       |

| Table 48   Create C |       | Create C | ertificate Request |
|---------------------|-------|----------|--------------------|
|                     | LABEL |          | DESCRIPTION        |
|                     |       |          |                    |

| LABEL                  | DESCRIPTION                                                                                                    |
|------------------------|----------------------------------------------------------------------------------------------------|
| Certificate Name       | Type up to 31 ASCII characters (not including spaces) to identify this certificate.                                                                                                    |
| Common Name            | Select a radio button to identify the certificate's owner by IP address,<br>domain name or e-mail address. Type the IP address (in dotted<br>decimal notation), domain name or e-mail address in the field<br>provided. The domain name or e-mail address can be up to 31 ASCII<br>characters. The domain name or e-mail address is for identification<br>purposes only and can be any string. |
| Organization Name      | Type up to 127 characters to identify the company or group to which<br>the certificate owner belongs. You may use any character, including<br>spaces, but the P-870HN-51D drops trailing spaces.                                                                                                    |
| State/Province<br>Name | Type up to 127 characters to identify the state or province where the certificate owner is located. You may use any character, including spaces, but the P-870HN-51D drops trailing spaces.                                                                                                    |
| Country/Region<br>Name | Select a country to identify the nation where the certificate owner is located.                                                                                                    |

| Table 40 Oreate Octimente Request (continued) |                                                                              |
|-----------------------------------------------|------------------------------------------------------------------------------|
| LABEL DESCRIPTION                             |                                                                              |
| Back                                          | Click <b>Back</b> to return to the previous screen.                          |
| Apply                                         | Click <b>Apply</b> to begin certificate or certification request generation. |

| Table 48 | Create Certificate Request | (continued) | ) |
|----------|----------------------------|-------------|---|
|----------|----------------------------|-------------|---|

After you click **Apply**, the **Certificate Request Details** screen displays. Click **Load Signed Certificate** to import a certificate signed by the CA to replace the request (see Section 10.3.4 on page 153). Otherwise, click **Back** to return to the **Local Certificates** screen. See Section 10.3.3 on page 152 for field information.

#### Figure 74 Certificate Request Details

| Certificate Request Details                                                                                                    |                                                                                                    |  |  |
|----------------------------------------------------------------------------------------------------|----------------------------------------------------------------------------------------------------|--|--|
| Certificate signing request successfully created. Note a request is not yet functional - have it signed by a Certificate Authority<br>and load the signed certificate to this device. |                                                                                                    |  |  |
| Name                                                                                                    | ZyXEL                                                                                                    |  |  |
| Туре                                                                                                    | request                                                                                                    |  |  |
| Subject                                                                                                    | CN=TW/O=NA/ST=OK/C=US                                                                                                    |  |  |
| Signing<br>Request                                                                                                    | BEGIN CERTIFICATE REQUEST         MIIBczCB3QIBADAOMQswCQTDVQQDEwJUVzELMAkGA1UEChMCTKExCzAJBgNVBAgT         Ak9LMQswCQYDVQQGEwJVUzCBnzANBgkqhkiG9w0BAQEFAA0BjQAwgYkCgYEAyco2         FNRRKCxGpjfQYktcR028ui6xBg5QY20hGJi6AXbnNED4FRQkFyIR46PCwf736Me         GRrfH9AFD3z49NRTWk3xBkzR1W+cf67rideChLfoW4g1kead8JK6TW55s9F9pLVC         khe+PB6kSN0CJy1+53b6eYUUb5NLWMMp40eTVhcCAwEAAAAMAMOGCSqGSIb3DQEB         BAUAA4GBAEXFc1pCfjuViNISQ7ozxtkCyNEb0bU8+41qDY37rQRQqCtq/nzLK0/         9TAHbtLoKXCS11Nb1QB3eIJkhA0RHtw1zBCST38Qq1Q1u1j07caIV5rBoHRdItp1         ugUmiTeF9uyAV4tLu1MLG15EzmAo4VKEHj6FF0FV9wE8j6V5g1sB        END CERTIFICATE REQUEST |  |  |
| Back Load Signed Certificate                                                                                                    |                                                                                                    |  |  |

#### 10.3.2 Import Certificate

Click Security > Certificates > Local Certificates and then Import Certificate to open the Import Local Certificate screen. Follow the instructions in this screen to save an existing certificate to the P-870HN-51D. Note: You must remove any spaces from the certificate's filename before you can import it.

| Figure 75 | Import Local Certificate |
|-----------|--------------------------|
|-----------|--------------------------|

| Enter certificate name, paste certificate content and private key. (Maximun content length is up to 4096 bytes)   Private Key:                                                                                                    | Import Local Certific                       | ate                                                                                                    |                     |
|----------------------------------------------------------------------------------------------------|---------------------------------------------|----------------------------------------------------------------------------------------------------|---------------------|
| Certificate:                                                                                                    | Enter certificate na<br>PS. If the Local ce | ame, paste certificate content and private key. (Maximun content length i<br>rtificate is for SIP usage, please enter certificate name as "sipcert". | s up to 4096 bytes) |
| <pre></pre> Certificate: <pre></pre>                                                                                                    | Certificate Name:                           |                                                                                                    |                     |
| <pre></pre> Certificate: <pre></pre>                                                                                                    |                                             | BEGIN CERTIFICATE                                                                                                    | <b>A</b>            |
| Certificate:       Image: Certificate:         Image: Certificate:       Image: Certificate:         Image: Ceritate:       Image: Certificate: <td></td> <td></td> <td></td> |                                             |                                                                                                    |                     |
| Private Key:                                                                                                    |                                             | END CERTIFICATE                                                                                                    |                     |
| Private Key:                                                                                                    |                                             |                                                                                                    |                     |
| Private Key:                                                                                                    |                                             |                                                                                                    |                     |
| Private Key:                                                                                                    |                                             |                                                                                                    |                     |
| Private Key:                                                                                                    |                                             |                                                                                                    |                     |
| Private Key:                                                                                                    |                                             |                                                                                                    |                     |
| <pre><insert here="" key="" private="">END RSA PRIVATE KEY Private Key: </insert></pre>                                                                                                    | Certificate:                                |                                                                                                    |                     |
| <pre><insert here="" key="" private="">END RSA PRIVATE KEY Private Key: </insert></pre>                                                                                                    |                                             |                                                                                                    |                     |
| <pre><insert here="" key="" private="">END RSA PRIVATE KEY Private Key: </insert></pre>                                                                                                    |                                             |                                                                                                    |                     |
| <pre><insert here="" key="" private="">END RSA PRIVATE KEY Private Key: </insert></pre>                                                                                                    |                                             |                                                                                                    |                     |
| <pre><insert here="" key="" private="">END RSA PRIVATE KEY Private Key: </insert></pre>                                                                                                    |                                             |                                                                                                    |                     |
| <pre><insert here="" key="" private="">END RSA PRIVATE KEY Private Key: </insert></pre>                                                                                                    |                                             |                                                                                                    |                     |
| <pre><insert here="" key="" private="">END RSA PRIVATE KEY Private Key: </insert></pre>                                                                                                    |                                             |                                                                                                    |                     |
| <pre><insert here="" key="" private="">END RSA PRIVATE KEY Private Key: </insert></pre>                                                                                                    |                                             |                                                                                                    |                     |
| <pre><insert here="" key="" private="">END RSA PRIVATE KEY Private Key: </insert></pre>                                                                                                    |                                             |                                                                                                    | ~                   |
| Private Key:                                                                                                    |                                             |                                                                                                    | <u> </u>            |
| Private Key:                                                                                                    |                                             |                                                                                                    |                     |
| *                                                                                                    |                                             | END KJX FRIVATE KEI                                                                                                    |                     |
| *                                                                                                    |                                             |                                                                                                    |                     |
| *                                                                                                    |                                             |                                                                                                    |                     |
| *                                                                                                    |                                             |                                                                                                    |                     |
| *                                                                                                    |                                             |                                                                                                    |                     |
| *                                                                                                    | Private Key:                                |                                                                                                    |                     |
|                                                                                                    | 1111000 10031                               |                                                                                                    |                     |
|                                                                                                    |                                             |                                                                                                    |                     |
| Back Apply                                                                                                    |                                             |                                                                                                    |                     |
| Back Apply                                                                                                    |                                             |                                                                                                    |                     |
| Back Apply                                                                                                    |                                             |                                                                                                    |                     |
| Back Apply                                                                                                    |                                             |                                                                                                    |                     |
| Back Apply                                                                                                    |                                             |                                                                                                    |                     |
| Back                                                                                                    |                                             |                                                                                                    | ~                   |
|                                                                                                    |                                             | Back                                                                                                    |                     |

| Table 49         Import Local Certificate | Table 49 | Import Local | Certificate |
|-------------------------------------------|----------|--------------|-------------|
|-------------------------------------------|----------|--------------|-------------|

| LABEL               | DESCRIPTION                                                                          |
|---------------------|--------------------------------------------------------------------------------------|
| Certificate<br>Name | Type up to 31 ASCII characters (not including spaces) to identify this certificate.  |
| Certificate         | Copy and paste the certificate into the text box to store it on the P-870HN-<br>51D. |
| Private<br>Key      | Copy and paste the private key into the text box to store it on the P-870HN-<br>51D. |
| Back                | Click Back to return to the previous screen.                                         |
| Apply               | Click <b>Apply</b> to save the certificate on the P-870HN-51D.                       |

#### **10.3.3 Certificate Details**

Click **Security** > **Certificates** > **Local Certificates** to open the **My Certificates** screen (see Figure 72 on page 148). Click the **View** icon to open the **Certificate Details** screen. Use this screen to view in-depth certificate information and change the certificate's name.

| Certificate De  | tails                                                                                                    |     |
|-----------------|----------------------------------------------------------------------------------------------------|-----|
|                 |                                                                                                    |     |
| Name            | example                                                                                                    |     |
| Туре            | request                                                                                                    |     |
| Subject         | CN=example_1/O=example_2/ST=OK/C=US                                                                                                    |     |
| Certificate     | (null)                                                                                                    | ł   |
| Private Key     | BEGIN RSA PRIVATE KEY<br>MIICXQIBAAKBgQD0zVS2IYqTiyJDQ6CQVLPF5QwPb3DeiVoUTeb29dMSRdCn5CiO<br>tB2fNyGKUxpareujTgjz5ZwSPJVO4oJI/HielqFHPQQyrrGOusMXGG9NZGTL8PEk<br>RuRCil6onNICpRMAdcwGTLYZazWYO65GwUB1zcjZXXQYxuCK7UFapMFpRwIDAQAB<br>AoGBAMOP6vbdGyXRohIH5tP2NZcDtfb2xL69FsEytiJ+bx7NhLbwDOZ+L7D7uqOS<br>4AY2iCoDRnYWgRPB1NQnYXPoGsstCOCAWn3qi3d2nrEiPKbbLAXXZOGJZcEIJidE<br>minEg4fM2InMr72ezgWRNF4COXyPyO88UbGpbNFpDM3UKVTZAKEA/iDwkQ2nFIBs<br>EbETtH3CERQFtQMnjbNWN1jk2aoSPA8kzfEZIMmXalKoyqKgSkqTyn+DLH7w/8m<br>f4br8JT/RQJBANBTLOZNCOBXTYBSBPkGgnsdJyjBjsV2UxvK/ZbQw6LeXzXMNNSs<br>blK1tjmz9MwS/Mq34bibwXhpODtseWgV2RsCQQCkSqVcEYh/35p+QY2stVUBs+kQ<br>oi5zFIra8LtMcyS+qtluj7IfDQ7DpIvF0t56LCPXNB2zFWnfx1ebQJ30VnVFAkBK<br>nU/amMNnH13K1RWk39kCIXnyFg193hh8PuM/DjzT690sIDmCtNF63EyNNFA8e5yB<br>LcSc62SLLVMAxaRiTFj7AkAjfdYFaqVcVh+mC69FydbKfxV72x6+H+NNjqxBX1u<br>aP3htmFfAORmEWD1JcFBu75mHPZIreTAAKFa59o5GfF0<br>END RSA PRIVATE KEY | N N |
| Signing Request | BEGIN CERTIFICATE REQUEST<br>MILBGTCB6wIBADBCMRIwEAYDVQQDFAlleGFtcGxlXzExEjAQBgNVBAoUCWV4YW1w<br>bGVfMjELMAkGA1UECBMCTOsxCzAJBgNVBAYTAlVTMIGfMAOGCSqGSIb3DQEBAQUA<br>A4GNADCB1QKBgQDozVS2IYqTiyJDQ6CQVLPF5QwPb3DeiVoUTeb29dMSRdCn5CiO<br>tB2fNyGKWxpareujTgjz5ZwSPJV04oJ/HielqFHPQQyrrGOusMXGG9NZGTL8PEk<br>RuRCil6onNICpRMAdcwGTLYZazWY065GwUB1zcjZXXQYxuCK7UFapMFpRwIDAQAB<br>oAAwDQYJKoZIhvcNAQEEBQADgYEAEu3cl0tJvfUCnrJaYHuCk9hviPgNkW7vYQ5k<br>IVpOvNOY/uuYrZH4Xvyfd/nfFIpQYGoY1Ho6JYfwcOPBfauU8CZSstJqOtDroKMd<br>fHWaIcR9ooRk592pCn3QYEdL2mq939ejhRgyMddX/pCnkac8R3hS5QaL4QnDLX1y<br>+V20GbM=<br>END CERTIFICATE REQUEST                                                                                                    | < A |
|                 | Back Load Signed Certificate                                                                                                    |     |

#### Figure 76 Certificate Details

The following table describes the labels in this screen.

| Table 30 Certifica |                                                                                                    |
|--------------------|----------------------------------------------------------------------------------------------------|
| LABEL              | DESCRIPTION                                                                                                    |
| Name               | This field displays the identifying name of this certificate. If you want to change the name, type up to 31 characters to identify this certificate. You may use any character (not including spaces). |
| Туре               | This field displays general information about the certificate. <b>signed</b> means that a Certification Authority signed the certificate. <b>request</b> means this is a certification request.        |

#### Table 50 Certificate Details

| LABEL           | DESCRIPTION                                                                                                    |
|-----------------|----------------------------------------------------------------------------------------------------|
| Subject         | This field displays information that identifies the owner of the certificate, such as Common Name (CN), Organization (O), State (ST) and Country (C).                                                                                                    |
| Certificate     | This read-only text box displays the certificate in Privacy Enhanced<br>Mail (PEM) format. PEM uses 64 ASCII characters to convert the<br>binary certificate into a printable form.                                                                           |
|                 | This displays <b>null</b> in a certification request.                                                                                                    |
|                 | You can copy and paste the certificate into an e-mail to send to friends or colleagues or you can copy and paste the certificate into a text editor and save the file on a management computer for later distribution (via floppy disk for example).          |
| Private Key     | This read-only text box displays the private key in Privacy Enhanced<br>Mail (PEM) format. PEM uses 64 ASCII characters to convert the<br>binary certificate into a printable form.                                                                           |
|                 | You can copy and paste the private key into an e-mail to send to<br>friends or colleagues or you can copy and paste the certificate into a<br>text editor and save the file on a management computer for later<br>distribution (via floppy disk for example). |
| Signing Request | This read-only text box displays the request information in Privacy<br>Enhanced Mail (PEM) format. PEM uses 64 ASCII characters to<br>convert the binary certificate into a printable form.                                                                   |
|                 | This displays <b>null</b> in a signed certificate.                                                                                                    |
| Back            | Click <b>Back</b> to return to the previous screen.                                                                                                    |
| Load Signed     | This button is available only in a certification request details screen                                                                                                    |
| Certificate     | Click this to import a certificate signed by the CA to replace the request.                                                                                                    |

 Table 50
 Certificate Details (continued)

#### **10.3.4 Load Signed Certificate**

Click Security > Certificates > Local Certificates and then Load Signed or the Load Signed Certificate button in the Certificate Details screen of a certification request to open the Load Certificate screen. Follow the instructions in this screen to save a valid certificate to repalce the request.

| i igui c i i         |                                          |          |
|----------------------|------------------------------------------|----------|
| Load certifi         | icate - Paste signed certificate         |          |
| Certificate<br>Name: | example                                  |          |
|                      | BEGIN CERTIFICATE                        | *        |
|                      | <insert certificate="" here=""></insert> |          |
|                      | END CERTIFICATE                          |          |
|                      |                                          |          |
|                      |                                          |          |
|                      |                                          |          |
|                      |                                          |          |
|                      |                                          |          |
| Certificate:         |                                          |          |
| Conditionation.      |                                          |          |
|                      |                                          |          |
|                      |                                          |          |
|                      |                                          |          |
|                      |                                          |          |
|                      |                                          |          |
|                      |                                          |          |
|                      |                                          |          |
|                      |                                          | <b>Y</b> |
|                      | 1                                        |          |
|                      | Back Apply                               |          |
|                      |                                          |          |

Figure 77 Load Certificate

The following table describes the labels in this screen.

Table 51Load Certificate

| LABEL               | DESCRIPTION                                                                          |
|---------------------|--------------------------------------------------------------------------------------|
| Certificate<br>Name | This field is read-only and displays the identifying name of this certificate.       |
| Certificate         | Copy and paste the certificate into the text box to store it on the P-870HN-<br>51D. |
| Back                | Click Back to return to the previous screen.                                         |
| Apply               | Click <b>Apply</b> to save the certificate on the P-870HN-51D.                       |

# 10.4 The Trusted CA Screen

Click **Advanced Setup > Certificates > Trusted CA** to open the following screen. This screen displays a summary list of certificates of the certification authorities that you have set the P-870HN-51D to accept as trusted. The P-870HN-51D accepts any valid certificate signed by a certification authority on this

list as being trustworthy; thus you do not need to import any certificate that is signed by one of these certification authorities.

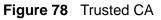

| Local Certificates Trusted CA                                                                                                    |                                                                                    |  |  |
|----------------------------------------------------------------------------------------------------|------------------------------------------------------------------------------------|--|--|
|                                                                                                    |                                                                                    |  |  |
| Trusted CA (Certificate Authority) Certificat                                                                                                    | tes                                                                                |  |  |
| Add, View or Remove certificates from this pag<br>Maximum 4 certificates can be stored.<br>The certificate file must be in one of the followi<br>• PEM (Base-64) encoded X.509 | ge. CA certificates are used by you to verify peers' certificates.<br>ing formats. |  |  |
| Name Subject                                                                                                    | Type Action                                                                        |  |  |
| example CN=example_1/O=example_2/ST                                                                                                    | T=OK/C=US ca Remove                                                                |  |  |
| Import Certificate                                                                                                    |                                                                                    |  |  |

| Table 52 Trusted CA   |                                                                                                    |  |
|-----------------------|----------------------------------------------------------------------------------------------------|--|
| LABEL                 | DESCRIPTION                                                                                                    |  |
| Name                  | This field displays the name used to identify this certificate.                                                                                                    |  |
| Subject               | This field displays information that identifies the owner of the certificate, such as Common Name (CN), OU (Organizational Unit or department), Organization (O), State (ST) and Country (C). It is recommended that each certificate have unique subject information. |  |
| Туре                  | This field displays general information about the certificate. <b>ca</b> means that a Certification Authority signed the certificate.                                                                                                    |  |
| Action                | Click <b>View</b> to open a screen with an in-depth list of information about the certificate.<br>Click <b>Remove</b> to delete the certificate.                                                                                                    |  |
| Import<br>Certificate | Click this button to open a screen where you can save the certificate of a certification authority that you trust to the P-870HN-51D.                                                                                                    |  |

#### **10.4.1 View Trusted CA Certificate**

Click the **View** button in the **Trusted CA** screen to open the following screen. Use this screen to view in-depth information about the certification authority's certificate.

| Figure 79 | Trusted CA: | View |
|-----------|-------------|------|
|-----------|-------------|------|

| Name        | vantage                                                                                                    |
|-------------|----------------------------------------------------------------------------------------------------|
| Туре        | ca                                                                                                    |
| Subject     | C=CN/ST=JiangSu/L=Wuxi/O=ZyXEL/OU=sw2/CN=localhost/emailAddress=selina.sun@zyxel.cn                                                                                                    |
| Certificate | BEGIN CERTIFICATE<br>MIIDZTCCAs6gAwIBAgIBADANBgkqhkiG9wOBAQQFADCBhDELMAkGA1UEBhMCQO4x<br>EDAOBgNVBAgTBOppYWSnU3UxDTALBgNVBACTBFd1eGkxDjAMBgNVBAoTBVpSWEVM<br>MQwwCgYDVQQLEwNzdzIKEjAQBgNVBAMTCWxvY2FsaG9zdDEIMCAGCSqGSIb3DQEJ<br>ARYTc2VsaWShLnN1bkB6eXhlbC5jbjAFWoWNjAONjQwNzQ3NDNaFwOwNzAONjQw<br>NcQ3NDNaMIGEMQswCQYDVQQCEwJDTjEQMA4GA1UECBHRSmlhbmdTdTENMAsGA1UE<br>BxMEV3V4aTEOMAwGA1UEChMFWn1YRUwxDDAKBgNVBASTA3N3MjESMBAGA1UEAXMJ<br>bG9jYWxob3NOMSIwIAYIKoZINvcMAQkFFhNzZWxpbmEuc3YuQHp5eCVSLmNuMIGf<br>MAOGCSqGSIb3DQEBAQUAA4GNADCB1QKBgQC/x23QYHyzjQyjqSVqO+msVdJ7F2PC<br>KVARZadmqMXiWE/p2BWL4t2gmLa3Z1WzSmvIBdCNqKiPLATYYaDfhH/RJIhsINF<br>f2nAqLNXICSPQAfn6jTtHQvGSHpQvK9du9nL4NC2A1kb5yf6v+T/RN1XkI8wkZt5<br>JTZz5rak36LRCQIDAQABo4HNNIHNBOGA1UdDgQWBBTB5ubOANka86ftDMiFDfhP<br>r+AWkzCBsQYDVROjBIGpNIGmgBTB5ubOANka86ftDMiFDfhPr+AWk6GBiqSBhzCB<br>hDELMAkGA1UEBhNCQ04xEDAOBgNVBAgTBOppYW5nU3UxDTALBgNVBAcTBFd1eGkx<br>DjAMBgNVBAOTBVp5WEVMMQwwCgYDVQQLEwNzdzIxEjAQBgNVBAMTCWxvY2FsaG9z<br>dDEIMCAGCSqGSIb3DQEBARYTc2VsaWSLIN1b1kB6EXhlbC5jboIBADAMBgNVHRME<br>BTADQH/MAOGCSqGSIb3DQEBAUAA4GBAJ380QrfqjGz2aLswWF85/nhE4gIDd2<br>T+q8nxXC6cNnpexXakDt91hrkcr/qNuPkgS81JZ6Xm2zp7k5uF4gWOFPU7N3m7E<br>RKFSJoIvn+rK5s3V/xv5NXs7Wze15Idmth2kB8bS/s1VXjcRodC1UWQmMOUNc1N8<br>6wiznH6QWS3y |

| LABEL       | DESCRIPTION                                                                                                    |
|-------------|----------------------------------------------------------------------------------------------------|
| Name        | This field displays the identifying name of this certificate.                                                                                                    |
| Туре        | This field displays general information about the certificate. <b>ca</b> means that a Certification Authority signed the certificate.                                                                                                    |
| Subject     | This field displays information that identifies the owner of the certificate, such as Common Name (CN), Organizational Unit (OU), Organization (O) and Country (C).                                                                                           |
| Certificate | This read-only text box displays the certificate in Privacy Enhanced<br>Mail (PEM) format. PEM uses 64 ASCII characters to convert the binary<br>certificate into a printable form.                                                                           |
|             | You can copy and paste the certificate into an e-mail to send to friends<br>or colleagues or you can copy and paste the certificate into a text<br>editor and save the file on a management computer for later<br>distribution (via floppy disk for example). |
| Back        | Click this button to return to the previous screen.                                                                                                    |

| Table | 53        | Trusted | СA    | View |
|-------|-----------|---------|-------|------|
| IUNIC | <b>UU</b> | ITUSICU | Ο/ \. |      |

#### **10.4.2 Import Trusted CA Certificate**

Click the **Import Certificate** button in the **Trusted CA** screen to open the following screen. The P-870HN-51D trusts any valid certificate signed by any of the imported trusted CA certificates.

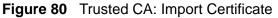

| Import CA Certific | ate                                                                                                    |                         |
|--------------------|----------------------------------------------------------------------------------------------------|-------------------------|
| PS. If the CA cert | ame and paste certificate content. (Maximun content length is up to 4096 bytes)<br>ificate is for WAN Management Protocol (TR-069) usage, please enter certificate name as "acscert<br>ificate is for SIP usage, please enter certificate name as "sipcacert". | <i></i>                 |
| Certificate Name:  |                                                                                                    |                         |
|                    | BEGIN CERTIFICATE                                                                                                    | *                       |
|                    | <insert certificate="" here=""></insert>                                                                                                    |                         |
|                    | END CERTIFICATE                                                                                                    |                         |
|                    |                                                                                                    |                         |
|                    |                                                                                                    |                         |
|                    |                                                                                                    |                         |
|                    |                                                                                                    |                         |
|                    |                                                                                                    |                         |
| Certificate:       |                                                                                                    |                         |
|                    |                                                                                                    |                         |
|                    |                                                                                                    | $\overline{\mathbf{v}}$ |
|                    |                                                                                                    |                         |
|                    | Back Apply                                                                                                    |                         |
|                    |                                                                                                    |                         |

| Table 54 | Trusted CA: Import Certificate |
|----------|--------------------------------|
|----------|--------------------------------|

| LABEL            | DESCRIPTION                                                                      |
|------------------|----------------------------------------------------------------------------------|
| Certificate Name | Enter the name that identifies this certificate.                                 |
| Certificate      | Copy and paste the certificate into the text box to store it on the P-870HN-51D. |
| Back             | Click this button to return to the previous screen.                              |
| Apply            | Click this button to save your changes back to the P-870HN-51D.                  |

11

# **Static Route**

# 11.1 Overview

The P-870HN-51D usually uses the default gateway to route outbound traffic from computers on the LAN to the Internet. To have the P-870HN-51D send data to devices not reachable through the default gateway, use static routes.

For example, the next figure shows a computer (**A**) connected to the P-870HN-51D's LAN interface. The P-870HN-51D routes most traffic from **A** to the Internet through the P-870HN-51D's default gateway (**R1**). You create one static route to connect to services offered by your ISP behind router **R2**. You create another static route to communicate with a separate network behind a router **R3** connected to the LAN.

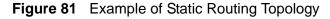

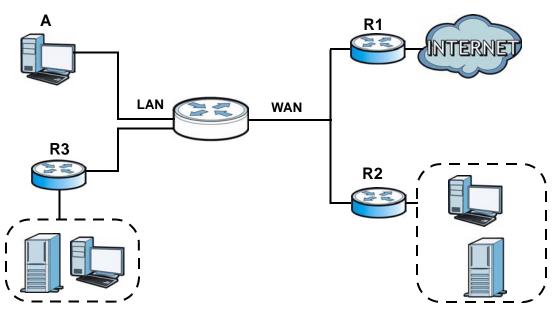

#### 11.1.1 What You Can Do in this Chapter

The **Static Route** screens let you view and configure IP static routes on the P-870HN-51D (Section 11.2 on page 160).

# 11.2 The Static Route Screen

Click Advanced > Static Route to open the Static Route screen.

#### Figure 82 Advanced > Static Route

|                                                                                                    | ve Destination | ion Netmask | Gateway | Interface | Remove |
|----------------------------------------------------------------------------------------------------|----------------|-------------|---------|-----------|--------|
| I         I         I |                |             | Gateway |           | 1      |

The following table describes the labels in this screen.

| LABEL       | DESCRIPTION                                                                                                    |
|-------------|----------------------------------------------------------------------------------------------------|
| #           | This is the number of an individual static route.                                                                                                    |
| Active      | This field indicates whether the rule is active or not.                                                                                                    |
|             | Clear the check box to disable the rule. Select the check box to enable it.                                                                                                    |
| Destination | This parameter specifies the IP network address of the final destination.<br>Routing is always based on network number.                                                                              |
| Netmask     | This parameter specifies the IP network subnet mask of the final destination.                                                                                                    |
| Gateway     | This is the IP address of the gateway. The gateway is a router or switch<br>on the same network segment as the device's LAN or WAN port. The<br>gateway helps forward packets to their destinations. |
| Interface   | This is the WAN interface through which the traffic is routed.                                                                                                    |
| Remove      | Click the icon to remove a static route from the P-870HN-51D. A window displays asking you to confirm that you want to delete the route.                                                             |
| Add         | Click this to create a new rule.                                                                                                    |
| Apply       | Click this to apply your changes to the P-870HN-51D.                                                                                                    |

#### Table 55 Advanced > Static Route

#### 11.2.1 Static Route Edit

Click the **Add** button in the **Static Route** screen. Use this screen to configure the required information for a static route.

Figure 83 Static Route: Add

| estination IP Address    | 0.0.0.0             |
|--------------------------|---------------------|
| P Subnet Mask            | 0.0.0.0             |
| Jse Interface            | ipoe_0_0_1_1/ptm0_1 |
| 🔲 Use Gateway IP Address | 0.0.0.0             |
|                          |                     |

Table 56 Static Route: Add

| LABEL                     | DESCRIPTION                                                                                                    |
|---------------------------|----------------------------------------------------------------------------------------------------|
| Destination IP<br>Address | This parameter specifies the IP network address of the final destination.<br>Routing is always based on network number. If you need to specify a<br>route to a single host, use a subnet mask of 255.255.255.255 in the<br>subnet mask field to force the network number to be identical to the host<br>ID. |
| IP Subnet<br>Mask         | Enter the IP subnet mask here.                                                                                                    |
| Use Interface             | Select a WAN interface through which the traffic is sent. You must have the WAN interface(s) already configured in the <b>WAN</b> screens.                                                                                                    |
| Use Gateway<br>IP Address | Select this option and enter the IP address of the next-hop gateway. The gateway is a router or switch on the same segment as your P-870HN-51D's interface(s). The gateway helps forward packets to their destinations.                                                                                     |
| Back                      | Click <b>Back</b> to return to the previous screen without saving.                                                                                                    |
| Apply                     | Click <b>Apply</b> to save your changes back to the P-870HN-51D.                                                                                                    |
| Cancel                    | Click <b>Cancel</b> to begin configuring this screen afresh.                                                                                                    |

12

# **Policy Forwarding**

### 12.1 Overview

Traditionally, routing is based on the destination address only and the P-870HN-51D takes the shortest path to forward a packet. Policy forwarding allows the P-870HN-51D to override the default routing behavior and alter the packet forwarding based on the policy defined by the network administrator. Policy-based routing is applied to outgoing packets, prior to the normal routing.

You can use source-based policy forwarding to direct traffic from different users through different connections or distribute traffic among multiple paths for load sharing.

#### 12.1.1 What You Can Do in this Chapter

The **Policy Forwarding** screens let you view and configure routing policies on the P-870HN-51D (Section 12.2 on page 163).

# 12.2 The Static Route Screen

Click Advanced > Policy Forwarding to open the Policy Forwarding screen.

| ximum 8 entrie | es can be configured. |          |            |           |        |        |
|----------------|-----------------------|----------|------------|-----------|--------|--------|
| Policy Na      | me SourceIP           | Protocol | SourcePort | SourceMac | WAN    | Remove |
| test           | 192.168.1.99          | TCP      | 23         |           | ptm0_1 | Ē      |
|                |                       |          |            |           |        |        |

Figure 84 Advanced > Policy Forwarding

The following table describes the labels in this screen.

| LABEL       | DESCRIPTION                                                                                                    |
|-------------|----------------------------------------------------------------------------------------------------|
| Policy Name | This is the name of the rule.                                                                                                   |
| SourceIP    | This is the source IP address.                                                                                                  |
| Protocol    | This is the transport layer protocol.                                                                                           |
| SourcePort  | This is the source port number.                                                                                                 |
| SourceMAC   | This is the source MAC address.                                                                                                 |
| Interface   | This is the WAN interface through which the traffic is routed.                                                                  |
| Remove      | Click the icon to remove a rule from the P-870HN-51D. A window displays asking you to confirm that you want to delete the rule. |
| Add         | Click this to create a new rule.                                                                                                |

 Table 57
 Advanced > Policy Forwarding

#### 12.2.1 Policy Forwarding Setup

Click the **Add** button in the **Policy Forwarding** screen. Use this screen to configure the required information for a policy route.

#### Figure 85 Policy Forwarding: Add

| Policy Route Setup |                     |
|--------------------|---------------------|
| Policy Name        |                     |
| Source IP Address  |                     |
| Protocol           |                     |
| Source Port        |                     |
| Source Mac Address |                     |
| Use Interface      | ipoe_0_0_1_1/ptm0_1 |
|                    |                     |
|                    | Back Apply Cancel   |

| LABEL                 | DESCRIPTION                                                                                                    |
|-----------------------|----------------------------------------------------------------------------------------------------|
| Policy Name           | Enter a descriptive name of up to 16 printable English keyboard characters, including spaces.                                              |
| Source IP<br>Address  | Enter the source IP address.                                                                                                    |
| Protocol              | Select the transport layer protocol (TCP or UDP).                                                                                          |
| Source Port           | Enter the source port number.                                                                                                    |
| Source Mac<br>Address | Enter the source MAC address.                                                                                                    |
| Use Interface         | Select a WAN interface through which the traffic is sent. You must have the WAN interface(s) already configured in the <b>WAN</b> screens. |

 Table 58
 Policy Forwarding: Add

| LABEL  | DESCRIPTION                                                        |
|--------|--------------------------------------------------------------------|
| Back   | Click <b>Back</b> to return to the previous screen without saving. |
| Apply  | Click <b>Apply</b> to save your changes back to the P-870HN-51D.   |
| Cancel | Click <b>Cancel</b> to begin configuring this screen afresh.       |

Table 58Policy Forwarding: Add

# 13

# RIP

# 13.1 Overview

Routing Information Protocol (RIP, RFC 1058 and RFC 1389) allows a device to exchange routing information with other routers.

#### 13.1.1 What You Can Do in this Chapter

The **RIP** screen lets you set up RIP settings on the P-870HN-51D (Section 13.2 on page 167).

# 13.2 The RIP Screen

Click **Advanced** > **RIP** to open the **RIP** screen.

Figure 86 Advanced > RIP

| TE: RIP CANNOT BE CONFIG      | URED on the WAN interfa | ace which has NAT enabled                                         | (such as PPPoE). |
|-------------------------------|-------------------------|-------------------------------------------------------------------|------------------|
|                               |                         |                                                                   |                  |
| ckbox. To stop RIP on the WAI |                         | version and operation and plac<br>abled' checkbox. Click the 'App |                  |
| and save the configuration.   |                         |                                                                   |                  |
|                               |                         |                                                                   |                  |
| Interface                     | Version                 | Operation                                                         | Enabled          |
| ptm0_2                        | 2 💌                     | Passive 💌                                                         |                  |
| ptm0_5                        | 2 💌                     | Passive 💌                                                         |                  |
|                               |                         | 80 <b></b>                                                        |                  |
|                               |                         |                                                                   |                  |

| LABEL      | DESCRIPTION                                                                                                    |
|------------|----------------------------------------------------------------------------------------------------|
| Interface  | This is the name of the interface in which the RIP setting is used.                                                                                                    |
| Version    | The RIP version controls the format and the broadcasting method of the RIP packets that the P-870HN-51D sends (it recognizes both formats when receiving). RIP version <b>1</b> is universally supported but RIP version <b>2</b> carries more information. RIP version <b>1</b> is probably adequate for most networks, unless you have an unusual network topology. |
| Operation  | Select <b>Passive</b> to have the P-870HN-51D update the routing table based<br>on the RIP packets received from neighbors but not advertise its route<br>information to other routers in this interface.                                                                                                    |
|            | Select <b>Active</b> to have the P-870HN-51D advertise its route information and also listen for routing updates from neighboring routers.                                                                                                    |
| Enabled    | Select the check box to activate the settings.                                                                                                    |
| Apply/Save | Click <b>Apply/Save</b> to save your changes back to the P-870HN-51D.                                                                                                    |

Table 59Advanced > RIP

14

# **Quality of Service (QoS)**

## 14.1 Overview

Quality of Service (QoS) refers to both a network's ability to deliver data with minimum delay, and the networking methods used to control the use of bandwidth. Without QoS, all traffic data is equally likely to be dropped when the network is congested. This can cause a reduction in network performance and make the network inadequate for time-critical application such as video-on-demand.

Configure QoS on the P-870HN-51D to group and prioritize application traffic and fine-tune network performance. Setting up QoS involves these steps:

- 1 Configure classifiers to sort traffic into different flows.
- **2** Assign priority and define actions to be performed for a classified traffic flow.

The P-870HN-51D assigns each packet a priority and then queues the packet accordingly. Packets assigned a high priority are processed more quickly than those with low priority if there is congestion, allowing time-sensitive applications to flow more smoothly. Time-sensitive applications include both those that require a low level of latency (delay) and a low level of jitter (variations in delay) such as Voice over IP (VoIP) or Internet gaming, and those for which jitter alone is a problem such as Internet radio or streaming video.

This chapter contains information about configuring QoS and editing classifiers.

#### 14.1.1 What You Can Do in this Chapter

- The **General** screen lets you enable or disable QoS and set the upstream bandwidth (Section 14.3 on page 170).
- The **Queue Setup** screen lets you lets you configure QoS queue assignment (Section 14.4 on page 172).
- The **Class Setup** screen lets you add, edit or delete QoS classifiers (Section 14.5 on page 174).
- The **Policer Setup** screen lets you control ingress (or incoming) traffic (Section 14.6 on page 180).

• The **Monitor** screen lets you view the P-870HN-51D's QoS-related packet statistics (Section 14.7 on page 183).

# 14.2 What You Need to Know

#### QoS versus CoS

QoS is used to prioritize source-to-destination traffic flows. All packets in the same flow are given the same priority. CoS (class of service) is a way of managing traffic in a network by grouping similar types of traffic together and treating each type as a class. You can use CoS to give different priorities to different packet types.

CoS technologies include IEEE 802.1p layer 2 tagging and DiffServ (Differentiated Services or DS). IEEE 802.1p tagging makes use of three bits in the packet header, while DiffServ is a new protocol and defines a new DS field, which replaces the eight-bit ToS (Type of Service) field in the IP header.

#### **Tagging and Marking**

In a QoS class, you can configure whether to add or change the DSCP (DiffServ Code Point) value, IEEE 802.1p priority level and VLAN ID number in a matched packet. When the packet passes through a compatible network, the networking device, such as a backbone switch, can provide specific treatment or service based on the tag or marker.

# 14.3 The Quality of Service General Screen

Use this screen to enable or disable QoS, set the upstream bandwidth for WAN and downsteam bandwidth for LAN/WLAN.

Upstream bandwdith refers to resources alloted to traffic, which goes from the LAN device to the WAN device. On the other hand, downstream bandwidth refers to resources alloted to traffic that comes back from the WAN device to the LAN device

Click **Advanced** > **QoS** to open the screen as shown next.

#### Figure 87 QoS General

| General | Queue Setup           | Class Setup         | Policer Setup        | Monitor        |                                       |
|---------|-----------------------|---------------------|----------------------|----------------|---------------------------------------|
|         |                       |                     |                      |                |                                       |
| General |                       |                     |                      |                |                                       |
| 🔲 End   | able QoS              |                     |                      |                |                                       |
| WA      | N Managed Upstrea     | ım Bandwidth        | (kbps)               |                |                                       |
| LAI     | N/WLAN Managed D      | ownstream Bandw     | vidth (              | kbps)          |                                       |
| (Yo     | u can assign the m    | anaged bandwidth    | manually. If the fie | ld is empty, f | the CPE set the value automatically.) |
| Up      | stream traffic priori | ty will be automati | cally assigned by 📐  | one            | Y                                     |
|         |                       |                     | Apply Can            | cel            |                                       |

The following table describes the labels in this screen.

| LABEL                                | DESCRIPTION                                                                                                    |
|--------------------------------------|----------------------------------------------------------------------------------------------------|
| Active QoS                           | Select the check box to turn on QoS to improve your network performance.                                                                                                    |
| WAN Managed<br>Upstream<br>Bandwidth | Enter the amount of upstream bandwidth for the WAN interface that you want to allocate using QoS.                                                                                                    |
| Banawiath                            | The recommendation is to set this speed to match the interface's actual transmission speed. For example, set the WAN interface speed to 100000 kbps if your Internet connection has an upstream transmission speed of 100 Mbps.                      |
|                                      | You can set this number higher than the interface's actual transmission speed. The P-870HN-51D uses up to 95% of the DSL port's actual upstream transmission speed even if you set this number higher than the DSL port's actual transmission speed. |
|                                      | You can also set this number lower than the interface's actual transmission speed. This will cause the P-870HN-51D to not use some of the interface's available bandwidth.                                                                           |
|                                      | If you leave this field blank, the P-870HN-51D automatically sets this number to be 95% of the DSL port's actual upstream transmission speed.                                                                                                    |
| LAN/WLAN<br>Managed                  | Enter the amount of downstream bandwidth for the LAN and WLAN interfaces that you want to allocate using QoS.                                                                                                    |
| Downstream<br>Bandwidth              | This value depends on what the network adapter supports. If the network adapter supports at least 100 Mbps, the effective value for the field is any value between 1 Kbps to 100 Mbps. The default value is 100 Mbps.                                |

#### Table 60QoS General

| LABEL                                   | DESCRIPTION                                                                                                    |  |
|-----------------------------------------|----------------------------------------------------------------------------------------------------|--|
| Upstream<br>traffic priority<br>will be | This field is ignored if traffic matches a class you previously configured in the <b>Advanced &gt; QoS &gt; Class Setup screen</b> .                                                                                                    |  |
| automatically<br>assigned by            | If traffic does not match a class configured in the <b>Class Setup</b> screen,<br>the P-870HN-51D assigns priority to unmatched traffic based on what<br>you select in this field: <b>Ethernet Priority</b> , <b>IP Precedence</b> and/or<br><b>Packet Length</b> . See Section 14.8.1 on page 185 for more information<br>on these traffic priority schemes. |  |
|                                         | If you do not configure this field, traffic which does not match a class is mapped to queue two.                                                                                                    |  |
| Apply                                   | Click <b>Apply</b> to save your changes back to the P-870HN-51D.                                                                                                    |  |
| Cancel                                  | Click <b>Cancel</b> to begin configuring this screen afresh.                                                                                                    |  |

Table 60QoS General

# 14.4 The Queue Setup Screen

Click **QoS** > **Queue Setup** to open the screen as shown next. Use this screen to configure QoS queue assignment.

#### Figure 88 QoS Queue Setup

| General | Queue       | Setup   | Class Setu                                  | p Polic  | er Setup | Monitor                    |              |            |
|---------|-------------|---------|---------------------------------------------|----------|----------|----------------------------|--------------|------------|
| Queue   | Setup       |         |                                             |          |          |                            |              |            |
| entri   | es for LAN/ | WLAN(do | Add (maximun<br>wnstream))<br>been disabled |          |          | for WAN port(upstream) and | maximum 3 co | nfigurable |
| No.     | Active      | Name    | Interface                                   | Priority | Weight   | Buffer Management          | Rate Limit   | Modify     |
| 1       |             | Q1      | WAN                                         | 1        | 1        | DT                         | 1000         | e di       |
|         |             |         |                                             |          |          |                            |              |            |

| Table 61 | QoS Queue | Setup |
|----------|-----------|-------|
|----------|-----------|-------|

| LABEL     | DESCRIPTION                                                                                    |
|-----------|------------------------------------------------------------------------------------------------|
| Add       | Click this button to create a new entry.                                                       |
| No.       | This is the index number of this entry.                                                        |
| Active    | Select the check box to enable the queue.                                                      |
| Name      | This shows the descriptive name of this queue.                                                 |
| Interface | This shows the name of the P-870HN-51D's interface through which traffic in this queue passes. |
| Priority  | This shows the priority of this queue.                                                         |
| Weight    | This shows the weight of this queue.                                                           |

| LABEL                | DESCRIPTION                                                                                                    |
|----------------------|----------------------------------------------------------------------------------------------------|
| Buffer<br>Management | This shows the queue management algorithm used for this queue.<br>Queue management algorithms determine how the P-870HN-51D should |
|                      | handle packets when it receives too many (network congestion).                                                                     |
| Rate Limit           | This shows the maximum transmission rate allowed for traffic on this queue.                                                        |
| Modify               | Click the Edit icon to go to the screen where you can edit the queue.                                                              |
|                      | Click the <b>Remove</b> icon to delete an existing queue. Note that subsequent rules move up by one when you take this action.     |
| Apply                | Click <b>Apply</b> to save your changes back to the P-870HN-51D.                                                                   |

Table 61QoS Queue Setup

#### 14.4.1 Adding a QoS Queue

Click the **Add** button or the edit icon in the **Queue Setup** screen to configure a queue.

| Figure 89  | QoS Queue Setup: Add  |  |
|------------|-----------------------|--|
| i iguic 00 | Que Que de Cetup. Mud |  |

| Queue Configuration                    |
|----------------------------------------|
|                                        |
| 🗖 Enable                               |
| Name:                                  |
| Interface:                             |
| Priority: 1 💌                          |
| Weight: 1 💌                            |
| Buffer<br>Management: Drop Tail (DT) 💌 |
| Rate Limit: (kbps)                     |
| Back Apply Cancel                      |

|           | S Queue Setup. Adu                                                                                                    |
|-----------|----------------------------------------------------------------------------------------------------|
| LABEL     | DESCRIPTION                                                                                                    |
| Enable    | Select to enable or disable this queue.                                                                                                    |
| Name      | Enter the descriptive name of this queue.                                                                                                    |
| Interface | Select the interface to which this queue is applied.                                                                                                    |
| Priority  | Select the priority level (from 1 to 3) of this queue.                                                                                                    |
|           | The smaller the number, the higher the priority level. Traffic assigned to higher priority queues gets through faster while traffic in lower priority queues is dropped if the network is congested. |

Table 62 QoS Queue Setup: Add

| LABEL                | DESCRIPTION                                                                                                    |
|----------------------|----------------------------------------------------------------------------------------------------|
| Weight               | Select the weight (from 1 to 8) of this queue.                                                                                                    |
|                      | If two queues have the same priority level, the P-870HN-51D divides the bandwidth across the queues according to their weights. Queues with larger weights get more bandwidth than queues with smaller weights.                                                                                                    |
| Buffer<br>Management | This field displays <b>Drop Tail (DT)</b> . <b>Drop Tail (DT)</b> is a simple queue management algorithm that allows the P-870HN-51D buffer to accept as many packets as it can until it is full. Once the buffer is full, new packets that arrive are dropped until there is space in the buffer again (packets are transmitted out of it). |
| Rate Limit           | Specify the maximum transmission rate (in Kbps) allowed for traffic on this queue.                                                                                                    |
| Back                 | Click <b>Back</b> to return to the previous screen without saving.                                                                                                    |
| Apply                | Click <b>Apply</b> to save your changes back to the P-870HN-51D.                                                                                                    |
| Cancel               | Click <b>Cancel</b> to begin configuring this screen afresh.                                                                                                    |

 Table 62
 QoS Queue Setup: Add

# 14.5 The Class Setup Screen

Use this screen to add, edit or delete QoS classifiers. A classifier groups traffic into data flows according to specific criteria such as the source address, destination address, source port number, destination port number or incoming interface. For example, you can configure a classifier to select traffic from the same protocol port (such as Telnet) to form a flow.

You can give different priorities to traffic that the P-870HN-51D forwards out through the WAN interface. Give high priority to voice and video to make them run more smoothly. Similarly, give low priority to many large file downloads so that they do not reduce the quality of other applications.

Click **QoS** > **Class Setup** to open the following screen.

| Figure 90 | QoS Class Setup |
|-----------|-----------------|
|-----------|-----------------|

| Gene  | ral     | Queue Setup   | Class Setup      | Policer Setup         | Monitor    |           |             |             |          |        |
|-------|---------|---------------|------------------|-----------------------|------------|-----------|-------------|-------------|----------|--------|
| Cla   | ass Set | tup           |                  |                       |            |           |             |             |          |        |
|       | Create  | a new Class : | Add (A maximum 3 | 32 entries can be co  | onfigured) |           |             |             |          |        |
| Order | Active  | Class Name    | Classificat      | tion Criteria         | Forward To | DSCP Mark | 802.1P Mark | VLAN ID Tag | To Queue | Modify |
| 1     | •       | C1            |                  | ntf: LAN1<br>Type: IP | Unchange   | Unchange  | Unchange    | Unchange    | Q1       | F Ó    |
|       |         |               |                  |                       | Apply      |           |             |             |          |        |

| LABEL                      | DESCRIPTION                                                                                                    |
|----------------------------|----------------------------------------------------------------------------------------------------|
| Add                        | Click this button to create a new classifier.                                                                                                    |
| Order                      | This field displays the index number of the classifier.                                                                                                    |
| Active                     | Select the check box to enable the classifier.                                                                                                    |
| Class Name                 | This is the name of the classifier.                                                                                                    |
| Classification<br>Criteria | This shows criteria specified in this classifier, for example the interface from which traffic of this class should come and the source MAC address of traffic that matches this classifier. |
| Forward To                 | This is the interface through which traffic that matches this classifier is forwarded out.                                                                                                   |
| DSCP Mark                  | This is the DSCP number added to traffic of this classifier.                                                                                                    |
| 802.1P Mark                | This is the IEEE 802.1p priority level assigned to traffic of this classifier.                                                                                                    |
| VLAN ID Tag                | This is the VLAN ID number assigned to traffic of this classifier.                                                                                                    |
| To Queue                   | This is the name of the queue in which traffic of this classifier is put.                                                                                                    |
| Modify                     | Click the <b>Edit</b> icon to go to the screen where you can edit the classifier.                                                                                                    |
|                            | Click the <b>Remove</b> icon to delete an existing classifier. Note that subsequent rules move up by one when you take this action.                                                          |
| Apply                      | Click <b>Apply</b> to save your changes back to the P-870HN-51D.                                                                                                    |

Table 63QoS Class Setup

#### 14.5.1 QoS Class Edit

Click the **Add** button or the **Edit** icon in the **Class Setup** screen to configure a classifier.

| Figure 91 | QoS Class Setup: | Add |
|-----------|------------------|-----|
|-----------|------------------|-----|

| 0                      | i                                |           |
|------------------------|----------------------------------|-----------|
| Class Configuration    |                                  |           |
| 🗖 Enable               |                                  |           |
| Class Name             |                                  |           |
| Classification Order   | Last 🔽                           |           |
| Forward To Interface   | Unchange                         |           |
| DSCP Mark              | Unchange 🔽 (0~63)                |           |
| 802.1P Mark            | Unchange 💌                       |           |
| VLAN ID Tag            | Unchange 🗾 (1~4094)              |           |
| To Queue               | Q1 🔽                             |           |
|                        |                                  |           |
| Criteria Configuration |                                  |           |
| Basic                  |                                  |           |
| From Interface         | LAN1 V                           |           |
| Ether Type             | IP (0×800)                       |           |
|                        | II (0.000)                       |           |
| Source                 |                                  |           |
| MAC Address            | MAC Mask                         | Exclude   |
| ☐ IP Address           | IP Subnet Mask                   | Exclude   |
| TCP/UDP Port Ra        | ange                             | 🗖 Exclude |
|                        |                                  |           |
| Destination            |                                  |           |
| MAC Address            | MAC Mask                         | 🗖 Exclude |
| IP Address             | IP Subnet Mask                   | Exclude   |
| TCP/UDP Port Ra        | ange ~                           | 🔲 Exclude |
| Others                 |                                  |           |
| ■ 802.1P               | 0 BE                             | Exclude   |
| VLAN ID                | (1~4095)                         | Exclude   |
| IP Protocol            |                                  | Exclude   |
| IP Packet Length       |                                  | Exclude   |
| DSCP                   | (0~63)                           | Exclude   |
| 🔲 ТСР АСК              |                                  | Exclude   |
| 🗖 рнср                 | Vendor Class ID (DHCP Option 60) | Exclude   |
| 🐧 Note :               |                                  |           |
| Support DHCP           | options only when routing mode.  |           |
|                        |                                  |           |
|                        | Back Apply Cancel                |           |
|                        |                                  |           |

| LABEL                   | DESCRIPTION                                                                                                    |
|-------------------------|----------------------------------------------------------------------------------------------------|
| Class<br>Configuration  |                                                                                                    |
| Enable                  | Select to enable or disable this classifier.                                                                                                    |
| Class Name              | Enter a descriptive name of up to 20 printable English keyboard characters, including spaces.                                                                                                    |
| Classification<br>Order | Select an existing number for where you want to put this classifier to move the classifier to the number you selected after clicking <b>Apply</b> .                                                     |
|                         | Select Last to put this rule in the back of the classifier list.                                                                                                    |
| Forward to<br>Interface | Select a WAN interface through which traffic of this class will be forwarded out. If you select <b>Unchange</b> , the P-870HN-51D forward traffic of this class according to the default routing table. |
| DSCP Mark               | This field is available only when you select the Ether Type check box.                                                                                                    |
|                         | If you select <b>Mark</b> , enter a DSCP value with which the P-870HN-51D replaces the DSCP field in the packets.                                                                                       |
|                         | If you select <b>Auto Mapping</b> and there is a VLAN tag carried in the matched packets, the P-870HN-51D will replace the IP ToS field with the 802.1p priority field.                                 |
|                         | If you select <b>Unchange</b> , the P-870HN-51D keep the DSCP field in the packets.                                                                                                    |
| 802.1p Mark             | Select a priority level with which the P-870HN-51D replaces the IEEE 802.1p priority field in the packets.                                                                                              |
|                         | If you select <b>Unchange</b> , the P-870HN-51D keep the 802.1p priority field in the packets.                                                                                                    |
| VLAN ID Tag             | If you select <b>Remark</b> , enter a VLAN ID number (between 1 and 4095) with which the P-870HN-51D replaces the VLAN ID of the frames.                                                                |
|                         | If you select <b>Remove</b> , the P-870HN-51D deletes the VLAN ID of the frames before forwarding them out.                                                                                             |
|                         | If you select <b>Add</b> , the P-870HN-51D treat all matched traffic untagged and add a second VLAN ID.                                                                                                 |
|                         | If you select <b>Unchange</b> , the P-870HN-51D keep the VLAN ID in the packets.                                                                                                    |
| To Queue                | Select a queue that applies to this class.                                                                                                    |
|                         | You should have configured a queue in the <b>Queue Setup</b> screen already.                                                                                                    |
| Criteria Configurat     | ion                                                                                                    |
| Use the following f     | fields to configure the criteria for traffic classification.                                                                                                    |
| Basic                   |                                                                                                    |
| From Interface          | Select from which Ethernet port or wireless interface traffic of this class should come.                                                                                                    |

**Table 64**QoS Class Configuration

| LABEL                 | DESCRIPTION                                                                                                    |
|-----------------------|----------------------------------------------------------------------------------------------------|
| Ether Type            | Select a predefined application to configure a class for the matched traffic.                                                                                                    |
|                       | If you select <b>IP</b> , you also need to configure source or destination MAC address, IP address, DHCP options, DSCP value or the protocol type.                                                                                                    |
|                       | If you select <b>8021Q</b> , you can configure an 802.1p priority level and VLAN ID in the <b>Others</b> section.                                                                                                    |
| Source                |                                                                                                    |
| MAC Address           | Select the check box and enter the source MAC address of the packet.                                                                                                    |
| MAC Mask              | Type the mask for the specified MAC address to determine which bits a packet's MAC address should match.                                                                                                    |
|                       | Enter "f" for each bit of the specified source MAC address that the traffic's MAC address should match. Enter "0" for the bit(s) of the matched traffic's MAC address, which can be of any hexadecimal character(s). For example, if you set the MAC address to 00:13:49:00:00:00 and the mask to ff:ff:ff:00:00:00, a packet with a MAC address of 00:13:49:12:34:56 matches this criteria. |
| IP Address            | Select the check box and enter the source IP address in dotted decimal notation. A blank source IP address means any source IP address.                                                                                                    |
| IP Subnet<br>Mask     | Enter the source subnet mask.                                                                                                    |
| TCP/UDP Port<br>Range | If you select <b>TCP</b> or <b>UDP</b> in the <b>IP Protocol</b> field, select the check box and enter the port number(s) of the source.                                                                                                    |
| Exclude               | Select this option to exclude the packets that match the specified criteria from this classifier.                                                                                                    |
| Destination           |                                                                                                    |
| MAC Address           | Select the check box and enter the destination MAC address of the packet.                                                                                                    |
| MAC Mask              | Type the mask for the specified MAC address to determine which bits a packet's MAC address should match.                                                                                                    |
|                       | Enter "f" for each bit of the specified source MAC address that the traffic's MAC address should match. Enter "0" for the bit(s) of the matched traffic's MAC address, which can be of any hexadecimal character(s). For example, if you set the MAC address to 00:13:49:00:00:00 and the mask to ff:ff:ff:00:00:00, a packet with a MAC address of 00:13:49:12:34:56 matches this criteria. |
| IP Address            | Select the check box and enter the destination IP address in dotted decimal notation. A blank source IP address means any source IP address.                                                                                                    |
| IP Subnet<br>Mask     | Enter the destination subnet mask.                                                                                                    |
| TCP/UDP Port<br>Range | If you select <b>TCP</b> or <b>UDP</b> in the <b>IP Protocol</b> field, select the check box and enter the port number(s) of the source.                                                                                                    |
| Exclude               | Select this option to exclude the packets that match the specified criteria from this classifier.                                                                                                    |
|                       |                                                                                                    |

 Table 64
 QoS Class Configuration (continued)

| LABEL       | DESCRIPTION                                                                                                    |
|-------------|----------------------------------------------------------------------------------------------------|
| 802.1P      | This field is available only when you select <b>802.10</b> in the <b>Ether Type</b> field.                                                                                                    |
|             | Select this option and select a priority level (between 0 and 7) from the drop down list box.                                                                                                    |
|             | "0" is the lowest priority level and "7" is the highest.                                                                                                    |
| VLAN ID     | This field is available only when you select <b>802.1Q</b> in the <b>Ether Type</b> field.                                                                                                    |
|             | Select this option and specify a VLAN ID number between 1 and 4095.                                                                                                    |
| IP Protocol | This field is available only when you select <b>IP</b> in the <b>Ether Type</b> field.                                                                                                    |
|             | Select this option and select the protocol (service type) from <b>TCP</b> , <b>UDP</b> , <b>ICMP</b> or <b>IGMP</b> . If you select <b>User defined</b> , enter the protocol (service type) number. |
| IP Packet   | This field is available only when you select <b>IP</b> in the <b>Ether Type</b> field.                                                                                                    |
| Length      | Select this option and enter the minimum and maximum packet length (from 28 to 1500) in the fields provided.                                                                                        |
| DSCP        | This field is available only when you select <b>IP</b> in the <b>Ether Type</b> field.                                                                                                    |
|             | Select this option and specify a DSCP (DiffServ Code Point) number between 0 and 63 in the field provided.                                                                                          |
| TCP ACK     | This field is available only when you select <b>IP</b> in the <b>Ether Type</b> field.                                                                                                    |
|             | If you select this option, the matched TCP packets must contain the ACK (Acknowledge) flag.                                                                                                    |
| DHCP        | This field is available only when you select <b>IP</b> in the <b>Ether Type</b> field.                                                                                                    |
|             | Select this option and select a DHCP option.                                                                                                    |
|             | If you select <b>Vendor Class ID (DHCP Option 60)</b> , enter the Vendor Class Identifier (Option 60) of the matched traffic, such as the type of the hardware or firmware.                         |
|             | If you select <b>User Class ID (DHCP Option 77)</b> , enter a string that identifies the user's category or application type in the matched DHCP packets.                                           |
| Exclude     | Select this option to exclude the packets that match the specified criteria from this classifier.                                                                                                   |
| Back        | Click <b>Back</b> to return to the previous screen without saving.                                                                                                    |
| Apply       | Click <b>Apply</b> to save your changes back to the P-870HN-51D.                                                                                                    |
| Cancel      | Click <b>Cancel</b> to begin configuring this screen afresh.                                                                                                    |

 Table 64
 QoS Class Configuration (continued)

# 14.6 The Policer Setup Screen

A policer is a QoS policy.

Click **QoS** > **Policer Setup** to open the following screen. The P-870HN-51D can control ingress (or incoming) traffic by dropping packets that exceed the committed rate and/or committed burst size specified in this screen.

#### Figure 92 QoS > Policer

| .9                                                    |        |      |                      |                   |                                                                    |                                                              |              |  |  |
|-------------------------------------------------------|--------|------|----------------------|-------------------|--------------------------------------------------------------------|--------------------------------------------------------------|--------------|--|--|
| General Queue Setup Class Setup Policer Setup Monitor |        |      |                      |                   |                                                                    |                                                              |              |  |  |
| Policer Setup                                         |        |      |                      |                   |                                                                    |                                                              |              |  |  |
| Create a new Policer : Add                            |        |      |                      |                   |                                                                    |                                                              |              |  |  |
| No.                                                   | Active | Name | Regulated<br>Classes | Meter Type        | Parameter                                                          | Action                                                       | Modify       |  |  |
| 1                                                     | V      | P1   | Class 2: C2          | SimpleTokenBucket | Committed Rate: 900<br>kbps<br>Committed Burst Size:<br>800 kbytes | Conforming Action:<br>Pass<br>Non Conforming<br>Action: Drop | <b>5</b> ° ū |  |  |
| Apply                                                 |        |      |                      |                   |                                                                    |                                                              |              |  |  |

The following table describes the labels in this screen.

| LABEL                | DESCRIPTION                                                                                                    |  |  |  |  |
|----------------------|----------------------------------------------------------------------------------------------------|--|--|--|--|
| Add                  | Click this button to create a new policy.                                                                                                    |  |  |  |  |
| No                   | This field displays the index number of the policy.                                                                                                    |  |  |  |  |
| Active               | Select the check box to enable the policy.                                                                                                    |  |  |  |  |
| Name                 | This is the name of the policy.                                                                                                    |  |  |  |  |
| Regulated<br>Classes | This shows to which classes the policy applies.                                                                                                    |  |  |  |  |
| Meter Type           | This shows the method that the P-870HN-51D uses for determining which packets to pass, drop or mark (DSCP), whether it's <b>Simple Token Bucket</b> , <b>Single Rate Three Color Meter</b> or <b>Two Rate Three Color Meter</b> . Refer to Section 14.8.2 on page 186 for information on these meter types. |  |  |  |  |
| Parameter            | <b>Committed Rate</b> - This shows the maximum committed rate for the specified class/es.                                                                                                    |  |  |  |  |
|                      | <b>Committed Burst Size</b> - This shows the maximum committed burst size for the specified class/es.                                                                                                    |  |  |  |  |

#### Table 65QoS > Policer Setup

| LABEL  | DESCRIPTION                                                                                                    |  |  |
|--------|----------------------------------------------------------------------------------------------------|--|--|
| Action | <b>Conforming Action -</b> This shows the action that the P-870HN-5 <sup>-7</sup> applies to packets that conform to the meter type selected, and c be <b>Pass</b> , <b>Drop</b> or <b>DSCP mark</b> .         |  |  |
|        | <b>Non Conforming Action -</b> This shows the action that the P-870HN-<br>51D applies to packets that do not conform to the meter type<br>selected, and can be <b>Pass</b> , <b>Drop</b> or <b>DSCP mark</b> . |  |  |
|        | <ul> <li>Pass - the packet is allowed to flow to its destination.</li> <li>Drop - the packet is discarded.</li> </ul>                                                                                          |  |  |
|        | • <b>DSCP mark</b> - the packet is given a DSCP mark and processed accordingly. See Section 14.8.1 on page 185 for information on DSCP mark.                                                                   |  |  |
| Modify | Click the <b>Edit</b> icon to go to the screen where you can edit the classifier.                                                                                                    |  |  |
|        | Click the <b>Remove</b> icon to delete an existing classifier. Note that subsequent rules move up by one when you take this action.                                                                            |  |  |
| Apply  | Click <b>Apply</b> to save your changes back to the P-870HN-51D.                                                                                                    |  |  |

 Table 65
 QoS > Policer Setup (continued)

### 14.6.1 Policer Setup Add/Edit

#### Figure 93 QoS > Policer: Edit

| Policer                               |
|---------------------------------------|
| ☑ Enable                              |
| Name                                  |
| Meter Type Simple Token Bucket 💌      |
| - Committed Rate (kbps)               |
| - Committed Burst Size (kbytes)       |
| - Conforming Action Pass              |
| - Non-Conforming Action Drop          |
|                                       |
| Regulated Classes Member Setting      |
| Available Selected Class :<br>Class : |
| Class 1: C1 Add >> Remove             |
| Back Apply Cancel                     |
| Apply Cancer                          |

 Table 66
 QoS > Policer Setup: Edit

| LABEL                                   | DESCRIPTION                                                                                                    |
|-----------------------------------------|----------------------------------------------------------------------------------------------------|
| Enable                                  | Select this to have the P-870HN-51D pass, drop or mark packets that exceed the committed rate and/or committed burst size specified in this screen.                                                                                                    |
| Meter Type                              | Select the method that the P-870HN-51D uses for determining which packets to pass, drop or mark (DSCP). Choices are: <b>Simple Token Bucket</b> , <b>Single Rate Three Color Meter</b> and <b>Two Rate Three Color Meter</b> . Refer to Section 14.8.2 on page 186 for information on these meter types. |
| Committed<br>Rate                       | Enter the maximum committed rate for the specified class/es.                                                                                                    |
| Committed<br>Burst Size                 | Enter the maximum committed burst size for the specified class/es.                                                                                                    |
| Conforming<br>Action                    | Select the action that the P-870HN-51D applies to packets that conform to the meter type selected. Choices are <b>Pass</b> , <b>Drop</b> and <b>DSCP mark</b> .                                                                                                    |
|                                         | • <b>Pass</b> - the packet is allowed to flow to its destination.                                                                                                    |
|                                         | • <b>Drop</b> - the packet is discarded.                                                                                                    |
|                                         | • <b>DSCP mark</b> - the packet is given a DSCP mark and processed accordingly. See Section 14.8.1 on page 185 for information on DSCP mark.                                                                                                    |
| Non-<br>comforming<br>Action            | Select the action that the P-870HN-51D applies to packets that do not conform to the meter type selected. Choices are <b>Pass</b> , <b>Drop</b> and <b>DSCP mark</b> .                                                                                                    |
|                                         | • <b>Pass</b> - the packet is allowed to flow to its destination.                                                                                                    |
|                                         | • Drop - the packet is discarded.                                                                                                    |
|                                         | • <b>DSCP mark</b> - the packet is given a DSCP mark and processed accordingly. See Section 14.8.1 on page 185 for information on DSCP mark.                                                                                                    |
| Regularted<br>Classes Member<br>Setting | Use the <b>Add</b> and <b>Remove</b> buttons to select or deselect classes to which the policy applies.                                                                                                    |
| Available Class                         | This shows the available classes.                                                                                                    |
| Selected Class                          | This shows classes to which the policy applies.                                                                                                    |
| Back                                    | Click <b>Back</b> to return to the previous screen without saving.                                                                                                    |
| Apply                                   | Click <b>Apply</b> to save your changes back to the P-870HN-51D.                                                                                                    |
| Cancel                                  | Click Cancel to begin configuring this screen afresh.                                                                                                    |

# 14.7 The QoS Monitor Screen

To view the P-870HN-51D's QoS packet statistics, click **Advanced > QoS > Monitor**. The screen appears as shown.

#### Figure 94 QoS > Monitor

| General Que    | Je Setup Class Setup | Policer Setup      | Monitor            |
|----------------|----------------------|--------------------|--------------------|
|                |                      |                    |                    |
| Monitor        |                      |                    |                    |
| Refresh Ir     | nterval No Refresh 💌 |                    |                    |
| Interface Moni | tor                  |                    |                    |
|                |                      |                    |                    |
| No.            | Name                 | Pass Rate<br>(bps) | Drop Rate<br>(bps) |
| 1              | ptm0_1               | 0                  | 0                  |
| 2              | LAN/WLAN             | 88616              | 0                  |
| Queue Monitor  |                      |                    |                    |
| No.            | Name                 | Pass Rate<br>(bps) | Drop Rate<br>(bps) |
| 1              | Q1                   |                    |                    |
| 2              | Q2                   | 0                  | 0                  |
|                |                      |                    |                    |
|                |                      |                    |                    |

|  | Table 67 | QoS > | Monitor |
|--|----------|-------|---------|
|--|----------|-------|---------|

| LABEL             | DESCRIPTION                                                                                                    |
|-------------------|----------------------------------------------------------------------------------------------------|
| Refresh Interval  | Enter how often you want the P-870HN-51D to update this screen.<br>Select <b>No Refresh</b> to stop refreshing statistics. |
| Interface Monitor |                                                                                                    |
| No.               | This is the index number of the entry.                                                                                     |
| Name              | This shows the name of the WAN interface on the P-870HN-51D.                                                               |
| Pass              | This shows how many packets forwarded to this interface are transmitted successfully.                                      |
| Drop              | This shows how many packets forwarded to this interface are dropped.                                                       |
| Queue Monitor     |                                                                                                    |
| No.               | This is the index number of the entry.                                                                                     |
| Name              | This shows the name of the queue.                                                                                          |
| Pass              | This shows how many packets assigned to this queue are transmitted successfully.                                           |
| Drop              | This shows how many packets assigned to this queue are dropped.                                                            |

# 14.8 Technical Reference

The following section contains additional technical information about the P-870HN-51D features described in this chapter.

### IEEE 802.1Q Tag

The IEEE 802.1Q standard defines an explicit VLAN tag in the MAC header to identify the VLAN membership of a frame across bridges. A VLAN tag includes the 12-bit VLAN ID and 3-bit user priority. The VLAN ID associates a frame with a specific VLAN and provides the information that devices need to process the frame across the network.

IEEE 802.1p specifies the user priority field and defines up to eight separate traffic types. The following table describes the traffic types defined in the IEEE 802.1d standard (which incorporates the 802.1p).

| PRIORITY<br>LEVEL | TRAFFIC TYPE                                                                                                    |
|-------------------|----------------------------------------------------------------------------------------------------|
| Level 7           | Typically used for network control traffic such as router configuration messages.                                                                             |
| Level 6           | Typically used for voice traffic that is especially sensitive to jitter (jitter is the variations in delay).                                                  |
| Level 5           | Typically used for video that consumes high bandwidth and is sensitive to jitter.                                                                             |
| Level 4           | Typically used for controlled load, latency-sensitive traffic such as SNA (Systems Network Architecture) transactions.                                        |
| Level 3           | Typically used for "excellent effort" or better than best effort and would include important business traffic that can tolerate some delay.                   |
| Level 2           | This is for "spare bandwidth".                                                                                                    |
| Level 1           | This is typically used for non-critical "background" traffic such as bulk transfers that are allowed but that should not affect other applications and users. |
| Level 0           | Typically used for best-effort traffic.                                                                                                    |

| Table 68  | IEEE 802.1 |         |           | Traffic  | Type |
|-----------|------------|---------|-----------|----------|------|
| I able 00 |            | ρεποπιγ | Level and | i Hainit | Type |

#### DiffServ

QoS is used to prioritize source-to-destination traffic flows. All packets in the flow are given the same priority. You can use CoS (class of service) to give different priorities to different packet types.

DiffServ (Differentiated Services) is a class of service (CoS) model that marks packets so that they receive specific per-hop treatment at DiffServ-compliant network devices along the route based on the application types and traffic flow. Packets are marked with DiffServ Code Points (DSCPs) indicating the level of service desired. This allows the intermediary DiffServ-compliant network devices to handle the packets differently depending on the code points without the need to negotiate paths or remember state information for every flow. In addition, applications do not have to request a particular service or give advanced notice of where the traffic is going.

### **DSCP and Per-Hop Behavior**

DiffServ defines a new Differentiated Services (DS) field to replace the Type of Service (TOS) field in the IP header. The DS field contains a 2-bit unused field and a 6-bit DSCP field which can define up to 64 service levels. The following figure illustrates the DS field.

DSCP is backward compatible with the three precedence bits in the ToS octet so that non-DiffServ compliant, ToS-enabled network device will not conflict with the DSCP mapping.

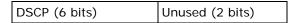

The DSCP value determines the forwarding behavior, the PHB (Per-Hop Behavior), that each packet gets across the DiffServ network. Based on the marking rule, different kinds of traffic can be marked for different kinds of forwarding. Resources can then be allocated according to the DSCP values and the configured policies.

### 14.8.1 Automatic Priority Queue Assignment

If you enable QoS on the P-870HN-51D, the P-870HN-51D can automatically base on the IEEE 802.1p priority level, IP precedence and/or packet length to assign priority to traffic which does not match a class.

The following table shows you the internal layer-2 and layer-3 QoS mapping on the P-870HN-51D. On the P-870HN-51D, traffic assigned to higher priority queues gets through faster while traffic in lower index queues is dropped if the network is congested.

|                   | LAYER 2                                                | LAYER 3                |        |                            |  |
|-------------------|--------------------------------------------------------|------------------------|--------|----------------------------|--|
| PRIORITY<br>QUEUE | IEEE 802.1P<br>USER PRIORITY<br>(ETHERNET<br>PRIORITY) | TOS (IP<br>PRECEDENCE) | DSCP   | IP PACKET<br>LENGTH (BYTE) |  |
| 0                 | 1                                                      | 0                      | 000000 |                            |  |
| 1                 | 2                                                      |                        |        |                            |  |
| 2                 | 0                                                      | 0                      | 000000 | >1100                      |  |

| Table 69 | Internal La | yer2 and Layer3 | QoS Mapping |
|----------|-------------|-----------------|-------------|
|----------|-------------|-----------------|-------------|

|                   | LAYER 2                                                | LAYER 3                |        |                            |
|-------------------|--------------------------------------------------------|------------------------|--------|----------------------------|
| PRIORITY<br>QUEUE | IEEE 802.1P<br>USER PRIORITY<br>(ETHERNET<br>PRIORITY) | TOS (IP<br>PRECEDENCE) | DSCP   | IP PACKET<br>LENGTH (BYTE) |
| 3                 | 3                                                      | 1                      | 001110 | 250~1100                   |
|                   |                                                        |                        | 001100 |                            |
|                   |                                                        |                        | 001010 |                            |
|                   |                                                        |                        | 001000 |                            |
| 4                 | 4                                                      | 2                      | 010110 |                            |
|                   |                                                        |                        | 010100 |                            |
|                   |                                                        |                        | 010010 |                            |
|                   |                                                        |                        | 010000 |                            |
| 5                 | 5                                                      | 3                      | 011110 | <250                       |
|                   |                                                        |                        | 011100 |                            |
|                   |                                                        |                        | 011010 |                            |
|                   |                                                        |                        | 011000 |                            |
| 6                 | 6                                                      | 4                      | 100110 |                            |
|                   |                                                        |                        | 100100 |                            |
|                   |                                                        |                        | 100010 |                            |
|                   |                                                        |                        | 100000 |                            |
|                   |                                                        | 5                      | 101110 |                            |
|                   |                                                        |                        | 101000 |                            |
| 7                 | 7                                                      | 6                      | 110000 |                            |
|                   |                                                        | 7                      | 111000 |                            |

 Table 69
 Internal Layer2 and Layer3 QoS Mapping

### 14.8.2 Traffic Policing Meter Types

Traffic policing is the limiting of the input or output transmission rate of a class of traffic on the basis of user-defined criteria. Traffic policing methods measure traffic flows against user-defined criteria and identify it as either conforming, exceeding or violating the criteria.

**Simple Token Bucket** is similar to tokens in a bucket to control when traffic can be transmitted. The bucket is a buffer that temporarily stores outgoing packets and transmits them at an average rate.

**Single Rate Three Color Marker** (SRTCM) and **Two Rate Three Color Marker** (TRTCM) evaluate incoming packets and mark them with one of three colors which

refer to packet loss priority (PLP) levels. High PLP level is referred to as red, medium is referred to as yellow and low is referred to as green. The difference between the two meters is the types of parameters used to evaluate packets. SRTCM uses committed information rate (CIR), the committed burst size and the excess burst size. TRTCM uses peak information rate (PIR), CIR, peak burst size and a committed burst size. After SRTCM and TRTCM are configured and DiffServ is enabled the following actions are performed on the colored packets:

- Red (high loss priority level) packets are dropped.
- Yellow (medium loss priority level) packets are dropped if there is congestion on the network.
- Green (low loss priority level) packets are forwarded.

15

# **Dynamic DNS Setup**

### **15.1 Overview**

Dynamic DNS allows you to update your current dynamic IP address with one or many dynamic DNS services so that anyone can contact you (in NetMeeting, CU-SeeMe, etc.). You can also access your FTP server or Web site on your own computer using a domain name (for instance myhost.dhs.org, where myhost is a name of your choice) that will never change instead of using an IP address that changes each time you reconnect. Your friends or relatives will always be able to call you even if they don't know your IP address.

First of all, you need to have registered a dynamic DNS account with www.dyndns.org. This is for people with a dynamic IP from their ISP or DHCP server that would still like to have a domain name. The Dynamic DNS service provider will give you a password or key.

### 15.1.1 What You Can Do in this Chapter

Use the **Dynamic DNS** screen (Section 15.3 on page 190) to enable DDNS and configure the DDNS settings on the P-870HN-51D.

# 15.2 What You Need To Know

#### **DYNDNS Wildcard**

Enabling the wildcard feature for your host causes \*.yourhost.dyndns.org to be aliased to the same IP address as yourhost.dyndns.org. This feature is useful if you want to be able to use, for example, www.yourhost.dyndns.org and still reach your hostname.

If you have a private WAN IP address, then you cannot use Dynamic DNS.

# 15.3 The Dynamic DNS Screen

To change your P-870HN-51D's DDNS, click **Advanced > Dynamic DNS**. The screen appears as shown.

| Figure 95 Adva | anced > Dynamic DNS |  |
|----------------|---------------------|--|
|----------------|---------------------|--|

| Dynamic DNS                |       |                     |  |
|----------------------------|-------|---------------------|--|
|                            |       |                     |  |
| Dynamic DNS                | Setup |                     |  |
| Service Provi<br>Host Name | der   |                     |  |
| Interface                  |       | ipoe_0_0_1_1/ptm0_1 |  |
| User Name                  |       |                     |  |
| Password                   |       |                     |  |
| Email                      |       |                     |  |
| Кеу                        |       |                     |  |
|                            |       | Apply Cancel        |  |

The following table describes the fields in this screen.

| LABEL               | DESCRIPTION                                                                     |
|---------------------|---------------------------------------------------------------------------------|
| Service<br>Provider | Select the name of your Dynamic DNS service provider.                           |
| Host Name           | Type the domain name assigned to your P-870HN-51D by your Dynamic DNS provider. |
|                     | You can specify up to two host names in the field separated by a comma (",").   |
| Interface           | Select the WAN interface to use for updating the IP address of the domain name. |
| User Name           | Type your user name.                                                            |
| Password            | Type the password assigned to you.                                              |
| Email               | Enter the user name you used to register for this service.                      |
| Кеу                 | Enter the password you used to register for this service.                       |
| Apply               | Click <b>Apply</b> to save your changes back to the P-870HN-51D.                |
| Cancel              | Click <b>Cancel</b> to begin configuring this screen afresh.                    |

#### Table 70Advanced > Dynamic DNS

16

# **Remote Management**

### 16.1 Overview

This chapter explains how to configure the remote management and access control settings on the P-870HN-51D.

### 16.1.1 What You Can Do in this Chapter

- The TR-069 screen lets you configure the P-870HN-51D's TR-069 autoconfiguration settings (Section 16.3 on page 193).
- The **TR-064** screen lets you enable management via TR-064 on the P-870HN-51D (Section 16.3 on page 193).
- The **Service Control** screens let you configure through which interface(s) users can use which service(s) to manage the P-870HN-51D (Section 16.4 on page 194).
- The **IP Address** screens let you configure from which IP address(es) users can use a service to manage the P-870HN-51D (Section 16.5 on page 195).

### 16.2 The TR-069 Screen

TR-069 defines how Customer Premise Equipment (CPE), for example your P-870HN-51D, can be managed over the WAN by an Auto Configuration Server (ACS). TR-069 is based on sending Remote Procedure Calls (RPCs) between an ACS and a client device. RPCs are sent in Extensible Markup Language (XML) format over HTTP or HTTPS.

An administrator can use an ACS to remotely set up the P-870HN-51D, modify settings, perform firmware upgrades as well as monitor and diagnose the P-870HN-51D. You have to enable the device to be managed by the ACS and specify the ACS IP address or domain name and username and password.

Click **Advanced > Remote MGMT** to open the following screen. Use this screen to configure your P-870HN-51D to be managed by an ACS.

Figure 96 TR-069

| TR069             | TR064 ServiceControl IF             | Address                |  |  |  |
|-------------------|-------------------------------------|------------------------|--|--|--|
| TR069             |                                     |                        |  |  |  |
| TRU69             |                                     |                        |  |  |  |
|                   | Inform                              | ⊙ Disable ⊂ Enable     |  |  |  |
|                   | Inform Interval                     | 300 sec (Min.: 30 sec) |  |  |  |
|                   | ACS URL                             |                        |  |  |  |
|                   | ACS User Name                       | admin                  |  |  |  |
|                   | ACS Password                        | ••••                   |  |  |  |
|                   | WAN Interface used by TR-069 client | Any_WAN 💌              |  |  |  |
|                   |                                     |                        |  |  |  |
| Disp              | lay SOAP messages on serial console | ⊙ Disable ⊂ Enable     |  |  |  |
| •                 | Connection Request Authentication   |                        |  |  |  |
|                   | ConnectionRequest User Name         | admin                  |  |  |  |
|                   | ConnectionRequest Password          | •••••                  |  |  |  |
|                   | Connection Request URL              |                        |  |  |  |
|                   |                                     |                        |  |  |  |
|                   | Арр                                 | ly/Save Cancel         |  |  |  |
| Apply/Save Cancel |                                     |                        |  |  |  |

| Table 71 | TR-069 |
|----------|--------|
|----------|--------|

| LABEL                                         | DESCRIPTION                                                                                                    |  |
|-----------------------------------------------|----------------------------------------------------------------------------------------------------|--|
| Inform                                        | Select <b>Enable</b> to activate remote management via TR-069 on the WAN. Otherwise, select <b>Disable</b> .                                                        |  |
| Inform Interval                               | Enter the time interval (in seconds) at which the P-870HN-51D sends information to the auto-configuration server.                                                   |  |
| ACS URL                                       | Enter the URL or IP address of the auto-configuration server.                                                                                                    |  |
| ACS User Name                                 | Enter the TR-069 user name for authentication with the auto-<br>configuration server.                                                                               |  |
| ACS Password                                  | Enter the TR-069 password for authentication with the auto-<br>configuration server.                                                                                |  |
| WAN Interface<br>used by TR-069<br>client     | Select a WAN interface through which the TR-069 traffic passes.<br>If you select <b>Multi_WAN</b> , you should also select the pre-configured<br>WAN connection(s). |  |
| Display SOAP<br>messages on<br>serial console | Select <b>Enable</b> to show the SOAP messages on the console.                                                                                                    |  |
| Connection<br>Request<br>Authentication       | Select this option to enable authentication when there is a connection request from the ACS.                                                                        |  |
| Connection<br>Request User<br>Name            | Enter the connection request user name.<br>When the ACS makes a connection request to the P-870HN-51D, this<br>user name is used to authenticate the ACS.           |  |

| LABEL                             | DESCRIPTION                                                                                                    |
|-----------------------------------|----------------------------------------------------------------------------------------------------|
| Connection<br>Request<br>Password | Enter the connection request password.<br>When the ACS makes a connection request to the P-870HN-51D, this<br>password is used to authenticate the ACS. |
| Connection<br>Request URL         | This shows the connection request URL.<br>The ACS can use this URL to make a connection request to the P-<br>870HN-51D.                                 |
| Apply/Save                        | Click this button to save your changes back to the P-870HN-51D.                                                                                         |
| Cancel                            | Click <b>Cancel</b> to begin configuring this screen afresh.                                                                                            |

Table 71TR-069 (continued)

## 16.3 The TR-064 Screen

TR-064 is a LAN-Side DSL CPE Configuration protocol defined by the DSL Forum. TR-064 is built on top of UPnP. It allows the users to use a TR-064 compliant CPE management application on their computers from the LAN to discover the CPE and configure user-specific parameters, such as the username and password.

Click **Advanced > Remote MGMT > TR064** to open the following screen.

#### Figure 97 TR-064

| <u> </u>                           |                |           |
|------------------------------------|----------------|-----------|
| TR069 TR064                        | ServiceControl | IPAddress |
|                                    |                |           |
| TR064                              |                |           |
| ☑ Enable TR064<br>□ Enable Authent | ication        |           |
|                                    | Арр            | ly        |

| Table 72 | TR-064 |
|----------|--------|
|----------|--------|

| LABEL                   | DESCRIPTION                                                                                                    |
|-------------------------|----------------------------------------------------------------------------------------------------|
| Enable TR064            | Select the check box to activate management via TR-064 on the LAN.                                                                                           |
| Enable<br>Authenticator | Some TR-064 commands require authentication before it can be executed. Select this to have the P-870HN-51D authenticate the user before running the command. |
|                         | Deselect this to disable authentication and have the P-870HN-51D run all commands.                                                                           |
| Apply                   | Click this button to save your changes back to the P-870HN-51D.                                                                                              |

# 16.4 The Service Control Screen

Click **Advanced > Remote MGMT > Service Control** to open the following screen. Use this screen to decide what services you may use to access which P-870HN-51D interface.

#### Figure 98 Service Control

| TR069 TR06      | 4     | Service Contr | ol IPAddress |          |  |  |  |
|-----------------|-------|---------------|--------------|----------|--|--|--|
| Service Control |       |               |              |          |  |  |  |
| Service Contr   |       | Dicable O     | Enable       |          |  |  |  |
| Service Cond    | 01. 1 |               | chable       |          |  |  |  |
|                 |       |               |              |          |  |  |  |
|                 | #     | Services      | LAN          | WAN      |  |  |  |
|                 | 1     | FTP           | 🖾 Enable     | 🗹 Enable |  |  |  |
|                 | 2     | HTTP          | 🕅 Enable     | 🕅 Enable |  |  |  |
|                 | 3     | SSH           | 🕅 Enable     | 🗹 Enable |  |  |  |
|                 | 4     | TELNET        | 🗹 Enable     | 🗹 Enable |  |  |  |
|                 | 5     | TFTP          | 🗹 Enable     | 🗹 Enable |  |  |  |
|                 |       |               |              |          |  |  |  |
|                 |       |               |              |          |  |  |  |
| Apply           |       |               |              |          |  |  |  |

| LABEL           | DESCRIPTION                                                                                                    |
|-----------------|----------------------------------------------------------------------------------------------------|
| Service Control | Select <b>Enable</b> to turn on service control. Otherwise, select <b>Disable</b> .                                              |
| #               | This is the index number of the entry.                                                                                           |
| Services        | This is the service you may use to access the P-870HN-51D.                                                                       |
| LAN             | Select the <b>Enable</b> check box for the corresponding services that you want to allow access to the P-870HN-51D from the LAN. |
| WAN             | Select the <b>Enable</b> check box for the corresponding services that you want to allow access to the P-870HN-51D from the WAN. |
| Apply           | Click this button to save your changes back to the P-870HN-51D.                                                                  |

 Table 73
 Access Control: Services

## 16.5 The IP Address Screen

Click **Advanced > Remote MGMT > IP Address** to open the following screen. Use this screen to specify the "trusted" computers from which an administrator may use a service to manage the P-870HN-51D.

#### Figure 99 IP Address

| TR069 TR064                             | ServiceControl          | IPAddress                         |                                                                                                    |
|-----------------------------------------|-------------------------|-----------------------------------|----------------------------------------------------------------------------------------------------|
| Access Control                          | IP Address              |                                   |                                                                                                    |
| services from IP a<br>mode is disabled, | ddresses contained in t | he Access Cont<br>date IP address | access to local management<br>rol List. If the Access Control<br>es for incoming packets. The<br>Control List |
|                                         | Access Control Mode     | : 🖲 Disable                       | C Enable                                                                                                    |
|                                         |                         | _                                 | 1                                                                                                    |
|                                         | IP Addro<br>192,168.    |                                   |                                                                                                    |
|                                         | 172.100.                |                                   |                                                                                                    |
|                                         | Add                     | Remove                            |                                                                                                    |
|                                         |                         |                                   |                                                                                                    |

The following table describes the fields in this screen.

#### Table 74IP Address

| LABEL                  | DESCRIPTION                                                                                                    |
|------------------------|----------------------------------------------------------------------------------------------------|
| Access Control<br>Mode | Select <b>Enable</b> to activate the secured client list. Select <b>Disable</b> to disable the list without deleting it. |
| IP Address             | This is the IP address of the trusted computer from which you can manage the P-870HN-51D.                                |
| Remove                 | Select this check box and click the <b>Remove</b> button to delete this entry from the P-870HN-51D.                      |
| Add                    | Click this button to create a new entry.                                                                                 |
| Remove                 | Click this button to delete the selected entry.                                                                          |

### 16.5.1 Adding an IP Address

Click the **Add** button in the **IP Address** screen to open the following screen.

#### Figure 100 IP Address: Add

| Address                      |                                                                           |
|------------------------------|---------------------------------------------------------------------------|
| Access Contro                | I IP Address                                                              |
|                              | ddress of the management station permitted to access the local management |
|                              |                                                                           |
| services, and                | click 'Apply/Save.'                                                       |
| services, and<br>IP Address: | click 'Apply/Save.'                                                       |

 Table 75
 IP Address: Add

| LABEL      | DESCRIPTION                                                                             |
|------------|-----------------------------------------------------------------------------------------|
| IP Address | Enter the IP address of the trusted computer from which you can manage the P-870HN-51D. |
| Apply/Save | Click this button to save your changes back to the P-870HN-51D.                         |
| Back       | Click this button to return to the previous screen without saving.                      |

17

# **Universal Plug-and-Play (UPnP)**

# 17.1 Overview

Universal Plug and Play (UPnP) is a distributed, open networking standard that uses TCP/IP for simple peer-to-peer network connectivity between devices. A UPnP device can dynamically join a network, obtain an IP address, convey its capabilities and learn about other devices on the network. In turn, a device can leave a network smoothly and automatically when it is no longer in use.

### 17.1.1 What You Can Do in this Chapter

The **UPnP** screen lets you enable UPnP on the P-870HN-51D (Section 17.3 on page 198).

# 17.2 What You Need to Know

### How do I know if I'm using UPnP?

UPnP hardware is identified as an icon in the Network Connections folder (Windows XP). Each UPnP compatible device installed on your network will appear as a separate icon. Selecting the icon of a UPnP device will allow you to access the information and properties of that device.

### **NAT Traversal**

UPnP NAT traversal automates the process of allowing an application to operate through NAT. UPnP network devices can automatically configure network addressing, announce their presence in the network to other UPnP devices and enable exchange of simple product and service descriptions. NAT traversal allows the following:

- Dynamic port mapping
- Learning public IP addresses
- Assigning lease times to mappings

Windows Messenger is an example of an application that supports NAT traversal and UPnP.

See the NAT chapter for more information on NAT.

#### **Cautions with UPnP**

The automated nature of NAT traversal applications in establishing their own services and opening firewall ports may present network security issues. Network information and configuration may also be obtained and modified by users in some network environments.

When a UPnP device joins a network, it announces its presence with a multicast message. For security reasons, the P-870HN-51D allows multicast messages on the LAN only.

All UPnP-enabled devices may communicate freely with each other without additional configuration. Disable UPnP if this is not your intention.

#### **UPnP and ZyXEL**

ZyXEL has achieved UPnP certification from the Universal Plug and Play Forum UPnP<sup>™</sup> Implementers Corp. (UIC). ZyXEL's UPnP implementation supports Internet Gateway Device (IGD) 1.0.

See the following sections for examples of installing and using UPnP.

# 17.3 The UPnP Screen

Click **Advanced > UPnP** to display the screen shown next.

See Section 17.1 on page 197 for more information.

Figure 101 Advanced > UPnP

| General                                                                                                    |  |
|----------------------------------------------------------------------------------------------------|--|
|                                                                                                    |  |
| UPnP Setup                                                                                                    |  |
| Enable Universal Plug and Play (UPnP) feature Note : Enable NAT in WAN service before enabling UPnP. Apply/Save |  |

The following table describes the fields in this screen.

| LABEL                                            | DESCRIPTION                                                                                                    |  |  |  |
|--------------------------------------------------|----------------------------------------------------------------------------------------------------|--|--|--|
| Enable Universal Plug<br>and Play (UPnP) Feature | Select this check box to enable UPnP. Be aware that anyone could use a UPnP application to open the web configurator's login screen without entering the P-870HN-51D's IP address (although you must still enter the password to access the web configurator). |  |  |  |
| Apply/Save                                       | Click this to save the setting to the P-870HN-51D.                                                                                                    |  |  |  |

Table 76 Advanced > UPnP

## 17.4 Installing UPnP in Windows Example

This section shows how to install UPnP in Windows Me and Windows XP.

#### Installing UPnP in Windows Me

Follow the steps below to install the UPnP in Windows Me.

- 1 Click Start and Control Panel. Double-click Add/Remove Programs.
- 2 Click on the **Windows Setup** tab and select **Communication** in the **Components** selection box. Click **Details**.

Figure 102 Add/Remove Programs: Windows Setup: Communication

| Id/Remove Programs Properties                                                                                                    | <u> </u>                      |
|----------------------------------------------------------------------------------------------------|-------------------------------|
| Install/Uninstall Windows Setup Startup                                                                                                    | Disk                          |
| To add or remove a component, select or of<br>the check box is shaded, only part of the c<br>installed. To see what's included in a comp<br>Components: | omponent will be              |
| 🗹 🏂 Address Book                                                                                                    | 1.7 MB 🔺                      |
| 🗹 🚳 Communications                                                                                                    | 5.6 MB                        |
| 🗆 💦 Desktop Themes                                                                                                    | 0.0 MB                        |
| 🗹 🗑 Games                                                                                                    | 10.1 MB                       |
| 🔲 🔕 Multilanguage Support                                                                                                    | 0.0 MB 👻                      |
| Space used by installed components:<br>Space required:<br>Space available on disk:<br>Description                                                       | 42.4 MB<br>0.0 MB<br>866.3 MB |
| Includes accessories to help you connect<br>and online services.<br>5 of 10 components selected                                                         | t to other computers          |
|                                                                                                    | Have Disk                     |
| ок                                                                                                    | Cancel Apply                  |

3 In the **Communications** window, select the **Universal Plug and Play** check box in the **Components** selection box.

Figure 103 Add/Remove Programs: Windows Setup: Communication: Components

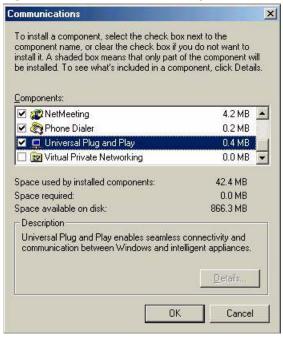

- 4 Click OK to go back to the Add/Remove Programs Properties window and click Next.
- 5 Restart the computer when prompted.

#### Installing UPnP in Windows XP

Follow the steps below to install the UPnP in Windows XP.

- 1 Click Start and Control Panel.
- 2 Double-click Network Connections.

3 In the **Network Connections** window, click **Advanced** in the main menu and select **Optional Networking Components** ....

Figure 104 Network Connections

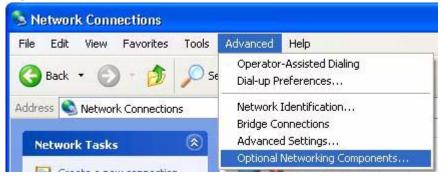

4 The Windows Optional Networking Components Wizard window displays. Select Networking Service in the Components selection box and click Details.

Figure 105 Windows Optional Networking Components Wizard

| ndows Components<br>You can add or remove comp                                                                 | onents of Windows XP. | Į       |
|----------------------------------------------------------------------------------------------------|-----------------------|---------|
| To add or remove a compone<br>part of the component will be i<br>Details.<br>Components:                       |                       |         |
| Management and Mor                                                                                             | nitorina Tools        | 1.9 MB  |
| Networking Services                                                                                            |                       | 0.3 MB  |
| the second second second second second second second second second second second second second second second s | ID: IS                | 0.0 MB  |
| 🔲 🚉 Other Network File an                                                                                      | d Print Services      | 0.0 MB  |
| C = = Other Network File an                                                                                    | d Print Services      | 0.0 MB  |
| Description: Contains a varie                                                                                  |                       | <u></u> |
|                                                                                                    |                       | <u></u> |

5 In the **Networking Services** window, select the **Universal Plug and Play** check box.

| <b>Networking</b> | Services                   |                        |                                                                         | X |
|-------------------|----------------------------|------------------------|-------------------------------------------------------------------------|---|
| of the compor     |                            | illed. To see what's i | box. A shaded box means that only<br>ncluded in a component, click Deta |   |
|                   |                            |                        | 0.0 MB                                                                  | ~ |
| 🗆 👰 Simple        | e TCP/IP Servic            | es                     | 0.0 MB                                                                  |   |
| 🗹 🛃 Unive         | rsal Plug and Pl           | ay                     | 0.2 MB                                                                  |   |
| Description:      | Allows your co<br>devices. | mputer to discover a   | nd control Universal Plug and Play                                      | ~ |
| Total disk spa    | ice required:              | 0.0 MB                 | Details                                                                 |   |
| Space availab     | ole on disk:               | 260.8 MB               | OK Cance                                                                |   |

#### Figure 106 Networking Services

6 Click OK to go back to the Windows Optional Networking Component Wizard window and click Next.

# 17.5 Using UPnP in Windows XP Example

This section shows you how to use the UPnP feature in Windows XP. You must already have UPnP installed in Windows XP and UPnP activated on the P-870HN-51D.

Make sure the computer is connected to a LAN port of the P-870HN-51D. Turn on your computer and the P-870HN-51D.

#### Auto-discover Your UPnP-enabled Network Device

1 Click **Start** and **Control Panel**. Double-click **Network Connections**. An icon displays under Internet Gateway.

2 Right-click the icon and select **Properties**.

Figure 107 Network Connections

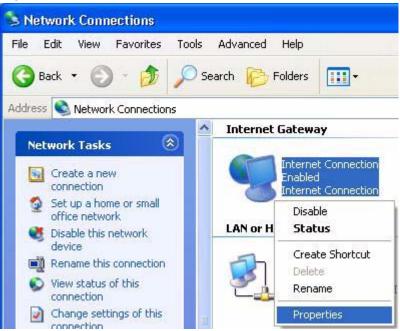

3 In the **Internet Connection Properties** window, click **Settings** to see the port mappings there were automatically created.

Figure 108 Internet Connection Properties

| Intern               | et Connection Properties                                                                    |
|----------------------|---------------------------------------------------------------------------------------------|
| General              |                                                                                             |
| Connec               | t to the Internet using:                                                                    |
| 🧐 Ir                 | ternet Connection                                                                           |
| This cor<br>shared o | nnection allows you to connect to the Internet through a<br>connection on another computer. |
|                      | Settings                                                                                    |
| Show                 | v icon in notification area when connected                                                  |
|                      | OK Cancel                                                                                   |

4 You may edit or delete the port mappings or click **Add** to manually add port mappings.

| Advanced Settings                               |                                                                                                    |                  |
|-------------------------------------------------|----------------------------------------------------------------------------------------------------|------------------|
| Services                                        |                                                                                                    |                  |
| Select the services tunning access.<br>Services | ) on your network that Inter                                                                                   | net users can    |
| M msmsgs (192 168 1 95                          | COLORADO DE LA CALLA DE LA CALLA DE LA CALLA DE LA CALLA DE LA CALLA DE LA CALLA DE LA CALLA DE LA CALLA DE LA | 1                |
| ☑ mamaga (192,168,1,66) ☑ mamaga (192,168,1,91) |                                                                                                    |                  |
| Imstrage (192.168.1.81                          | 7610  31711 TCP                                                                                                |                  |
|                                                 |                                                                                                    |                  |
| Add                                             | Edg                                                                                                    | Dglete<br>Cancel |

Figure 109 Internet Connection Properties: Advanced Settings

Figure 110 Internet Connection Properties: Advanced Settings: Add

| Service Settings                                                            |     | ? 🛛    |
|-----------------------------------------------------------------------------|-----|--------|
| Description of service:                                                     |     |        |
| Test                                                                        |     |        |
| Name or IP address (for example 192<br>computer hosting this service on you |     | of the |
| 192.168.1.11                                                                |     |        |
| External Port number for this service:                                      |     |        |
| 143                                                                         | TCP | C UDP  |
| Internal Port number for this service:                                      |     |        |
| 143                                                                         |     |        |
|                                                                             | ОК  | Cancel |

**5** When the UPnP-enabled device is disconnected from your computer, all port mappings will be deleted automatically.

6 Select **Show icon in notification area when connected** option and click **OK**. An icon displays in the system tray.

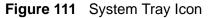

| Internet Connection is now connected<br>Click here for more information | ×  |         |
|-------------------------------------------------------------------------|----|---------|
|                                                                         | 50 | 6:43 PM |

7 Double-click on the icon to display your current Internet connection status.

#### Figure 112 Internet Connection Status

| Internet Conn      | ection Status    | ?           |
|--------------------|------------------|-------------|
| eneral             |                  |             |
| Internet Gateway   | p ::-            |             |
| Status:            |                  | Connected   |
| Duration:          |                  | 00:00:56    |
| Speed:             |                  | 100.0 Mbps  |
| Activity           | 87 15            |             |
| Internet           | Internet Gateway | My Computer |
| <b>()</b> —        |                  | — 🚺         |
| Packets:           |                  | 610         |
| Sent:<br>Received: | 8<br>5,943       | 618<br>746  |
| Properties         | Disable          |             |
|                    |                  | Close       |

#### Web Configurator Easy Access

With UPnP, you can access the web-based configurator on the P-870HN-51D without finding out the IP address of the P-870HN-51D first. This comes helpful if you do not know the IP address of the P-870HN-51D.

Follow the steps below to access the web configurator.

- 1 Click Start and then Control Panel.
- 2 Double-click Network Connections.

3 Select My Network Places under Other Places.

#### Figure 113 Network Connections

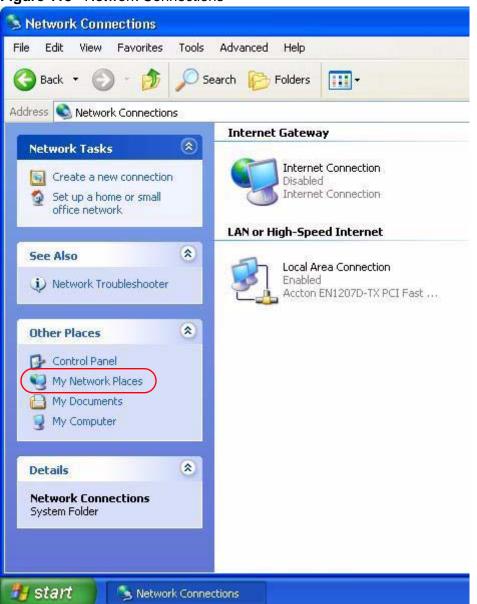

4 An icon with the description for each UPnP-enabled device displays under Local Network.

**5** Right-click on the icon for your P-870HN-51D and select **Invoke**. The web configurator login screen displays.

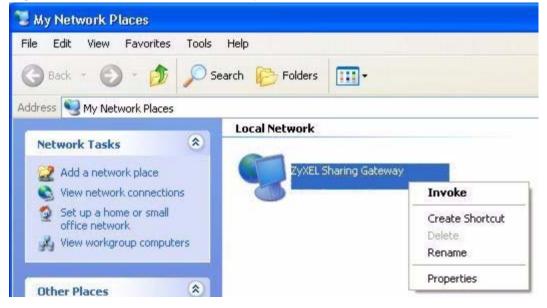

Figure 114 Network Connections: My Network Places

6 Right-click on the icon for your P-870HN-51D and select **Properties**. A properties window displays with basic information about the P-870HN-51D.

Figure 115 Network Connections: My Network Places: Properties: Example

| ZyXEL Internet S             | haring Gateway 🛛 🛛 🔀           |  |  |  |
|------------------------------|--------------------------------|--|--|--|
| General                      |                                |  |  |  |
| <u>ě</u>                     | ZyXEL Internet Sharing Gateway |  |  |  |
| Manufacturer:                | ZyXEL                          |  |  |  |
| Model Name:<br>Model Number: | ZyXEL Internet Sharing Gateway |  |  |  |
| Description:                 | ZyXEL Internet Sharing Gateway |  |  |  |
| Device Address:              | http://192.168.1.1/            |  |  |  |
|                              |                                |  |  |  |
|                              |                                |  |  |  |
|                              |                                |  |  |  |
|                              |                                |  |  |  |
|                              |                                |  |  |  |
|                              |                                |  |  |  |
|                              | Close                          |  |  |  |

18

# **Parental Control**

### **18.1 Overview**

Parental control allows you to block web sites with the specific URL. You can also define time periods and days during which the P-870HN-51D performs parental control on a specific user.

### 18.1.1 What You Can Do in this Chapter

- The Time Restriction screen lets you give different time restrictions to each user of your network (Section 18.2 on page 209).
- The **URL Filter** screen lets you restrict home network users from viewing inappropriate websites (Section 18.3 on page 211).

### **18.2 The Time Restriction Screen**

Use this screen to view the schedules and enable parental control on a specific user during certain periods.

Click **Advanced Setup > Parental Control** to open the following screen.

Figure 116 Parental Control > Time restriction

|                                             | Active | username | MAC | Mon | Tue     | Wed   | Thu | Eri | Sat | Sun | Start | Stop | Modify |
|---------------------------------------------|--------|----------|-----|-----|---------|-------|-----|-----|-----|-----|-------|------|--------|
| Bob 00:a0:c5:01:23:45 x x x x x 08:00 17:30 |        |          |     | 100 | 0.04.07 | 0.427 |     |     |     |     |       |      | B' D   |

The following table describes the fields in this screen.

| LABEL     | DESCRIPTION                                                                                                    |
|-----------|----------------------------------------------------------------------------------------------------|
| #         | This shows the index number of the schedule.                                                                                                    |
| Active    | Select the check box to enable the schedule.                                                                                                    |
| username  | This shows the name of the user.                                                                                                    |
| MAC       | This shows the MAC address of the LAN user's computer to which this schedule applies.                                                           |
| Mon ~ Sun | <b>x</b> indicates the day(s) on which parental control is enabled.                                                                             |
| Start     | This shows the time when the schedule starts.                                                                                                   |
| Stop      | This shows the time when the schedule ends.                                                                                                    |
| Modify    | Click the <b>Edit</b> icon to go to the screen where you can edit the schedule.<br>Click the <b>Remove</b> icon to delete an existing schedule. |
| Add       | Click Add to create a new schedule.                                                                                                    |
| Apply     | Click <b>Apply</b> to save your changes back to the P-870HN-51D.                                                                                |

 Table 77
 Parental Control > Time Restriction

### 18.2.1 Adding a Schedule

Click the **Add** button in the **Time Restriction** screen to open the following screen. Use this screen to configure a restricted access schedule for a specific user on your network.

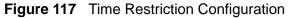

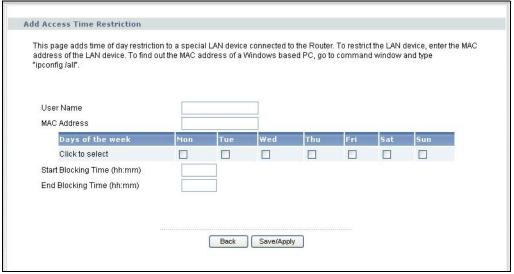

The following table describes the fields in this screen.

| LABEL                                          | DESCRIPTION                                                                                           |
|------------------------------------------------|----------------------------------------------------------------------------------------------------|
| User Name                                      | Enter the name of the user.                                                                           |
| MAC Address                                    | Enter the MAC address of the LAN user's computer to which this schedule applies.                      |
| Days of the week                               | Select check boxes for the days that you want the P-870HN-51D to perform parental control.            |
| Start Blocking<br>Time<br>End Blocking<br>Time | Enter the time period of each day, in 24-hour format, during which parental control will be enforced. |
| Back                                           | Click this button to return to the previous screen without saving any changes.                        |
| Save/Apply                                     | Click this button to save your settings back to the P-870HN-51D.                                      |

 Table 78
 Time Restriction Configuration

# 18.3 The URL Filter Screen

Use this screen to configure URL filtering settings to allow or block the users on your network from accessing certian web sites.

Click **Advanced Setup > Parental Control > URL Filter** to open the following screen.

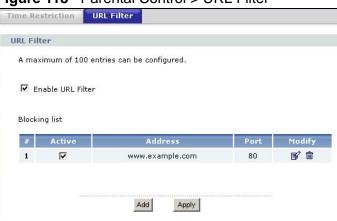

Figure 118 Parental Control > URL Filter

Table 79 Parental Control > URL Filter

| LABEL             | DESCRIPTION                                                      |
|-------------------|------------------------------------------------------------------|
| Enable URL Filter | Select the check box to enable URL filtering on the P-870HN-51D. |
| #                 | This is the index number of the rule.                            |

| LABEL   | DESCRIPTION                                                          |
|---------|----------------------------------------------------------------------|
| Active  | Select the check box to enable the filtering rule.                   |
| Address | This is the URL of the web site in this rule.                        |
| Port    | This is the port number the web server uses to forward HTTP traffic. |
| Modify  | Click the Edit icon to go to the screen where you can edit the rule. |
|         | Click the <b>Remove</b> icon to delete an existing rule.             |
| Add     | Click Add to create a new rule.                                      |
| Apply   | Click this button to save your settings back to the P-870HN-51D.     |

 Table 79
 Parental Control > URL Filter (continued)

### 18.3.1 Adding URL Filter

Click the **Add** button in the **URL Filter** screen to open the following screen.

Figure 119 URL Filter Configuration

| Add URL Filter               |                                              |
|------------------------------|----------------------------------------------|
| URL Address:<br>Port Number: | (Default 80 will be applied if leave blank.) |
|                              |                                              |

| Table 80 | URL | Filter | Configuration |
|----------|-----|--------|---------------|
|----------|-----|--------|---------------|

| LABEL       | DESCRIPTION                                                                    |
|-------------|--------------------------------------------------------------------------------|
| URL Address | Enter the URL of web site to which the P-870HN-51D blocks or allows access.    |
| Port Number | Specify the port number the web server uses to forward HTTP traffic.           |
| Back        | Click this button to return to the previous screen without saving any changes. |
| Save/Apply  | Click this button to save your settings back to the P-870HN-51D.               |

19

# **Interface Group**

### **19.1 Overview**

By default, all LAN and WAN interfaces on the P-870HN-51D are in the same group and can communicate with each other. You can create multiple groups to have the P-870HN-51D assign the IP addresses in different domains to different groups. Each group acts as an independent network on the P-870HN-51D.

### 19.1.1 What You Can Do in this Chapter

The **Interface Group** screen lets you create multiple networks on the P-870HN-51D (Section 19.2 on page 213).

# **19.2 The Interface Group Screen**

You can manually add a LAN interface to a new group. Alternatively, you can have the P-870HN-51D automatically add the incoming traffic and the LAN interface on which traffic is received to the new group when its source MAC address or DHCP option information matches the predefined filtering criteria.

Use the **LAN** screen to configure the private IP addresses the DHCP server on the P-870HN-51D assigns to the clients in the default and/or user-defined groups. If you set the P-870HN-51D to assign IP addresses based on the client's source MAC address or DHCP option information, you must enable DHCP server and configure LAN TCP/IP settings for both the default and user-defined groups. See Chapter 6 on page 91 for more information.

In the following example, the client that sends packets with the source MAC address 00:19:cb:01:23:45 is assigned the IP address 192.168.2.2 and uses the WAN interface ptm0\_2.

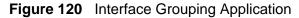

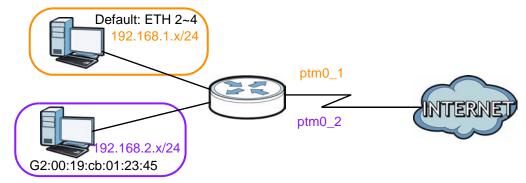

Click Advanced Setup > Interface Group to open the following screen.

Figure 121 Interface Group

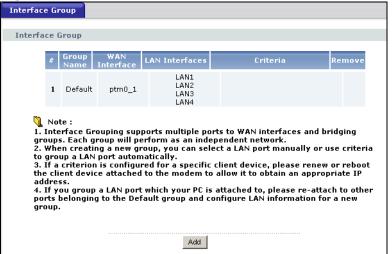

Table 81 Interface Grouping

| LABEL          | DESCRIPTION                                       |
|----------------|---------------------------------------------------|
| #              | This shows the index number of the entry.         |
| Group Name     | This shows the descriptive name of the group.     |
| WAN Interface  | This shows the WAN interfaces in the group.       |
| LAN Interfaces | This shows the LAN interfaces in the group.       |
| Criteria       | This shows the filtering criteria for the goup.   |
| Remove         | Click the <b>Remove</b> icon to delete the group. |
| Add            | Click this button to create a new group.          |

### **19.2.1 Interface Group Configuration**

Click the **Add** button in the **Interface Group** screen to open the following screen. Use this screen to create a new interface group.

Note: An interface can belong to a group only.

Figure 122 Interface Group Configuration

| General                                                               |                          |
|-----------------------------------------------------------------------|--------------------------|
| Group Name:                                                           |                          |
| WAN Interface                                                         |                          |
| WAN Interface used in the groupin                                     | g: ipoe_0_0_1_1/ptm0_1   |
| LAN Interface                                                         |                          |
| Grouped LAN Interfaces                                                | Available LAN Interfaces |
| Criteria                                                              |                          |
| Automatically Add Clients With the<br># Filter Criteria Remove<br>Add |                          |
| Ba                                                                    | Apply                    |

 Table 82
 Interface Group Configuration

| LABEL                                                    | DESCRIPTION                                                                                                    |
|----------------------------------------------------------|----------------------------------------------------------------------------------------------------|
| Group Name                                               | Enter a name to identify this group.                                                                                                    |
| WAN Interfaces<br>used in the<br>grouping                | Select a WAN interface to be used in this group.<br>Select <b>None</b> to not add a WAN interface to this group.                                                                                                    |
| Grouped LAN<br>Interfaces<br>Available LAN<br>Interfaces | Select a LAN or wireless LAN interface in the <b>Available LAN</b> Interfaces and use the left-facing arrow to move it to the <b>Grouped</b> LAN Interfaces to add the interface to this group. To remove a LAN or wireless LAN interface from the <b>Grouped LAN</b> Interfaces, use the righ-facing arrow. |
| #                                                        | This shows the index number of the rule.                                                                                                    |
| Filter Criteria                                          | This shows the filtering criteria. The LAN interface on which the matched traffic is received will belong to this group automatically.                                                                                                    |

| LABEL  | DESCRIPTION                                                                    |
|--------|--------------------------------------------------------------------------------|
| Remove | Click the <b>Remove</b> icon to delete this rule from the P-870HN-51D.         |
| Add    | Click this button to create a new rule.                                        |
| Back   | Click this button to return to the previous screen without saving any changes. |
| Apply  | Click this button to save your settings back to the P-870HN-51D.               |

**Table 82** Interface Group Configuration (continued)

### 19.2.2 Interface Grouping Criteria

Click the **Add** button in the **Interface Grouping Configuration** screen to open the following screen.

Figure 123 Interface Grouping Criteria

| Criterion                                |      |       |
|------------------------------------------|------|-------|
| O Source MAC Address                     |      |       |
| C DHCP option 60<br>O DHCP option 61     |      |       |
| IAID:                                    |      |       |
| DUID type:                               |      |       |
| Hardware type:                           |      |       |
| Time:                                    |      |       |
| Link-layer address:<br>O DHCP option 125 |      |       |
| Enterprise Number:                       |      |       |
| Manufacturer OUI:                        |      |       |
| Product Class:                           |      |       |
| Model Name:                              |      |       |
| Serial Number:                           |      |       |
|                                          |      |       |
|                                          | Back | Apply |

 Table 83
 Interface Grouping Criteria

| LABEL                 | DESCRIPTION                                                                                                    |
|-----------------------|----------------------------------------------------------------------------------------------------|
| Source MAC<br>Address | Enter the source MAC address of the packet.                                                                                                |
| DHCP Option 60        | Select this option and enter the Vendor Class Identifier (Option 60) of the matched traffic, such as the type of the hardware or firmware. |
| DHCP Option 61        | Select this and enter the device identity of the matched traffic.                                                                          |
| IAID                  | Enter the Identity Association Identifier (IAID) of the device, for example, the WAN connection index number.                              |

| LABEL                 | DESCRIPTION                                                                                                    |  |
|-----------------------|----------------------------------------------------------------------------------------------------|--|
| DUID Type             | Select <b>DUID-LLT</b> (DUID Based on Link-layer Address Plus Time) to<br>enter the hardware type, a time value and the MAC address of the<br>device.    |  |
|                       | Select <b>DUID-EN</b> (DUID Assigned by Vendor Based upon Enterprise Number) to enter the vendor's registered enterprise number.                         |  |
|                       | Select <b>DUID-LL</b> (DUID Based on Link-layer Address) to enter the device's hardware type and hardware address (MAC address) in the following fields. |  |
|                       | Select <b>Other</b> to enter any string that identifies the device in the <b>DUID</b> field.                                                             |  |
| Hardware<br>type      | Enter the 16-bit hardware type of the device from which the traffic comes. For example, Ethernet is 1 and Experimental Ethernet is 2.                    |  |
| Time                  | Enter the time (in seconds since midnight (UTC), January 1, 2000) the DUID is generated.                                                                 |  |
| Link-layer<br>address | Enter the MAC address of the device.                                                                                                    |  |
| Enterprise<br>number  | Enter the vendor's 32-bit enterprise number registered with the IANA (Internet Assigned Numbers Authority).                                              |  |
| Identifier            | Enter a unique identifier assigned by the vendor.                                                                                                    |  |
| DUID                  | Enter the DHCP Unique Identifier (DUID) of the device.                                                                                                   |  |
| DHCP Option 125       | Select this and enter vendor specific information of the matched traffic.                                                                                |  |
| Enterprise<br>number  | Enter the vendor's 32-bit enterprise number registered with the IANA (Internet Assigned Numbers Authority).                                              |  |
| Manufacturer<br>OUI   | Specify the vendor's OUI (Organization Unique Identifier). It is usually the first three bytes of the MAC address.                                       |  |
| Product Class         | Enter the product class of the device.                                                                                                    |  |
| Model Name            | Enter the model name of the device.                                                                                                    |  |
| Serial<br>Number      | Enter the serial number of the device.                                                                                                    |  |
| Back                  | Click this button to return to the previous screen without saving any changes.                                                                           |  |
| Apply                 | Click this button to save your settings back to the P-870HN-51D.                                                                                         |  |

 Table 83
 Interface Grouping Criteria (continued)

# **System Settings**

#### 20.1 Overview

This chapter shows you how to configure system related settings, such as system time, password, name, the domain name and the inactivity timeout interval.

#### 20.1.1 What You Can Do in this Chapter

- The **General** screen lets you configure system settings (Section 20.2 on page 219).
- The **Time Setting** screen lets you set the system time (Section 20.3 on page 220).

#### 20.2 The General Screen

Use the **General** screen to configure system settings such as the system password.

Click Maintenance > System to open the General screen.

**Figure 124** Maintenance > System > General

| General  | Time Setting |                                            |                                  |
|----------|--------------|--------------------------------------------|----------------------------------|
|          |              |                                            |                                  |
| UserNam  | e/Password   |                                            |                                  |
| UserNan  | ne           | admin                                      | ]                                |
| Old Pass | word         |                                            |                                  |
| New Pas  | sword        |                                            | ]                                |
| Retype t | o Confirm    |                                            |                                  |
| Please   |              | sword whenever you<br>gotten your password | change it. The system will<br>I. |
|          |              | Apply Cancel                               |                                  |

The following table describes the labels in this screen.

| LABEL                | DESCRIPTION                                                                                                    |  |
|----------------------|----------------------------------------------------------------------------------------------------|--|
| UserName             | Type the user name you use to access the system.                                                                                                    |  |
| Old Password         | Type the default password or the existing password you use to access the system in this field.                                                                                                    |  |
| New Password         | Type your new system password (up to 30 characters). Note that as you type a password, the screen displays a (*) for each character you type. After you change the password, use the new password to access the P-870HN-51D. |  |
| Retype to<br>Confirm | Type the new password again for confirmation.                                                                                                    |  |
| Apply                | Click <b>Apply</b> to save your changes back to the P-870HN-51D.                                                                                                    |  |
| Cancel               | Click Cancel to begin configuring this screen afresh.                                                                                                    |  |

 Table 84
 Maintenance > System > Genera

## 20.3 The Time Setting Screen

To change your P-870HN-51D's time and date, click Maintenance > System > Time Setting. The screen appears as shown. Use this screen to configure the P-870HN-51D's time based on your local time zone.

|         |              | enance > System > Time Setting |
|---------|--------------|--------------------------------|
| General | Time Setting |                                |

| General Time Setting                                                                                         |                                   |          |
|----------------------------------------------------------------------------------------------------|-----------------------------------|----------|
|                                                                                                    |                                   |          |
| Current Time                                                                                                 |                                   |          |
| Current Time<br>Current Date                                                                                 | 03:58:18<br>01 Jan 2000           |          |
| Time and Date Setup                                                                                          |                                   |          |
| <ul> <li>Manual<br/>New Time (hh:mm:ss):<br/>New Date (yyyy/mm/dd):</li> <li>Get from Time Server</li> </ul> | 0 : 0 : 0<br>0 : 0 : 0            |          |
| First NTP time server:                                                                                       | time.nist.gov                     |          |
| Second NTP time server:                                                                                      | ntp1.tummy.com                    |          |
| Third NTP time server:                                                                                       | None                              |          |
| Fourth NTP time server:                                                                                      | None                              |          |
| Fifth NTP time server:                                                                                       | None                              |          |
| Time zone offset:                                                                                            | (GMT-08:00) Pacific Time, Tijuana | <b>v</b> |
|                                                                                                    | Apply Cancel                      |          |

The following table describes the fields in this screen.

| Table 85 | Maintenance > | System > | Time Setting |
|----------|---------------|----------|--------------|
|          |               |          |              |

| LABEL                    | DESCRIPTION                                                                                                    |
|--------------------------|----------------------------------------------------------------------------------------------------|
| Current Time             |                                                                                                    |
| Current Time             | This field displays the time of your P-870HN-51D.                                                                                  |
|                          | Each time you reload this page, the P-870HN-51D synchronizes the time with the time server.                                        |
| Current Date             | This field displays the date of your P-870HN-51D.                                                                                  |
|                          | Each time you reload this page, the P-870HN-51D synchronizes the date with the time server.                                        |
| Time and Date<br>Setup   |                                                                                                    |
| Manual                   | Select this option to enter the time and date manually.                                                                            |
| Get from Time<br>Server  | Select this option to have the P-870HN-51D get the time and date from the time server you specified below.                         |
| First NTP time           | Select an NTP time server from the drop-down list box.                                                                             |
| server<br>Second NTP     | Otherwise, select <b>Other</b> and enter the IP address or URL (up to 20 extended ASCII characters in length) of your time server. |
| time server              | Select None if you don't want to configure the time server.                                                                        |
| Third NTP time server    | Check with your ISP/network administrator if you are unsure of this information.                                                   |
| Fourth NTP time server   |                                                                                                    |
| Fifth NTP time<br>server |                                                                                                    |
| Time zone offset         | Choose the time zone of your location. This will set the time difference between your time zone and Greenwich Mean Time (GMT).     |
| Apply                    | Click <b>Apply</b> to save your changes back to the P-870HN-51D.                                                                   |
| Cancel                   | Click <b>Cancel</b> to begin configuring this screen afresh.                                                                       |

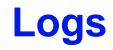

## 21.1 Overview

This chapter contains information about configuring general log settings and viewing the P-870HN-51D's logs.

The web configurator allows you to choose which categories of events and/or alerts to have the P-870HN-51D log and then display the logs or have the P-870HN-51D send them to a syslog server.

#### 21.1.1 What You Can Do in this Chapter

- The **View Log** screen lets you see the logs for the categories that you selected in the **Log Settings** screen (Section 21.2 on page 223).
- The Log Settings screen lets you configure to where the P-870HN-51D is to send logs and which logs and/or immediate alerts the P-870HN-51D is to record (Section 21.3 on page 224).

## 21.2 The View Log Screen

Click **Maintenance** > Logs to open the **View Log** screen. Use the **View Log** screen to see the logs for the categories that you selected in the **Log Settings** screen (see Section 21.3 on page 224).

The log wraps around and deletes the old entries after it fills.

Figure 126 Maintenance > Logs > View Log

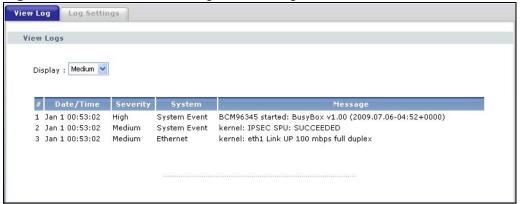

The following table describes the fields in this screen.

| LABEL     | DESCRIPTION                                                                                                    |  |  |
|-----------|----------------------------------------------------------------------------------------------------|--|--|
| Display   | Select a severity level of logs to view. The P-870HN-51D displays the logs with the severity level equal to or higher than what you selected. |  |  |
| #         | This field is a sequential value and is not associated with a specific entry.                                                                 |  |  |
| Date/Time | This field displays the time the log was recorded.                                                                                            |  |  |
| Severity  | This field displays the severity level of the log.                                                                                            |  |  |
| System    | This field displays the system module from which the logs come.                                                                               |  |  |
| Message   | This field states the reason for the log.                                                                                                    |  |  |

Table 86 Maintenance > Logs > View Log

## 21.3 The Log Settings Screen

Use the **Log Settings** screen to configure to where the P-870HN-51D is to send logs and which logs and/or immediate alerts the P-870HN-51D is to record and display.

To change your P-870HN-51D's log settings, click **Maintenance > Logs > Log Settings**. The screen appears as shown.

| Figure 127 | Mainte | enance > Logs > Log Settings |
|------------|--------|------------------------------|
|            |        |                              |

| View Log                         | Log Settings                                |                                                                                                    |
|----------------------------------|---------------------------------------------|----------------------------------------------------------------------------------------------------|
|                                  |                                             |                                                                                                    |
| Syslog Lo                        | gging                                       |                                                                                                    |
| above or equa<br>sent to the spe | l to the selected le<br>cified IP address a | rstem will begin to log all the selected events. For the Log Level, all events<br>vel will be logged. If the selected mode is 'Remote' or 'Both,' events will be<br>ind UDP port of the remote syslog server. If the selected mode is 'Local' or<br>the local memory. |
| 🗆 Enabl                          | e                                           |                                                                                                    |
| Log Lev                          | el                                          | Low                                                                                                    |
| Mode                             |                                             | Local                                                                                                    |
| Syslog                           | Server IP Address                           |                                                                                                    |
| Syslog                           | Server UDP Port                             |                                                                                                    |
|                                  |                                             | Арру                                                                                                    |

The following table describes the fields in this screen.

| LABEL                       | DESCRIPTION                                                                                                    |  |
|-----------------------------|----------------------------------------------------------------------------------------------------|--|
| Active                      | Select to enable or disable system logging.                                                                        |  |
| Log Level                   | Select the severity level of the logs that you want the P-870HN-51D to display, record and send to the log server. |  |
|                             | The P-870HN-51D displays and records the logs with the severity level equal to or higher than what you selected.   |  |
| Mode                        | Select <b>Local</b> to record the logs and store them in the local memory of the P-870HN-51D only.                 |  |
|                             | Select <b>Remote</b> to send logs to the specified log server.                                                     |  |
|                             | Select <b>Both</b> to record the logs and store them in the local memory and also send logs to the log server.     |  |
| Syslog Server<br>IP Address | Enter the server name or the IP address of the log server.                                                         |  |
| Syslog Server<br>UDP Port   | Enter the UDP port of the log server.                                                                              |  |
| Apply                       | Click <b>Apply</b> to save your customized settings.                                                               |  |

**Table 87**Maintenance > Logs > Log Settings

# 22 Tools

## Do not interrupt the file transfer process as this may PERMANENTLY DAMAGE your P-870HN-51D.

#### 22.1 Overview

This chapter explains how to upload new firmware, manage configuration files and restart your P-870HN-51D.

Use the instructions in this chapter to change the device's configuration file or upgrade its firmware. After you configure your device, you can backup the configuration file to a computer. That way if you later misconfigure the device, you can upload the backed up configuration file to return to your previous settings. You can alternately upload the factory default configuration file if you want to return the device to the original default settings. The firmware determines the device's available features and functionality. You can download new firmware releases from your nearest ZyXEL FTP site (or www.zyxel.com) to use to upgrade your device's performance.

Only use firmware for your device's specific model. Refer to the label on the bottom of your P-870HN-51D.

#### 22.1.1 What You Can Do in this Chapter

- The **Firmware** screen lets you upload firmware to your device (Section 22.2 on page 228).
- The **Configuration** screen lets you backup and restore device configurations (Section 22.3 on page 230). You can also reset your device settings back to the factory default.
- The **Restart** screen lets you restart your P-870HN-51D (Section 22.4 on page 232).

### 22.2 The Firmware Screen

Click **Maintenance** > **Tools** to open the **Firmware** screen. Follow the instructions in this screen to upload firmware to your P-870HN-51D. The upload process uses HTTP (Hypertext Transfer Protocol) and may take up to two minutes. After a successful upload, the system will reboot.

## Do NOT turn off the P-870HN-51D while firmware upload is in progress!

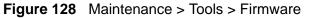

| Firmware                            | Configuration                                                       | Restart                                                                                                    |
|-------------------------------------|---------------------------------------------------------------------|----------------------------------------------------------------------------------------------------|
|                                     |                                                                     |                                                                                                    |
| Firmware                            | Upgrade                                                             |                                                                                                    |
| and click<br>compress<br>need to re | <b>Upload</b> . Upgrade fil<br>ed (.ZIP file), you m<br>econfigure. | firmware, browse to the location of the binary (.BIN) upgrade file<br>es can be downloaded from website. If the upgrade file is<br>ust first extract the binary (.BIN) file. In some cases, you may<br>kes about 2 minutes to complete, and the DSL Router will reboot. |
| Current F                           | irmware Version: 1.0                                                | )1(CBB.0)b3                                                                                                    |
| File Path:                          |                                                                     | Browse                                                                                                    |
|                                     |                                                                     | Upload                                                                                                    |

The following table describes the labels in this screen.

| LABEL                          | DESCRIPTION                                                                                                    |  |
|--------------------------------|----------------------------------------------------------------------------------------------------|--|
| Current<br>Firmware<br>Version | This is the present Firmware version and the date created.                                                                                          |  |
| File Path                      | Type in the location of the file you want to upload in this field or click <b>Browse</b> to find it.                                                |  |
| Browse                         | Click <b>Browse</b> to find the .bin file you want to upload. Remember that you must decompress compressed (.zip) files before you can upload them. |  |
| Upload                         | Click <b>Upload</b> to begin the upload process. This process may take up to two minutes.                                                           |  |

| Table 88 | Maintenance > | Tools > | Firmware |
|----------|---------------|---------|----------|
|----------|---------------|---------|----------|

After you see the **Firmware Upload in Progress** screen, wait two minutes before logging into the P-870HN-51D again.

Figure 129 Firmware Upload In Progress

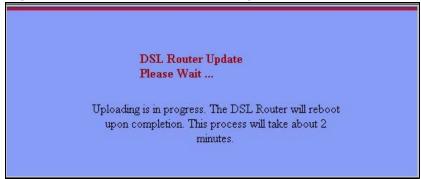

The P-870HN-51D automatically restarts in this time causing a temporary network disconnect. In some operating systems, you may see the following icon on your desktop.

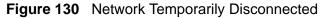

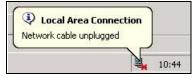

After two minutes, log in again and check your new firmware version in the **Status** screen.

If the upload was not successful, the following screen will appear. Click **Tools** to go back to the **Firmware** screen.

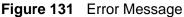

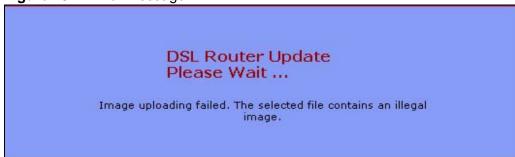

## 22.3 The Configuration Screen

Click **Maintenance > Tools > Configuration**. Information related to factory defaults, backup configuration, and restoring configuration appears in this screen, as shown next.

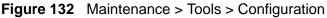

| Firmware Configuration Restart                                                                                                    |
|----------------------------------------------------------------------------------------------------|
|                                                                                                    |
| Backup Configuration                                                                                                    |
| Click <b>Backup</b> to save the current configuration of your system to your computer.<br>Backup                                                                                                    |
| Restore Configuration                                                                                                    |
| To restore a previously saved configuration file to your system, browse to the location of the configuration file and click <b>Upload</b> .<br>File Path :Browse                                                     |
| Back to Factory Defaults                                                                                                    |
| Click <b>Reset</b> to clear all user-entered configuration information and return to factory defaults.<br>- Password will be 1234<br>- LAN IP address will be 192.168.1.1<br>- DHCP will be reset to server<br>Reset |

#### **Backup Configuration**

Backup Configuration allows you to back up (save) the P-870HN-51D's current configuration to a file on your computer. Once your P-870HN-51D is configured and functioning properly, it is highly recommended that you back up your configuration file before making configuration changes. The backup configuration file will be useful in case you need to return to your previous settings.

Click **Backup** to save the P-870HN-51D's current configuration to your computer.

#### **Restore Configuration**

Restore Configuration allows you to upload a new or previously saved configuration file from your computer to your P-870HN-51D.

 Table 89
 Restore Configuration

| LABEL     | DESCRIPTION                                                                                          |
|-----------|----------------------------------------------------------------------------------------------------|
| File Path | Type in the location of the file you want to upload in this field or click <b>Browse</b> to find it. |

| LABEL  | DESCRIPTION                                                                                                    |  |
|--------|----------------------------------------------------------------------------------------------------|--|
| Browse | Click <b>Browse</b> to find the file you want to upload. Remember that you must decompress compressed (.ZIP) files before you can upload them. |  |
| Upload | Click Upload to begin the upload process.                                                                                                    |  |

#### Table 89 Restore Configuration

## Do not turn off the P-870HN-51D while configuration file upload is in progress.

After you see a "restore configuration successful" screen, you must then wait one minute before logging into the P-870HN-51D again.

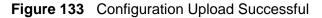

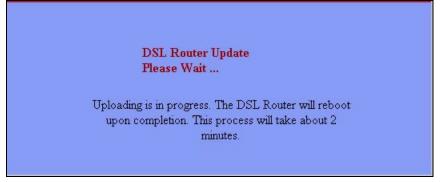

The P-870HN-51D automatically restarts in this time causing a temporary network disconnect. In some operating systems, you may see the following icon on your desktop.

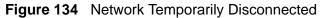

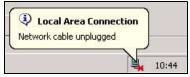

If you uploaded the default configuration file you may need to change the IP address of your computer to be in the same subnet as that of the default device IP address (192.168.1.1). See Appendix B on page 269 for details on how to set up your computer's IP address.

If the upload was not successful, the following screen will appear. Click **Tools > Configuration** to go back to the **Configuration** screen.

Figure 135 Configuration Upload Error

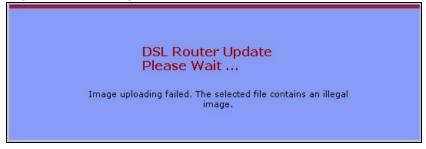

#### **Reset to Factory Defaults**

Click the **Reset** button to clear all user-entered configuration information and return the P-870HN-51D to its factory defaults. The following warning screen appears.

#### Figure 136 Reset Warning Message

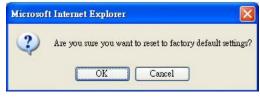

You can also press the **RESET** button on the rear panel to reset the factory defaults of your P-870HN-51D. Refer to Section 1.6 on page 25 for more information on the **RESET** button.

#### 22.4 The Restart Screen

System restart allows you to reboot the P-870HN-51D without turning the power off.

Click **Maintenance > Tools** > **Restart**. Click **Restart** to have the P-870HN-51D reboot. This does not affect the P-870HN-51D's configuration.

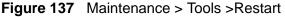

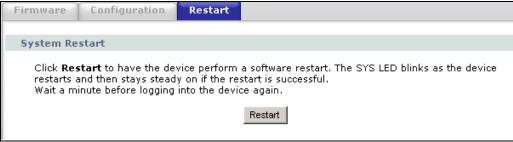

## Diagnostic

#### 23.1 Overview

The **Diagnostic** screens display information to help you identify problems with the P-870HN-51D.

The route between a CO VDSL switch and one of its CPE may go through switches owned by independent organizations. A connectivity fault point generally takes time to discover and impacts subscriber's network access. In order to eliminate the management and maintenance efforts, IEEE 802.1ag is a Connectivity Fault Management (CFM) specification which allows network administrators to identify and manage connection faults. Through discovery and verification of the path, CFM can detect, analyze and isolate connectivity faults in bridged LANs.

#### 23.1.1 What You Can Do in this Chapter

- The **General** screen lets you ping an IP address or trace the route packets take to a host (Section 23.3 on page 236).
- The 802.1ag screen lets you perform CFM actions (Section 23.4 on page 237).

## 23.2 What You Need to Know

The following terms and concepts may help as you read through this chapter.

#### **How CFM Works**

A Maintenance Association (MA) defines a VLAN and associated Maintenance End Point (MEP) ports on the device under a Maintenance Domain (MD) level. An MEP port has the ability to send Connectivity Check Messages (CCMs) and get other MEP ports information from neighbor devices' CCMs within an MA.

CFM provides two tests to discover connectivity faults.

- Loopback test checks if the MEP port receives its Loop Back Response (LBR) from its target after it sends the Loop Back Message (LBM). If no response is received, there might be a connectivity fault between them.
- Link trace test provides additional connectivity fault analysis to get more information on where the fault is. If an MEP port does not respond to the source MEP, this may indicate a fault. Administrators can take further action to check and resume services from the fault according to the line connectivity status report.

## 23.3 The General Diagnostic Screen

Click **Maintenance > Diagnostic** to open the screen shown next. Ping and traceroute help check availability of remote hosts and also help troubleshoot network or Internet connections.

| <u> </u>            |                  | J | ,,   |            |   |
|---------------------|------------------|---|------|------------|---|
| General             | 802.1ag          |   |      |            |   |
|                     |                  |   |      |            |   |
| General             |                  |   |      |            |   |
|                     |                  |   |      |            |   |
| - Info -            |                  |   |      |            |   |
|                     |                  |   |      |            | - |
| TCP/IP<br>Address U | RL or IP Address | ] | Ping | Traceroute |   |
|                     |                  |   |      |            |   |

Figure 138 Maintenance > Diagnostic > General

The following table describes the fields in this screen.

| LABEL             | DESCRIPTION                                                                                                    |
|-------------------|----------------------------------------------------------------------------------------------------|
| TCP/IP<br>Address | Type the IP address of a computer that you want to ping in order to test a connection or trace the route packets take to. |
| Ping              | Click this button to ping the IP address that you entered.                                                                |
| Traceoute         | Click this button to perform the traceroute function. This determines the path a packet takes to the specified host.      |

## 23.4 The 802.1ag Screen

Click **Diagnostic** to open the following screen. Use this screen to perform CFM actions.

#### Figure 139 802.1ag

| General 802.1ag                                  |                      |                 |                  |  |
|--------------------------------------------------|----------------------|-----------------|------------------|--|
|                                                  |                      |                 |                  |  |
| 802.1ag Connectivity Fault Manageme              | ent                  |                 |                  |  |
|                                                  |                      |                 |                  |  |
| 802.1ag is supported in PTM mode                 |                      |                 |                  |  |
| Maintenance Domain (MD) Name:                    |                      |                 |                  |  |
| Maintenance Domain (MD) Level:                   | 2 -                  |                 |                  |  |
| Maintenance Association (MA) Name:               |                      |                 |                  |  |
| Maintenance Association (MA) Format:             | Integer 🔻            |                 |                  |  |
| Destination MAC Address:                         |                      |                 |                  |  |
| Count:                                           | 0                    |                 |                  |  |
|                                                  |                      |                 |                  |  |
| 802.1Q VLAN ID: [0-4095]                         |                      |                 |                  |  |
| Maintenance End Point ID:[1-8191]                | 0                    |                 |                  |  |
|                                                  |                      |                 |                  |  |
| Status                                           |                      |                 |                  |  |
|                                                  |                      |                 |                  |  |
| Continuity Check Message (CCM):                  |                      |                 |                  |  |
| Sent CCM:0, invalid CCM:No, cross-connect CCM:No |                      |                 |                  |  |
| Least all Massace (LDM).                         |                      |                 |                  |  |
| Loopback Message (LBM):                          |                      |                 |                  |  |
| Linktrace Message (LTM):                         |                      |                 |                  |  |
|                                                  |                      |                 |                  |  |
| Save Enable CCM Disable                          | CCM Update CC status | Send Loopback   | Send Linktrace   |  |
| Carte Enable Com Bioable                         | spanto de dialas     | Conta 200pbalok | Conta Za Add doo |  |

The following table describes the fields in this screen.

#### Table 91Maintenance > Diagnostic > 802.1ag

| LABEL                                          | DESCRIPTION                                                                                                    |
|------------------------------------------------|----------------------------------------------------------------------------------------------------|
| 802.1ag<br>Connectivity<br>Fault<br>Management |                                                                                                    |
| Maintenance<br>Domain (MD)<br>Name             | Type a name of up to 39 printable English keyboard characters for this MD.<br>The combined length of the MD Name and MA name must be less or equal to 44bytes. |
| Maintenance<br>Domain (MD)<br>Level            | Select a level (0-7) under which you want to create an MA.                                                                                                    |
| Maintenance<br>Association (MA)<br>Name        | Type a name of up to 39 printable English keyboard characters for this MA.<br>The combined length of the MD Name and MA name must be less or equal to 44bytes. |

| LABEL                                     | DESCRIPTION                                                                                                    |
|-------------------------------------------|----------------------------------------------------------------------------------------------------|
| Maintenance<br>Association (MA)<br>Format | Select the format which the P-870HN-51D uses to send this MA information in the domain (MD). Options are <b>VID</b> , <b>String</b> and <b>Integer</b> .                     |
|                                           | If you select <b>VID</b> or <b>Integer</b> , the P-870HN-51D adds the VLAN ID you specified for an MA in the CCM.                                                            |
|                                           | If you select <b>String</b> , the P-870HN-51D adds the MA name you specified above in the CCM.                                                                               |
|                                           | Note: The MEPs in the same MA shoule use the same MA format.                                                                                                    |
| Destination MAC<br>Address                | Enter the target device's MAC address to which the P-870HN-51D performs a CFM loopback test.                                                                                 |
| Count                                     | Set how many times the P-870HN-51D send loopback messages (LBMs).                                                                                                    |
| 802.1Q VLAN ID                            | Type a VLAN ID (0-4095) for this MA.                                                                                                    |
| Maintenance End<br>Point ID               | Enter an ID number (1-8191) for this MEP port. Each MEP port needs a unique ID number within an MD. The MEP ID is to identify an MEP port used when you perform a CFM action |
| Status                                    |                                                                                                    |
| Continuity Check<br>Message (CCM)         | This shows how many Connectivity Check Messages (CCMs) are sent and if there is any invalid CCM or cross-connect CCM.                                                        |
| Loopback<br>Message (LBM)                 | This shows how many Loop Back Messages (LBMs) are sent and if<br>there is any inorder or outorder Loop Back Response (LBR) received<br>from a remote MEP.                    |
| Linktrace<br>Message (LTM)                | This shows the destination MAC address in the Link Trace Response (LTR).                                                                                                    |
| Save                                      | Click this to save your changes back to the P-870HN-51D.                                                                                                    |
| Enable CCM                                | Click this button to have the selected MEP send Connectivity Check Messages (CCMs) to other MEPs.                                                                            |
| Disable CCM                               | Click this button to disallow the selected MEP to send Connectivity<br>Check Messages (CCMs) to other MEPs.                                                                  |
| Update CC status                          | Click this button to reload the test result.                                                                                                    |
| Send Loopback                             | Click this button to have the selected MEP send the LBM (Loop Back Message) to a specified remote end point.                                                                 |
| Send Linktrace                            | Click this button to have the selected MEP send the LTMs (Link Trace Messages) to a specified remote end point.                                                              |

 Table 91
 Maintenance > Diagnostic > 802.1ag (continued)

## **Troubleshooting**

This chapter offers some suggestions to solve problems you might encounter. The potential problems are divided into the following categories.

- Power, Hardware Connections, and LEDs
- P-870HN-51D Access and Login
- Internet Access
- Wireless LAN Troubleshooting

#### 24.1 Power, Hardware Connections, and LEDs

The P-870HN-51D does not turn on. None of the LEDs turn on.

- 1 Make sure the P-870HN-51D is turned on.
- 2 Make sure you are using the power adaptor or cord included with the P-870HN-51D.
- 3 Make sure the power adaptor or cord is connected to the P-870HN-51D and plugged in to an appropriate power source. Make sure the power source is turned on.
- 4 Turn the P-870HN-51D off and on.
- 5 If the problem continues, contact the vendor.

One of the LEDs does not behave as expected.

 Make sure you understand the normal behavior of the LED. See Section 1.5 on page 23.

- **2** Check the hardware connections. See the Quick Start Guide.
- **3** Inspect your cables for damage. Contact the vendor to replace any damaged cables.
- 4 Turn the P-870HN-51D off and on.
- **5** If the problem continues, contact the vendor.

### 24.2 P-870HN-51D Access and Login

I forgot the IP address for the P-870HN-51D.

- 1 The default IP address is https://192.168.1.1.
- 2 If you changed the IP address and have forgotten it, you might get the IP address of the P-870HN-51D by looking up the IP address of the default gateway for your computer. To do this in most Windows computers, click Start > Run, enter cmd, and then enter ipconfig. The IP address of the Default Gateway might be the IP address of the P-870HN-51D (it depends on the network), so enter this IP address in your Internet browser.
- **3** If this does not work, you have to reset the device to its factory defaults. See Section 1.6 on page 25.

I forgot the password.

- 1 The default admin password is **1234** and the default user password is **user**.
- 2 If this does not work, you have to reset the device to its factory defaults. See Section 1.6 on page 25.

I cannot see or access the **Login** screen in the web configurator.

- 1 Make sure you are using the correct IP address.
  - The default IP address is https://192.168.1.1.

- If you changed the IP address (Section on page 96), use the new IP address.
- If you changed the IP address and have forgotten it, see the troubleshooting suggestions for I forgot the IP address for the P-870HN-51D.
- 2 Check the hardware connections, and make sure the LEDs are behaving as expected. See the Quick Start Guide.
- **3** Make sure your Internet browser does not block pop-up windows and has JavaScripts and Java enabled. See Appendix C on page 299.
- **4** Reset the device to its factory defaults, and try to access the P-870HN-51D with the default IP address. See Section 1.6 on page 25.
- **5** If the problem continues, contact the network administrator or vendor, or try one of the advanced suggestions.

#### **Advanced Suggestions**

- If your computer is connected to the WAN port or is connected wirelessly, use a computer that is connected to an **ETHERNET** port.
- Try to access the P-870HN-51D using another service, such as Telnet. If you can access the P-870HN-51D, check the remote management settings and firewall rules to find out why the P-870HN-51D does not respond to HTTPS.

#### I can see the **Login** screen, but I cannot log in to the P-870HN-51D.

- 1 Make sure you have entered the user name and password correctly. The default admin user name is **admin** and default admin password is **1234**. The default user name is **user** and the default user password is **user**. These fields are casesensitive, so make sure [Caps Lock] is not on.
- 2 Turn the P-870HN-51D off and on.
- **3** If this does not work, you have to reset the device to its factory defaults. See Section 24.1 on page 239.

I cannot Telnet to the P-870HN-51D.

See the troubleshooting suggestions for I cannot see or access the Login screen in the web configurator. Ignore the suggestions about your browser.

I cannot use FTP to upload / download the configuration file. / I cannot use FTP to upload new firmware.

See the troubleshooting suggestions for I cannot see or access the Login screen in the web configurator. Ignore the suggestions about your browser.

I cannot access the P-870HN-51D again after configuring a new interface group.

Make sure your computer is connected to a LAN port in the default group. Otherwise, you need to use the P-870HN-51D's LAN IP address for the new group to access the P-870HN-51D again.

### 24.3 Internet Access

I cannot access the Internet.

- 1 Check the hardware connections, and make sure the LEDs are behaving as expected. See the Quick Start Guide and Section 1.5 on page 23.
- 2 Make sure you entered your ISP account information correctly in the WAN screens. These fields are case-sensitive, so make sure [Caps Lock] is not on.
- **3** If you are trying to access the Internet wirelessly, make sure the wireless settings in the wireless client are the same as the settings in the AP.
- **4** Disconnect all the cables from your device, and follow the directions in the Quick Start Guide again.
- 5 If the problem continues, contact your ISP.

I cannot access the Internet through a DSL connection.

1 Check if you set the **DSL/WAN** switch (on the back of the P-2812HNU-51c) to the **DSL** side to have the P-870HN-51D use the DSL port for Internet access.

- **2** Make sure you configured a proper ATM or PTM layer-2 interface and WAN services with the Internet account information provided by your ISP.
- **3** If you set up a WAN connection using bridging service, make sure you turn off the DHCP feature in the **LAN** screen to have the clients get WAN IP addresses directly from your ISP's DHCP server.

I cannot access the Internet through an Ethernet WAN connection.

- Check if you set the DSL/WAN switch (on the back of the P-2812HNU-51c) to the WAN side to have the P-870HN-51D use the Ethernet WAN port for Internet access.
- **2** Make sure you connect the Ethernet WAN port to a DSL modem or router in your netwrok.
- **3** Make sure you configured a proper Ethernet layer-2 interface and WAN services with the Internet account information provided by your ISP.
- 4 If you set up a WAN connection using bridging service, make sure you turn off the DHCP feature in the **LAN** screen to have the clients get WAN IP addresses directly from your ISP's DHCP server.

I cannot connect to the Internet using a second DSL connection.

ADSL and VDSL connections cannot work at the same time. You can only use one type of DSL connection, either ADSL or VDSL connection at one time.

I cannot create multiple connections of the same type.

Your layer-2 interface must be in VLAN MUX Mode or MSC mode to create multiple WAN serivces for each connection.

I cannot access the Internet anymore. I had access to the Internet (with the P-870HN-51D), but my Internet connection is not available anymore.

- 1 Check the hardware connections, and make sure the LEDs are behaving as expected. See the Quick Start Guide and Section 1.5 on page 23.
- **2** Turn the P-870HN-51D off and on.
- 3 If the problem continues, contact your ISP.

The Internet connection is slow or intermittent.

- 1 There might be a lot of traffic on the network. Look at the LEDs, and check Section 1.5 on page 23. If the P-870HN-51D is sending or receiving a lot of information, try closing some programs that use the Internet, especially peer-to-peer applications.
- 2 Check the signal strength. If the signal strength is low, try moving your computer closer to the P-870HN-51D if possible, and look around to see if there are any devices that might be interfering with the wireless network (for example, microwaves, other wireless networks, and so on).
- **3** Turn the P-870HN-51D off and on.
- 4 If the problem continues, contact the network administrator or vendor, or try one of the advanced suggestions.

#### **Advanced Suggestions**

• Check the settings for QoS. If it is disabled, you might consider activating it. If it is enabled, you might consider raising or lowering the priority for some applications.

#### 24.4 Wireless LAN Troubleshooting

I cannot access the P-870HN-51D or ping any computer from the WLAN (wireless AP or router).

- 1 Make sure the wireless LAN is enabled on the P-870HN-51D.
- 2 Make sure the wireless adapter on the wireless station is working properly.

- **3** Make sure the wireless adapter installed on your computer is IEEE 802.11 compatible and supports the same wireless standard as the P-870HN-51D.
- **4** Make sure your computer (with a wireless adapter installed) is within the transmission range of the P-870HN-51D.
- **5** Check that both the P-870HN-51D and your wireless station are using the same wireless and wireless security settings.
- 6 Check if MAC Filter is configured to deny wireless access to certain MAC addresses to the P-870HN-51D. See Chapter 7 Wireless LAN in the User's Guide for more information.

# **Product Specifications**

The following tables summarize the P-870HN-51D's hardware and firmware features.

## **25.1 Hardware Specifications**

| Table 92 Hardware Specifications |                                                                                |  |
|----------------------------------|--------------------------------------------------------------------------------|--|
| Dimensions                       | 21.5 cm (L) x 12.3 cm (W) x 3.6 cm (D)                                         |  |
| Weight                           | 417 g                                                                          |  |
| Power Specification              | 12 V DC 1.5A                                                                   |  |
| Built-in Switch                  | Four auto-negotiating, auto MDI/MDI-X 10/100/1000 Mbps RJ-45<br>Ethernet ports |  |
| RESET Button                     | 10 seconds: Restores factory defaults                                          |  |
| Antennas                         | One attached external dipole antenna, 2dBi                                     |  |
|                                  | One internal antenna , 2dBi                                                    |  |
| WPS Button                       | 1 second: turn on or off WLAN                                                  |  |
|                                  | 5 seconds: enable WPS (Wi-Fi Protected Setup)                                  |  |
| Operation<br>Temperature         | 0° C ~ 40° C                                                                   |  |
| Storage Temperature              | -30° ~ 60° C                                                                   |  |
| Operation Humidity               | 20% ~ 85% RH                                                                   |  |
| Storage Humidity                 | 20% ~ 90% RH                                                                   |  |

#### Table 92 Hardware Specifications

## **25.2 Firmware Specifications**

#### Table 93 Firmware Specifications

| Default IP Address  | 192.168.1.1             |
|---------------------|-------------------------|
| Default Subnet Mask | 255.255.255.0 (24 bits) |

| Default User Name                                       | Specifications (continued) admin                                                                                                    |
|---------------------------------------------------------|----------------------------------------------------------------------------------------------------|
| Default Password                                        | 1234                                                                                                    |
| DHCP Server IP Pool                                     | 192.168.1.33 to 192.168.1.65                                                                                                    |
| Static Routes                                           | 16                                                                                                    |
| Device Management                                       | Use the web configurator to easily configure the rich range of features on the P-870HN-51D.                                                                                                    |
| Wireless<br>Functionality<br>(wireless devices<br>only) | Allow the IEEE 802.11b, IEEE 802.11g and/or IEEE 802.11n wireless clients to connect to the P-870HN-51D wirelessly. Enable wireless security (WEP, WPA(2), WPA(2)-PSK) and/or MAC filtering to protect your wireless network.                                                             |
| Firmware Upgrade                                        | Download new firmware (when available) from the ZyXEL web site<br>and use the web configurator to put it on the P-870HN-51D.                                                                                                    |
|                                                         | Note: Only upload firmware for your specific model!                                                                                                    |
| Configuration Backup<br>& Restoration                   | Make a copy of the P-870HN-51D's configuration. You can put it back on the P-870HN-51D later if you decide to revert back to an earlier configuration.                                                                                                    |
| Port Forwarding                                         | If you have a server (mail or web server for example) on your<br>network, you can use this feature to let people access it from the<br>Internet.                                                                                                    |
| DHCP (Dynamic Host<br>Configuration<br>Protocol)        | Use this feature to have the P-870HN-51D assign IP addresses, an IP default gateway and DNS servers to computers on your network. Your device can also act as a surrogate DHCP server (DHCP Relay) where it relays IP address assignment from the actual real DHCP server to the clients. |
| Dynamic DNS<br>Support                                  | With Dynamic DNS (Domain Name System) support, you can use<br>a fixed URL, www.zyxel.com for example, with a dynamic IP<br>address. You must register for this service with a Dynamic DNS<br>service provider.                                                                            |
| IP Multicast                                            | IP multicast is used to send traffic to a specific group of computers. The P-870HN-51D supports versions 1 and 2 of IGMP (Internet Group Management Protocol) used to join multicast groups (see RFC 2236).                                                                               |
| NAT                                                     | NAT (includes multi-to-multi NAT)/SUA                                                                                                    |
|                                                         | NAT Server (port forwarding)                                                                                                    |
|                                                         | VPN (IPSec, PPTP, and L2TP) Pass Through                                                                                                    |
|                                                         | NAT friendly applications:                                                                                                    |
|                                                         |                                                                                                    |
|                                                         | NetMeeting<br>Microsoft PPTP client<br>MSN Messenger<br>X-Box Live<br>TFTP, FTP, H.323, RTSP, SIP ALG                                                                                                    |
| Time and Date                                           | Get the current time and date from an external server when you turn on your P-870HN-51D. You can also set the time manually. These dates and times are then used in logs.                                                                                                    |
| Logs                                                    | Use logs for troubleshooting. You can send logs from the P-<br>870HN-51D to an external syslog server.                                                                                                    |

 Table 93
 Firmware Specifications (continued)

| Universal Plug and<br>Play (UPnP) | A UPnP-enabled device can dynamically join a network, obtain an IP address and convey its capabilities to other devices on the network.                                                                                                    |
|-----------------------------------|----------------------------------------------------------------------------------------------------|
| QoS (Quality of Service)          | You can efficiently manage traffic on your network by reserving bandwidth and giving priority to certain types of traffic and/or to particular computers.                                                                                                    |
| Remote Management                 | This allows you to decide whether a service (HTTPS or FTP traffic for example) from a computer on a network (LAN or WAN for example) can access the P-870HN-51D.                                                                                                    |
| PPPoE Support<br>(RFC2516)        | PPPoE (Point-to-Point Protocol over Ethernet) emulates a dial-up connection. It allows your ISP to use their existing network configuration with newer broadband technologies such as ADSL. The PPPoE driver on your device is transparent to the computers on the LAN, which see only Ethernet and are not aware of PPPoE thus saving you from having to manage PPPoE clients on individual computers. |
| Other PPPoE Features              | PPPoE idle time out                                                                                                    |
|                                   | PPPoE dial on demand                                                                                                    |
| Packet Filters                    | Your device's packet filtering function allows added network security and management.                                                                                                    |
| VDSL Standards                    | Maximum data rate (downstream/upstream): 100 Mbps/100 Mbps                                                                                                    |
|                                   | VDSL line coding: ITU-T G.993.2 DMT modulation                                                                                                    |
|                                   | Tranceivers: ITU-T G.993.1                                                                                                    |
|                                   | DSL handshake procedure protocol: ITU-T G.994.1                                                                                                    |
|                                   | DSL physical layer management protocol: ITU-T G.997.1                                                                                                    |
|                                   | VDSL band plan: 997 and 998                                                                                                    |
|                                   | Support U0 band                                                                                                    |
|                                   | VDSL profiles: 8a, 8b, 8c, 8d, 12a, 12b, 17a and 30a                                                                                                    |
|                                   | VDSL speed: up to 100/100 Mbps@ 700 feet                                                                                                    |
|                                   | Support Annex A, Annex B                                                                                                    |
|                                   | Rate adaptation                                                                                                    |
|                                   | OLR: Bit Swapping/ SRA (Seamless Rate Adaption)                                                                                                    |
|                                   | Upstream power back-off (UPBO)                                                                                                    |
|                                   | VDSL OAM communication channels: Indicator bits (IB) channel,<br>VDSL embedded operations channel (EOC) and VDSL overhead<br>control channel (VOC)                                                                                                    |
|                                   | Erasure and Broadcom PhyR PHY Level Retransmission Technology                                                                                                    |
|                                   | PTM mode                                                                                                    |
|                                   | Trellis coding                                                                                                    |
|                                   | INP capability: At least two symbols protection (INP_MIN = 2), up to 16 symbols (INP_MIN = 16)                                                                                                    |

**Table 93** Firmware Specifications (continued)

| Other Protocol<br>Support | PPP (Point-to-Point Protocol) link layer protocol                                       |
|---------------------------|-----------------------------------------------------------------------------------------|
|                           | Transparent bridging for unsupported network layer protocols                            |
|                           | RIP I/RIP II                                                                            |
|                           | ICMP                                                                                    |
|                           | ATM QoS                                                                                 |
|                           | SNMP v1 and v2c with MIB II support (RFC 1213)                                          |
|                           | IP Multicasting IGMP v1 and v2                                                          |
|                           | IGMP Proxy                                                                              |
| Management                | Embedded Web Configurator                                                               |
|                           | Remote Firmware Upgrade                                                                 |
|                           | Telnet                                                                                  |
|                           | Embedded FTP/TFTP Server for firmware upgrade and configuration file backup and restore |
|                           | CLI (Command Line Interpreter)                                                          |
|                           | SSH (Secure Shell function)                                                             |
|                           | Syslog                                                                                  |
|                           | TR-069                                                                                  |
|                           | TR-064                                                                                  |

 Table 93
 Firmware Specifications (continued)

The following list, which is not exhaustive, illustrates the standards supported in the P-870HN-51D.

 Table 94
 Standards Supported

| STANDARD     | DESCRIPTION                                                                                                    |
|--------------|----------------------------------------------------------------------------------------------------|
| RFC 1058     | RIP-1 (Routing Information Protocol)                                                                                                    |
| RFC 1112     | Internet Group Management Protocol, Version 1 IGMP v1                                                                                                    |
| RFC 1305     | Network Time Protocol (NTP version 3)                                                                                                    |
| RFC 1631     | IP Network Address Translator (NAT)                                                                                                    |
| RFC 1661     | The Point-to-Point Protocol (PPP)                                                                                                    |
| RFC 1723     | RIP-2 (Routing Information Protocol)                                                                                                    |
| RFC 2236     | Internet Group Management Protocol, Version 2 IGMP v2                                                                                                    |
| RFC 2516     | A Method for Transmitting PPP Over Ethernet (PPPoE)                                                                                                    |
| RFC 2766     | Network Address Translation - Protocol                                                                                                    |
| IEEE 802.11  | Also known by the brand Wi-Fi, denotes a set of Wireless LAN/<br>WLAN standards developed by working group 11 of the IEEE<br>LAN/MAN Standards Committee (IEEE 802). |
| IEEE 802.11b | Uses the 2.4 gigahertz (GHz) band                                                                                                    |
| IEEE 802.11g | Uses the 2.4 gigahertz (GHz) band                                                                                                    |
| IEEE 802.11n | Uses the 2.4 gigahertz (GHz) band                                                                                                    |

| STANDARD                 | DESCRIPTION                                                                              |
|--------------------------|------------------------------------------------------------------------------------------|
| IEEE 802.11d             | Standard for Local and Metropolitan Area Networks: Media<br>Access Control (MAC) Bridges |
| IEEE 802.11x             | Port Based Network Access Control.                                                       |
| IEEE 802.11e QoS         | IEEE 802.11 e Wireless LAN for Quality of Service                                        |
| ITU-T G.993.2<br>(VDSL2) | ITU standard that defines VDSL2.                                                         |
| TR-069                   | DSL Forum Standard for CPE Wan Management.                                               |
| TR-064                   | DSL Forum LAN-Side DSL CPE Configuration                                                 |

 Table 94
 Standards Supported (continued)

A

# **Network Troubleshooting**

#### **Overview**

The three most basic utilities for troubleshooting network connection issues are: ipconfig, ping and tracert. This appendix gives a quick overview of them as well as some common usage examples. Moreover, three slightly more advanced utilities are also discussed: arp, route, and netstat.

Note: All command examples here use the Microsoft Windows operating system version of the commands.

## **Before Getting Started**

Before using the commands described in this section, ensure that you have the TCP/IP networking component installed and properly configured for your network adapter.

Click Start > Control Panel > Network Connections and then open a Local Area Connection to display the following screen.

|                                                                                                    |               |              | <b>C</b> 1 <b>1</b> | -            |             |          |
|----------------------------------------------------------------------------------------------------|---------------|--------------|---------------------|--------------|-------------|----------|
| File and Printer Sharing for Microsoft Networks  File and Printer Sharing for Microsoft Networks  File and Printer Sharing for Microsoft  File and Properties  File and Properties  File and Properti | Broadcor      | n NetXtrem   | e Gigabit           | Etheme       | Confi       | gure     |
| Install Uninstall Properties scription Iows your computer to access resources on a Microsoft                                                                                                    | is connection | uses the f   | ollowing it         | ems:         |             |          |
| Install Uninstal Properties Secription Iows your computer to access resources on a Microsoft                                                                                                    | 🛛 📙 File an   |              |                     |              |             | -        |
| Install Uninstal Properties secription lows your computer to access resources on a Microsoft                                                                                                    |               |              |                     | 1.) v3.7.5.  | 0           |          |
| Install Uninstall Properties<br>scription<br>lows your computer to access resources on a Microsoft                                                                                                    | 1 To Interne  | t Protocol ( | TCP/IP)             |              |             | ~        |
| escription<br>Nows your computer to access resources on a Microsoft                                                                                                    | 1             |              | Ш                   |              |             | >        |
| lows your computer to access resources on a Microsoft                                                                                                    | Install       |              | Uninsta             | all l        | Prope       | rties    |
|                                                                                                    | escription -  |              |                     |              |             |          |
| etwork.                                                                                                    |               | omputer to   | access re           | sources or   | n a Microso | oft      |
|                                                                                                    | network.      |              |                     |              |             |          |
|                                                                                                    |               |              |                     |              |             |          |
| Now icon in notification area when connected<br>Notify me when this connection has limited or no connectivity                                                                                                    |               |              |                     | as limited o | or no conne | ectivity |

Figure 140 TCP/IP Networking Component

Note: Most operating systems ship with TCP/IP already installed and enabled. See your Windows documentation for details on installing or configuring TCP/IP.

# **The Command Line Interface**

To open the Windows command line interface:

- 1 Click Start > Run.
- 2 In the Run dialog box, enter cmd then click OK.

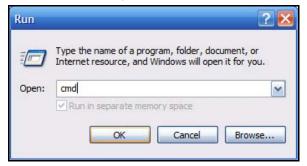

3 The Command Prompt window opens.

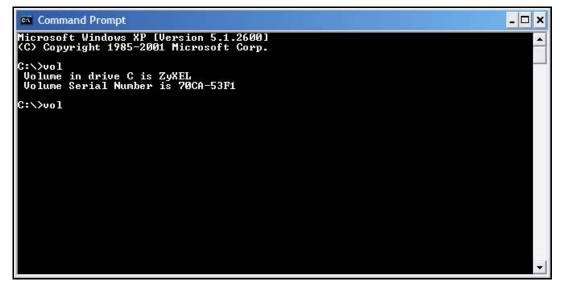

# **Command Syntax and Parameters**

Command descriptions always indicate the default syntax you must use when entering them on the command line. Some commands require additional parameters in order to execute properly. Some may have optional parameters.

Parameters are displayed as follows: command [parameter]

For example, the date command has the optional /t and date parameters. If you do not use either of them and enter just date by itself, then the system shows you the date it is currently using and then prompts you to change it.

```
C:\>date
The current date is: 2009/10/21
Enter the new date: (mm-dd-yy)
```

However, if you use the /t parameter it just displays the date and nothing more.

```
C:\>date /t
2009/10/21
C:\>
```

To view the parameters for any given command, enter help [command].

#### ipconfig

The ipconfig command line utility allows you to display current network (TCP/IP) configuration settings and, in some cases, adjust them. When you have network connectivity problems, the first thing you should do is run this command to ensure that your device or computer does in fact have an IP address as well as display the source of that IP address (such as a default gateway).

Syntax: ipconfig

Parameters: ipconfig [/release] [/renew]

There are other parameters, but these are the only ones you need to use for now.

The following examples show the typical output of this command:

```
C:\>ipconfig
Windows IP Configuration
Ethernet adapter Local Area Connection:
Connection-specific DNS Suffix . : example.com
IP Address. . . . . . . . . . . : 192.168.1.1
Subnet Mask . . . . . . . . . : 255.255.255.0
Default Gateway . . . . . . . : 1.1.1.4
C:\>
```

Here you can see that the device has IP address of 1.1.1.1 and example.com is its Domain Name Server (DNS).

If the device is disconnected then you would see the following instead:

```
Ethernet adapter Local Area Connection:
Media State . . . . . . . . . . . . Media disconnected
```

If the device is connected but cannot get an IP address then you would see:

In some cases, your computer may be properly connected to the network or the P-870HN-51D but it is not receiving an IP address for whatever reason. Use the / release parameter followed by /renew:

# ping

The ping command line utility allows you to verify the connection and latency between your computer and either the P-870HN-51D or other devices on the network. If you cannot reach a target using this command, then it may indicate possible network trouble.

Syntax: ping target

The *target* can be an IP address or a host name.

```
Parameters: ping [-w timeout] target
```

The *timeout* parameter allows you to input the number of seconds (in milliseconds) that your computer waits for a reply.

The following examples show the typical output of this command:

```
C:\>ping www.zyxel.com
Pinging a1524.g.akamai.net [203.69.113.18] with 32 bytes of data:
Reply from 203.69.113.18: bytes=32 time=6ms TTL=56
Reply from 203.69.113.18: bytes=32 time=6ms TTL=56
Reply from 203.69.113.18: bytes=32 time=7ms TTL=48
Ping statistics for 203.69.113.18:
    Packets: Sent = 4, Received = 4, Lost = 0 (0% loss),
Approximate round trip times in milli-seconds:
    Minimum = 6ms, Maximum = 7ms, Average = 6ms
>
```

The number of bytes here indicates packet size. As most data is broken up into smaller packets, this makes the ping test fairly representative of a typical network connection. The default packet size on Windows is 32 bytes.

Time is the number of milliseconds the data requires to make the roundtrip journey from your computer to the destination host and back again. The lower the number, the faster the connection between the two points.

Note: Some hosts are deliberately configured to not respond to ping requests. As such, we suggest pinging two or three hosts when performing your ping test.

If your ping test fails to get a response, then you may see a message like this:

```
C:\>ping www.example.com
Pinging www.example.com [192.0.32.10] with 32 bytes of data:
Request timed out.
Request timed out.
Request timed out.
Ping statistics for 192.0.32.10:
    Packets: Sent = 4, Received = 0, Lost = 4 (100% loss),
C:\>
```

When a request times out it may mean:

- your computer is not connected to the network
- your Internet access device is not connected to the network
- or the device which you are pinging is not connected to the network

If you think the destination is active but responding slowly, you can try increasing the ping timeout value from its default of 4 seconds (4000 milliseconds) to something like 8 seconds (or 8000 milliseconds).

```
C:\>ping -w 8000 www.example.com
Pinging www.example.com [192.0.32.10] with 32 bytes of data:
Reply from 192.0.32.10: bytes=32 time=157ms TTL=238
Reply from 192.0.32.10: bytes=32 time=154ms TTL=236
Reply from 192.0.32.10: bytes=32 time=162ms TTL=236
Ping statistics for 192.0.32.10:
    Packets: Sent = 4, Received = 4, Lost = 0 (0% loss),
Approximate round trip times in milli-seconds:
    Minimum = 152ms, Maximum = 162ms, Average = 156ms
C:\>
```

A long ping response could indicate network problems:

- on your side of the connection
- between the start and end points of the connection
- on the receiving end

To determine where the slowdown is, you may need to use traceroute.

#### tracert

The tracert command line utility allows you to determine the network path between your computer and a host you specify. When you communicate with other devices on a network, the data is not often sent directly from point A to point B; rather, it moves through a series of intermediate servers, passed along until eventually the server closest to point B hands it off directly. This command can be useful for helping determine whether your connection issues are happening locally, somewhere in transit, or at the destination end.

- · Each step in the chain of connections is called a 'hop'.
- The time it takes for a server at any given hop to pass the data packet is called 'latency' and is measured in milliseconds.

When a tracert command is run, it sends out a burst of three data packets per hop. The results table, therefore, always displays three values for latency in addition to the IP address and domain name (where available) of the server on that leg of the journey.

Syntax: tracert target

The target can be an IP address or a host name.

Parameters: tracert [-d] [-h maximumhops ] target

There are other parameters but these are the only ones you need to use for now.

The following examples show the typical output of this command:

```
C:\>tracert www.example.com
Tracing route to www.example.com [192.0.32.10]
over a maximum of 30 hops:
 1
      <1 ms
              <1 ms
                      <1 ms 172.23.x.x
 2
      5 ms
              4 ms
                      5 ms 172.23.x.x
 3
      4 ms
              4 ms
                      4 ms 172.23.x.x
      5 ms
                      6 ms 219-87-158-97.static.tfn.tw [219.87.158.97]
 4
              4 ms
              5 ms
                      4 ms 10.42.232.150
 5
      6 ms
                      4 ms hc-c12r2.router.tw [220.128.7.86]
      5 ms
              4 ms
 6
              7 ms 10 ms tp-s2-c12r12.router.tw [220.128.2.90]
 7
      10 ms
                     8 ms pr03-s2.tp.tw [220.128.4.181]
              7 ms
 8
      9 ms
                      9 ms 220-128-3-249.NET-IP.tw [220.128.3.249]
 9
      6 ms
              6 ms
 10
     138 ms 137 ms 138 ms r11-pa.NET-IP.net [211.72.108.129]
11
   138 ms 138 ms 138 ms po4-0.core01.sjc04.atlas.com [154.54.11.129]
12 128 ms 139 ms 140 ms te9-2.mpd01.sjc04.atlas.com [154.54.0.173]
13 140 ms 139 ms 136 ms 61.58.33.173
14 154 ms 153 ms 137 ms xe-0-0-0.r20.gin.ntt.net [129.250.16.161]
15 154 ms 154 ms 137 ms as-2.r21.tokyjp01.jp.ntt.net [129.250.4.81]
16 562 ms 553 ms 553 ms 38.106.6.34
    554 ms 554 ms 553 ms po-2.r00.lsanca19.us.ntt.net [129.250.6.42]
17
18 254 ms 254 ms 248 ms 204.1.254.150
    154 ms 253 ms 154 ms 192.0.32.10
19
Trace complete.
C:\>
```

Here, the tracert to www.example.com took 18 hops to reach its destination. Looking at the latency data, you'll see the first slow down happens at hop 10.

The extremely low latency on the first few hops indicates a network local to the computer where the tracert command originated, such as a home or office LAN. The packets then move onto the local WAN (such as your Internet Service Provider's network). Because of the close proximity of those servers to your computer, the latency remains low.

Once the data packets move out of the regional network to the first international server (at hop 10 in this example), the latency increases. This is because of the distance between the regional and international servers - it physically takes longer for the response to get back to your computer.

Finally, on transition hop 15 from the server in Japan to the server in California, another latency spike occurs. If you were having connection problems, this would most likely be the source of it. For whatever reason, the server in Japan has a less than optimal connection with its counterpart in the United States.

In this example, we abridge the tracert results table to show only server IP addresses and not domain names by using the -d parameter. We also use the -h parameter to limit the number of hops to 5 to test local connections only.

```
C:\>tracert -d -h 5 www.zyxel.com
Tracing route to a1524.g.akamai.net [203.69.113.16]
over a maximum of 5 hops:
  1
      <1 ms
                         <1 ms 172.23.31.254
                <1 ms
                         4 ms 172.23.6.113
       5 ms
  2
                4 ms
                         6 ms 172.23.6.253
       5 ms
                5 ms
  3
      17 ms16 ms14 ms218.160.188.25424 ms25 ms24 ms10.42.232.150
  4
  5
Trace complete.
C:\>
```

#### arp

Local network transmission is based on MAC addresses. Data transmission between two networks is based on IP addresses.

Address Resolution Protocol (ARP) is a protocol that converts IP addresses into MAC addresses. Before a computer transmits data to an IP address on the same network, it will check whether the IP address exists in its ARP table. If it does, the computer then sends the data directly to the mapped MAC address. If it does not, the computer broadcasts an ARP request to the network. The host whose MAC address maps to the IP address responds.

When you use ping to check the connection to a computer, no response does not mean the computer is not alive on the network. The destination computer may be configured not to respond to any ping requests. However, you can use the arp -a command line utility to check the IP addresses and MAC addresses of your neighboring computers or devices.

Syntax: arp -a

**Parameters**: arp [-d inet\_addr] [-s inet\_addr eth\_addr]

The -d parameter can be use alone to remove all entries from an arp table or in conjunction with an IP address to remove just that IP address (*inet\_addr*). The -s parameter allows you to add entries based on IP address (*inet\_addr*) and/or MAC address (*eth\_addr*).

There are other parameters but these are the only ones you need to use for now.

To check the ARP table on a Windows XP computer:

- 1 Click Start > Programs > Accessories > Command Prompt. The Command Prompt screen appears.
- 2 Type arp -a and press [Enter].

The following examples show the typical output of this command:

| C:\>arp -a             |                        |         |
|------------------------|------------------------|---------|
| Interface: 172.16.1.28 | on Interface 0x1000003 |         |
| Internet Address       | Physical Address       | Туре    |
| 172.16.1.5             | 00-00-aa-19-07-38      | dynamic |
| 172.16.1.25            | 00-18-f3-f0-aa-34      | dynamic |
| 172.16.1.44            | 00-0e-a6-2c-60-10      | dynamic |
| 172.16.1.210           | 00-19-cb-e9-66-33      | dynamic |
| 172.16.1.254           | 00-04-80-4c-a8-05      | dynamic |
|                        |                        |         |

In this example, the **Physical Address** indicates the associated MAC address. A **Type** entry with **dynamic** means it was dynamically learned through an ARP response. Use the arp -s [*inet\_addr eth\_addr*] to manually add an ARP entry if you want your computer to connect to the host with the specified MAC address when you access the specified IP address.

You can additionally check whether the MAC address associated with the IP address that you are looking for is correct. In some circumstances, your ARP table may keep a wrong MAC address until the entry expires. You can then manually update the ARP table.

To update the ARP table:

- 1 Type arp -d [*inet\_addr*] or just use arp -d to remove all entries in the ARP table. For example, type arp -d 172.16.1.5.
- 2 Type ping 172.16.1.5 and press [Enter].
- 3 Next, use the arp -a command again to check whether the MAC address matches what you expected. If it does not, another computer may be using a duplicate IP address on the network. Change the IP address on either computer to an unused one to fix this problem.

#### route

The route command line utility allows you to display or adjust your computer's network table. The routing table on your computer contains the default gateway

and other route information. When your computer wants to access an IP address on another network, it references this table.

Syntax: route print

**Parameters**: For the purposes of this section, the *print* parameter is the most important. If you enter route by itself, the command's help page displays.

The following example shows the typical output of this command:

```
C:\>route print
_____
Interface List
0x1 ..... MS TCP Loopback interface
0x1000003 ...00 02 e3 a1 b2 c3 ..... Broadcom NetXtreme Gigabit Ethernet
Driver
_____
Active Routes:

        Network Destination
        Netmask
        Gateway
        Interface
        Metric

        0.0.0.0
        0.0.0.0
        172.16.1.254
        172.16.1.32
        1

        127.0.0.0
        255.0.0.0
        127.0.0.1
        127.0.0.1
        1

        172.16.1.0
        255.255.255.0
        172.16.1.32
        172.16.1.32
        1

   172.16.1.32255.255.255127.0.0.1127.0.0.1172.16.255.255255.255.255172.16.1.32172.16.1.32
                                                                        1
                                                                       1
        224.0.0.0 224.0.0.0
                                      172.16.1.32 172.16.1.32
                                                                       1
  255.255.255.255 255.255.255
                                      172.16.1.32 172.16.1.32
                                                                        1
Default Gateway: 172.16.1.254
_____
Persistent Routes:
  None
```

The following table describes labels shown in the command output:

| OUTPUT              | DESCRIPTION                                                                                                    |
|---------------------|----------------------------------------------------------------------------------------------------|
| Active Routes       | This section lists all available routes that are automatically learned from the network.                                                                                                    |
| Network Destination | The destination IP address of packets that this route entry is to<br>route. The destination can be an IP address for a network or host,<br>0.0.0.0 for the default route or 127.0.0.0 for the loopback<br>interface which is used mainly for self-test.<br>The destination 224.0.0.0 is for multicasting packets or reserved<br>for testing. But if you are not using multicast applications, just<br>ignore it. |
|                     | The destination 255.255.255.255 is used to find computers when<br>an IP address is not known. For example, before the DHCP IP<br>address of your computer is determined, your computer sends<br>packets with the destination looking for DHCP servers on the<br>network.                                                                                                    |

 Table 95
 route print Command Output

| OUTPUT            | DESCRIPTION                                                                                                    |
|-------------------|----------------------------------------------------------------------------------------------------|
| Netmask           | The destination subnet mask of packets that this route entry is to route. The subnet mask can be the apropriate subnet mask for a network, 255.255.255.255 for a host, or 0.0.0.0 for the default route. |
| Gateway           | The IP address of the gateway through which this computer should send the matched packets.                                                                                                    |
| Interface         | The IP address of an physical interface on this computer used to send the matched packets for this route entry.                                                                                          |
| Metric            | The metric (hop count) of this route. Normally, the lower the number, the faster to a destination.                                                                                                    |
| Default Gateway   | The IP address of the gateway through which this computer sends<br>all the rest packets if this computer cannot find any other<br>matched routes for the packets.                                        |
| Persistent Routes | This section lists all routes that are manually configured.                                                                                                    |

 Table 95
 route print Command Output

In this example, the 172.16.1.0 is the network address. The 172.16.1.32 is the address of the local computer. 172.16.1.255 is the network broadcast address which sends broadcast packets to all computers on the 172.16.1.x network. 172.16.1.254 is the default gateway.

You may have more than one 0.0.0.0 entry if your computer has two or more network cards installed. This may casue packets to be routed somewhere unexpected. Delete all 0.0.0.0 entries except the one that you want to use for the default gateway. In the following example, the computer uses the first 0.0.0.0 entry for the default gateway.

| Network Destination | Netmask | Gateway       | Interface    | Metric |
|---------------------|---------|---------------|--------------|--------|
| 0.0.0.0             | 0.0.0.0 | 192.168.1.254 | 192.168.1.33 | 1      |
| 0.0.0.0             | 0.0.0.0 | 172.16.1.254  | 172.16.1.32  | 1      |

- To delete the route to the default route with the gateway of 192.168.1.254, type: route delete 0.0.0.0 mask 0.0.0.0 192.168.1.254.
- To add a route to the destination 172.16.2.0 with the subnet mask of 255.255.255.0, the next hop address of 172.16.1.250, and the cost metric of 7, type: route add 172.16.2.0 mask 255.255.255.0 172.16.1.250 metric 7.
- To add a persistent route to the destination 172.16.3.0 with the subnet mask of 255.255.255.0 and the next hop address of 172.16.1.252, type: route -p add 172.16.3.0 mask 255.255.255.0 172.16.1.252.

Note that the metric will be set to 1 if you do not specify any.

#### netstat

The netstat command line utility is used to show Ethernet statistics and current TCP/IP network connections.

Syntax: netstat

With no parameters, this command simply displays only active statistics for ports that are currently in use by one process or another.

**Parameter**: netstat [-a] [-e]

The -a parameter displays all available listening ports and connections whether they are active or not, while the -e parameter displays Ethernet statistics.

There are other parameters but these are the only ones you need to use for now.

The following examples show the typical output of this command:

| C:\>nets | tat             |                   |             |
|----------|-----------------|-------------------|-------------|
| Active C | onnections      |                   |             |
| Proto    | Local Address   | Foreign Address   | State       |
| TCP      | COMPUTERA:1056  | localhost:5091    | ESTABLISHED |
| TCP      | COMPUTERA:1091  | localhost:27015   | ESTABLISHED |
| TCP      | COMPUTERA:1120  | localhost:40000   | ESTABLISHED |
| TCP      | COMPUTERA: 3243 | localhost:3244    | ESTABLISHED |
| TCP      | COMPUTERA: 3244 | localhost:3243    | ESTABLISHED |
| TCP      | COMPUTERA: 3246 | localhost:3247    | ESTABLISHED |
| TCP      | COMPUTERA: 3247 | localhost:3246    | ESTABLISHED |
| TCP      | COMPUTERA:5091  | localhost:1056    | ESTABLISHED |
| TCP      | COMPUTERA:5152  | localhost:3245    | CLOSE_WAIT  |
| TCP      | COMPUTERA:27015 | localhost:1091    | ESTABLISHED |
| TCP      | COMPUTERA:40000 | localhost:1120    | ESTABLISHED |
| TCP      | COMPUTERA: 3229 | 172.20.0.201:http | CLOSE_WAIT  |
| TCP      | COMPUTERA: 3234 | 172.16.1.29:1155  | ESTABLISHED |
| TCP      | COMPUTERA: 3237 | 172.16.1.29:1155  | ESTABLISHED |
| TCP      | COMPUTERA: 3240 | 172.16.1.29:1155  | ESTABLISHED |
|          |                 |                   |             |
| C:/>     |                 |                   |             |

Use the -a parameter to display all possible connections to your device, not just the ones that are currently in use:

| C:\>nets<br>Active C    | tat -a<br>onnections  |                        |             |
|-------------------------|-----------------------|------------------------|-------------|
| Proto                   | Local Address         | Foreign Address        | State       |
| TCP                     | COMPUTERA: http       | COMPUTERA:0            | LISTENING   |
| TCP                     | COMPUTERA: http       | 172.16.x.x:4036        | ESTABLISHED |
| TCP                     | COMPUTERA: 2744       | NAS:microsoft-ds       | ESTABLISHED |
| TCP                     | COMPUTERA: 5152       | 172.16.x.x.ZyXEL.com:0 | LISTENING   |
| TCP                     | COMPUTERA: 5152       | localhost:4067         | CLOSE WAIT  |
| TCP                     | COMPUTERA:5354        | 172.16.x.x.ZyXEL.com:0 | LISTENING   |
| TCP                     | COMPUTERA:27015       | 172.16.x.x.ZyXEL.com:0 | LISTENING   |
| TCP                     | COMPUTERA:40000       | localhost:0            | LISTENING   |
| TCP                     | COMPUTERA:40000       | localhost:1120         | ESTABLISHED |
| TCP                     | COMPUTERA:netbios-ssn | 172.16.x.x.ZyXEL.com:0 | LISTENING   |
| TCP                     | COMPUTERA:4177        | 172.16.x.x:1155        | ESTABLISHED |
| TCP                     | COMPUTERA:4178        | 172.16.x.x:1155        | ESTABLISHED |
| TCP                     | COMPUTERA:4180        | 172.16.x.x:1155        | ESTABLISHED |
| TCP                     | COMPUTERA:4182        | 172.16.x.x:1025        | ESTABLISHED |
| TCP                     | COMPUTERA:4317        | NAS:microsoft-ds       | ESTABLISHED |
| TCP                     | COMPUTERA:4539        | NAS:microsoft-ds       | TIME_WAIT   |
| TCP                     | COMPUTERA:netbios-ssn | 172.16.x.x:0           | LISTENING   |
| TCP                     | COMPUTERA:netbios-ssn | 172.16.x.x:0           | LISTENING   |
| $\langle \cdot \rangle$ |                       |                        |             |
| C:/>                    |                       |                        |             |

The following table describes the three entries in the output example above:

| OUTPUT                                                   | DESCRIPTION                                                                                             |
|----------------------------------------------------------|----------------------------------------------------------------------------------------------------|
| TCP<br>COMPUTERA:http<br>COMPUTERA:0<br>LISTENING        | A web server is available on <b>COMPUTERA</b> as an HTTP<br>service is in a <b>LISTENING</b> state.     |
| TCP<br>COMPUTERA:http<br>172.16.1.29:4036<br>ESTABLISHED | A computer with an IP address of 172.16.1.29 is accessing the web service on the <b>COMPUTERA</b> .     |
| TCP<br>COMPUTERA:2744<br>NAS:microsoft-ds<br>ESTABLISHED | <b>COMPUTERA</b> has established a TCP/IP NETBIOS connection ( <b>microsoft-ds</b> ) with a NAS device. |

Table 96 netstat -a Command Output

| C:\ >netstat -e<br>Interface Statistics |          |         |  |
|-----------------------------------------|----------|---------|--|
|                                         | Received | Sent    |  |
| Bytes                                   | 25250033 | 7060325 |  |
| Unicast packets                         | 38838    | 34744   |  |
| Non-unicast packets                     | 38227    | 175     |  |
| Discards                                | 0        | 0       |  |
| Errors                                  | 0        | 35      |  |
| Unknown protocols                       | 787      |         |  |

Additionally, you can use netstat -e to display Ethernet statistics as the following example.

# B

# Setting Up Your Computer's IP Address

Note: Your specific P-870HN-51D may not support all of the operating systems described in this appendix. See the product specifications for more information about which operating systems are supported.

This appendix shows you how to configure the IP settings on your computer in order for it to be able to communicate with the other devices on your network. Windows Vista/XP/2000, Mac OS 9/OS X, and all versions of UNIX/LINUX include the software components you need to use TCP/IP on your computer.

If you manually assign IP information instead of using a dynamic IP, make sure that your network's computers have IP addresses that place them in the same subnet.

In this appendix, you can set up an IP address for:

- Windows XP/NT/2000 on page 269
- Windows Vista on page 273
- Windows 7 on page 277
- Mac OS X: 10.3 and 10.4 on page 281
- Mac OS X: 10.5 and 10.6 on page 285
- Linux: Ubuntu 8 (GNOME) on page 288
- Linux: openSUSE 10.3 (KDE) on page 293

## Windows XP/NT/2000

The following example uses the default Windows XP display theme but can also apply to Windows 2000 and Windows NT.

1 Click Start > Control Panel.

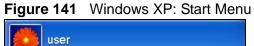

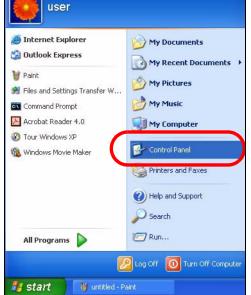

2 In the Control Panel, click the Network Connections icon.

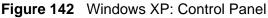

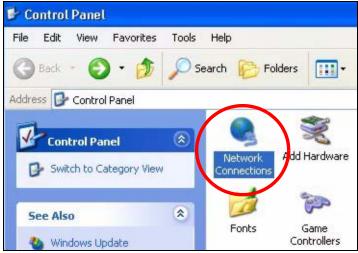

3 Right-click Local Area Connection and then select Properties.

**Figure 143** Windows XP: Control Panel > Network Connections > Properties

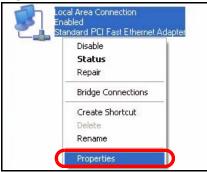

4 On the **General** tab, select **Internet Protocol (TCP/IP)** and then click **Properties**.

Figure 144 Windows XP: Local Area Connection Properties

| eneral                       | Authentication                                                                                    | Aduspeed                                                                                    |                                                             |   |
|------------------------------|---------------------------------------------------------------------------------------------------|---------------------------------------------------------------------------------------------|-------------------------------------------------------------|---|
| enerar                       | Authentication                                                                                    | n Advanced                                                                                  |                                                             |   |
| Connec                       | et using:                                                                                         |                                                                                             |                                                             |   |
| <b>119</b> /                 | Accton EN1207                                                                                     | D-TX PCI Fast Ethe                                                                          | ernet Adapter                                               |   |
|                              |                                                                                                   |                                                                                             | Configure                                                   | a |
| This co                      | nnection uses t                                                                                   | the following items:                                                                        |                                                             |   |
|                              | Client for Micr                                                                                   | rosoft Networks                                                                             |                                                             |   |
|                              |                                                                                                   | er Sharing for Micro                                                                        | soft Networks                                               |   |
|                              |                                                                                                   |                                                                                             |                                                             |   |
|                              | Qos Pookot 9                                                                                      |                                                                                             |                                                             |   |
|                              |                                                                                                   | Sohodulor                                                                                   |                                                             |   |
|                              | Qos Pookot 9                                                                                      | Sohodulor                                                                                   |                                                             |   |
|                              | Qos Pookot 9                                                                                      | Sohodulor                                                                                   | Properties                                                  | s |
|                              | 0-5 Peeket 9<br>Internet Proto                                                                    | Scheduler<br>scol (TCP/IP)                                                                  |                                                             | S |
| Desc<br>Tran<br>wide         | Dec Packet 4<br>Internet Proto<br>install<br>ription<br>Ismission Contro<br>area network p        | Selveduler<br>col (TCP/IP)                                                                  | Propertie:<br>Protocol. The defau<br>es communication       | - |
| Desc<br>Tran<br>wide<br>acro | Internet Proto<br>Install<br>ription<br>Ismission Contro<br>a area network p<br>ss diverse interc | Selve duler<br>Incol (TCP/IP)<br>Uninstall<br>DI Protocol/Internet<br>protocol that provide | Properties<br>Protocol. The defau<br>es communication<br>s. | - |

5 The Internet Protocol TCP/IP Properties window opens.

Figure 145 Windows XP: Internet Protocol (TCP/IP) Properties

| eneral   | Alternate Configuratio  | 1                                                          |          |
|----------|-------------------------|------------------------------------------------------------|----------|
| this cap |                         | ed automatically if your netw<br>eed to ask your network a |          |
| 📀 OE     | otain an IP address aut | matically                                                  |          |
| OUs      | e the following IP addr | 988:                                                       |          |
| IP ad    | ldress:                 |                                                            |          |
| Subr     | iet mask:               | 1                                                          |          |
| Defa     | ult gateway:            |                                                            |          |
| 💿 OE     | otain DNS server addre  | s automatically                                            |          |
| OUs      | e the following DNS se  | rver addresses:                                            |          |
| Prefe    | rred DNS server:        | 1 22                                                       | 11 12    |
| Alterr   | nate DNS server:        |                                                            | +        |
|          |                         | (                                                          | Advanced |
|          |                         | OK                                                         | Cano     |

6 Select **Obtain an IP address automatically** if your network administrator or ISP assigns your IP address dynamically.

Select **Use the following IP Address** and fill in the **IP address**, **Subnet mask**, and **Default gateway** fields if you have a static IP address that was assigned to you by your network administrator or ISP. You may also have to enter a **Preferred DNS server** and an **Alternate DNS server**, if that information was provided.

- 7 Click OK to close the Internet Protocol (TCP/IP) Properties window.
- 8 Click OK to close the Local Area Connection Properties window.

#### **Verifying Settings**

1 Click Start > All Programs > Accessories > Command Prompt.

2 In the **Command Prompt** window, type "ipconfig" and then press [ENTER].

You can also go to **Start > Control Panel > Network Connections**, right-click a network connection, click **Status** and then click the **Support** tab to view your IP address and connection information.

## Windows Vista

This section shows screens from Windows Vista Professional.

1 Click Start > Control Panel.

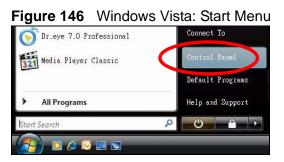

2 In the Control Panel, click the Network and Internet icon.

Figure 147 Windows Vista: Control Panel

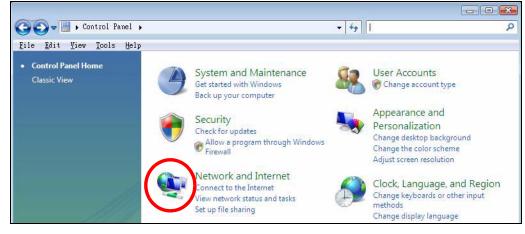

3 Click the Network and Sharing Center icon.

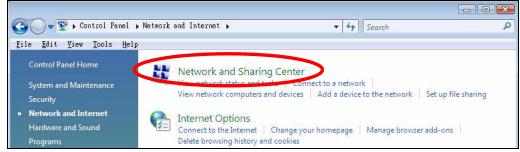

Figure 148 Windows Vista: Network And Internet

4 Click Manage network connections.

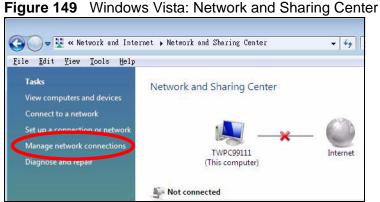

5 Right-click Local Area Connection and then select Properties.

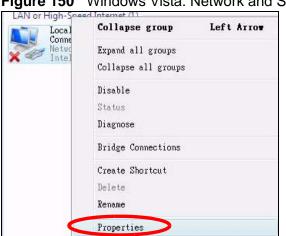

Figure 150 Windows Vista: Network and Sharing Center

Note: During this procedure, click **Continue** whenever Windows displays a screen saying that it needs your permission to continue.

6 Select Internet Protocol Version 4 (TCP/IPv4) and then select Properties.

Figure 151 Windows Vista: Local Area Connection Properties

| Connect using:                                                                                                    |                      |                              |
|----------------------------------------------------------------------------------------------------|----------------------|------------------------------|
| -                                                                                                    | 000 MT Desktop Conne | ection                       |
| This connection uses                                                                                                   | the following items: | Configure                    |
| <ul> <li>✓ Internet Proto</li> <li>✓ Internet Proto</li> <li>✓ ▲ Internet Proto</li> <li>✓ ▲ Link-Layer Log</li> </ul> |                      | /6)<br>/4)<br>per I/O Driver |
|                                                                                                    |                      |                              |
| Install                                                                                                    | Uninstall            | Properties                   |

7 The Internet Protocol Version 4 (TCP/IPv4) Properties window opens.

**Figure 152** Windows Vista: Internet Protocol Version 4 (TCP/IPv4) Properties

| You can get IP settings assigned<br>this capability. Otherwise, you ne<br>for the appropriate IP settings. |               |      |     |       |
|----------------------------------------------------------------------------------------------------|---------------|------|-----|-------|
| () Obtain an IP address autom                                                                              | atically      |      |     |       |
| OUse the following IP address                                                                              | 8             |      |     |       |
| IP address:                                                                                                | 10            | 5    | 1   |       |
| Sybnet mask:                                                                                               | 19            | - 15 | 12  |       |
| Default gateway:                                                                                           | 1             | 12   | 8   |       |
| Obtain DNS server address a                                                                                | automatically |      |     |       |
| OUSe the following DNS serve                                                                               | r addresses:  |      |     |       |
| Preferred DNS server:                                                                                      |               |      | 1   |       |
| Alternate DNS server:                                                                                      | 1             | 1    | ÷.  |       |
|                                                                                                    |               |      | Adv | anced |

8 Select **Obtain an IP address automatically** if your network administrator or ISP assigns your IP address dynamically.

Select Use the following IP Address and fill in the IP address, Subnet mask, and Default gateway fields if you have a static IP address that was assigned to you by your network administrator or ISP. You may also have to enter a **Preferred** DNS server and an Alternate DNS server, if that information was provided.Click Advanced.

- 9 Click OK to close the Internet Protocol (TCP/IP) Properties window.
- 10 Click OK to close the Local Area Connection Properties window.

#### **Verifying Settings**

1 Click Start > All Programs > Accessories > Command Prompt.

2 In the **Command Prompt** window, type "ipconfig" and then press [ENTER].

You can also go to **Start > Control Panel > Network Connections**, right-click a network connection, click **Status** and then click the **Support** tab to view your IP address and connection information.

#### Windows 7

This section shows screens from Windows 7 Enterprise.

1 Click Start > Control Panel.

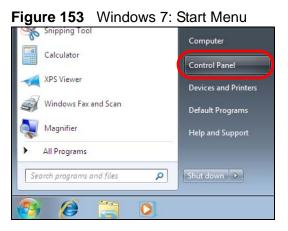

2 In the **Control Panel**, click **View network status and tasks** under the **Network and Internet** category.

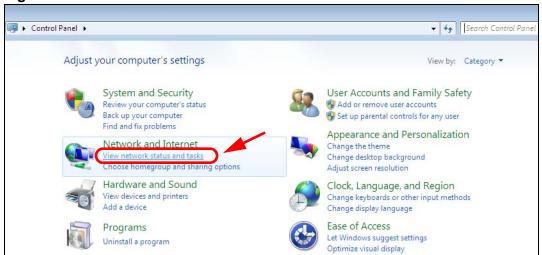

Figure 154 Windows 7: Control Panel

3 Click Change adapter settings.

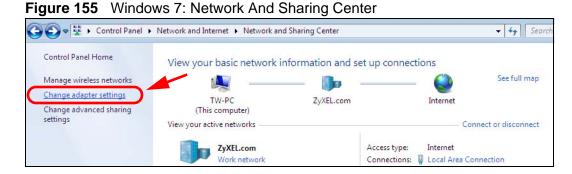

4 Double click Local Area Connection and then select Properties.

| <u> </u>                                                                    | work and Internet 🕨 Network Connec                                 |             |
|-----------------------------------------------------------------------------|--------------------------------------------------------------------|-------------|
| rganize 🔻 Disable this network d                                            | evice Diagnose this connection                                     | Rename this |
| Local Area Connection<br>Unidentified network<br>Broadcom NetXtreme Gigabit | Eth Wireless Network Co<br>ZyXEL_RT3062_AP1<br>802.11n Wireless US | 4           |
| Local Area Connection Status                                                |                                                                    |             |
| General                                                                     |                                                                    |             |
| Connection                                                                  |                                                                    |             |
| IPv4 Connectivity:                                                          | No network access                                                  |             |
| IPv6 Connectivity:                                                          | No network access                                                  |             |
| Media State:                                                                | Enabled                                                            |             |
| Duration:                                                                   | 00:04:36                                                           |             |
| Speed:                                                                      | 100.0 Mbps                                                         |             |
| Details                                                                     |                                                                    |             |
|                                                                             |                                                                    |             |
| Activity                                                                    |                                                                    |             |
| Activity                                                                    |                                                                    |             |
| Sent — 💄                                                                    | Received                                                           |             |
|                                                                             |                                                                    |             |
| Packets: 432                                                                | 0                                                                  |             |
| $\frown$                                                                    |                                                                    |             |
| Properties 🚱 Disable                                                        | Diagnose                                                           |             |
|                                                                             |                                                                    |             |

Note: During this procedure, click **Continue** whenever Windows displays a screen saying that it needs your permission to continue.

5 Select Internet Protocol Version 4 (TCP/IPv4) and then select Properties.

Figure 157 Windows 7: Local Area Connection Properties

| Networking Sharin                                 | g                                        |                   |          |                   |
|---------------------------------------------------|------------------------------------------|-------------------|----------|-------------------|
| Connect using:                                    |                                          |                   |          |                   |
| Broadcom N                                        | letXtreme                                | e Gigabit Ethe    | met      |                   |
|                                                   |                                          |                   | (        | <u>C</u> onfigure |
| This connection us                                | ses the fo                               | llowing items:    |          |                   |
| Client for                                        |                                          |                   |          |                   |
| QoS Pack                                          |                                          |                   |          |                   |
| File and F                                        |                                          |                   |          | works             |
|                                                   |                                          | ersion 6 (TCF     | 1000     |                   |
| 🗹 📥 Internet P                                    |                                          |                   |          |                   |
| <ul> <li>Link-Laye</li> <li>Link-Laye</li> </ul>  | 10 10 10 10 10 10 10 10 10 10 10 10 10 1 |                   | 1        |                   |
|                                                   |                                          | gy Discovery      | Nespond  | iei               |
|                                                   |                                          |                   | 6        |                   |
|                                                   |                                          | <u>U</u> ninstall |          | Properties        |
| l <u>n</u> stall                                  |                                          |                   |          |                   |
| Description                                       |                                          |                   |          |                   |
| Description<br>Transmission Co                    |                                          |                   |          |                   |
| Description<br>Transmission Co<br>wide area netwo | ork protoc                               | col that provid   | les comm |                   |
| Description<br>Transmission Co                    | ork protoc                               | col that provid   | les comm |                   |

6 The Internet Protocol Version 4 (TCP/IPv4) Properties window opens.

Figure 158 Windows 7: Internet Protocol Version 4 (TCP/IPv4) Properties

|                                | utomatically if your network supp<br>ed to ask your network administra |  |
|--------------------------------|------------------------------------------------------------------------|--|
| Obtain an IP address automa    | tically                                                                |  |
| Use the following IP address:  | ]                                                                      |  |
| IP address:                    | 192 . 168 . 1 . 7                                                      |  |
| S <u>u</u> bnet mask:          | 255.255.255.0                                                          |  |
| Default gateway:               |                                                                        |  |
| Obtain DNS server address a    | utomatically                                                           |  |
| O Use the following DNS server | addresses:                                                             |  |
| Preferred DNS server:          |                                                                        |  |
| Alternate DNS server:          |                                                                        |  |
|                                |                                                                        |  |

7 Select **Obtain an IP address automatically** if your network administrator or ISP assigns your IP address dynamically.

Select **Use the following IP Address** and fill in the **IP address**, **Subnet mask**, and **Default gateway** fields if you have a static IP address that was assigned to you by your network administrator or ISP. You may also have to enter a **Preferred DNS server** and an **Alternate DNS server**, if that information was provided. Click **Advanced** if you want to configure advanced settings for IP, DNS and WINS.

- 8 Click OK to close the Internet Protocol (TCP/IP) Properties window.
- 9 Click OK to close the Local Area Connection Properties window.

#### **Verifying Settings**

- 1 Click Start > All Programs > Accessories > Command Prompt.
- 2 In the **Command Prompt** window, type "ipconfig" and then press [ENTER].

**3** The IP settings are displayed as follows.

Figure 159 Windows 7: Internet Protocol Version 4 (TCP/IPv4) Properties

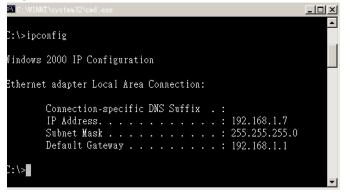

# Mac OS X: 10.3 and 10.4

The screens in this section are from Mac OS X 10.4 but can also apply to 10.3.

1 Click Apple > System Preferences.

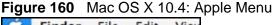

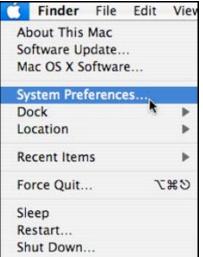

2 In the System Preferences window, click the Network icon.

000 System Preferences 4.1 Q Show All Personal 0 0 New 0 Desktop & Appearance Dashboard & Dock International Security Spotlight Exposé Screen Saver Hardware 8 Bluetooth CDs & DVDs Displays Energy Keyboard & Print & Fax Sound Saver Mouse Internet & Net WOD 1.0 6 ð QuickTime .Mac Sharing Network System 11 Accounts Date & Time Startup Disk Software Speech Universal Update Access

Figure 161 Mac OS X 10.4: System Preferences

3 When the **Network** preferences pane opens, select **Built-in Ethernet** from the network connection type list, and then click **Configure.** 

Figure 162 Mac OS X 10.4: Network Preferences

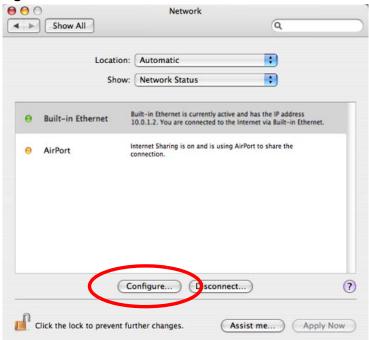

4 For dynamically assigned settings, select **Using DHCP** from the **Configure IPv4** list in the **TCP/IP** tab.

| 1.              | ocation: Automatic |                 | ;             |           |
|-----------------|--------------------|-----------------|---------------|-----------|
|                 |                    |                 |               |           |
|                 | Show: Built-in Eth | ernet           | \$            |           |
| TCP             | IP PPPoE Apple     | Talk Proxies    | Ethernet      |           |
| Configure IPv4: | Using DHCP         |                 | •             |           |
| IP Address:     | 0.0.0.0            |                 | Renew DHCF    | Lease     |
| Subnet Mask:    |                    | DHCP Client ID: |               |           |
| Router:         |                    |                 | (If required) |           |
| DNS Servers:    |                    |                 |               |           |
| Search Domains: |                    |                 |               | (Optional |
| IPv6 Address:   |                    |                 |               |           |
|                 | Configure IPv6     |                 |               | (?        |

Figure 163 Mac OS X 10.4: Network Preferences > TCP/IP Tab.

- **5** For statically assigned settings, do the following:
  - From the Configure IPv4 list, select Manually.
  - In the IP Address field, type your IP address.
  - In the **Subnet Mask** field, type your subnet mask.

• In the Router field, type the IP address of your device.

00 14 40 4 14 4

|                 |          | Network           |            |        |            |
|-----------------|----------|-------------------|------------|--------|------------|
| Show All        |          |                   |            | Q      |            |
| U               | ocation: | Automatic         |            | •      |            |
|                 | Show:    | Built-in Ethernet |            | •      |            |
| ТСР             | IP PP    | PoE AppleTalk     | Proxies Et | nernet |            |
| Configure IPv4: | Manua    | ally              | ;          |        |            |
| IP Address:     | 0.0.0.0  | )                 |            |        |            |
| Subnet Mask:    | 0.0.0.0  | )                 |            |        |            |
| Router:         | 0.0.0.0  | )                 |            |        |            |
| DNS Servers:    |          |                   |            |        |            |
| arch Domains:   |          |                   |            |        | (Optional) |
| IPv6 Address:   |          |                   |            |        |            |
|                 | Confi    | gure IPv6)        |            |        | ?          |

6 Click **Apply Now** and close the window.

#### **Verifying Settings**

Check your TCP/IP properties by clicking **Applications > Utilities > Network** Utilities, and then selecting the appropriate Network Interface from the Info tab.

Figure 165 Mac OS X 10.4: Network Utility

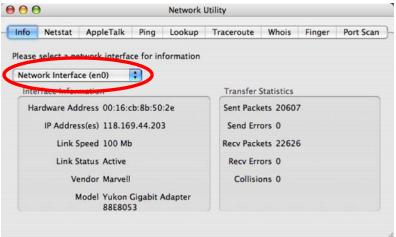

# Mac OS X: 10.5 and 10.6

The screens in this section are from Mac OS X 10.5 but can also apply to 10.6.

1 Click Apple > System Preferences.

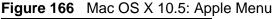

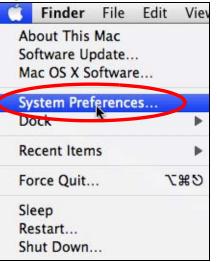

2 In System Preferences, click the Network icon.

Figure 167 Mac OS X 10.5: Systems Preferences

| 00          |                           |                      | System F            | Preferences   |              |              |                     |
|-------------|---------------------------|----------------------|---------------------|---------------|--------------|--------------|---------------------|
|             | how All                   |                      |                     |               |              | Q            |                     |
| Personal    |                           |                      |                     |               |              |              |                     |
| File<br>New | <b>.</b>                  |                      |                     | 100           |              | Q            |                     |
| Appearance  | Desktop &<br>Screen Saver | Dock                 | Exposé &<br>Spaces  | International | Security     | Spotlight    |                     |
| Hardware    |                           |                      |                     |               |              |              |                     |
| 6           |                           | $\bigcirc$           | *                   |               | 0            |              |                     |
| CDs & DVDs  | Displays                  | Energy<br>Saver      | Keyboard &<br>Mouse | Print & Fax   | Sound        |              |                     |
| Internet &  | Network                   |                      |                     |               |              |              |                     |
|             |                           | 0                    |                     |               |              |              |                     |
| .Mac        | Network                   | QuickTime            | Sharing             |               |              |              |                     |
| System      | Ŭ                         |                      |                     |               |              |              |                     |
| 11          |                           | **                   | (0)                 | -             | 2            | ۲            |                     |
| Accounts    | Date & Time               | Parental<br>Controls | Software<br>Update  | Speech        | Startup Disk | Time Machine | Universal<br>Access |

**3** When the **Network** preferences pane opens, select **Ethernet** from the list of available connection types.

|                                                           | Locat          | ion: Automatic  |                                                              | •                                              |
|-----------------------------------------------------------|----------------|-----------------|--------------------------------------------------------------|------------------------------------------------|
| Internal Modem<br>Not Connected<br>PPPoE<br>Not Connected | Cord<br>Cord   | Status:         | Not Connected<br>The cable for Etherne<br>your computer does | t is connected, but<br>not have an IP address. |
| Ethernet<br>Not Connected                                 | <b>«··&gt;</b> | Configure:      | Using DHCP                                                   | \$                                             |
| FireWire<br>Not Connected                                 | ¥              |                 |                                                              |                                                |
| AirPort                                                   | 1              |                 |                                                              |                                                |
|                                                           |                | DNS Server:     |                                                              |                                                |
|                                                           |                | Search Domains: |                                                              |                                                |
|                                                           |                | 802.1X:         | WPA: ZyXEL04                                                 | Connect                                        |
|                                                           |                |                 |                                                              | Advanced) (?                                   |

Figure 168 Mac OS X 10.5: Network Preferences > Ethernet

- 4 From the **Configure** list, select **Using DHCP** for dynamically assigned settings.
- **5** For statically assigned settings, do the following:
  - From the Configure list, select Manually.
  - In the IP Address field, enter your IP address.
  - In the **Subnet Mask** field, enter your subnet mask.

|                                                           | Location: | Automatic                                                                           |                                                                | •                                              |    |
|-----------------------------------------------------------|-----------|-------------------------------------------------------------------------------------|----------------------------------------------------------------|------------------------------------------------|----|
| Internal Modem<br>Not Connected<br>PPPoE<br>Not Connected | &>        | Status:                                                                             | Not Connected<br>The cable for Etherne<br>your computer does r | t is connected, but<br>not have an IP address. |    |
| Ethernet<br>Not Connected                                 | @••>      | Configure:                                                                          | Manually                                                       | •                                              |    |
| FireWire<br>Not Connected<br>AirPort<br>Off               |           | IP Address:<br>Subnet Mask:<br>Router:<br>DNS Server:<br>Search Domains:<br>802.1X: | 0.0.0.0                                                        | Connect<br>Advanced                            | (? |

• In the **Router** field, enter the IP address of your P-870HN-51D.

Figure 169 Mac OS X 10.5: Network Preferences > Ethernet

6 Click **Apply** and close the window.

#### **Verifying Settings**

Check your TCP/IP properties by clicking **Applications > Utilities > Network Utilities**, and then selecting the appropriate **Network interface** from the **Info** tab.

Figure 170 Mac OS X 10.5: Network Utility

| O O Network U                                   | tility     |            |        |           |
|-------------------------------------------------|------------|------------|--------|-----------|
| nfo Netstat AppleTalk Ping Lookup               | Traceroute | Whois      | Finger | Port Scar |
| ease select a network interface for information |            |            |        |           |
| Interface information                           | Transfer   | Statistics |        |           |
| Hardware Address: 00:30:65:25:6a:b3             | Sent Pac   | kets: 123  | 0      |           |
| IP Address(es): 10.0.2.2                        | Send Er    | rors: 0    |        |           |
| Link Speed: 11 Mbit/s                           | Recv Pac   | kets: 119  | 7      |           |
| Link Status: Active                             | Recv Er    | rors: 0    |        |           |
| Vendor: Apple                                   | Collis     | ions: 0    |        |           |
| Model: Wireless Network Adapter                 |            |            |        |           |

# Linux: Ubuntu 8 (GNOME)

This section shows you how to configure your computer's TCP/IP settings in the GNU Object Model Environment (GNOME) using the Ubuntu 8 Linux distribution. The procedure, screens and file locations may vary depending on your specific distribution, release version, and individual configuration. The following screens use the default Ubuntu 8 installation.

Note: Make sure you are logged in as the root administrator.

Follow the steps below to configure your computer IP address in GNOME:

1 Click System > Administration > Network.

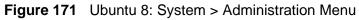

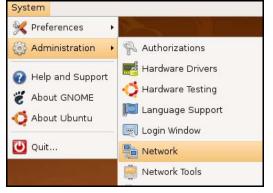

2 When the Network Settings window opens, click Unlock to open the Authenticate window. (By default, the Unlock button is greyed out until clicked.) You cannot make changes to your configuration unless you first enter your admin password.

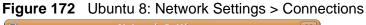

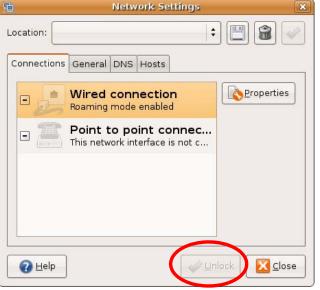

3 In the **Authenticate** window, enter your admin account name and password then click the **Authenticate** button.

| Figure 173 | Ubuntu 8: Administrator Account Authentication |
|------------|------------------------------------------------|
|------------|------------------------------------------------|

| 0              | Authenticate X                                                                                                    |
|----------------|----------------------------------------------------------------------------------------------------|
| R              | System policy prevents<br>modifying the configuration                                                                                                    |
|                | An application is attempting to perform an action<br>that requires privileges. Authentication as one of the<br>users below is required to perform this action. |
|                | 🕒 C.J.,,,, (chris) 🗦                                                                                                    |
|                | Password for chris:                                                                                                    |
| ♦ <u>D</u> eta | ils                                                                                                    |
|                | Cancel Authenticate                                                                                                    |

4 In the **Network Settings** window, select the connection that you want to configure, then click **Properties**.

Figure 174 Ubuntu 8: Network Settings > Connections

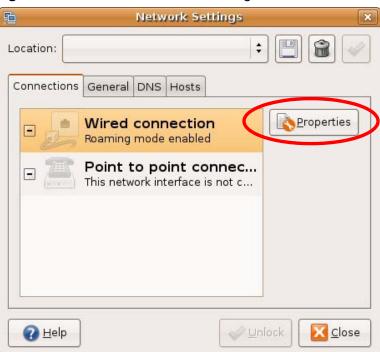

5 The **Properties** dialog box opens.

| 5                   | eth0 Properties |         |               |  |  |
|---------------------|-----------------|---------|---------------|--|--|
|                     | aming mode      |         |               |  |  |
| Connection          | Settings        |         |               |  |  |
| Con <u>fi</u> gurat | ion:            |         | +             |  |  |
| <u>I</u> P address  |                 |         |               |  |  |
| <u>S</u> ubnet m    | ask:            |         |               |  |  |
| <u>G</u> ateway a   | address:        |         |               |  |  |
|                     |                 | Scancel | ¢∎ <u>o</u> k |  |  |

Figure 175 Ubuntu 8: Network Settings > Properties

- In the **Configuration** list, select **Automatic Configuration (DHCP)** if you have a dynamic IP address.
- In the **Configuration** list, select **Static IP address** if you have a static IP address. Fill in the **IP address**, **Subnet mask**, and **Gateway address** fields.
- 6 Click **OK** to save the changes and close the **Properties** dialog box and return to the **Network Settings** screen.

7 If you know your DNS server IP address(es), click the **DNS** tab in the **Network Settings** window and then enter the DNS server information in the fields provided.

|             | Network Settings  |               |
|-------------|-------------------|---------------|
| ocation:    |                   | : 🖪 🗃 🗸       |
| Connections | General DNS Hosts |               |
| DNS Serve   | ers               |               |
| 10.0.2.3    |                   |               |
|             |                   |               |
|             |                   |               |
| Search Do   | mains             |               |
|             |                   | 수 <u>A</u> dd |
|             |                   | Delete        |
|             |                   |               |
|             |                   |               |
| () Help     |                   | Unlock        |

**Figure 176** Ubuntu 8: Network Settings > DNS

8 Click the **Close** button to apply the changes.

### **Verifying Settings**

Check your TCP/IP properties by clicking **System > Administration > Network Tools**, and then selecting the appropriate **Network device** from the **Devices**  tab. The **Interface Statistics** column shows data if your connection is working properly.

Figure 177 Ubuntu 8: Network Tools

| loo         | <u>E</u> dit <u>H</u>                       | elp     |                                       |               |            |                                                             |                                                                            |                                |    |
|-------------|---------------------------------------------|---------|---------------------------------------|---------------|------------|-------------------------------------------------------------|----------------------------------------------------------------------------|--------------------------------|----|
| Dev         | rices Pino                                  | Nets    | at Trace                              | route         | Port Sca   | n Lookup                                                    | Finger Wh                                                                  | ois                            |    |
|             | etwork dev<br>Informa                       | Ŀ       | œ                                     | Ethe          | ernet Inte | erface (eth                                                 | )                                                                          |                                | re |
| [           | Protocol                                    | IP Add  | ress                                  |               | Netm       | ask / Prefix                                                | Broadcast                                                                  | Scope                          |    |
| 1           | IP∨4                                        | 10.0.2  | .15                                   |               | 255.2      | 255.255.0                                                   | 10.0.2.25                                                                  | 5                              |    |
|             | IPv6                                        | fe80::a | a00:27ff:f                            | e30:e1        | 6c 64      |                                                             |                                                                            | Link                           |    |
|             |                                             |         |                                       |               |            |                                                             |                                                                            |                                |    |
| 1992        | erface I                                    |         |                                       |               |            | nterface S                                                  | Statistics                                                                 | )                              |    |
| ł           | Hardware                                    | addres  | s: 08:00:                             |               |            | Iransmitt                                                   | ed bytes:                                                                  | 684.6 KiB                      |    |
| H           | Hardware<br>Multicast:                      | addres  | s: 08:00:<br>Enable                   |               |            | Transmitt<br>Transmitt                                      | ed bytes:<br>ed packets:                                                   | 1425                           |    |
| H<br>N<br>N | Hardware<br>Multicast:<br>MTU:              | addres  | s: 08:00:<br>Enable<br>1500           | ed            |            | Transmitt<br>Transmitt<br>Transmiss                         | ed bytes:<br>ed packets:<br>sion errors:                                   | 1425<br>0                      |    |
| H<br>N<br>L | Hardware<br>Multicast:<br>MTU:<br>Link spee | addres  | s: 08:00:<br>Enable<br>1500<br>not av | ed<br>ailable |            | Transmitt<br>Transmitt<br>Transmiss<br>Received             | ed bytes:<br>ed packets:<br>sion errors:<br>bytes:                         | 1425<br>0<br>219.5 KiB         |    |
| H<br>N<br>L | Hardware<br>Multicast:<br>MTU:              | addres  | s: 08:00:<br>Enable<br>1500           | ed<br>ailable |            | Transmitt<br>Transmitt<br>Transmiss<br>Received<br>Received | <del>ed byte</del> s:<br>ed packets:<br>sion errors:<br>bytes:<br>packets: | 1425<br>0<br>219.5 KiB<br>1426 |    |
| H<br>N<br>L | Hardware<br>Multicast:<br>MTU:<br>Link spee | addres  | s: 08:00:<br>Enable<br>1500<br>not av | ed<br>ailable |            | Transmitt<br>Transmitt<br>Transmiss<br>Received             | ed bytes:<br>ed packets:<br>sion errors:<br>bytes:<br>packets:<br>errors:  | 1425<br>0<br>219.5 KiB         |    |

## Linux: openSUSE 10.3 (KDE)

This section shows you how to configure your computer's TCP/IP settings in the K Desktop Environment (KDE) using the openSUSE 10.3 Linux distribution. The procedure, screens and file locations may vary depending on your specific distribution, release version, and individual configuration. The following screens use the default openSUSE 10.3 installation.

Note: Make sure you are logged in as the root administrator.

Follow the steps below to configure your computer IP address in the KDE:

1 Click K Menu > Computer > Administrator Settings (YaST).

Figure 178 openSUSE 10.3: K Menu > Computer Menu

| Search:               |                                     |                  | •         |          |
|-----------------------|-------------------------------------|------------------|-----------|----------|
|                       |                                     |                  | Applica   | ations 🔺 |
|                       | ministrator Settings<br>IST         |                  |           |          |
| 👰 In:                 | stall Software                      |                  |           |          |
| And the second second | stem Information<br>sinfo:/         |                  |           |          |
|                       |                                     |                  | System Fo | lders    |
|                       | me Folder<br>ome/zyxel              |                  |           |          |
|                       | <b>Documents</b><br>ome/zyxel/Docum | ients            |           |          |
| Ne                    | twork Folders<br>mote:/             |                  |           | _        |
|                       |                                     |                  | 1         | Media    |
|                       | 4G Media (2.0 GB ava                | ailable)         |           |          |
|                       |                                     |                  | R         | -        |
| <u>F</u> avorites     | Applications                        | <u>C</u> omputer | History   | Leave    |
| lser <b>zyxel</b> (   | on linux-h2oz                       |                  | openS     | SUSE     |

2 When the **Run as Root - KDE su** dialog opens, enter the admin password and click **OK**.

Figure 179 openSUSE 10.3: K Menu > Computer Menu

| 💢 Run as r        | oot - KDE su 🥝 💦 🦷 🗙                                           |  |  |  |  |  |
|-------------------|----------------------------------------------------------------|--|--|--|--|--|
| R                 | Please enter the Administrator (root)<br>password to continue. |  |  |  |  |  |
| Command:          | /sbin/yast2                                                    |  |  |  |  |  |
| <u>P</u> assword: | ••••                                                           |  |  |  |  |  |
|                   | Ignore 🔽 <u>O</u> K 🗶 <u>C</u> ancel                           |  |  |  |  |  |

3 When the **YaST Control Center** window opens, select **Network Devices** and then click the **Network Card** icon.

| 🥘 YaST Control Center @ lin            | nux-h2oz 🅘 |              | _ <b></b> |
|----------------------------------------|------------|--------------|-----------|
| <u>E</u> ile <u>E</u> dit <u>H</u> elp |            |              |           |
| Software                               | DSL        | ISDN         |           |
| Hardware                               |            |              |           |
| System                                 | Modem      | Network Card |           |
| Network Devices                        |            |              |           |
| Network Services                       |            |              |           |
| Movell AppArmor                        |            |              |           |
| Security and Users                     |            |              |           |
| 💥 Miscellaneous                        |            |              |           |
| Search                                 |            |              |           |
|                                        |            |              |           |

#### Figure 180 openSUSE 10.3: YaST Control Center

4 When the **Network Settings** window opens, click the **Overview** tab, select the appropriate connection **Name** from the list, and then click the **Configure** button.

Figure 181 openSUSE 10.3: Network Settings

| twork Card                                  | Network                                                     | Settings                                                  | 5               |         |   |   |
|---------------------------------------------|-------------------------------------------------------------|-----------------------------------------------------------|-----------------|---------|---|---|
| erview                                      |                                                             |                                                           |                 |         |   |   |
| ain an overview of<br>alled network cards.  | Global Options                                              | Overview                                                  | Hostname/DNS    | Routing | 1 |   |
| itionally, edit their<br>figuration.        | Name                                                        |                                                           | Address         |         | 4 | _ |
|                                             | AMD PCnet - Fas                                             | and the second second                                     |                 |         |   |   |
| ding a Network                              | AMD FOR TOTAL                                               | C / SCS/I DI                                              |                 |         |   |   |
| r <b>d:</b><br>ss <b>Add</b> to configure a |                                                             |                                                           |                 |         |   |   |
| network card                                |                                                             |                                                           |                 |         |   |   |
| nually.                                     |                                                             |                                                           |                 |         |   |   |
| nfiguring or                                |                                                             |                                                           |                 |         |   |   |
| leting:                                     |                                                             |                                                           |                 |         |   |   |
| ose a network card                          |                                                             |                                                           |                 |         |   |   |
| hange or remove.                            |                                                             |                                                           |                 |         |   |   |
| n press Configure or ete as desired.        |                                                             |                                                           |                 |         |   |   |
|                                             |                                                             |                                                           |                 |         |   |   |
|                                             |                                                             |                                                           |                 |         |   |   |
|                                             |                                                             |                                                           |                 |         |   |   |
|                                             |                                                             |                                                           |                 |         |   |   |
|                                             | AMD PCnet - F                                               |                                                           | C.              |         |   |   |
|                                             | AMD PCnet - F<br>MAC : 08:00:27                             |                                                           | ő               |         |   |   |
|                                             | MAC : 08:00:27<br>• Device N                                | ':96:ed:3d<br>ame: eth-eth                                | 10              |         |   |   |
|                                             | MAC : 08:00:27<br>• Device Na<br>• Started a                | ':96:ed:3d<br>ame: eth-eth<br>automatically               | 10<br>v at boot |         |   |   |
|                                             | MAC : 08:00:27<br>• Device Na<br>• Started a                | ':96:ed:3d<br>ame: eth-eth                                | 10<br>v at boot |         |   |   |
|                                             | MAC : 08:00:27<br>• Device Na<br>• Started a                | ':96:ed:3d<br>ame: eth-eth<br>automatically               | 10<br>v at boot |         |   |   |
|                                             | MAC : 08:00:27<br>• Device N:<br>• Started a<br>• IP addres | :96:ed:3d<br>ame: eth-eth<br>automatically<br>as assigned | 10<br>v at boot |         |   |   |

5 When the **Network Card Setup** window opens, click the **Address** tab

| YaST2@linux-h2oz 🧐                                                                                                    |                              |                               |                  | الاله |
|----------------------------------------------------------------------------------------------------|------------------------------|-------------------------------|------------------|-------|
| Address Setup                                                                                                    | Network Car                  | rd Setup                      |                  |       |
| Select <b>No Address</b><br>Setup if you do not<br>want any IP address<br>for this device. This is<br>particularly useful for<br>bonding ethernet                                                                                      | Ethernet 🔻                   | Hardware<br>onfiguration Name |                  |       |
| devices.                                                                                                    | ○ No I <u>P</u> Address (for |                               |                  |       |
| Select Dynamic                                                                                                    | O Dynamic Address            | DHCP                          |                  |       |
| address if you do not<br>nave a static IP                                                                                                    | Statically assigned          |                               |                  |       |
| address assigned by<br>the system<br>administrator or your<br>cable or DSL provider.                                                                                                    | IP Address                   | <u>S</u> ubnet Mask           | <u>H</u> ostname |       |
| You can choose one of<br>the dynamic address<br>assignment method.<br>Select <b>DHCP</b> if you<br>have a DHCP server<br>running on your local<br>network. Network<br>addresses are then<br>obtained automatically<br>from the server. | Allas Name   IP /            | Address Netmask               |                  |       |
| Fo automatically<br>search for free IP and<br>then assign it<br>statically, select<br>Zeroconf. To use                                                                                                    |                              | Ad <u>d</u> Edit              | Dejete.          |       |
|                                                                                                    | Back                         | Cancel                        |                  | Next  |

Figure 182 openSUSE 10.3: Network Card Setup

6 Select Dynamic Address (DHCP) if you have a dynamic IP address.

Select **Statically assigned IP Address** if you have a static IP address. Fill in the **IP address**, **Subnet mask**, and **Hostname** fields.

7 Click Next to save the changes and close the Network Card Setup window.

8 If you know your DNS server IP address(es), click the **Hostname/DNS** tab in **Network Settings** and then enter the DNS server information in the fields provided.

| 🐧 YaST2@linux-h2oz 🍥                                                                                                    |                                                                           | _ = ×                        |
|----------------------------------------------------------------------------------------------------|---------------------------------------------------------------------------|------------------------------|
| Enter the name for<br>this computer and the<br>DNS domain that it<br>belongs to.                                                                                                  | Network Settings      Global Options     Overview     Hostname/E          | DNS Routing                  |
| Optionally enter the name server list and                                                                                                    | Hostname and Domain Name                                                  | Domain Name                  |
| domain search list.                                                                                                    | linux-h2oz                                                                | site                         |
| Note that the<br>hostname is globalit<br>applies to all                                                                                                    | <u>C</u> hange Hostname via DHCP <u>W</u> rite Hostname to /etc/hosts     |                              |
| interfaces, not just<br>this one.                                                                                                    | X Change /etc/resolv.conf manually<br>Name Servers and Domain Search List |                              |
| The domain is especially important if                                                                                                    | Name Server <u>1</u>                                                      | Do <u>m</u> ain Search       |
| this computer is a mail                                                                                                    | 10.0.2.3                                                                  |                              |
| server.                                                                                                    | Name Server <u>2</u>                                                      |                              |
| If you are using DHCP<br>to get an IP address,<br>check whether to get<br>a hostname via DHCP.                                                                                    | Name Server <u>3</u>                                                      |                              |
| The hostname of your host (which can be                                                                                                    | Update DNS data via DHCP                                                  |                              |
| seen by issuing the<br>hostname command)<br>will be set<br>automatically by the<br>DHCP client. You may<br>want to disable this<br>option if you connect<br>to different networks |                                                                           |                              |
|                                                                                                    | Back                                                                      | Abo <u>r</u> t <u>Einish</u> |

Figure 183 openSUSE 10.3: Network Settings

**9** Click **Finish** to save your settings and close the window.

### **Verifying Settings**

Click the **KNetwork Manager** icon on the **Task bar** to check your TCP/IP properties. From the **Options** sub-menu, select **Show Connection Information**.

| Figure 184 | openSUSE | 10.3: KNetwork | Manager |
|------------|----------|----------------|---------|
|------------|----------|----------------|---------|

| T Enable Wireless                                   |                       |        |
|-----------------------------------------------------|-----------------------|--------|
| 🗊 Disable Wireless                                  | 🔊 KNetworkManager     |        |
| 🖌 Switch to Online Mode<br>🐼 Switch to Offline Mode | Wired Devices         | 1      |
| T Show Connection Information                       | 🔜 Dial-Up Connections | ۲      |
| 🔦 Configure                                         | 🔩 Options             |        |
|                                                     | 🔜 🕜 <u>H</u> elp      | •      |
|                                                     | 0 Quit                | Ctrl+Q |
|                                                     |                       |        |

When the **Connection Status - KNetwork Manager** window opens, click the **Statistics tab** to see if your connection is working properly.

| <u>D</u> evice | 🔌 <u>A</u> ddresse 🛛 🔇 🥸 | Statistics  |
|----------------|--------------------------|-------------|
|                | Received                 | Transmitted |
| Bytes          | 2317441                  | 841875      |
| MBytes         | 2.2                      | 0.8         |
| Packets        | 3621                     | 3140        |
| Errors         | 0                        | 0           |
| Dropped        | 0                        | 0           |
| KBytes/s       | 0.0                      | 0.0         |

Figure 185 openSUSE: Connection Status - KNetwork Manager

C

# Pop-up Windows, JavaScripts and Java Permissions

In order to use the web configurator you need to allow:

- Web browser pop-up windows from your device.
- JavaScripts (enabled by default).
- Java permissions (enabled by default).

Note: Internet Explorer 6 screens are used here. Screens for other Internet Explorer versions may vary.

### Internet Explorer Pop-up Blockers

You may have to disable pop-up blocking to log into your device.

Either disable pop-up blocking (enabled by default in Windows XP SP (Service Pack) 2) or allow pop-up blocking and create an exception for your device's IP address.

#### **Disable Pop-up Blockers**

1 In Internet Explorer, select **Tools**, **Pop-up Blocker** and then select **Turn Off Pop-up Blocker**.

Figure 186 Pop-up Blocker

| Tools                                           |                         |
|-------------------------------------------------|-------------------------|
| Mail and News                                   | •                       |
| Pop-up Blocker                                  | Turn Off Pop-up Blocker |
| Manage Add-ons<br>Synchronize<br>Windows Update | Rop-up Blocker Settings |
| Windows Messenger                               |                         |
| Internet Options                                |                         |

You can also check if pop-up blocking is disabled in the **Pop-up Blocker** section in the **Privacy** tab.

- 1 In Internet Explorer, select Tools, Internet Options, Privacy.
- 2 Clear the **Block pop-ups** check box in the **Pop-up Blocker** section of the screen. This disables any web pop-up blockers you may have enabled.

| General           | Security                                                 | Privacy                                                               | Content                                | Connections                                                                                      | Programs                    | Advanced         |
|-------------------|----------------------------------------------------------|-----------------------------------------------------------------------|----------------------------------------|--------------------------------------------------------------------------------------------------|-----------------------------|------------------|
| Settin            | Move t<br>zone.<br><b>Me</b><br>Bit<br>priv<br>Bit<br>Me | <b>dium</b><br>ocks third-<br>acy policy<br>ocks third-<br>rmation wi | party cook<br>party cook<br>thout your | privacy setting l<br>ies that do not<br>ies that use per<br>implicit consent<br>kies that use pe | have a com<br>rsonally iden | pact<br>tifiable |
| -  <br>[<br>Pop-u | _ info<br>Sites<br>Ip Blocker                            | rmation wi                                                            | thout implic                           | cit consent                                                                                      | Del                         | ault             |
|                   | Blo                                                      | ck pop-up                                                             | •)                                     |                                                                                                  | Setti                       | ngs              |

Figure 187 Internet Options: Privacy

**3** Click **Apply** to save this setting.

#### **Enable Pop-up Blockers with Exceptions**

Alternatively, if you only want to allow pop-up windows from your device, see the following steps.

1 In Internet Explorer, select **Tools**, **Internet Options** and then the **Privacy** tab.

2 Select Settings...to open the Pop-up Blocker Settings screen.

Figure 188 Internet Options: Privacy

| General | Security                                | Privacy                                                   | Content                                | Connections                                                                                | Programs           | Advanced |
|---------|-----------------------------------------|-----------------------------------------------------------|----------------------------------------|--------------------------------------------------------------------------------------------|--------------------|----------|
| Settin  |                                         | he slider ti                                              | o select a                             | privacy setting                                                                            | for the Interr     | net      |
| -       | - Blo<br>priv<br>- Blo<br>- Blo<br>- Re | acy policy<br>ocks third-<br>rmation wi<br>estricts first | party cook<br>thout your<br>-party coo | ies that do not<br>ies that use per<br>implicit consent<br>kies that use pr<br>cit consent | rsonally iden<br>t | tifiable |
| Pop-u   | 9                                       |                                                           |                                        | Advanced.                                                                                  |                    | ault     |

**3** Type the IP address of your device (the web page that you do not want to have blocked) with the prefix "http://". For example, http://192.168.1.1.

4 Click Add to move the IP address to the list of Allowed sites.

### Figure 189 Pop-up Blocker Settings

| op-up Blocker Settings                                                                                                    |            |
|----------------------------------------------------------------------------------------------------|------------|
| Exceptions<br>Pop-ups are currently blocked. You can<br>Web sites by adding the site to the list be<br>Address of Web site to allow:<br>http://192.168.1.1 |            |
| Allowed sites:                                                                                                    |            |
|                                                                                                    | Remove     |
|                                                                                                    | Remove All |
| Notifications and Filter Level          Play a sound when a pop-up is blocked.         Show Information Bar when a pop-up is blocket         Filter Level  | d.         |
|                                                                                                    |            |
| Medium: Block most automatic pop-ups                                                                                                    | ×          |
| Pop-up Blocker FAQ                                                                                                    | Close      |

- 5 Click Close to return to the Privacy screen.
- 6 Click **Apply** to save this setting.

# **JavaScripts**

If pages of the web configurator do not display properly in Internet Explorer, check that JavaScripts are allowed.

1 In Internet Explorer, click **Tools**, **Internet Options** and then the **Security** tab.

Figure 190 Internet Options: Security

| tern | et Option | 15                                                |                    |                    | ?       |
|------|-----------|---------------------------------------------------|--------------------|--------------------|---------|
| Gene | eral Secu | rity Privacy Co                                   | ontent Connec      | tions Programs     | Advance |
| Sele | ect a Web | content zone to s                                 | pecify its securit | y settings.        |         |
|      |           |                                                   |                    |                    |         |
|      | Internet  | Local intranet                                    | Trusted sites      | Restricted sites   |         |
| 0    |           | net<br>one contains all W<br>'t placed in other : |                    | Si                 | tes     |
| S    |           | el for this zone<br>ve the slider to se           | t the security lev | vel for this zone. |         |
| 65   |           | edium<br>Cafa bassaina a                          |                    |                    |         |
| -    | · ·       | Safe browsing ar<br>Prompts before c              | lownloading pote   | entially unsafe co |         |
|      |           | Unsigned Active<br>Appropriate for m              |                    |                    |         |
| -    | .   .     |                                                   |                    |                    |         |
|      |           |                                                   | ustom Level        | Default L          | evel    |
|      |           | -                                                 | ок (               | Cancel             | Apply   |
|      |           |                                                   |                    |                    | -999    |

- 2 Click the Custom Level... button.
- 3 Scroll down to **Scripting**.
- 4 Under Active scripting make sure that Enable is selected (the default).
- 5 Under Scripting of Java applets make sure that Enable is selected (the default).

6 Click **OK** to close the window.

| urity Settings             |                  | ?:             | ×   |
|----------------------------|------------------|----------------|-----|
| ettings:                   |                  |                | -   |
| Scripting                  |                  |                |     |
| Active scripting           |                  |                |     |
| O Disable                  |                  |                |     |
| Enable                     | )                |                |     |
| O Prompt                   |                  |                |     |
| 📓 Allow paste operat       | tions via script |                |     |
| O Disable                  |                  |                |     |
| <ul> <li>Enable</li> </ul> |                  |                |     |
| O Prompt                   |                  |                |     |
| 📓 Scripting of Java a      | pplets           |                |     |
| O Disable                  |                  |                | 1   |
| 💿 Enable                   |                  |                |     |
| O Prompt                   |                  | -              | r I |
| C Licor Authoritication    |                  |                | ŝ.  |
|                            |                  |                |     |
| Reset custom settings —    |                  |                | 1   |
| 11 MM                      |                  | 1              |     |
| Reset to: Medium           | <b>_</b>         | R <u>e</u> set |     |
|                            |                  |                |     |
|                            |                  |                |     |

## **Java Permissions**

- 1 From Internet Explorer, click **Tools**, **Internet Options** and then the **Security** tab.
- 2 Click the Custom Level... button.
- 3 Scroll down to Microsoft VM.
- 4 Under Java permissions make sure that a safety level is selected.

**5** Click **OK** to close the window.

| ecurity Se | ttings                                           |   | ? × |
|------------|--------------------------------------------------|---|-----|
| 5ettings:  |                                                  |   |     |
|            | va permissions<br>) Custom<br>Disable Jawa       |   |     |
|            | ) High safety<br>) Low safety<br>) Medium safety | ) | -   |

### JAVA (Sun)

- 1 From Internet Explorer, click **Tools**, **Internet Options** and then the **Advanced** tab.
- 2 Make sure that Use Java 2 for <applet> under Java (Sun) is selected.

3 Click **OK** to close the window.

### Figure 193 Java (Sun)

| Internet Options                                                                                                    | ? ×   |
|----------------------------------------------------------------------------------------------------|-------|
| General Security Privacy Content Connections Programs Adv                                                                                                    | anced |
| <u>S</u> ettings:                                                                                                    |       |
| Use inline AutoComplete     Use Passive FTP (for firewall and DSL modern compatibility)     Use smooth scrolling     HTTP 1.1 settings     Use HTTP 1.1     Use HTTP 1.1     Use HTTP 1.1 through proxy connections     Java (Sun)     Use Java 2 v1.4.1_07 for <applet> (requires restart)     Microsoft VM</applet>                                         |       |
| <ul> <li>Java console enabled (requires restart)</li> <li>Java logging enabled</li> <li>JIT. compiler for virtual machine enabled (requires restart)</li> <li>Multimedia</li> <li>Always show Internet Explorer (5.0 or later) Radio toolbar</li> <li>Don't display online media content in the media bar</li> <li>Enable Automatic Image Resizing</li> </ul> | ·     |
| <u>R</u> estore Defau                                                                                                    |       |
| OK Cancel Ap                                                                                                    | ply   |

## **Mozilla Firefox**

Mozilla Firefox 2.0 screens are used here. Screens for other versions may vary.

You can enable Java, Javascripts and pop-ups in one screen. Click **Tools**, then click **Options** in the screen that appears.

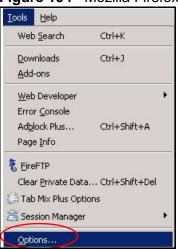

Figure 194 Mozilla Firefox: Tools > Options

Click **Content**.to show the screen below. Select the check boxes as shown in the following screen.

| Opt | ions                   |                  |                  |              |                                                                                                    |          |                    | ×      |
|-----|------------------------|------------------|------------------|--------------|----------------------------------------------------------------------------------------------------|----------|--------------------|--------|
|     | +<br>Main              | Tabs             | Content          | Feeds        | Second Second Se | Security | Advanced           |        |
|     | 1-IGIT                 | 1003             | Concerne         | 10003        | Thirdey                                                                                                    | bocarrey | Havancea           | 111223 |
| 5   | Block                  | k pop-up         | o windows        |              |                                                                                                    |          | Exceptions.        | ]      |
|     | 🔽 Load                 | l įmages         | automatically    | $\mathbf{N}$ |                                                                                                    |          | Exceptions.        |        |
|     | 🔽 Enat                 | ole <u>J</u> ava | Script           |              |                                                                                                    |          | Ad <u>v</u> anced, |        |
|     | ▼ Enat                 | ole Java         |                  |              |                                                                                                    |          |                    |        |
|     | Fonts & (<br>Default f | _                | Times New Ron    | nan          | ▼ SI                                                                                                    | ze: 16   | Advanced.          |        |
| ć   | File Type              | s —              |                  |              |                                                                                                    |          |                    |        |
|     | Configure              | e how Fi         | irefox handles ( | ertain typ:  | es of files                                                                                                    |          | Manage,            |        |
|     |                        |                  |                  |              |                                                                                                    |          |                    |        |
|     |                        |                  |                  |              |                                                                                                    |          |                    |        |
|     |                        |                  |                  |              | ОК                                                                                                    | Can      | icel Help          |        |

Figure 195 Mozilla Firefox Content Security

D

# **IP Addresses and Subnetting**

This appendix introduces IP addresses and subnet masks.

IP addresses identify individual devices on a network. Every networking device (including computers, servers, routers, printers, etc.) needs an IP address to communicate across the network. These networking devices are also known as hosts.

Subnet masks determine the maximum number of possible hosts on a network. You can also use subnet masks to divide one network into multiple sub-networks.

### Introduction to IP Addresses

One part of the IP address is the network number, and the other part is the host ID. In the same way that houses on a street share a common street name, the hosts on a network share a common network number. Similarly, as each house has its own house number, each host on the network has its own unique identifying number - the host ID. Routers use the network number to send packets to the correct network, while the host ID determines to which host on the network the packets are delivered.

## Structure

An IP address is made up of four parts, written in dotted decimal notation (for example, 192.168.1.1). Each of these four parts is known as an octet. An octet is an eight-digit binary number (for example 11000000, which is 192 in decimal notation).

Therefore, each octet has a possible range of 00000000 to 11111111 in binary, or 0 to 255 in decimal.

The following figure shows an example IP address in which the first three octets (192.168.1) are the network number, and the fourth octet (16) is the host ID.

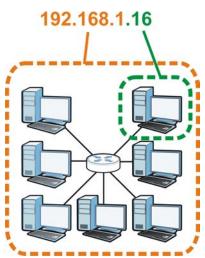

Figure 196 Network Number and Host ID

How much of the IP address is the network number and how much is the host ID varies according to the subnet mask.

### **Subnet Masks**

A subnet mask is used to determine which bits are part of the network number, and which bits are part of the host ID (using a logical AND operation). The term "subnet" is short for "sub-network".

A subnet mask has 32 bits. If a bit in the subnet mask is a "1" then the corresponding bit in the IP address is part of the network number. If a bit in the subnet mask is "0" then the corresponding bit in the IP address is part of the host ID.

The following example shows a subnet mask identifying the network number (in bold text) and host ID of an IP address (192.168.1.2 in decimal).

|                      | 1ST<br>OCTET: | 2ND<br>OCTET: | 3RD<br>OCTET: | 4TH<br>OCTET |
|----------------------|---------------|---------------|---------------|--------------|
|                      | (192)         | (168)         | (1)           | (2)          |
| IP Address (Binary)  | 11000000      | 10101000      | 00000001      | 00000010     |
| Subnet Mask (Binary) | 11111111      | 11111111      | 11111111      | 00000000     |
| Network Number       | 11000000      | 10101000      | 0000001       |              |
| Host ID              |               |               |               | 00000010     |

**Table 97** IP Address Network Number and Host ID Example

By convention, subnet masks always consist of a continuous sequence of ones beginning from the leftmost bit of the mask, followed by a continuous sequence of zeros, for a total number of 32 bits.

Subnet masks can be referred to by the size of the network number part (the bits with a "1" value). For example, an "8-bit mask" means that the first 8 bits of the mask are ones and the remaining 24 bits are zeroes.

Subnet masks are expressed in dotted decimal notation just like IP addresses. The following examples show the binary and decimal notation for 8-bit, 16-bit, 24-bit and 29-bit subnet masks.

|             | BINARY       |              |              |              |                 |
|-------------|--------------|--------------|--------------|--------------|-----------------|
|             | 1ST<br>OCTET | 2ND<br>OCTET | 3RD<br>OCTET | 4TH<br>OCTET | DECIMAL         |
| 8-bit mask  | 11111111     | 00000000     | 00000000     | 00000000     | 255.0.0.0       |
| 16-bit mask | 11111111     | 11111111     | 00000000     | 00000000     | 255.255.0.0     |
| 24-bit mask | 11111111     | 11111111     | 11111111     | 00000000     | 255.255.255.0   |
| 29-bit mask | 11111111     | 11111111     | 11111111     | 11111000     | 255.255.255.248 |

Table 98Subnet Masks

#### **Network Size**

The size of the network number determines the maximum number of possible hosts you can have on your network. The larger the number of network number bits, the smaller the number of remaining host ID bits.

An IP address with host IDs of all zeros is the IP address of the network (192.168.1.0 with a 24-bit subnet mask, for example). An IP address with host IDs of all ones is the broadcast address for that network (192.168.1.255 with a 24-bit subnet mask, for example).

As these two IP addresses cannot be used for individual hosts, calculate the maximum number of possible hosts in a network as follows:

| SUBNET MASK |                 | HOST ID SIZE |                     | MAXIMUM NUMBER OF<br>HOSTS |
|-------------|-----------------|--------------|---------------------|----------------------------|
| 8 bits      | 255.0.0.0       | 24 bits      | $2^{24} - 2$        | 16777214                   |
| 16 bits     | 255.255.0.0     | 16 bits      | 2 <sup>16</sup> – 2 | 65534                      |
| 24 bits     | 255.255.255.0   | 8 bits       | 2 <sup>8</sup> – 2  | 254                        |
| 29 bits     | 255.255.255.248 | 3 bits       | 2 <sup>3</sup> – 2  | 6                          |

 Table 99
 Maximum Host Numbers

### Notation

Since the mask is always a continuous number of ones beginning from the left, followed by a continuous number of zeros for the remainder of the 32 bit mask, you can simply specify the number of ones instead of writing the value of each octet. This is usually specified by writing a "/" followed by the number of bits in the mask after the address.

For example, 192.1.1.0 /25 is equivalent to saying 192.1.1.0 with subnet mask 255.255.128.

The following table shows some possible subnet masks using both notations.

| SUBNET MASK     | ALTERNATIVE<br>NOTATION | LAST OCTET<br>(BINARY) | LAST OCTET<br>(DECIMAL) |
|-----------------|-------------------------|------------------------|-------------------------|
| 255.255.255.0   | /24                     | 0000 0000              | 0                       |
| 255.255.255.128 | /25                     | 1000 0000              | 128                     |
| 255.255.255.192 | /26                     | 1100 0000              | 192                     |
| 255.255.255.224 | /27                     | 1110 0000              | 224                     |
| 255.255.255.240 | /28                     | 1111 0000              | 240                     |
| 255.255.255.248 | /29                     | 1111 1000              | 248                     |
| 255.255.255.252 | /30                     | 1111 1100              | 252                     |

 Table 100
 Alternative Subnet Mask Notation

# Subnetting

You can use subnetting to divide one network into multiple sub-networks. In the following example a network administrator creates two sub-networks to isolate a group of servers from the rest of the company network for security reasons.

In this example, the company network address is 192.168.1.0. The first three octets of the address (192.168.1) are the network number, and the remaining octet is the host ID, allowing a maximum of  $2^8 - 2$  or 254 possible hosts.

Figure 197 Subnetting Example: Before Subnetting INTERN 192.168.1.0 /24

The following figure shows the company network before subnetting.

You can "borrow" one of the host ID bits to divide the network 192.168.1.0 into two separate sub-networks. The subnet mask is now 25 bits (255.255.255.128 or /25).

The "borrowed" host ID bit can have a value of either 0 or 1, allowing two subnets; 192.168.1.0 /25 and 192.168.1.128 /25.

The following figure shows the company network after subnetting. There are now two sub-networks,  $\bf{A}$  and  $\bf{B}$ .

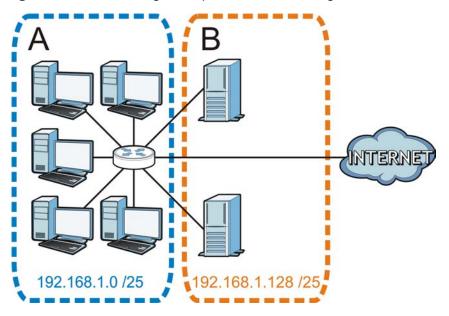

Figure 198 Subnetting Example: After Subnetting

In a 25-bit subnet the host ID has 7 bits, so each sub-network has a maximum of  $2^7 - 2$  or 126 possible hosts (a host ID of all zeroes is the subnet's address itself, all ones is the subnet's broadcast address).

192.168.1.0 with mask 255.255.255.128 is subnet **A** itself, and 192.168.1.127 with mask 255.255.255.128 is its broadcast address. Therefore, the lowest IP address that can be assigned to an actual host for subnet **A** is 192.168.1.1 and the highest is 192.168.1.126.

Similarly, the host ID range for subnet **B** is 192.168.1.129 to 192.168.1.254.

## **Example: Four Subnets**

The previous example illustrated using a 25-bit subnet mask to divide a 24-bit address into two subnets. Similarly, to divide a 24-bit address into four subnets, you need to "borrow" two host ID bits to give four possible combinations (00, 01, 10 and 11). The subnet mask is 26 bits

Each subnet contains 6 host ID bits, giving  $2^6$  - 2 or 62 hosts for each subnet (a host ID of all zeroes is the subnet itself, all ones is the subnet's broadcast address).

| IP/SUBNET MASK                     | NETWORK NUMBER                | LAST OCTET BIT<br>VALUE |  |
|------------------------------------|-------------------------------|-------------------------|--|
| IP Address (Decimal)               | 192.168.1.                    | 0                       |  |
| IP Address (Binary)                | 11000000.10101000.00000001.   | <b>00</b> 00000         |  |
| Subnet Mask (Binary)               | 11111111.11111111.11111111.   | 11000000                |  |
| Subnet Address:<br>192.168.1.0     | Lowest Host ID: 192.168.1.1   | 192.168.1.1             |  |
| Broadcast Address:<br>192.168.1.63 | Highest Host ID: 192.168.1.62 |                         |  |

#### Table 101Subnet 1

#### Table 102 Subnet 2

| IP/SUBNET MASK                      | NETWORK NUMBER                           | LAST OCTET BIT<br>VALUE |  |
|-------------------------------------|------------------------------------------|-------------------------|--|
| IP Address                          | 192.168.1.                               | 64                      |  |
| IP Address (Binary)                 | ess (Binary) 11000000.10101000.00000001. |                         |  |
| Subnet Mask (Binary)                | 11111111.11111111.11111111.              | 11000000                |  |
| Subnet Address:<br>192.168.1.64     | Lowest Host ID: 192.168.1.65             | ): 192.168.1.65         |  |
| Broadcast Address:<br>192.168.1.127 | Highest Host ID: 192.168.1.126           |                         |  |

#### Table 103Subnet 3

| IP/SUBNET MASK                      | NETWORK NUMBER                 | LAST OCTET BIT<br>VALUE |
|-------------------------------------|--------------------------------|-------------------------|
| IP Address                          | 192.168.1.                     | 128                     |
| IP Address (Binary)                 | 11000000.10101000.00000001.    | <b>10</b> 00000         |
| Subnet Mask (Binary)                | 11111111.11111111.11111111.    | 11000000                |
| Subnet Address:<br>192.168.1.128    | Lowest Host ID: 192.168.1.129  |                         |
| Broadcast Address:<br>192.168.1.191 | Highest Host ID: 192.168.1.190 |                         |

#### Table 104 Subnet 4

| IP/SUBNET MASK                      | NETWORK NUMBER                  | LAST OCTET BIT<br>VALUE |
|-------------------------------------|---------------------------------|-------------------------|
| IP Address                          | 192.168.1.                      | 192                     |
| IP Address (Binary)                 | 11000000.10101000.00000001      | 11000000                |
| Subnet Mask (Binary)                | 11111111.11111111.11111111<br>· | <b>11</b> 000000        |
| Subnet Address: 192.168.1.192       | Lowest Host ID: 192.168.1.193   |                         |
| Broadcast Address:<br>192.168.1.255 | Highest Host ID: 192.168.1.254  |                         |

# **Example: Eight Subnets**

Similarly, use a 27-bit mask to create eight subnets (000, 001, 010, 011, 100, 101, 110 and 111).

The following table shows IP address last octet values for each subnet.

| SUBNET | SUBNET<br>ADDRESS | FIRST ADDRESS | LAST<br>ADDRESS | BROADCAST<br>ADDRESS |
|--------|-------------------|---------------|-----------------|----------------------|
| 1      | 0                 | 1             | 30              | 31                   |
| 2      | 32                | 33            | 62              | 63                   |
| 3      | 64                | 65            | 94              | 95                   |
| 4      | 96                | 97            | 126             | 127                  |
| 5      | 128               | 129           | 158             | 159                  |
| 6      | 160               | 161           | 190             | 191                  |
| 7      | 192               | 193           | 222             | 223                  |
| 8      | 224               | 225           | 254             | 255                  |

 Table 105
 Eight Subnets

# **Subnet Planning**

The following table is a summary for subnet planning on a network with a 24-bit network number.

| NO. "BORROWED"<br>HOST BITS | SUBNET MASK           | NO. SUBNETS | NO. HOSTS PER<br>SUBNET |
|-----------------------------|-----------------------|-------------|-------------------------|
| 1                           | 255.255.255.128 (/25) | 2           | 126                     |
| 2                           | 255.255.255.192 (/26) | 4           | 62                      |
| 3                           | 255.255.255.224 (/27) | 8           | 30                      |
| 4                           | 255.255.255.240 (/28) | 16          | 14                      |
| 5                           | 255.255.255.248 (/29) | 32          | 6                       |
| 6                           | 255.255.255.252 (/30) | 64          | 2                       |
| 7                           | 255.255.255.254 (/31) | 128         | 1                       |

 Table 106
 24-bit Network Number Subnet Planning

The following table is a summary for subnet planning on a network with a 16-bit network number.

| NO. "BORROWED"<br>HOST BITS | SUBNET MASK           | NO. SUBNETS | NO. HOSTS PER<br>SUBNET |
|-----------------------------|-----------------------|-------------|-------------------------|
| 1                           | 255.255.128.0 (/17)   | 2           | 32766                   |
| 2                           | 255.255.192.0 (/18)   | 4           | 16382                   |
| 3                           | 255.255.224.0 (/19)   | 8           | 8190                    |
| 4                           | 255.255.240.0 (/20)   | 16          | 4094                    |
| 5                           | 255.255.248.0 (/21)   | 32          | 2046                    |
| 6                           | 255.255.252.0 (/22)   | 64          | 1022                    |
| 7                           | 255.255.254.0 (/23)   | 128         | 510                     |
| 8                           | 255.255.255.0 (/24)   | 256         | 254                     |
| 9                           | 255.255.255.128 (/25) | 512         | 126                     |
| 10                          | 255.255.255.192 (/26) | 1024        | 62                      |
| 11                          | 255.255.255.224 (/27) | 2048        | 30                      |
| 12                          | 255.255.255.240 (/28) | 4096        | 14                      |
| 13                          | 255.255.255.248 (/29) | 8192        | 6                       |
| 14                          | 255.255.255.252 (/30) | 16384       | 2                       |
| 15                          | 255.255.255.254 (/31) | 32768       | 1                       |

 Table 107
 16-bit Network Number Subnet Planning

# **Configuring IP Addresses**

Where you obtain your network number depends on your particular situation. If the ISP or your network administrator assigns you a block of registered IP

addresses, follow their instructions in selecting the IP addresses and the subnet mask.

If the ISP did not explicitly give you an IP network number, then most likely you have a single user account and the ISP will assign you a dynamic IP address when the connection is established. If this is the case, it is recommended that you select a network number from 192.168.0.0 to 192.168.255.0. The Internet Assigned Number Authority (IANA) reserved this block of addresses specifically for private use; please do not use any other number unless you are told otherwise. You must also enable Network Address Translation (NAT) on the P-870HN-51D.

Once you have decided on the network number, pick an IP address for your P-870HN-51D that is easy to remember (for instance, 192.168.1.1) but make sure that no other device on your network is using that IP address.

The subnet mask specifies the network number portion of an IP address. Your P-870HN-51D will compute the subnet mask automatically based on the IP address that you entered. You don't need to change the subnet mask computed by the P-870HN-51D unless you are instructed to do otherwise.

#### **Private IP Addresses**

Every machine on the Internet must have a unique address. If your networks are isolated from the Internet (running only between two branch offices, for example) you can assign any IP addresses to the hosts without problems. However, the Internet Assigned Numbers Authority (IANA) has reserved the following three blocks of IP addresses specifically for private networks:

- 10.0.0.0 10.255.255.255
- 172.16.0.0 172.31.255.255
- 192.168.0.0 192.168.255.255

You can obtain your IP address from the IANA, from an ISP, or it can be assigned from a private network. If you belong to a small organization and your Internet access is through an ISP, the ISP can provide you with the Internet addresses for your local networks. On the other hand, if you are part of a much larger organization, you should consult your network administrator for the appropriate IP addresses.

Regardless of your particular situation, do not create an arbitrary IP address; always follow the guidelines above. For more information on address assignment, please refer to RFC 1597, Address Allocation for Private Internets and RFC 1466, Guidelines for Management of IP Address Space.

## **IP Address Conflicts**

Each device on a network must have a unique IP address. Devices with duplicate IP addresses on the same network will not be able to access the Internet or other resources. The devices may also be unreachable through the network.

### **Conflicting Computer IP Addresses Example**

More than one device can not use the same IP address. In the following example computer **A** has a static (or fixed) IP address that is the same as the IP address that a DHCP server assigns to computer **B** which is a DHCP client. Neither can access the Internet. This problem can be solved by assigning a different static IP address to computer **A** or setting computer **A** to obtain an IP address automatically.

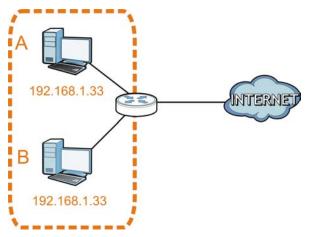

Figure 199 Conflicting Computer IP Addresses Example

### **Conflicting Router IP Addresses Example**

Since a router connects different networks, it must have interfaces using different network numbers. For example, if a router is set between a LAN and the Internet (WAN), the router's LAN and WAN addresses must be on different subnets. In the

following example, the LAN and WAN are on the same subnet. The LAN computers cannot access the Internet because the router cannot route between networks.

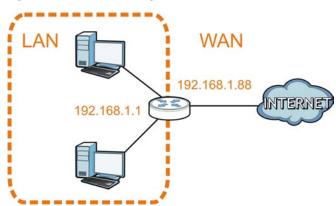

Figure 200 Conflicting Router IP Addresses Example

#### **Conflicting Computer and Router IP Addresses Example**

More than one device can not use the same IP address. In the following example, the computer and the router's LAN port both use 192.168.1.1 as the IP address. The computer cannot access the Internet. This problem can be solved by assigning a different IP address to the computer or the router's LAN port.

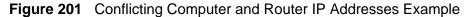

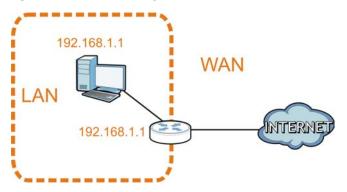

Ε

# **Wireless LANs**

Note: Your specific P-870HN-51D may not support all of the wireless security types described in this appendix. See the product specifications for more information about which wireless security types are supported.

# **Wireless LAN Topologies**

This section discusses ad-hoc and infrastructure wireless LAN topologies.

#### **Ad-hoc Wireless LAN Configuration**

The simplest WLAN configuration is an independent (Ad-hoc) WLAN that connects a set of computers with wireless adapters (A, B, C). Any time two or more wireless adapters are within range of each other, they can set up an independent network, which is commonly referred to as an ad-hoc network or Independent Basic Service Set (IBSS). The following diagram shows an example of notebook computers using wireless adapters to form an ad-hoc wireless LAN.

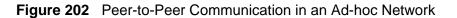

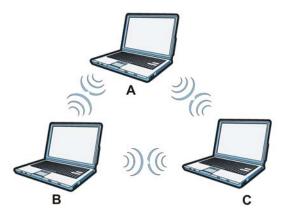

### BSS

A Basic Service Set (BSS) exists when all communications between wireless clients or between a wireless client and a wired network client go through one access point (AP).

Intra-BSS traffic is traffic between wireless clients in the BSS. When Intra-BSS is enabled, wireless client **A** and **B** can access the wired network and communicate with each other. When Intra-BSS is disabled, wireless client **A** and **B** can still access the wired network but cannot communicate with each other.

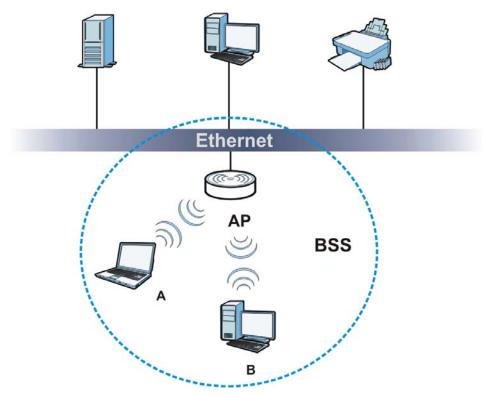

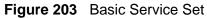

### ESS

An Extended Service Set (ESS) consists of a series of overlapping BSSs, each containing an access point, with each access point connected together by a wired network. This wired connection between APs is called a Distribution System (DS).

This type of wireless LAN topology is called an Infrastructure WLAN. The Access Points not only provide communication with the wired network but also mediate wireless network traffic in the immediate neighborhood.

An ESSID (ESS IDentification) uniquely identifies each ESS. All access points and their associated wireless clients within the same ESS must have the same ESSID in order to communicate.

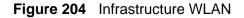

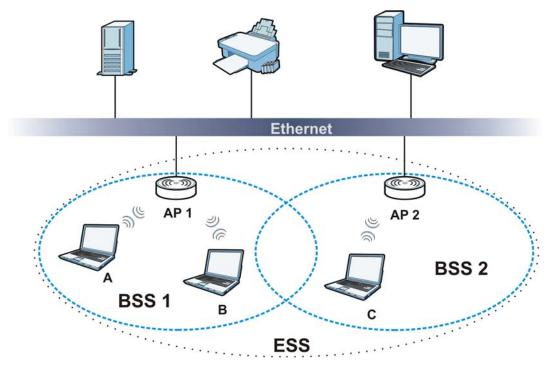

### Channel

A channel is the radio frequency(ies) used by wireless devices to transmit and receive data. Channels available depend on your geographical area. You may have a choice of channels (for your region) so you should use a channel different from an adjacent AP (access point) to reduce interference. Interference occurs when radio signals from different access points overlap causing interference and degrading performance.

Adjacent channels partially overlap however. To avoid interference due to overlap, your AP should be on a channel at least five channels away from a channel that an adjacent AP is using. For example, if your region has 11 channels and an adjacent AP is using channel 1, then you need to select a channel between 6 or 11.

# **RTS/CTS**

A hidden node occurs when two stations are within range of the same access point, but are not within range of each other. The following figure illustrates a hidden node. Both stations (STA) are within range of the access point (AP) or wireless gateway, but out-of-range of each other, so they cannot "hear" each other, that is they do not know if the channel is currently being used. Therefore, they are considered hidden from each other.

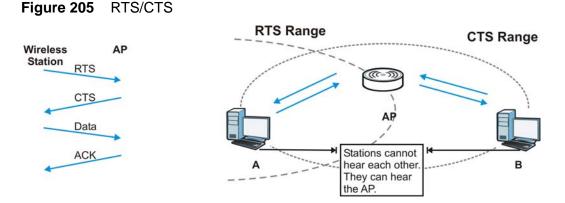

When station **A** sends data to the AP, it might not know that the station **B** is already using the channel. If these two stations send data at the same time, collisions may occur when both sets of data arrive at the AP at the same time, resulting in a loss of messages for both stations.

**RTS/CTS** is designed to prevent collisions due to hidden nodes. An **RTS/CTS** defines the biggest size data frame you can send before an RTS (Request To Send)/CTS (Clear to Send) handshake is invoked.

When a data frame exceeds the **RTS/CTS** value you set (between 0 to 2432 bytes), the station that wants to transmit this frame must first send an RTS (Request To Send) message to the AP for permission to send it. The AP then responds with a CTS (Clear to Send) message to all other stations within its range to notify them to defer their transmission. It also reserves and confirms with the requesting station the time frame for the requested transmission.

Stations can send frames smaller than the specified **RTS/CTS** directly to the AP without the RTS (Request To Send)/CTS (Clear to Send) handshake.

You should only configure **RTS/CTS** if the possibility of hidden nodes exists on your network and the "cost" of resending large frames is more than the extra network overhead involved in the RTS (Request To Send)/CTS (Clear to Send) handshake.

If the **RTS/CTS** value is greater than the **Fragmentation Threshold** value (see next), then the RTS (Request To Send)/CTS (Clear to Send) handshake will never occur as data frames will be fragmented before they reach **RTS/CTS** size.

Note: Enabling the RTS Threshold causes redundant network overhead that could negatively affect the throughput performance instead of providing a remedy.

## **Fragmentation Threshold**

A **Fragmentation Threshold** is the maximum data fragment size (between 256 and 2432 bytes) that can be sent in the wireless network before the AP will fragment the packet into smaller data frames.

A large **Fragmentation Threshold** is recommended for networks not prone to interference while you should set a smaller threshold for busy networks or networks that are prone to interference.

If the **Fragmentation Threshold** value is smaller than the **RTS/CTS** value (see previously) you set then the RTS (Request To Send)/CTS (Clear to Send) handshake will never occur as data frames will be fragmented before they reach **RTS/CTS** size.

## **Preamble Type**

Preamble is used to signal that data is coming to the receiver. Short and long refer to the length of the synchronization field in a packet.

Short preamble increases performance as less time sending preamble means more time for sending data. All IEEE 802.11 compliant wireless adapters support long preamble, but not all support short preamble.

Use long preamble if you are unsure what preamble mode other wireless devices on the network support, and to provide more reliable communications in busy wireless networks.

Use short preamble if you are sure all wireless devices on the network support it, and to provide more efficient communications.

Use the dynamic setting to automatically use short preamble when all wireless devices on the network support it, otherwise the P-870HN-51D uses long preamble.

Note: The wireless devices MUST use the same preamble mode in order to communicate.

## IEEE 802.11g Wireless LAN

IEEE 802.11g is fully compatible with the IEEE 802.11b standard. This means an IEEE 802.11b adapter can interface directly with an IEEE 802.11g access point (and vice versa) at 11 Mbps or lower depending on range. IEEE 802.11g has

several intermediate rate steps between the maximum and minimum data rates. The IEEE 802.11g data rate and modulation are as follows:

| DATA RATE<br>(MBPS)       | MODULATION                                         |
|---------------------------|----------------------------------------------------|
| 1                         | DBPSK (Differential Binary Phase Shift Keyed)      |
| 2                         | DQPSK (Differential Quadrature Phase Shift Keying) |
| 5.5 / 11                  | CCK (Complementary Code Keying)                    |
| 6/9/12/18/24/36/<br>48/54 | OFDM (Orthogonal Frequency Division Multiplexing)  |

Table 108 IEEE 802.11g

## **Wireless Security Overview**

Wireless security is vital to your network to protect wireless communication between wireless clients, access points and the wired network.

Wireless security methods available on the P-870HN-51D are data encryption, wireless client authentication, restricting access by device MAC address and hiding the P-870HN-51D identity.

The following figure shows the relative effectiveness of these wireless security methods available on your P-870HN-51D.

| SECURITY<br>LEVEL | SECURITY TYPE                                       |
|-------------------|-----------------------------------------------------|
| Least             | Unique SSID (Default)                               |
| Secure            | Unique SSID with Hide SSID Enabled                  |
|                   | MAC Address Filtering                               |
|                   | WEP Encryption                                      |
|                   | IEEE802.1x EAP with RADIUS Server<br>Authentication |
|                   | Wi-Fi Protected Access (WPA)                        |
| Most Secure       | WPA2                                                |

 Table 109
 Wireless Security Levels

Note: You must enable the same wireless security settings on the P-870HN-51D and on all wireless clients that you want to associate with it.

## **IEEE 802.1x**

In June 2001, the IEEE 802.1x standard was designed to extend the features of IEEE 802.11 to support extended authentication as well as providing additional

accounting and control features. It is supported by Windows XP and a number of network devices. Some advantages of IEEE 802.1x are:

- · User based identification that allows for roaming.
- Support for RADIUS (Remote Authentication Dial In User Service, RFC 2138, 2139) for centralized user profile and accounting management on a network RADIUS server.
- Support for EAP (Extensible Authentication Protocol, RFC 2486) that allows additional authentication methods to be deployed with no changes to the access point or the wireless clients.

#### RADIUS

RADIUS is based on a client-server model that supports authentication, authorization and accounting. The access point is the client and the server is the RADIUS server. The RADIUS server handles the following tasks:

Authentication

Determines the identity of the users.

Authorization

Determines the network services available to authenticated users once they are connected to the network.

Accounting

Keeps track of the client's network activity.

RADIUS is a simple package exchange in which your AP acts as a message relay between the wireless client and the network RADIUS server.

#### Types of RADIUS Messages

The following types of RADIUS messages are exchanged between the access point and the RADIUS server for user authentication:

Access-Request

Sent by an access point requesting authentication.

· Access-Reject

Sent by a RADIUS server rejecting access.

Access-Accept

Sent by a RADIUS server allowing access.

Access-Challenge

Sent by a RADIUS server requesting more information in order to allow access. The access point sends a proper response from the user and then sends another Access-Request message. The following types of RADIUS messages are exchanged between the access point and the RADIUS server for user accounting:

Accounting-Request

Sent by the access point requesting accounting.

Accounting-Response

Sent by the RADIUS server to indicate that it has started or stopped accounting.

In order to ensure network security, the access point and the RADIUS server use a shared secret key, which is a password, they both know. The key is not sent over the network. In addition to the shared key, password information exchanged is also encrypted to protect the network from unauthorized access.

## **Types of EAP Authentication**

This section discusses some popular authentication types: EAP-MD5, EAP-TLS, EAP-TTLS, PEAP and LEAP. Your wireless LAN device may not support all authentication types.

EAP (Extensible Authentication Protocol) is an authentication protocol that runs on top of the IEEE 802.1x transport mechanism in order to support multiple types of user authentication. By using EAP to interact with an EAP-compatible RADIUS server, an access point helps a wireless station and a RADIUS server perform authentication.

The type of authentication you use depends on the RADIUS server and an intermediary AP(s) that supports IEEE 802.1x.

For EAP-TLS authentication type, you must first have a wired connection to the network and obtain the certificate(s) from a certificate authority (CA). A certificate (also called digital IDs) can be used to authenticate users and a CA issues certificates and guarantees the identity of each certificate owner.

#### EAP-MD5 (Message-Digest Algorithm 5)

MD5 authentication is the simplest one-way authentication method. The authentication server sends a challenge to the wireless client. The wireless client 'proves' that it knows the password by encrypting the password with the challenge and sends back the information. Password is not sent in plain text.

However, MD5 authentication has some weaknesses. Since the authentication server needs to get the plaintext passwords, the passwords must be stored. Thus someone other than the authentication server may access the password file. In addition, it is possible to impersonate an authentication server as MD5 authentication method does not perform mutual authentication. Finally, MD5

authentication method does not support data encryption with dynamic session key. You must configure WEP encryption keys for data encryption.

#### EAP-TLS (Transport Layer Security)

With EAP-TLS, digital certifications are needed by both the server and the wireless clients for mutual authentication. The server presents a certificate to the client. After validating the identity of the server, the client sends a different certificate to the server. The exchange of certificates is done in the open before a secured tunnel is created. This makes user identity vulnerable to passive attacks. A digital certificate is an electronic ID card that authenticates the sender's identity. However, to implement EAP-TLS, you need a Certificate Authority (CA) to handle certificates, which imposes a management overhead.

#### EAP-TTLS (Tunneled Transport Layer Service)

EAP-TTLS is an extension of the EAP-TLS authentication that uses certificates for only the server-side authentications to establish a secure connection. Client authentication is then done by sending username and password through the secure connection, thus client identity is protected. For client authentication, EAP-TTLS supports EAP methods and legacy authentication methods such as PAP, CHAP, MS-CHAP and MS-CHAP v2.

#### **PEAP (Protected EAP)**

Like EAP-TTLS, server-side certificate authentication is used to establish a secure connection, then use simple username and password methods through the secured connection to authenticate the clients, thus hiding client identity. However, PEAP only supports EAP methods, such as EAP-MD5, EAP-MSCHAPv2 and EAP-GTC (EAP-Generic Token Card), for client authentication. EAP-GTC is implemented only by Cisco.

#### LEAP

LEAP (Lightweight Extensible Authentication Protocol) is a Cisco implementation of IEEE 802.1x.

## **Dynamic WEP Key Exchange**

The AP maps a unique key that is generated with the RADIUS server. This key expires when the wireless connection times out, disconnects or reauthentication times out. A new WEP key is generated each time reauthentication is performed.

If this feature is enabled, it is not necessary to configure a default encryption key in the wireless security configuration screen. You may still configure and store keys, but they will not be used while dynamic WEP is enabled. Note: EAP-MD5 cannot be used with Dynamic WEP Key Exchange

For added security, certificate-based authentications (EAP-TLS, EAP-TTLS and PEAP) use dynamic keys for data encryption. They are often deployed in corporate environments, but for public deployment, a simple user name and password pair is more practical. The following table is a comparison of the features of authentication types.

|                               | EAP-MD5 | EAP-TLS | EAP-TTLS | PEAP     | LEAP     |
|-------------------------------|---------|---------|----------|----------|----------|
| Mutual Authentication         | No      | Yes     | Yes      | Yes      | Yes      |
| Certificate – Client          | No      | Yes     | Optional | Optional | No       |
| Certificate – Server          | No      | Yes     | Yes      | Yes      | No       |
| Dynamic Key Exchange          | No      | Yes     | Yes      | Yes      | Yes      |
| Credential Integrity          | None    | Strong  | Strong   | Strong   | Moderate |
| Deployment Difficulty         | Easy    | Hard    | Moderate | Moderate | Moderate |
| Client Identity<br>Protection | No      | No      | Yes      | Yes      | No       |

 Table 110
 Comparison of EAP Authentication Types

## WPA and WPA2

Wi-Fi Protected Access (WPA) is a subset of the IEEE 802.11i standard. WPA2 (IEEE 802.11i) is a wireless security standard that defines stronger encryption, authentication and key management than WPA.

Key differences between WPA or WPA2 and WEP are improved data encryption and user authentication.

If both an AP and the wireless clients support WPA2 and you have an external RADIUS server, use WPA2 for stronger data encryption. If you don't have an external RADIUS server, you should use WPA2-PSK (WPA2-Pre-Shared Key) that only requires a single (identical) password entered into each access point, wireless gateway and wireless client. As long as the passwords match, a wireless client will be granted access to a WLAN.

If the AP or the wireless clients do not support WPA2, just use WPA or WPA-PSK depending on whether you have an external RADIUS server or not.

Select WEP only when the AP and/or wireless clients do not support WPA or WPA2. WEP is less secure than WPA or WPA2.

#### Encryption

WPA improves data encryption by using Temporal Key Integrity Protocol (TKIP), Message Integrity Check (MIC) and IEEE 802.1x. WPA2 also uses TKIP when required for compatibility reasons, but offers stronger encryption than TKIP with Advanced Encryption Standard (AES) in the Counter mode with Cipher block chaining Message authentication code Protocol (CCMP).

TKIP uses 128-bit keys that are dynamically generated and distributed by the authentication server. AES (Advanced Encryption Standard) is a block cipher that uses a 256-bit mathematical algorithm called Rijndael. They both include a perpacket key mixing function, a Message Integrity Check (MIC) named Michael, an extended initialization vector (IV) with sequencing rules, and a re-keying mechanism.

WPA and WPA2 regularly change and rotate the encryption keys so that the same encryption key is never used twice.

The RADIUS server distributes a Pairwise Master Key (PMK) key to the AP that then sets up a key hierarchy and management system, using the PMK to dynamically generate unique data encryption keys to encrypt every data packet that is wirelessly communicated between the AP and the wireless clients. This all happens in the background automatically.

The Message Integrity Check (MIC) is designed to prevent an attacker from capturing data packets, altering them and resending them. The MIC provides a strong mathematical function in which the receiver and the transmitter each compute and then compare the MIC. If they do not match, it is assumed that the data has been tampered with and the packet is dropped.

By generating unique data encryption keys for every data packet and by creating an integrity checking mechanism (MIC), with TKIP and AES it is more difficult to decrypt data on a Wi-Fi network than WEP and difficult for an intruder to break into the network.

The encryption mechanisms used for WPA(2) and WPA(2)-PSK are the same. The only difference between the two is that WPA(2)-PSK uses a simple common password, instead of user-specific credentials. The common-password approach makes WPA(2)-PSK susceptible to brute-force password-guessing attacks but it's still an improvement over WEP as it employs a consistent, single, alphanumeric password to derive a PMK which is used to generate unique temporal encryption keys. This prevent all wireless devices sharing the same encryption keys. (a weakness of WEP)

#### **User Authentication**

WPA and WPA2 apply IEEE 802.1x and Extensible Authentication Protocol (EAP) to authenticate wireless clients using an external RADIUS database. WPA2 reduces the number of key exchange messages from six to four (CCMP 4-way handshake) and shortens the time required to connect to a network. Other WPA2 authentication features that are different from WPA include key caching and pre-

authentication. These two features are optional and may not be supported in all wireless devices.

Key caching allows a wireless client to store the PMK it derived through a successful authentication with an AP. The wireless client uses the PMK when it tries to connect to the same AP and does not need to go with the authentication process again.

Pre-authentication enables fast roaming by allowing the wireless client (already connecting to an AP) to perform IEEE 802.1x authentication with another AP before connecting to it.

#### **Wireless Client WPA Supplicants**

A wireless client supplicant is the software that runs on an operating system instructing the wireless client how to use WPA. At the time of writing, the most widely available supplicant is the WPA patch for Windows XP, Funk Software's Odyssey client.

The Windows XP patch is a free download that adds WPA capability to Windows XP's built-in "Zero Configuration" wireless client. However, you must run Windows XP to use it.

#### WPA(2) with RADIUS Application Example

To set up WPA(2), you need the IP address of the RADIUS server, its port number (default is 1812), and the RADIUS shared secret. A WPA(2) application example with an external RADIUS server looks as follows. "A" is the RADIUS server. "DS" is the distribution system.

- 1 The AP passes the wireless client's authentication request to the RADIUS server.
- **2** The RADIUS server then checks the user's identification against its database and grants or denies network access accordingly.
- **3** A 256-bit Pairwise Master Key (PMK) is derived from the authentication process by the RADIUS server and the client.

4 The RADIUS server distributes the PMK to the AP. The AP then sets up a key hierarchy and management system, using the PMK to dynamically generate unique data encryption keys. The keys are used to encrypt every data packet that is wirelessly communicated between the AP and the wireless clients.

Figure 206 WPA(2) with RADIUS Application Example

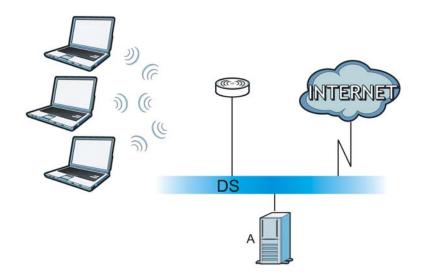

#### WPA(2)-PSK Application Example

A WPA(2)-PSK application looks as follows.

- 1 First enter identical passwords into the AP and all wireless clients. The Pre-Shared Key (PSK) must consist of between 8 and 63 ASCII characters or 64 hexadecimal characters (including spaces and symbols).
- **2** The AP checks each wireless client's password and allows it to join the network only if the password matches.
- **3** The AP and wireless clients generate a common PMK (Pairwise Master Key). The key itself is not sent over the network, but is derived from the PSK and the SSID.

**4** The AP and wireless clients use the TKIP or AES encryption process, the PMK and information exchanged in a handshake to create temporal encryption keys. They use these keys to encrypt data exchanged between them.

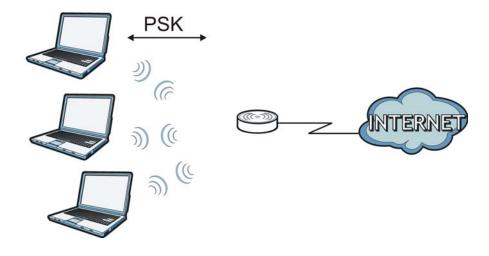

Figure 207 WPA(2)-PSK Authentication

## **Security Parameters Summary**

Refer to this table to see what other security parameters you should configure for each authentication method or key management protocol type. MAC address filters are not dependent on how you configure these security features.

| AUTHENTICATION<br>METHOD/ KEY<br>MANAGEMENT<br>PROTOCOL | ENCRYPTIO<br>N METHOD | ENTER<br>MANUAL KEY | IEEE 802.1X                       |
|---------------------------------------------------------|-----------------------|---------------------|-----------------------------------|
| Open                                                    | None                  | No                  | Disable                           |
|                                                         |                       |                     | Enable without Dynamic WEP<br>Key |
| Open                                                    | WEP                   | No                  | Enable with Dynamic WEP Key       |
|                                                         |                       | Yes                 | Enable without Dynamic WEP<br>Key |
|                                                         |                       | Yes                 | Disable                           |
| Shared                                                  | WEP                   | No                  | Enable with Dynamic WEP Key       |
|                                                         |                       | Yes                 | Enable without Dynamic WEP<br>Key |
|                                                         |                       | Yes                 | Disable                           |
| WPA                                                     | TKIP/AES              | No                  | Enable                            |
| WPA-PSK                                                 | TKIP/AES              | Yes                 | Disable                           |
| WPA2                                                    | TKIP/AES              | No                  | Enable                            |
| WPA2-PSK                                                | TKIP/AES              | Yes                 | Disable                           |

 Table 111
 Wireless Security Relational Matrix

## Antenna Overview

An antenna couples RF signals onto air. A transmitter within a wireless device sends an RF signal to the antenna, which propagates the signal through the air. The antenna also operates in reverse by capturing RF signals from the air.

Positioning the antennas properly increases the range and coverage area of a wireless LAN.

## **Antenna Characteristics**

#### Frequency

An antenna in the frequency of 2.4GHz (IEEE 802.11b and IEEE 802.11g) or 5GHz (IEEE 802.11a) is needed to communicate efficiently in a wireless LAN

#### **Radiation Pattern**

A radiation pattern is a diagram that allows you to visualize the shape of the antenna's coverage area.

#### Antenna Gain

Antenna gain, measured in dB (decibel), is the increase in coverage within the RF beam width. Higher antenna gain improves the range of the signal for better communications.

For an indoor site, each 1 dB increase in antenna gain results in a range increase of approximately 2.5%. For an unobstructed outdoor site, each 1dB increase in gain results in a range increase of approximately 5%. Actual results may vary depending on the network environment.

Antenna gain is sometimes specified in dBi, which is how much the antenna increases the signal power compared to using an isotropic antenna. An isotropic antenna is a theoretical perfect antenna that sends out radio signals equally well in all directions. dBi represents the true gain that the antenna provides.

## **Types of Antennas for WLAN**

There are two types of antennas used for wireless LAN applications.

- Omni-directional antennas send the RF signal out in all directions on a horizontal plane. The coverage area is torus-shaped (like a donut) which makes these antennas ideal for a room environment. With a wide coverage area, it is possible to make circular overlapping coverage areas with multiple access points.
- Directional antennas concentrate the RF signal in a beam, like a flashlight does with the light from its bulb. The angle of the beam determines the width of the coverage pattern. Angles typically range from 20 degrees (very directional) to 120 degrees (less directional). Directional antennas are ideal for hallways and outdoor point-to-point applications.

## **Positioning Antennas**

In general, antennas should be mounted as high as practically possible and free of obstructions. In point-to-point application, position both antennas at the same height and in a direct line of sight to each other to attain the best performance.

For omni-directional antennas mounted on a table, desk, and so on, point the antenna up. For omni-directional antennas mounted on a wall or ceiling, point the antenna down. For a single AP application, place omni-directional antennas as close to the center of the coverage area as possible.

For directional antennas, point the antenna in the direction of the desired coverage area.

F

# **Common Services**

The following table lists some commonly-used services and their associated protocols and port numbers. For a comprehensive list of port numbers, ICMP type/ code numbers and services, visit the IANA (Internet Assigned Number Authority) web site.

- **Name**: This is a short, descriptive name for the service. You can use this one or create a different one, if you like.
- **Protocol**: This is the type of IP protocol used by the service. If this is **TCP**/ **UDP**, then the service uses the same port number with TCP and UDP. If this is **USER-DEFINED**, the **Port(s)** is the IP protocol number, not the port number.
- **Port(s)**: This value depends on the **Protocol**. Please refer to RFC 1700 for further information about port numbers.
  - If the Protocol is TCP, UDP, or TCP/UDP, this is the IP port number.
  - If the Protocol is USER, this is the IP protocol number.
- **Description**: This is a brief explanation of the applications that use this service or the situations in which this service is used.

| NAME                 | PROTOCOL     | PORT(S) | DESCRIPTION                                                                                                   |
|----------------------|--------------|---------|----------------------------------------------------------------------------------------------------|
| AH<br>(IPSEC_TUNNEL) | User-Defined | 51      | The IPSEC AH (Authentication<br>Header) tunneling protocol uses this<br>service.                              |
| AIM/New-ICQ          | ТСР          | 5190    | AOL's Internet Messenger service. It<br>is also used as a listening port by<br>ICQ.                           |
| AUTH                 | ТСР          | 113     | Authentication protocol used by some servers.                                                                 |
| BGP                  | ТСР          | 179     | Border Gateway Protocol.                                                                                      |
| BOOTP_CLIENT         | UDP          | 68      | DHCP Client.                                                                                                  |
| BOOTP_SERVER         | UDP          | 67      | DHCP Server.                                                                                                  |
| CU-SEEME             | ТСР          | 7648    | A popular videoconferencing solution                                                                          |
|                      | UDP          | 24032   | from White Pines Software.                                                                                    |
| DNS                  | TCP/UDP      | 53      | Domain Name Server, a service that<br>matches web names (for example<br><u>www.zyxel.com</u> ) to IP numbers. |

 Table 112
 Commonly Used Services

| NAME                  | PROTOCOL     | PORT(S)  | DESCRIPTION                                                                                                    |
|-----------------------|--------------|----------|----------------------------------------------------------------------------------------------------|
| ESP<br>(IPSEC_TUNNEL) | User-Defined | 50       | The IPSEC ESP (Encapsulation<br>Security Protocol) tunneling protocol<br>uses this service.                                                      |
| FINGER                | ТСР          | 79       | Finger is a UNIX or Internet related command that can be used to find out if a user is logged on.                                                |
| FTP                   | тср<br>тср   | 20<br>21 | File Transfer Program, a program to<br>enable fast transfer of files, including<br>large files that may not be possible by<br>e-mail.            |
| H.323                 | ТСР          | 1720     | NetMeeting uses this protocol.                                                                                                    |
| НТТР                  | ТСР          | 80       | Hyper Text Transfer Protocol - a<br>client/server protocol for the world<br>wide web.                                                            |
| HTTPS                 | ТСР          | 443      | HTTPS is a secured http session often used in e-commerce.                                                                                        |
| ICMP                  | User-Defined | 1        | Internet Control Message Protocol is often used for diagnostic or routing purposes.                                                              |
| ICQ                   | UDP          | 4000     | This is a popular Internet chat program.                                                                                                    |
| IGMP<br>(MULTICAST)   | User-Defined | 2        | Internet Group Management Protocol<br>is used when sending packets to a<br>specific group of hosts.                                              |
| IKE                   | UDP          | 500      | The Internet Key Exchange algorithm is used for key distribution and management.                                                                 |
| IRC                   | TCP/UDP      | 6667     | This is another popular Internet chat program.                                                                                                   |
| MSN Messenger         | ТСР          | 1863     | Microsoft Networks' messenger service uses this protocol.                                                                                        |
| NEW-ICQ               | ТСР          | 5190     | An Internet chat program.                                                                                                    |
| NEWS                  | ТСР          | 144      | A protocol for news groups.                                                                                                    |
| NFS                   | UDP          | 2049     | Network File System - NFS is a client/<br>server distributed file service that<br>provides transparent file sharing for<br>network environments. |
| NNTP                  | ТСР          | 119      | Network News Transport Protocol is<br>the delivery mechanism for the<br>USENET newsgroup service.                                                |
| PING                  | User-Defined | 1        | Packet INternet Groper is a protocol<br>that sends out ICMP echo requests to<br>test whether or not a remote host is<br>reachable.               |
| POP3                  | ТСР          | 110      | Post Office Protocol version 3 lets a<br>client computer get e-mail from a<br>POP3 server through a temporary<br>connection (TCP/IP or other).   |

 Table 112
 Commonly Used Services (continued)

| NAME                 | PROTOCOL     | PORT(S) | DESCRIPTION                                                                                                    |
|----------------------|--------------|---------|----------------------------------------------------------------------------------------------------|
| РРТР                 | ТСР          | 1723    | Point-to-Point Tunneling Protocol<br>enables secure transfer of data over<br>public networks. This is the control<br>channel.                                                                                                 |
| PPTP_TUNNEL<br>(GRE) | User-Defined | 47      | PPTP (Point-to-Point Tunneling<br>Protocol) enables secure transfer of<br>data over public networks. This is the<br>data channel.                                                                                             |
| RCMD                 | ТСР          | 512     | Remote Command Service.                                                                                                    |
| REAL_AUDIO           | ТСР          | 7070    | A streaming audio service that<br>enables real time sound over the web.                                                                                                    |
| REXEC                | ТСР          | 514     | Remote Execution Daemon.                                                                                                    |
| RLOGIN               | ТСР          | 513     | Remote Login.                                                                                                    |
| RTELNET              | ТСР          | 107     | Remote Telnet.                                                                                                    |
| RTSP                 | TCP/UDP      | 554     | The Real Time Streaming (media<br>control) Protocol (RTSP) is a remote<br>control for multimedia on the<br>Internet.                                                                                                    |
| SFTP                 | ТСР          | 115     | Simple File Transfer Protocol.                                                                                                    |
| SMTP                 | ТСР          | 25      | Simple Mail Transfer Protocol is the<br>message-exchange standard for the<br>Internet. SMTP enables you to move<br>messages from one e-mail server to<br>another.                                                             |
| SNMP                 | TCP/UDP      | 161     | Simple Network Management<br>Program.                                                                                                    |
| SNMP-TRAPS           | TCP/UDP      | 162     | Traps for use with the SNMP (RFC: 1215).                                                                                                    |
| SQL-NET              | ТСР          | 1521    | Structured Query Language is an<br>interface to access data on many<br>different types of database systems,<br>including mainframes, midrange<br>systems, UNIX systems and network<br>servers.                                |
| SSH                  | TCP/UDP      | 22      | Secure Shell Remote Login Program.                                                                                                    |
| STRM WORKS           | UDP          | 1558    | Stream Works Protocol.                                                                                                    |
| SYSLOG               | UDP          | 514     | Syslog allows you to send system logs to a UNIX server.                                                                                                    |
| TACACS               | UDP          | 49      | Login Host Protocol used for (Terminal<br>Access Controller Access Control<br>System).                                                                                                    |
| TELNET               | ТСР          | 23      | Telnet is the login and terminal<br>emulation protocol common on the<br>Internet and in UNIX environments. It<br>operates over TCP/IP networks. Its<br>primary function is to allow users to<br>log into remote host systems. |

 Table 112
 Commonly Used Services (continued)

| NAME    | PROTOCOL | PORT(S) | DESCRIPTION                                                                                                    |
|---------|----------|---------|----------------------------------------------------------------------------------------------------|
| TFTP    | UDP      | 69      | Trivial File Transfer Protocol is an<br>Internet file transfer protocol similar<br>to FTP, but uses the UDP (User<br>Datagram Protocol) rather than TCP<br>(Transmission Control Protocol). |
| VDOLIVE | ТСР      | 7000    | Another videoconferencing solution.                                                                                                    |

 Table 112
 Commonly Used Services (continued)

G

# **Open Software Announcements**

## End-User License Agreement for "P-870HN-51D"

WARNING: ZyXEL Communications Corp. IS WILLING TO LICENSE THE SOFTWARE TO YOU ONLY UPON THE CONDITION THAT YOU ACCEPT ALL OF THE TERMS CONTAINED IN THIS LICENSE AGREEMENT. PLEASE READ THE TERMS CAREFULLY BEFORE COMPLETING THE INSTALLATION PROCESS AS INSTALLING THE SOFTWARE WILL INDICATE YOUR ASSENT TO THEM. IF YOU DO NOT AGREE TO THESE TERMS, THEN ZYXEL, IS UNWILLING TO LICENSE THE SOFTWARE TO YOU, IN WHICH EVENT YOU SHOULD RETURN THE UNINSTALLED SOFTWARE AND PACKAGING TO THE PLACE FROM WHICH IT WAS ACQUIRED OR ZYXEL, AND YOUR MONEY WILL BE REFUNDED.

1 Grant of License for Personal Use

ZyXEL Communications Corp. ("ZyXEL") grants you a non-exclusive, nonsublicense, non-transferable license to use the program with which this license is distributed (the "Software"), including any documentation files accompanying the Software ("Documentation"), for internal business use only, for up to the number of users specified in sales order and invoice. You have the right to make one backup copy of the Software and Documentation solely for archival, back-up or disaster recovery purposes. You shall not exceed the scope of the license granted hereunder. Any rights not expressly granted by ZyXEL to you are reserved by ZyXEL, and all implied licenses are disclaimed.

2 Ownership

You have no ownership rights in the Software. Rather, you have a license to use the Software as long as this License Agreement remains in full force and effect. Ownership of the Software, Documentation and all intellectual property rights therein shall remain at all times with ZyXEL. Any other use of the Software by any other entity is strictly forbidden and is a violation of this License Agreement.

#### 3 Copyright

The Software and Documentation contain material that is protected by International Copyright Law and trade secret law, and by international treaty provisions. All rights not granted to you herein are expressly reserved by ZyXEL. You may not remove any proprietary notice of ZyXEL or any of its licensors from any copy of the Software or Documentation

#### 4 Restrictions

You may not publish, display, disclose, sell, rent, lease, modify, store, loan, distribute, or create derivative works of the Software, or any part thereof. You may not assign, sublicense, convey or otherwise transfer, pledge as security or otherwise encumber the rights and licenses granted hereunder with respect to the Software. Certain components of the Software, and third party open source programs included with the Software, have been or may be made available by ZyXEL listed in the below Table (collectively the "Open-Sourced Components") You may modify or replace only these Open-Sourced Components; provided that you comply with the terms of this License and any applicable licensing terms governing use of the Open-Sourced Components, which have been provided on the License Notice as below for the Software. ZyXEL is not obligated to provide any maintenance, technical or other support for the resultant modified Software. You may not copy, reverse engineer, decompile, reverse compile, translate, adapt, or disassemble the Software, or any part thereof, nor shall you attempt to create the source code from the object code for the Software. Except as and only to the extent expressly permitted in this License, by applicable licensing terms governing use of the Open-Sourced Components, or by applicable law, you may not market, co-brand, private label or otherwise permit third parties to link to the Software, or any part thereof. You may not use the Software, or any part thereof, in the operation of a service bureau or for the benefit of any other person or entity. You may not cause, assist or permit any third party to do any of the foregoing. Portions of the Software utilize or include third party software and other copyright material. Acknowledgements, licensing terms and disclaimers for such material are contained in the License Notice as below for the Software, and your use of such material is governed by their respective terms. ZyXEL has provided, as part of the Software package, access to certain third party software as a convenience. To the extent that the Software contains third party software, ZyXEL has no express or implied obligation to provide any technical or other support for such software. Please contact the appropriate software vendor or manufacturer directly for technical support and customer service related to its software and products.

#### 5 Confidentiality

You acknowledge that the Software contains proprietary trade secrets of ZyXEL and you hereby agree to maintain the confidentiality of the Software using at least as great a degree of care as you use to maintain the confidentiality of your own most confidential information. You agree to reasonably communicate the terms and conditions of this License Agreement to those persons employed by you who come into contact with the Software, and to use reasonable best efforts to ensure their compliance with such terms and conditions, including, without limitation, not knowingly permitting such persons to use any portion of the Software for the purpose of deriving the source code of the Software.

6 No Warranty

THE SOFTWARE IS PROVIDED "AS IS." TO THE MAXIMUM EXTENT PERMITTED BY LAW, ZYXEL DISCLAIMS ALL WARRANTIES OF ANY KIND, EITHER EXPRESSED OR IMPLIED, INCLUDING, WITHOUT LIMITATION, IMPLIED WARRANTIES OF MERCHANTABILITY AND FITNESS FOR A PARTICULAR PURPOSE. ZYXEL DOES NOT WARRANT THAT THE FUNCTIONS CONTAINED IN THE SOFTWARE WILL MEET ANY REQUIREMENTS OR NEEDS YOU MAY HAVE, OR THAT THE SOFTWARE WILL OPERATE ERROR FREE, OR IN AN UNINTERUPTED FASHION, OR THAT ANY DEFECTS OR ERRORS IN THE SOFTWARE WILL BE CORRECTED, OR THAT THE SOFTWARE IS COMPATIBLE WITH ANY PARTICULAR PLATFORM. SOME JURISDICTIONS DO NOT ALLOW THE WAIVER OR EXCLUSION OF IMPLIED WARRANTIES SO THEY MAY NOT APPLY TO YOU. IF THIS EXCLUSION IS HELD TO BE UNENFORCEABLE BY A COURT OF COMPETENT JURISDICTION, THEN ALL EXPRESS AND IMPLIED WARRANTIES SHALL BE LIMITED IN DURATION TO A PERIOD OF THIRTY (30) DAYS FROM THE DATE OF PURCHASE OF THE SOFTWARE, AND NO WARRANTIES SHALL APPLY AFTER THAT PERIOD.

7 Limitation of Liability

IN NO EVENT WILL ZYXEL BE LIABLE TO YOU OR ANY THIRD PARTY FOR ANY INCIDENTAL OR CONSEQUENTIAL DAMAGES (INCLUDING, WITHOUT LIMITATION, INDIRECT, SPECIAL, PUNITIVE, OR EXEMPLARY DAMAGES FOR LOSS OF BUSINESS, LOSS OF PROFITS, BUSINESS INTERRUPTION, OR LOSS OF BUSINESS INFORMATION) ARISING OUT OF THE USE OF OR INABILITY TO USE THE PROGRAM, OR FOR ANY CLAIM BY ANY OTHER PARTY, EVEN IF ZYXEL HAS BEEN ADVISED OF THE POSSIBILITY OF SUCH DAMAGES. ZYXEL'S AGGREGATE LIABILITY WITH RESPECT TO ITS OBLIGATIONS UNDER THIS AGREEMENT OR OTHERWISE WITH RESPECT TO THE SOFTWARE AND DOCUMENTATION OR OTHERWISE SHALL BE EQUAL TO THE PURCHASE PRICE, BUT SHALL IN NO EVENT EXCEED THE PRODUCT'S PRICE. BECAUSE SOME STATES/COUNTRIES DO NOT ALLOW THE EXCLUSION OR LIMITATION OF LIABILITY FOR CONSEQUENTIAL OR INCIDENTAL DAMAGES, THE ABOVE LIMITATION MAY NOT APPLY TO YOU.

8 Export Restrictions

THIS LICENSE AGREEMENT IS EXPRESSLY MADE SUBJECT TO ANY APPLICABLE LAWS, REGULATIONS, ORDERS, OR OTHER RESTRICTIONS ON THE EXPORT OF THE SOFTWARE OR INFORMATION ABOUT SUCH SOFTWARE WHICH MAY BE IMPOSED FROM TIME TO TIME. YOU SHALL NOT EXPORT THE SOFTWARE, DOCUMENTATION OR INFORMATION ABOUT THE SOFTWARE AND DOCUMENTATION WITHOUT COMPLYING WITH SUCH LAWS, REGULATIONS, ORDERS, OR OTHER RESTRICTIONS. YOU AGREE TO INDEMNIFY ZYXEL AGAINST ALL CLAIMS, LOSSES, DAMAGES, LIABILITIES, COSTS AND EXPENSES, INCLUDING REASONABLE ATTORNEYS' FEES, TO THE EXTENT SUCH CLAIMS ARISE OUT OF ANY BREACH OF THIS SECTION 8.

#### 9 Audit Rights

Zyxel shall have the right, at its own expense, upon reasonable prior Notice, to periodically inspect and audit your records to ensure Your compliance with the terms and conditions of this license Agreement.

#### 10 Termination

This License Agreement is effective until it is terminated. You may terminate this License Agreement at any time by destroying or returning to ZyXEL all copies of the Software and Documentation in your possession or under your control. ZyXEL may terminate this License Agreement for any reason, including, but not limited to, if ZyXEL finds that you have violated any of the terms of this License Agreement. Upon notification of termination, you agree to destroy or return to ZyXEL all copies of the Software and Documentation and to certify in writing that all known copies, including backup copies, have been destroyed. All provisions relating to confidentiality, proprietary rights, and non-disclosure shall survive the termination of this Software License Agreement.

#### 11 General

This License Agreement shall be construed, interpreted and governed by the laws of Republic of China without regard to conflicts of laws provisions thereof. The exclusive forum for any disputes arising out of or relating to this License Agreement shall be an appropriate court or Commercial Arbitration Association sitting in ROC, Taiwan. This License Agreement shall constitute the entire Agreement between the parties hereto. This License Agreement, the rights granted hereunder, the Software and Documentation shall not be assigned by you without the prior written consent of ZyXEL. Any waiver or modification of this License Agreement shall only be effective if it is in writing and signed by both parties hereto. If any part of this License Agreement is found invalid or unenforceable by a court of competent jurisdiction, the remainder of this License Agreement shall be interpreted so as to reasonably effect the intention of the parties.

# Note: Some components of this product incorporate source code covered under the open source code licenses. To obtain the source code covered under those Licenses, please check ZyXEL Technical Support (support@zyxel.com.tw) to get it.

## **Open-Source Packages for "P-870HN-51D"**

| 3RD PARTY<br>SOFTWARE       | VERSION  | WEB ADDRESS OF THE SOFTWARE LICENSE<br>TERM            |
|-----------------------------|----------|--------------------------------------------------------|
| MIPS Linux kernel           | 2.6.21.5 | http://www.linux-mips.org                              |
| Bridge-Utils                | 1.2      | http://bridge.sourceforge.net                          |
| bftpd                       | 1.0.24   | http://www.bftpd.org/                                  |
| busybox                     | 1'00     | http://www.busybox.net/                                |
| Dnsmasq                     | 2.48     | http://www.thekelleys.org.uk/dnsmasq/                  |
| ebtables                    | 2.0.6    | http://ebtables.sourceforge.net                        |
| iproute2                    | 2.4.7    | http://www.linuxgrill.com/anonymous/iproute2           |
| iptables                    | 1.3.8    | http://www.netfilter.org                               |
| NTFS-3G                     | 1.231    | http://www.ntfs-3g.org                                 |
| openSSL: openSSL<br>library | 0.9.7f   | http://www.openssl.org/source/license.html             |
| РРР                         | 2.4.1    | http://ppp.samba.org/                                  |
| SSH server:<br>dropbear     | 0.46     | http://www.opensource.org/licenses/mit-<br>license.php |
| Samba                       | 3.0.34   | http://www.samba.org                                   |
| udhcp                       | 0.9.6    | http://udhcp.busybox.net/                              |
| zebra                       | 0.93a    | http://www.zebra.org/                                  |

## Notice

Information herein is subject to change without notice. Companies, names, and data used in examples herein are fictitious unless otherwise noted. No part may be reproduced or transmitted in any form or by any means, electronic or mechanical, for any purpose, except the express written permission of ZyXEL Communications Corporation.

This Product includes Bridge-utils 1.2, Busybox 1.0.0, Bftpd 1.0.24, Dnsmasq 2.48, Ebtables 2.0.6, Iproute2 2.4.7, Iptables 1.3.8, MIPS linux kernel 2.6.21.5, NTFS-3G 1.231, Ppp 2.4.1, Samba 3.0.34, Udhcp 0.9.6 and zebra 0.93a under below GPL license

## **GNU GENERAL PUBLIC LICENSE**

#### Version 2, June 1991

Copyright (C) 1989, 1991 Free Software Foundation, Inc.

59 Temple Place - Suite 330, Boston, MA 02111-1307, USA

Everyone is permitted to copy and distribute verbatim copies of this license document, but changing it is not allowed.

#### Preamble

The licenses for most software are designed to take away your freedom to share and change it. By contrast, the GNU General Public License is intended to guarantee your freedom to share and change free software--to make sure the software is free for all its users. This General Public License applies to most of the Free Software Foundation's software and to any other program whose authors commit to using it. (Some other Free Software Foundation software is covered by the GNU Library General Public License instead.) You can apply it to your programs, too.

When we speak of free software, we are referring to freedom, not price. Our General Public Licenses are designed to make sure that you have the freedom to distribute copies of free software (and charge for this service if you wish), that you receive source code or can get it if you want it, that you can change the software or use pieces of it in new free programs; and that you know you can do these things.

To protect your rights, we need to make restrictions that forbid anyone to deny you these rights or to ask you to surrender the rights. These restrictions translate to certain responsibilities for you if you distribute copies of the software, or if you modify it. For example, if you distribute copies of such a program, whether gratis or for a fee, you must give the recipients all the rights that you have. You must make sure that they, too, receive or can get the source code. And you must show them these terms so they know their rights.

We protect your rights with two steps: (1) copyright the software, and (2) offer you this license which gives you legal permission to copy, distribute and/or modify the software. Also, for each author's protection and ours, we want to make certain that everyone understands that there is no warranty for this free software. If the software is modified by someone else and passed on, we want its recipients to know that what they have is not the original, so that any problems introduced by others will not reflect on the original authors' reputations.

Finally, any free program is threatened constantly by software patents. We wish to avoid the danger that redistributors of a free program will individually obtain

patent licenses, in effect making the program proprietary. To prevent this, we have made it clear that any patent must be licensed for everyone's free use or not licensed at all.

The precise terms and conditions for copying, distribution and modification follow.

TERMS AND CONDITIONS FOR COPYING, DISTRIBUTION AND MODIFICATION

0. This License applies to any program or other work which contains a notice placed by the copyright holder saying it may be distributed under the terms of this General Public License. The "Program", below, refers to any such program or work, and a "work based on the Program" means either the Program or any derivative work under copyright law: that is to say, a work containing the Program or a portion of it, either verbatim or with modifications and/or translated into another language. (Hereinafter, translation is included without limitation in the term "modification".) Each licensee is addressed as "you". Activities other than copying, distribution and modification are not covered by this License; they are outside its scope. The act of running the Program is not restricted, and the output from the Program is covered only if its contents constitute a work based on the Program (independent of having been made by running the Program). Whether that is true depends on what the Program does.

1. You may copy and distribute verbatim copies of the Program's source code as you receive it, in any medium, provided that you conspicuously and appropriately publish on each copy an appropriate copyright notice and disclaimer of warranty; keep intact all the notices that refer to this License and to the absence of any warranty; and give any other recipients of the Program a copy of this License along with the Program. You may charge a fee for the physical act of transferring a copy, and you may at your option offer warranty protection in exchange for a fee.

2. You may modify your copy or copies of the Program or any portion of it, thus forming a work based on the Program, and copy and distribute such modifications or work under the terms of Section 1 above, provided that you also meet all of these conditions:

a) You must cause the modified files to carry prominent notices stating that you changed the files and the date of any change.

b) You must cause any work that you distribute or publish, that in whole or in part contains or is derived from the Program or any part thereof, to be licensed as a whole at no charge to all third parties under the terms of this License.

c) If the modified program normally reads commands interactively when run, you must cause it, when started running for such interactive use in the most ordinary way, to print or display an announcement including an appropriate copyright notice and a notice that there is no warranty (or else, saying that you provide a warranty) and that users may redistribute the program under these conditions,

and telling the user how to view a copy of this License. (Exception: if the Program itself is interactive but does not normally print such an announcement, your work based on the Program is not required to print an announcement.)

These requirements apply to the modified work as a whole. If identifiable sections of that work are not derived from the Program, and can be reasonably considered independent and separate works in themselves, then this License, and its terms, do not apply to those sections when you distribute them as separate works. But when you distribute the same sections as part of a whole which is a work based on the Program, the distribution of the whole must be on the terms of this License, whose permissions for other licensees extend to the entire whole, and thus to each and every part regardless of who wrote it. Thus, it is not the intent of this section to claim rights or contest your rights to work written entirely by you; rather, the intent is to exercise the right to control the distribution of another work not based on the Program with the Program (or with a work based on the Program) on a volume of a storage or distribution medium does not bring the other work under the scope of this License.

3. You may copy and distribute the Program (or a work based on it, under Section2) in object code or executable form under the terms of Sections 1 and 2 above provided that you also do one of the following:

a) Accompany it with the complete corresponding machine-readable source code, which must be distributed under the terms of Sections 1 and 2 above on a medium customarily used for software interchange; or,

b) Accompany it with a written offer, valid for at least three years, to give any third party, for a charge no more than your cost of physically performing source distribution, a complete machine-readable copy of the corresponding source code, to be distributed under the terms of Sections 1 and 2 above on a medium customarily used for software interchange; or, c) Accompany it with the information you received as to the offer to distribute corresponding source code. (This alternative is allowed only for noncommercial distribution and only if you received the program in object code or executable form with such an offer, in accord with Subsection b above.) The source code for a work means the preferred form of the work for making modifications to it. For an executable work, complete source code means all the source code for all modules it contains, plus any associated interface definition files, plus the

scripts used to control compilation and installation of the executable. However, as a special exception, the source code distributed need not include anything that is normally distributed (in either source or binary form) with the major components (compiler, kernel, and so on) of the operating system on which the executable runs, unless that component itself accompanies the executable. If distribution of executable or object code is made by offering access to copy from a designated place, then offering equivalent access to copy the source code from the same place counts as distribution of the source code, even though third parties are not compelled to copy the source along with the object code.

4. You may not copy, modify, sublicense, or distribute the Program except as expressly provided under this License. Any attempt otherwise to copy, modify, sublicense or distribute the Program is void, and will automatically terminate your rights under this License. However, parties who have received copies, or rights, from you under this License will not have their licenses terminated so long as such parties remain in full compliance.

5. You are not required to accept this License, since you have not signed it. However, nothing else grants you permission to modify or distribute the Program or its derivative works. These actions are prohibited by law if you do not accept this License. Therefore, by modifying or distributing the Program (or any work based on the Program), you indicate your acceptance of this License to do so, and all its terms and conditions for copying, distributing or modifying the Program or works based on it.

6. Each time you redistribute the Program (or any work based on the Program), the recipient automatically receives a license from the original licensor to copy, distribute or modify the Program subject to these terms and conditions. You may not impose any further restrictions on the recipients' exercise of the rights granted herein. You are not responsible for enforcing compliance by third parties to this License.

7. If, as a consequence of a court judgment or allegation of patent infringement or for any other reason (not limited to patent issues), conditions are imposed on you (whether by court order, agreement or otherwise) that contradict the conditions of this License, they do not excuse you from the conditions of this License. If you cannot distribute so as to satisfy simultaneously your obligations under this License and any other pertinent obligations, then as a consequence you may not distribute the Program at all. For example, if a patent license would not permit royalty-free redistribution of the Program by all those who receive copies directly or indirectly through you, then the only way you could satisfy both it and this License would be to refrain entirely from distribution of the Program. If any portion of this section is held invalid or unenforceable under any particular circumstance, the balance of the section is intended to apply and the section as a whole is intended to apply in other circumstances. It is not the purpose of this section to induce you to infringe any patents or other property right claims or to contest validity of any such claims; this section has the sole purpose of protecting the integrity of the free software distribution system, which is implemented by public license practices. Many people have made generous contributions to the wide range of software distributed through that system in reliance on consistent application of that system; it is up to the author/donor to decide if he or she is willing to distribute software through any other system and a licensee cannot impose that choice. This section is intended to make thoroughly clear what is believed to be a consequence of the rest of this License.

8. If the distribution and/or use of the Program is restricted in certain countries either by patents or by copyrighted interfaces, the original copyright holder who places the Program under this License may add an explicit geographical distribution limitation excluding those countries, so that distribution is permitted only in or among countries not thus excluded. In such case, this License incorporates the limitation as if written in the body of this License.

9. The Free Software Foundation may publish revised and/or new versions of the General Public License from time to time. Such new versions will be similar in spirit to the present version, but may differ in detail to address new problems or concerns. Each version is given a distinguishing version number. If the Program specifies a version number of this License which applies to it and "any later version", you have the option of following the terms and conditions either of that version or of any later version published by the Free Software Foundation. If the Program does not specify a version number of this License, you may choose any version ever published by the Free Software Foundation.

10. If you wish to incorporate parts of the Program into other free programs whose distribution conditions are different, write to the author to ask for permission. For software which is copyrighted by the Free Software Foundation, write to the Free Software Foundation; we sometimes make exceptions for this. Our decision will be guided by the two goals of preserving the free status of all derivatives of our free software and of promoting the sharing and reuse of software generally.

#### NO WARRANTY

11. BECAUSE THE PROGRAM IS LICENSED FREE OF CHARGE, THERE IS NO WARRANTY FOR THE PROGRAM, TO THE EXTENT PERMITTED BY APPLICABLE LAW. EXCEPT WHEN OTHERWISE STATED IN WRITING THE COPYRIGHT HOLDERS AND/ OR OTHER PARTIES PROVIDE THE PROGRAM "AS IS" WITHOUT WARRANTY OF ANY KIND, EITHER EXPRESSED OR IMPLIED, INCLUDING, BUT NOT LIMITED TO, THE IMPLIED WARRANTIES OF MERCHANTABILITY AND FITNESS FOR A PARTICULAR PURPOSE. THE ENTIRE RISK AS TO THE QUALITY AND PERFORMANCE OF THE PROGRAM IS WITH YOU. SHOULD THE PROGRAM PROVE DEFECTIVE, YOU ASSUME THE COST OF ALL NECESSARY SERVICING, REPAIR OR CORRECTION.

12. IN NO EVENT UNLESS REQUIRED BY APPLICABLE LAW OR AGREED TO IN WRITING WILL ANY COPYRIGHT HOLDER, OR ANY OTHER PARTY WHO MAY MODIFY AND/OR REDISTRIBUTE THE PROGRAM AS PERMITTED ABOVE, BE LIABLE TO YOU FOR DAMAGES, INCLUDING ANY GENERAL, SPECIAL, INCIDENTAL OR CONSEQUENTIAL DAMAGES ARISING OUT OF THE USE OR INABILITY TO USE THE PROGRAM (INCLUDING BUT NOT LIMITED TO LOSS OF DATA OR DATA BEING RENDERED INACCURATE OR LOSSES SUSTAINED BY YOU OR THIRD PARTIES OR A FAILURE OF THE PROGRAM TO OPERATE WITH ANY OTHER PROGRAMS), EVEN IF SUCH HOLDER OR OTHER PARTY HAS BEEN ADVISED OF THE POSSIBILITY OF SUCH DAMAGES.

END OF TERMS AND CONDITIONS

All other trademarks or trade names mentioned herein, if any, are the property of their respective owners.

This Product includes Ssh server dropbear v0.46 under the MIT-Style License.

## **The MIT License**

Copyright (c) < year> < copyright holders>

Permission is hereby granted, free of charge, to any person obtaining a copy of this software and associated documentation files (the "Software"), to deal in the Software without restriction, including without limitation the rights to use, copy, modify, merge, publish, distribute, sublicense, and/or sell copies of the Software, and to permit persons to whom the Software is furnished to do so, subject to the following conditions:

The above copyright notice and this permission notice shall be included in all copies or substantial portions of the Software.

THE SOFTWARE IS PROVIDED "AS IS", WITHOUT WARRANTY OF ANY KIND, EXPRESS ORIMPLIED, INCLUDING BUT NOT LIMITED TO THE WARRANTIES OF MERCHANTABILITY, FITNESS FOR A PARTICULAR PURPOSE AND NONINFRINGEMENT. IN NO EVENT SHALL THEAUTHORS OR COPYRIGHT HOLDERS BE LIABLE FOR ANY CLAIM, DAMAGES OR OTHERLIABILITY, WHETHER IN AN ACTION OF CONTRACT, TORT OR OTHERWISE, ARISING FROM,OUT OF OR IN CONNECTION WITH THE SOFTWARE OR THE USE OR OTHER DEALINGS INTHE SOFTWARE.

This Product includes OpenSSL v0.9.7f under the OpenSSL License.

## **OpenSSL License**

Copyright (c) 1998-2008 The OpenSSL Project. All rights reserved.

Redistribution and use in source and binary forms, with or without modification, are permitted provided that the following conditions are met:

1. Redistributions of source code must retain the above copyright notice, this list of conditions and the following disclaimer.

2. Redistributions in binary form must reproduce the above copyright notice, this list of conditions and the following disclaimer in the documentation and/or other materials provided with the distribution.

3. All advertising materials mentioning features or use of this software must display the following acknowledgment: "This product includes software developed by the OpenSSL Project for use in the OpenSSL Toolkit. (http://www.openssl.org/)"

4. The names "OpenSSL Toolkit" and "OpenSSL Project" must not be used to endorse or promote products derived from this software without prior written permission. For written permission, please contact openssl-core@openssl.org.

5. Products derived from this software may not be called "OpenSSL" nor may "OpenSSL" appear in their names without prior written permission of the OpenSSL Project.

6. Redistributions of any form whatsoever must retain the following acknowledgment: "This product includes software developed by the OpenSSL Project for use in the OpenSSL Toolkit (http://www.openssl.org/)"

THIS SOFTWARE IS PROVIDED BY THE OpenSSL PROJECT `` AS IS'' AND ANY EXPRESSED OR IMPLIED WARRANTIES, INCLUDING, BUT NOT LIMITED TO, THE IMPLIED WARRANTIES OF MERCHANTABILITY AND FITNESS FOR A PARTICULAR PURPOSE ARE DISCLAIMED. IN NO EVENT SHALL THE OpenSSL PROJECT OR ITS CONTRIBUTORS BE LIABLE FOR ANY DIRECT, INDIRECT, INCIDENTAL, SPECIAL, EXEMPLARY, OR CONSEQUENTIAL DAMAGES (INCLUDING, BUT NOT LIMITED TO, PROCUREMENT OF SUBSTITUTE GOODS OR SERVICES; LOSS OF USE, DATA, OR PROFITS; OR BUSINESS INTERRUPTION) HOWEVER CAUSED AND ON ANY THEORY OF LIABILITY, WHETHER IN CONTRACT, STRICT LIABILITY, OR TORT (INCLUDING NEGLIGENCE OR OTHERWISE) ARISING IN ANY WAY OUT OF THE USE OF THIS SOFTWARE, EVEN IF ADVISED OF THE POSSIBILITY OF SUCH DAMAGE.

This product includes cryptographic software written by Eric Young (eay@cryptsoft.com). This product includes software written by Tim Hudson (tjh@cryptsoft.com).

## **Original SSLeay License**

Copyright (C) 1995-1998 Eric Young (eay@cryptsoft.com)

All rights reserved. This package is an SSL implementation written by Eric Young (eay@cryptsoft.com). The implementation was written so as to conform with Netscapes SSL. This library is free for commercial and non-commercial use as long as the following conditions are aheared to.

The following conditions apply to all code found in this distribution, be it the RC4, RSA, Ihash, DES, etc., code; not just the SSL code. The SSL documentation included with this distribution is covered by the same copyright terms except that the holder is Tim Hudson (tjh@cryptsoft.com).

Copyright remains Eric Young's, and as such any Copyright notices in the code are not to be removed. If this package is used in a product, Eric Young should be given attribution as the author of the parts of the library used. This can be in the form of a textual message at program startup or in documentation (online or textual) provided with the package.

Redistribution and use in source and binary forms, with or without modification, are permitted provided that the following conditions are met:

1. Redistributions of source code must retain the copyright notice, this list of conditions and the following disclaimer.

2. Redistributions in binary form must reproduce the above copyright notice, this list of conditions and the following disclaimer in the documentation and/or other materials provided with the distribution.

3. All advertising materials mentioning features or use of this software must display the following acknowledgement: "This product includes cryptographic software written by Eric Young (eay@cryptsoft.com)" The word 'cryptographic' can be left out if the rouines from the library being used are not cryptographic related :-).

4. If you include any Windows specific code (or a derivative thereof) from the apps directory (application code) you must include an acknowledgement: "This product includes software written by Tim Hudson (tjh@cryptsoft.com)"

THIS SOFTWARE IS PROVIDED BY ERIC YOUNG ``AS IS'' AND ANY EXPRESS OR IMPLIED WARRANTIES, INCLUDING, BUT NOT LIMITED TO, THE IMPLIED WARRANTIES OF MERCHANTABILITY AND FITNESS FOR A PARTICULAR PURPOSE ARE DISCLAIMED. IN NO EVENT SHALL THE AUTHOR OR CONTRIBUTORS BE LIABLE FOR ANY DIRECT, INDIRECT, INCIDENTAL, SPECIAL, EXEMPLARY, OR CONSEQUENTIAL DAMAGES (INCLUDING, BUT NOT LIMITED TO, PROCUREMENT OF SUBSTITUTE GOODS OR SERVICES; LOSS OF USE, DATA, OR PROFITS; OR BUSINESS INTERRUPTION) HOWEVER CAUSED AND ON ANY THEORY OF LIABILITY, WHETHER IN CONTRACT, STRICT LIABILITY, OR TORT (INCLUDING NEGLIGENCE OR OTHERWISE) ARISING IN ANY WAY OUT OF THE USE OF THIS SOFTWARE, EVEN IF ADVISED OF THE POSSIBILITY OF SUCH DAMAGE. The licence and distribution terms for any publically available version or derivative of this code cannot be changed. i.e. this code cannot simply be copied and put under another distribution licence [including the GNU Public Licence.]

Η

# Legal Information

## Copyright

Copyright © 2010 by ZyXEL Communications Corporation.

The contents of this publication may not be reproduced in any part or as a whole, transcribed, stored in a retrieval system, translated into any language, or transmitted in any form or by any means, electronic, mechanical, magnetic, optical, chemical, photocopying, manual, or otherwise, without the prior written permission of ZyXEL Communications Corporation.

Published by ZyXEL Communications Corporation. All rights reserved.

#### Disclaimer

ZyXEL does not assume any liability arising out of the application or use of any products, or software described herein. Neither does it convey any license under its patent rights nor the patent rights of others. ZyXEL further reserves the right to make changes in any products described herein without notice. This publication is subject to change without notice.

Your use of the P-870HN-51D is subject to the terms and conditions of any related service providers.

#### Trademarks

ZyNOS (ZyXEL Network Operating System) is a registered trademark of ZyXEL Communications, Inc. Other trademarks mentioned in this publication are used for identification purposes only and may be properties of their respective owners.

## Certifications

#### Federal Communications Commission (FCC) Interference Statement

The device complies with Part 15 of FCC rules. Operation is subject to the following two conditions:

- This device may not cause harmful interference.
- This device must accept any interference received, including interference that may cause undesired operations.

This device has been tested and found to comply with the limits for a Class B digital device pursuant to Part 15 of the FCC Rules. These limits are designed to provide reasonable protection against harmful interference in a residential installation. This device generates, uses, and can radiate radio frequency energy, and if not installed and used in accordance with the instructions, may cause harmful interference to radio communications. However, there is no guarantee that interference will not occur in a particular installation.

If this device does cause harmful interference to radio/television reception, which can be determined by turning the device off and on, the user is encouraged to try to correct the interference by one or more of the following measures:

- 1 Reorient or relocate the receiving antenna.
- 2 Increase the separation between the equipment and the receiver.
- **3** Connect the equipment into an outlet on a circuit different from that to which the receiver is connected.
- 4 Consult the dealer or an experienced radio/TV technician for help.

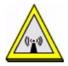

#### **FCC Radiation Exposure Statement**

- This transmitter must not be co-located or operating in conjunction with any other antenna or transmitter.
- IEEE 802.11b or 802.11g operation of this product in the U.S.A. is firmwarelimited to channels 1 through 11.
- To comply with FCC RF exposure compliance requirements, a separation distance of at least 20 cm must be maintained between the antenna of this device and all persons.

#### **Industry Canada Statement**

This device complies with RSS-210 of the Industry Canada Rules. Operation is subject to the following two conditions:

1) this device may not cause interference and

2) this device must accept any interference, including interference that may cause undesired operation of the device

This device has been designed to operate with an antenna having a maximum gain of 2dBi.

Antenna having a higher gain is strictly prohibited per regulations of Industry Canada. The required antenna impedance is 50 ohms.

To reduce potential radio interference to other users, the antenna type and its gain should be so chosen that the EIRP is not more than required for successful communication.

#### **IMPORTANT NOTE**

Device for the band 5150-5250 MHz is only for indoor usage to reduce potential for harmful interference to co-channel mobile satellite systems; users should also be cautioned to take note that high-power radars are allocated as primary users (meaning they have priority) of the bands 5250-5350 MHz and 5650-5850 MHz and these radars could cause interference and/or damage to LE-LAN devices.

#### **IC Radiation Exposure Statement**

This equipment complies with IC radiation exposure limits set forth for an uncontrolled environment. End users must follow the specific operating instructions for satisfying RF exposure compliance.

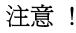

依據 低功率電波輻射性電機管理辦法

第十二條 經型式認證合格之低功率射頻電機,非經許可,公司、商號或使用 者均不得擅自變更頻率、加大功率或變更原設計之特性及功能。

第十四條 低功率射頻電機之使用不得影響飛航安全及干擾合法通信;經發現 有干擾現象時,應立即停用,並改善至無干擾時方得繼續使用。 前項合法通信,指依電信規定作業之無線電信。低功率射頻電機須忍 受合法通信或工業、科學及醫療用電波輻射性電機設備之干擾。

本機限在不干擾合法電臺與不受被干擾保障條件下於室內使用。減少電磁波影響,請妥適使用。

#### Notices

Changes or modifications not expressly approved by the party responsible for compliance could void the user's authority to operate the equipment.

This device has been designed for the WLAN 2.4 GHz network throughout the EC region and Switzerland, with restrictions in France.

This Class B digital apparatus complies with Canadian ICES-003.

Cet appareil numérique de la classe B est conforme à la norme NMB-003 du Canada.

#### **Viewing Certifications**

- 1 Go to http://www.zyxel.com.
- 2 Select your product on the ZyXEL home page to go to that product's page.
- **3** Select the certification you wish to view from this page.

## **ZyXEL Limited Warranty**

ZyXEL warrants to the original end user (purchaser) that this product is free from any defects in material or workmanship for a specific period (the Warranty Period) from the date of purchase. The Warranty Period varies by region. Check with your vendor and/or the authorized ZyXEL local distributor for details about the Warranty Period of this product. During the warranty period, and upon proof of purchase, should the product have indications of failure due to faulty workmanship and/or materials, ZyXEL will, at its discretion, repair or replace the defective products or components without charge for either parts or labor, and to whatever extent it shall deem necessary to restore the product or components to proper operating condition. Any replacement will consist of a new or re-manufactured functionally equivalent product of equal or higher value, and will be solely at the discretion of ZyXEL. This warranty shall not apply if the product has been modified, misused, tampered with, damaged by an act of God, or subjected to abnormal working conditions.

#### Note

Repair or replacement, as provided under this warranty, is the exclusive remedy of the purchaser. This warranty is in lieu of all other warranties, express or implied, including any implied warranty of merchantability or fitness for a particular use or purpose. ZyXEL shall in no event be held liable for indirect or consequential damages of any kind to the purchaser.

To obtain the services of this warranty, contact your vendor. You may also refer to the warranty policy for the region in which you bought the device at http://www.zyxel.com/web/support\_warranty\_info.php.

#### Registration

Register your product online to receive e-mail notices of firmware upgrades and information at www.zyxel.com.

## Index

## Α

ACS 191 Advanced Encryption Standard See AES. AES 331 ALG 138 alternative subnet mask notation 312 antenna 247 directional 336 gain 335 omni-directional 336 AP (access point) 323 Application Layer Gateway 138 arp 261 Auto Configuration Server, see ACS 191

## В

backup 230 Basic Service Set, See BSS 321 blinking LEDs 24 broadcast 88 BSS 321

## С

CA 147, 329 Canonical Format Indicator See CFI CCMs 235 certificate details 152 factory default 148 Certificate Authority See CA. certificates 147 authentication 147

CA creating 149 importing 150, 153 public key 147 replacing 148 storage space 148 Certification Authority 147 Certification Authority. see CA certifications 355 notices 357 viewing 358 CFI 88 CFM 235 CCMs 235 link trace test 236 loopback test 236 MA 235 MD 235 MEP 235 MIP 235 channel 323 interference 323 channel ID 103 command parameters 254 command syntax 254 configuration 92, 95 Connectivity Check Messages, see CCMs copyright 355 CoS 184 CoS technologies 170 CPU usage 57 creating certificates 149 CTS (Clear to Send) 324

#### D

date and time **57** default **232** default LAN IP address **47** 

DHCP 66, 92, 95, 96, 189 DHCP client 66 DHCP client list 66 DHCP relay 248 DHCP server 248 diagnostic 236 Differentiated Services, see DiffServ 184 DiffServ 184 marking rule 185 digital IDs 147 disclaimer 355 **DNS 93** DNS server address assignment 88 Domain Name 139 domain name system see DNS Domain Name System. See DNS. DS field 185 DS, dee differentiated services **DSCP 184** DSL interface 70 dynamic DNS 189 Dynamic Host Configuration Protocol. See DHCP. dynamic WEP key exchange 329 **DYNDNS wildcard 189** 

#### Ε

EAP Authentication 328 ECHO 139 Encapsulation 84 MER 84 PPP over Ethernet 85 encryption 330 WEP 107 ESS 322 ESSID 57 Extended Service Set IDentification 104 Extended Service Set, See ESS 322

## F

FCC interference statement 355 Finger 139 firmware upload 228 upload error 229 firmware version 56 fragmentation threshold 325 FTP 130, 139

#### Η

hidden node 323 host 220 host name 56 HTTP 139, 141, 142 HTTP (Hypertext Transfer Protocol) 228 humidity 247

## I

IANA 97, 317 IBSS 321 IEEE 802.11g 325 IEEE 802.1Q 87 IGMP 88, 92, 97 version 88 IGMP proxy 250 IGMP v1 250 IGMP v2 250 importing certificates 150, 153 Independent Basic Service Set See IBSS 321 initialization vector (IV) 331 install UPnP 199 Windows Me 199 Windows XP 200 Integrated Access Device 21 internal routing table 60 Internet access 21 Internet Assigned Numbers Authority See IANA 317 IP Address 137 IP address 96 IP Address Assignment 85 IP filter basics 141 creating or eiding rules 144 introduction 141 policies 142 IP multicasting 250 IP pool 94 IP pool setup 96 ipconfig 255 ipconfig, release 256 ipconfig, renew 256

## L

LAN statistics 62, 66 LAN TCP/IP 96 LAN-Side DSL CPE Configuration 193 LBR 236 link trace 236 Link Trace Message, see LTM Link Trace Response, see LTR logs 223 overview 223 settings 224 Loop Back Response, see LBR loopback 236 LTM 236 LTR 236

## Μ

MA 235 MAC 56 MAC address 56 MAC address filter action 111 MAC filter 110, 111 Maintenance Association, see MA Maintenance Domain, see MD Maintenance End Point, see MEP managing the device good habits 22 MD 235 memory usage 57 MEP 235 Message Integrity Check (MIC) 330 MTU (Multi-Tenant Unit) 87 multicast 88, 92, 97

## Ν

NAT 96, 129, 317 default server 137 DMZ host 137 external port 131 internal port 131 port forwarding 130 port number 130, 139 services 139 Symmetric 86 NAT example 139 NAT traversal 197 netstat 265 Network Address Translation, see NAT network troubleshooting 253 arp 261 ipconfig 255 netstat 265 ping 257 route 262 tracert 259 **NNTP 139** 

## 0

operation humidity 247 operation temperature 247

## Ρ

Packet Transfer Mode 70

Pairwise Master Key (PMK) 331, 333 Per-Hop Behavior, see PHB 185 PHB 185 ping 257 timeout 258 Point-to-Point Tunneling Protocol 139 POP3 139, 141, 142 ports 24 power adaptor 250 power specifications 247 PPP (Point-to-Point Protocol) Link Layer Protocol 250 PPPoE 85 Benefits 85 PPPoE (Point-to-Point Protocol over Ethernet) 249 **PPTP 139** preamble mode 325 product registration 358 PSK 331 PTM 70

## Q

QoS 169, 184 marking 170 priority queue 185 setup 169 tagging 170 versus CoS 170 Quality of Service, see QoS Quick Start Guide 47

## R

RADIUS 327 message types 327 messages 327 shared secret key 328 registration product 358 related documentation 3 remote management

TR-069 191 Remote Procedure Calls, see RPCs 191 resetting your device 25 restore 230 RFC 1058. See RIP. RFC 1389. See RIP. RFC 1631 129 RFC 2131. See DHCP. RFC 2132. See DHCP RFC 2516 249 RIP 92, 167 **Routing Information Protocol** see RIP route 262 route status 60 router features 21 routing information 60 Routing Information Protocol. See RIP RPPCs 191 RTS (Request To Send) 324 threshold 323, 324

## S

safety warnings 7 service access control 194 Service Set 104 Services 139 SIP ALG 138 SIP Application Layer Gateway 138 **SMTP 139** SNMP 139, 250 SNMP trap 139 static route 159, 163, 167 static VLAN status indicators 24 storage humidity 247 storage temperature 247 subnet 309 subnet mask 96, 310 subnetting 312 Symmetric NAT 86

Symmetric NAT, Outgoing 87 syntax conventions 5 system name 56

## Т

Tag Control Information See TCI Tag Protocol Identifier See TPID TCI TCP/IP 141 temperature 247 Temporal Key Integrity Protocol (TKIP) 330 TPID 87 TR-064 193 TR-069 191 ACS setup 191 authentication 192 tracert 259 trademarks 355 transparent bridging 250

## U

unicast 88 Universal Plug and Play 197 application 198 UPnP 197 forum 198 security issues 198

## V

VID Virtual Local Area Network See VLAN VLAN 87 Introduction 87 number of possible VIDs priority frame static VLAN ID 87 VLAN Identifier See VID VLAN tag 87

#### W

WAN (Wide Area Network) 69 WAN interface 59 WAN statistics 58 warranty 358 note 358 Web Configurator 47 WEP encryption 108 Wi-Fi Protected Access 330 Windows Command Prompt 254 arp 261 command parameters 254 ipconfig 255 netstat 265 ping 257 route 262 tracert 259 wireless client WPA supplicants 332 wireless security 326 wireless station list 61 Wireless tutorial 27 WLAN interference 323 security parameters 334 WLAN button 25 WPA 330 key caching 332 pre-authentication 332 user authentication 331 vs WPA-PSK 331 wireless client supplicant 332 with RADIUS application example 332 WPA2 330 user authentication 331 vs WPA2-PSK 331 wireless client supplicant 332 with RADIUS application example 332 WPA2-Pre-Shared Key 330 WPA2-PSK 330, 331 application example 333 WPA-PSK 330, 331 application example 333

WPS status **57**